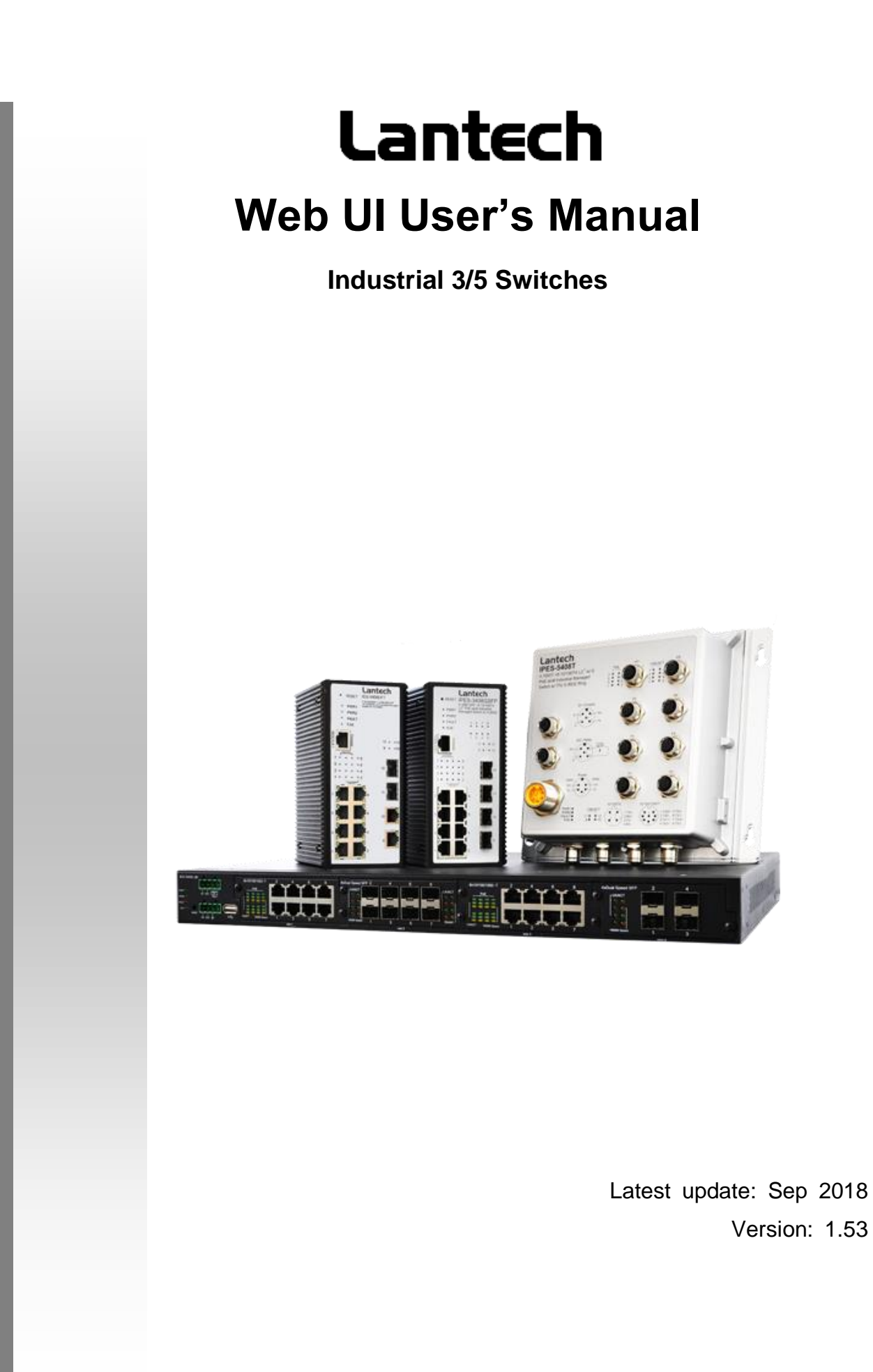

# *Important Notice*

Lantech Communications Global, Inc. reserves the right to modify the equipment, its specification or this manual without prior notice, in the interest of improving performance, reliability, or servicing. At the time of publication all data is correct for the operation of the equipment at the voltage and/or temperature referred to. Performance data indicates typical values related to the particular product.

No part of this documentation or information supplied may be divulged to any third party without the express written consent of Lantech Communications Global Inc. Products offered may contain software which is proprietary to Lantech Communications Global Inc. The offer or supply of these products and services does not include or infer any transfer of ownership.

# *Applied Models*

This manual applies to Lantech industrial 3/5 managed switches, except the following models: IPGS/IGS-3204MSFP, IPGS/IGS-3008T, IPGS/IGS-3208MGSFP, IPGS/IGS-3208C.

The model list may be changed, Lantech Communications Global, Inc. reserves the right to modify the equipment, its specification or this manual without prior notice.

# **Content**

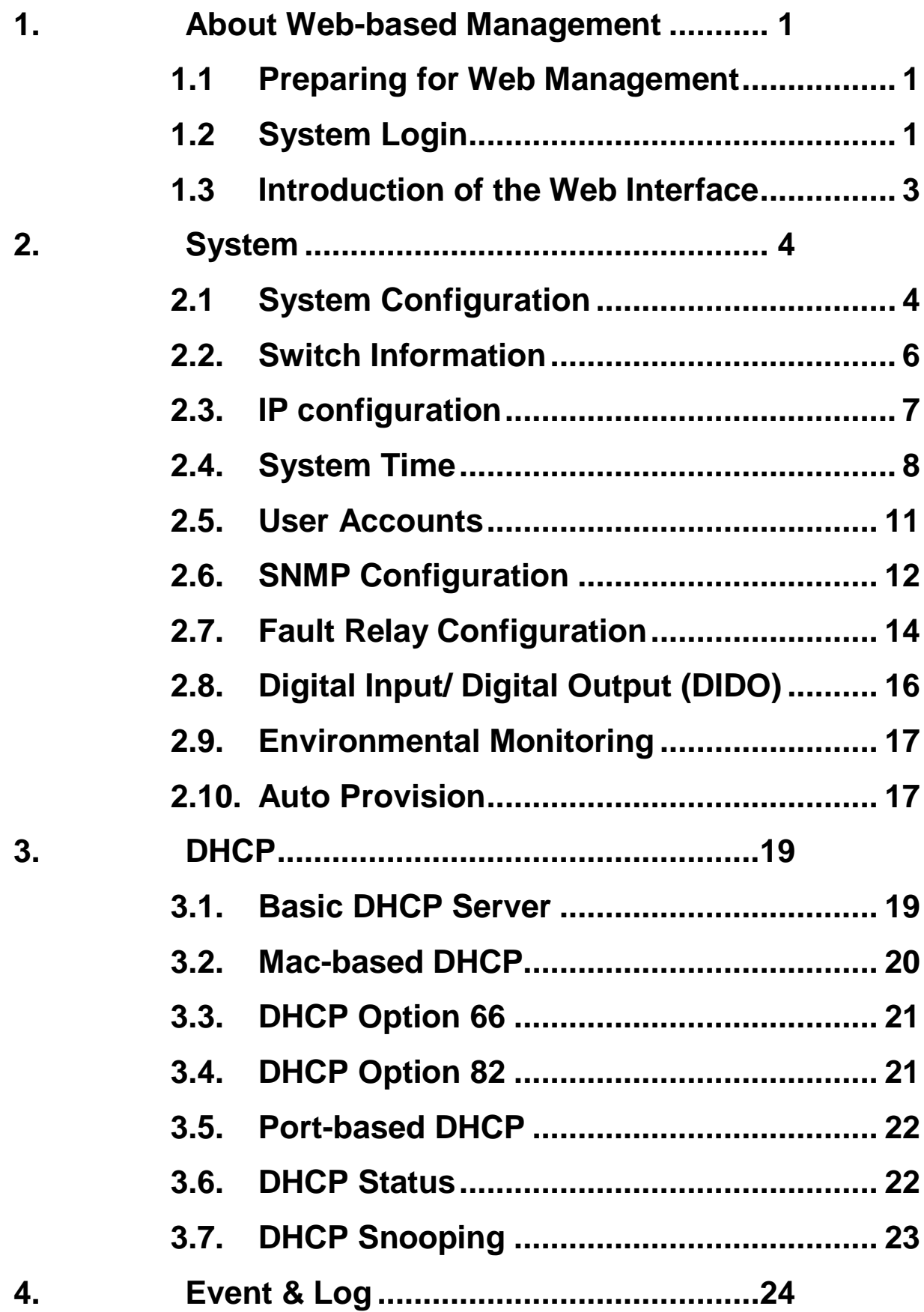

5.

6.

7.

8.

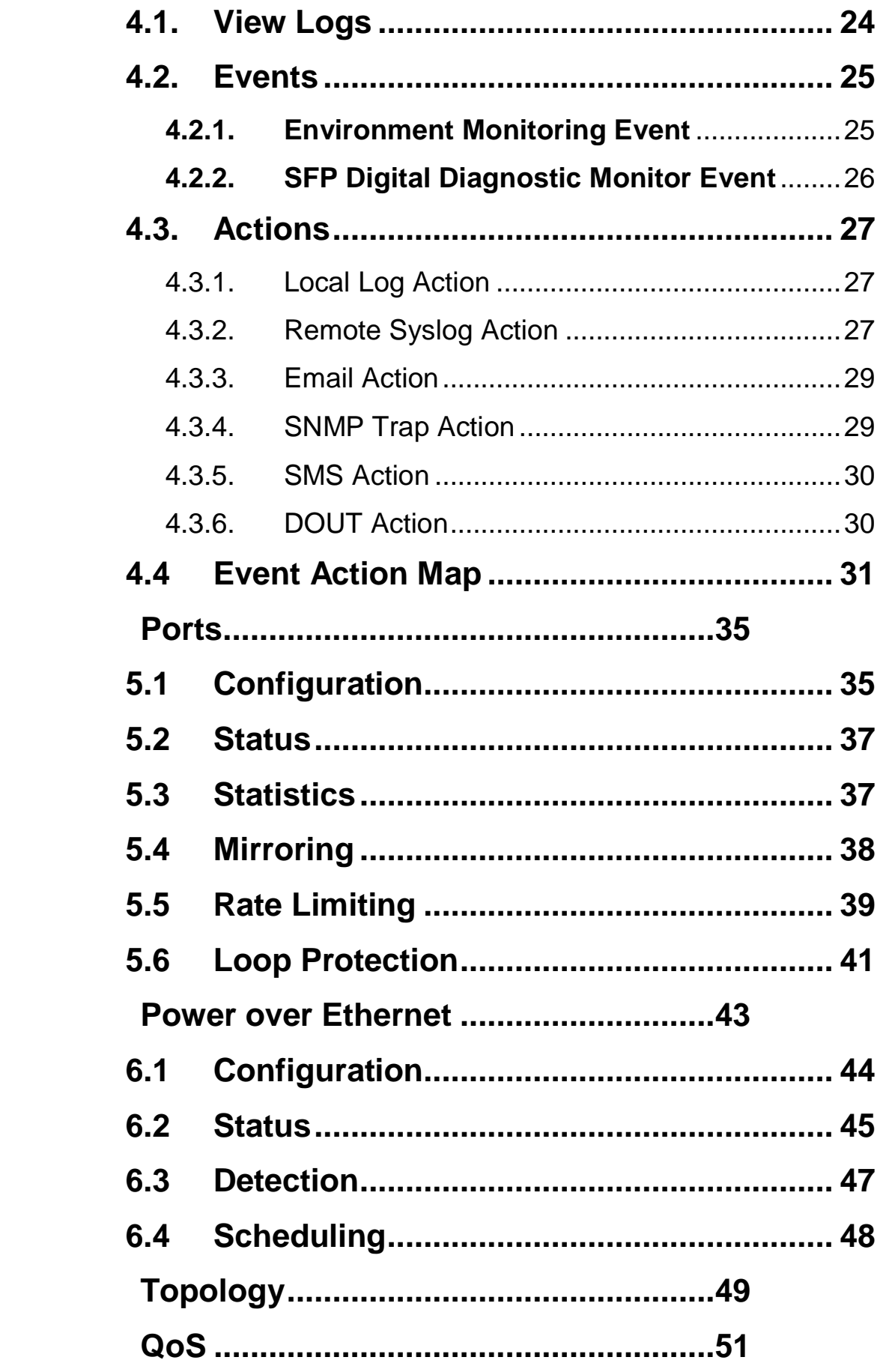

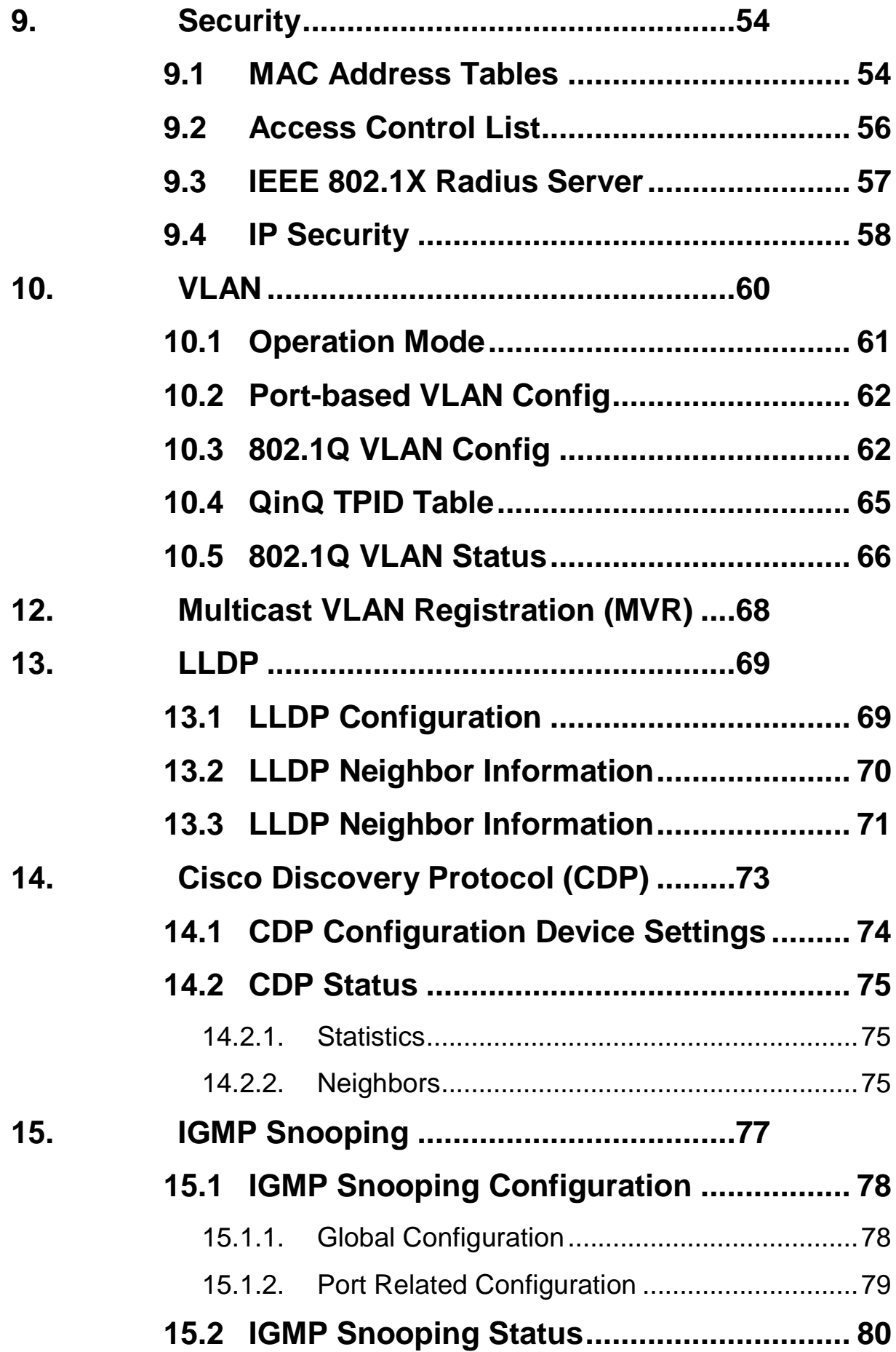

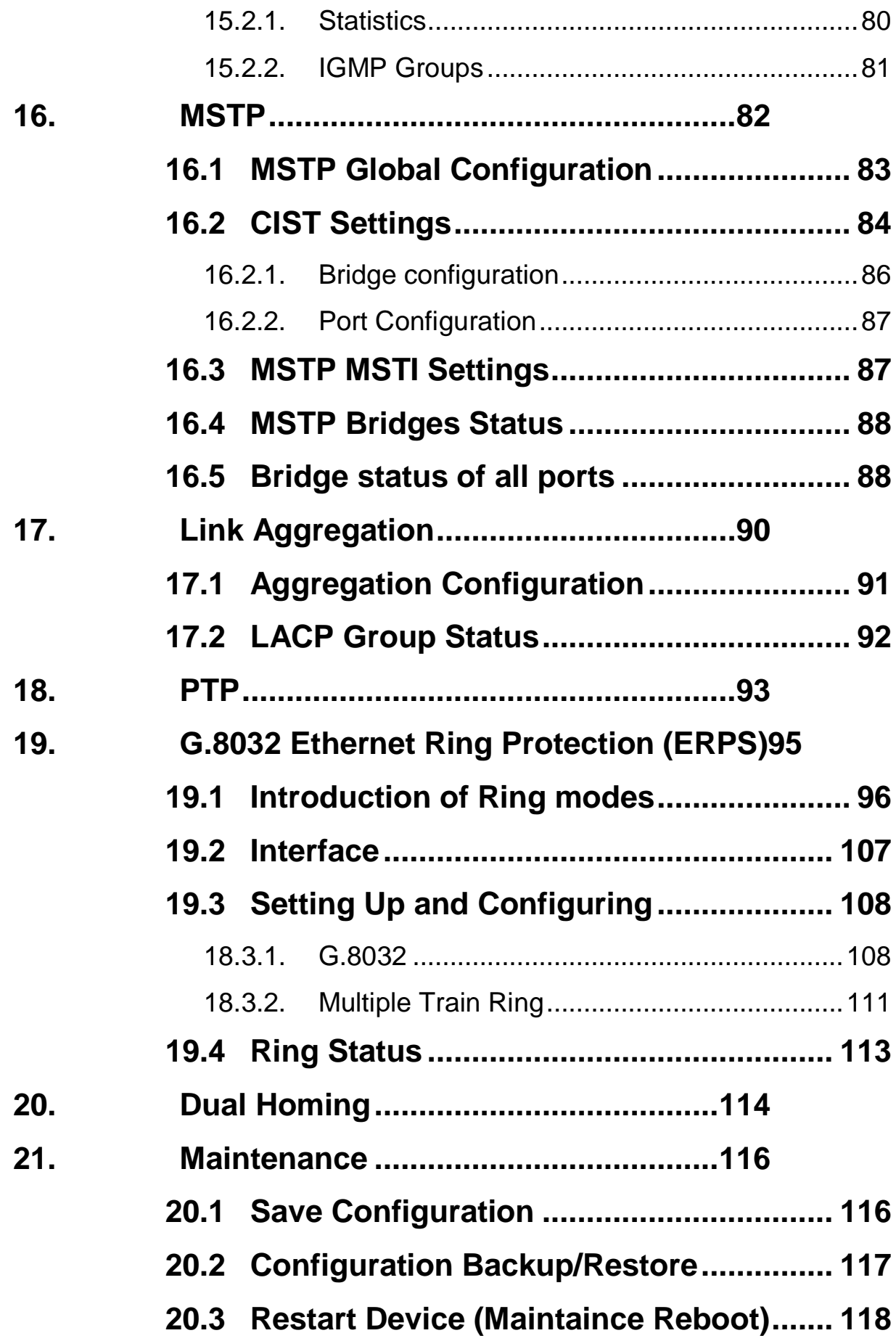

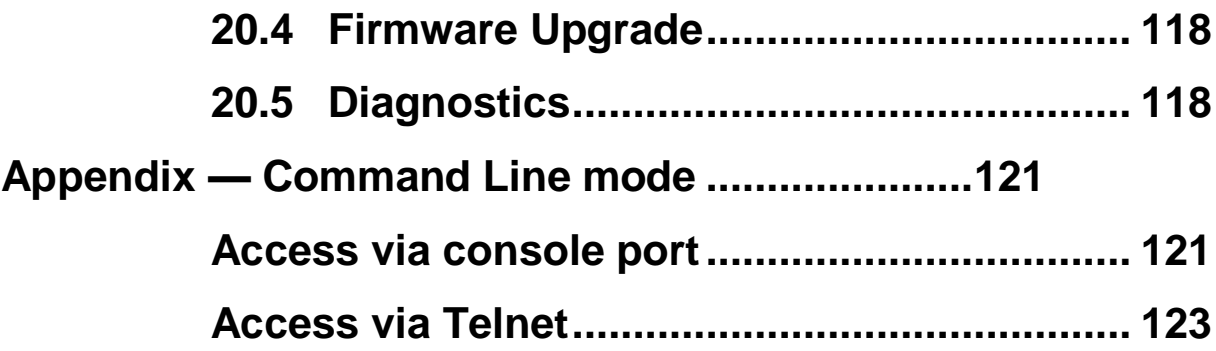

# <span id="page-7-0"></span>**1.About Web-based Management**

There is an embedded HTML web site residing in flash memory on CPU board of the switch, which offers advanced management features and allows users to manage the switch from anywhere on the network through a standard browser such as Mozilla Firefox or Chrome. (note: Window IE is not supported)

The Web-Based Management supports Mozilla Firefox 54.X or later, or Chrome 59.X or later. The Web browser is a program that can read hypertext.

### <span id="page-7-1"></span>**1.1 Preparing for Web Management**

Before using the web management, install the industrial switch on the network and make sure that any one of the PCs on the network can connect with the industrial switch through the web browser.

The industrial switch default value of IP, subnet mask, username and password are listed as below:

- IP Address: **192.168.16.1**
- Subnet Mask: 255.255.255.0
- Default Gateway: **192.168.16.254**
- User Name: **admin**
- Password: **admin**

## <span id="page-7-2"></span>**1.2 System Login**

- 1. Launch the Mozilla or Chrome browser on the PC
- 2. Key in "http:// "+" the IP address of the switch", and then Press "**Enter**".

 $\leftarrow$   $\rightarrow$  C http://192.168.16.1

3. The login screen will appear right after

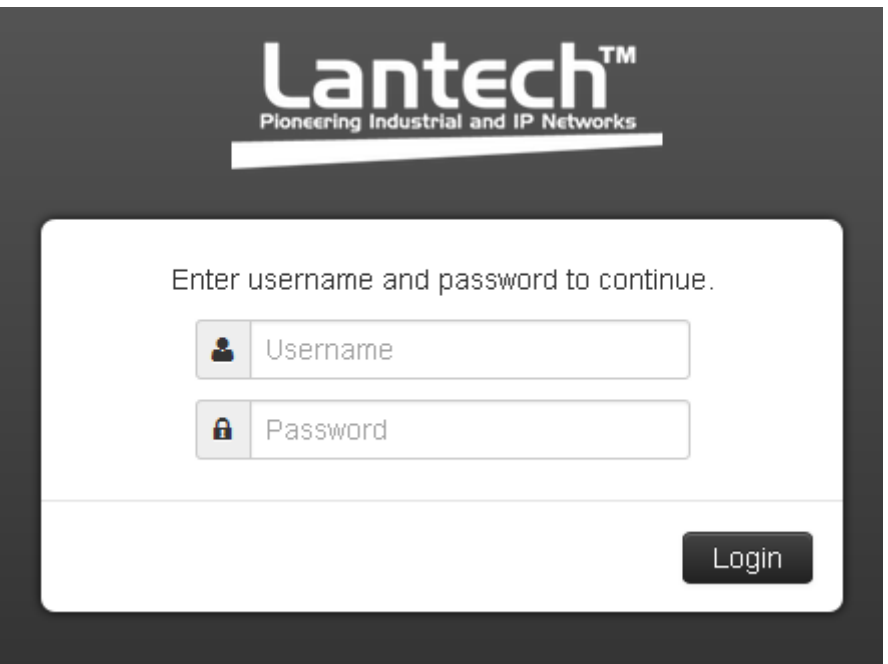

Login screen

- 4. Key in the user name and password. The default user name and password are the same as '**admin**'.
- 5. Press **Enter** or click the **OK** button, and then the home screen of the Web-based management appears.
- 6. The switch also support SSL security login, if you need SSL to protect your access account of switch, please key in "https://" + " the IP address of switch ", and press "Enter"

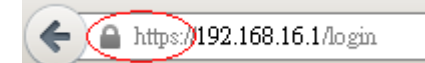

**Note:** The changes you make in the dialogs will be over-rode to the device when you click "Apply". Remember to save the setting before you power off or reboot the switch.

## <span id="page-9-0"></span>**1.3 Introduction of the Web Interface**

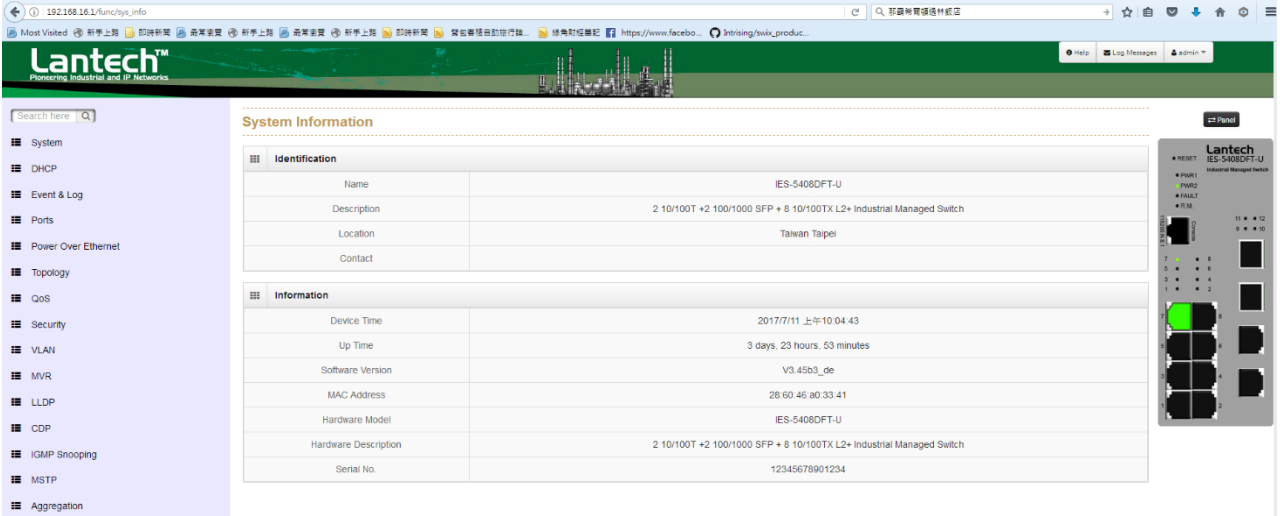

The menu section displays the menu items. Use mouse to select function where you want to set and press left button of mouse to enter the function.

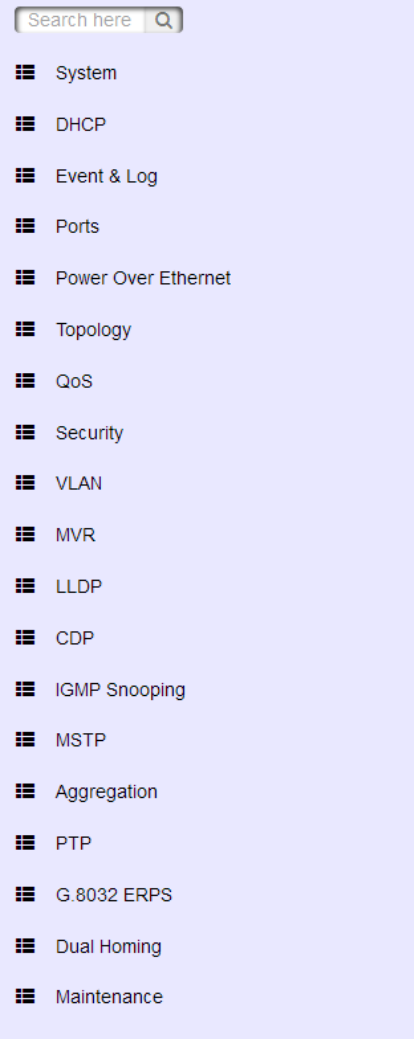

# <span id="page-10-0"></span>**2.System**

#### $\equiv$  System

**System Configuration** 

System Information

IP Configuration

**System Time** 

**User Accounts** 

**SNMP Configuration** 

**Fault Relay Alarm** 

Digital Input/Output

**Environmental Monitoring** 

**Auto Provision** 

The "System" submenu consists of the followings:

- System Configuration
- System Information
- **IF Configuration**
- System Time
- **User Accounts**
- AAA Configuration
- SNMP Configuration
- **Fault Relay Alarm**
- **Digital Input/Output**
- **E** Environment Monitoring
- Auto Provision

## <span id="page-10-1"></span>**2.1 System Configuration**

This section displays the system parameters of the device. You can change the following parameters:

- **n** the system name
- the system description
- the location description
- the name of the contact person for this device
- $\blacksquare$  the value of auto logout time

### **System Identification Configuration**

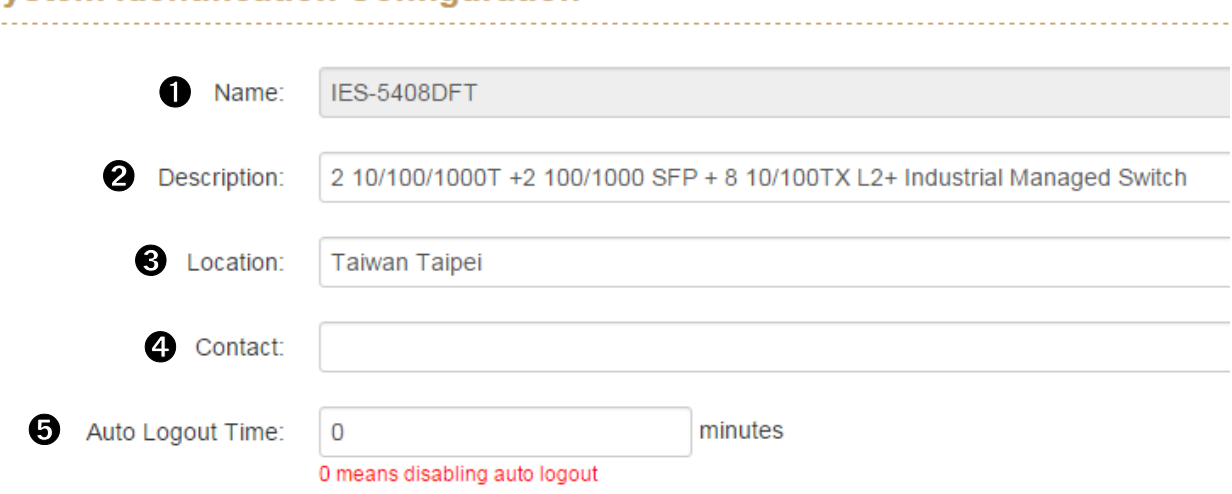

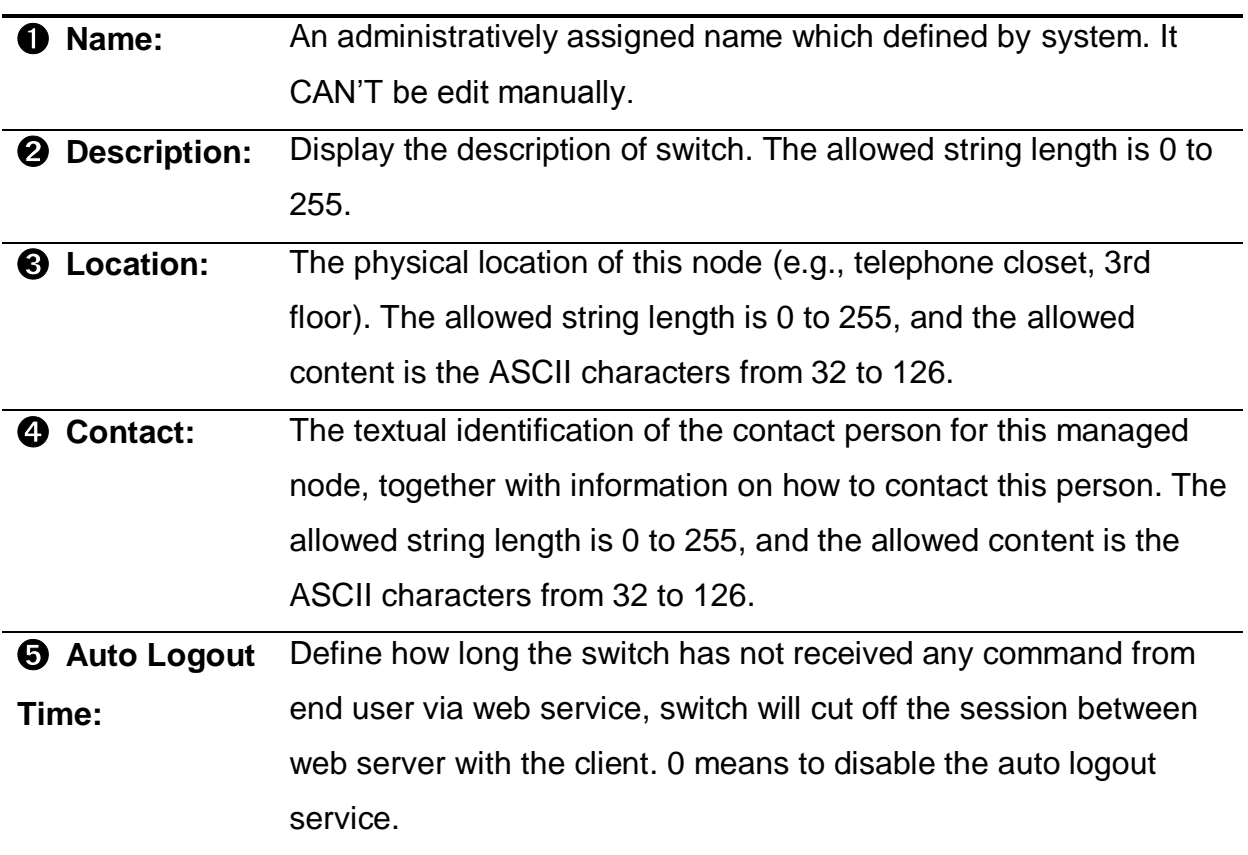

# <span id="page-12-0"></span>**2.2.Switch Information**

This function will show you the basic information of switch.

#### **System Information**

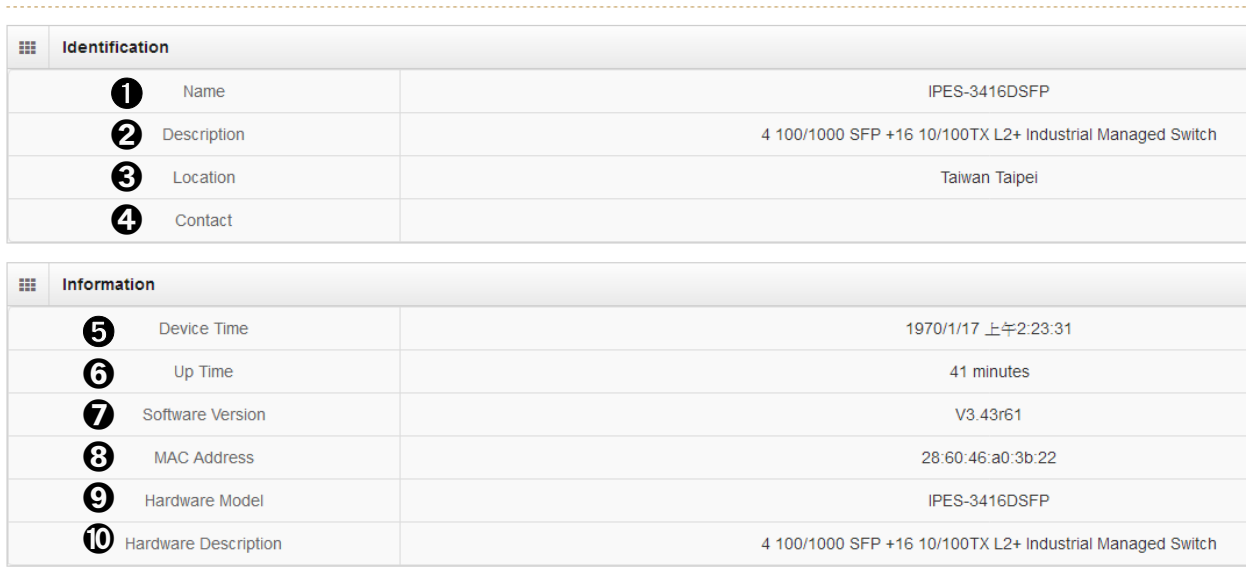

### **Identification**

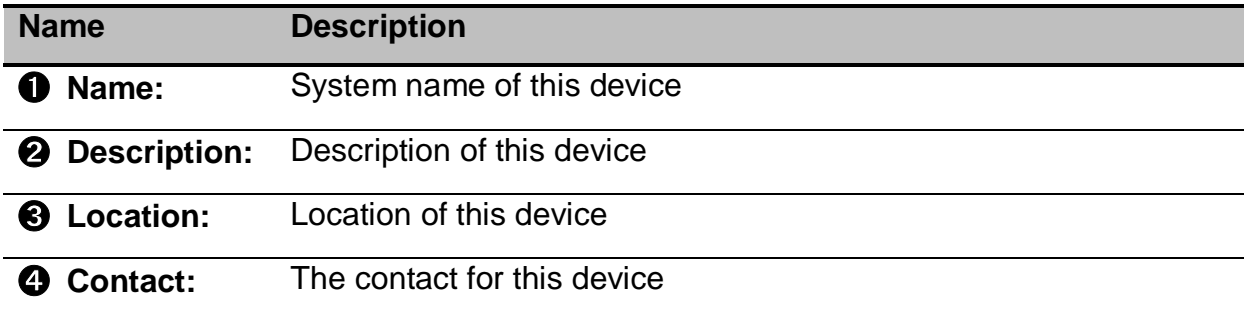

### **Information**

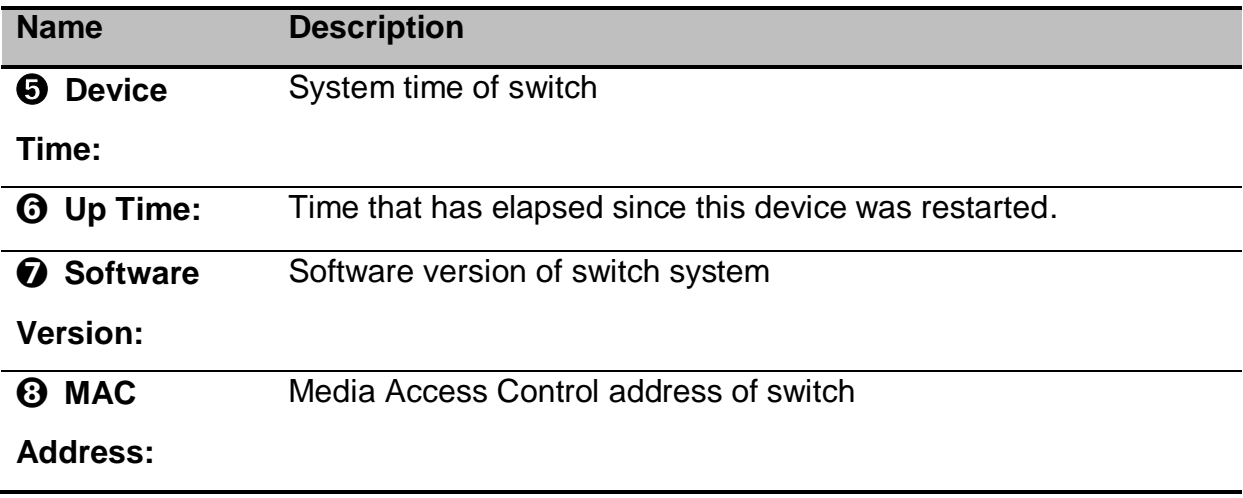

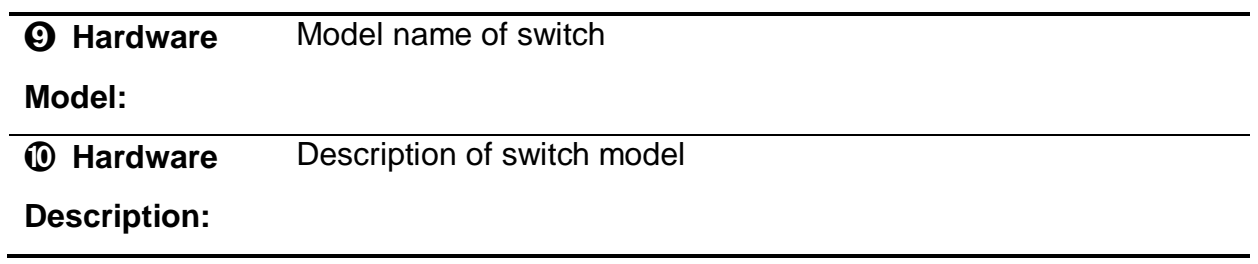

# <span id="page-13-0"></span>**2.3.IP configuration**

The IPv4 settings include the switch's IP address and subnet mask, as well as the IP address of the default gateway.

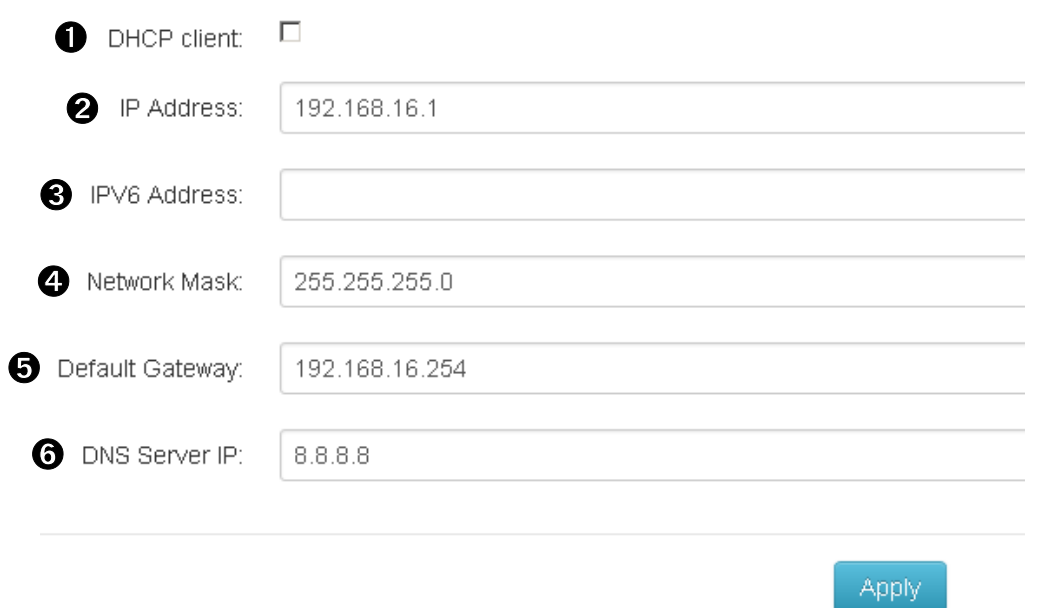

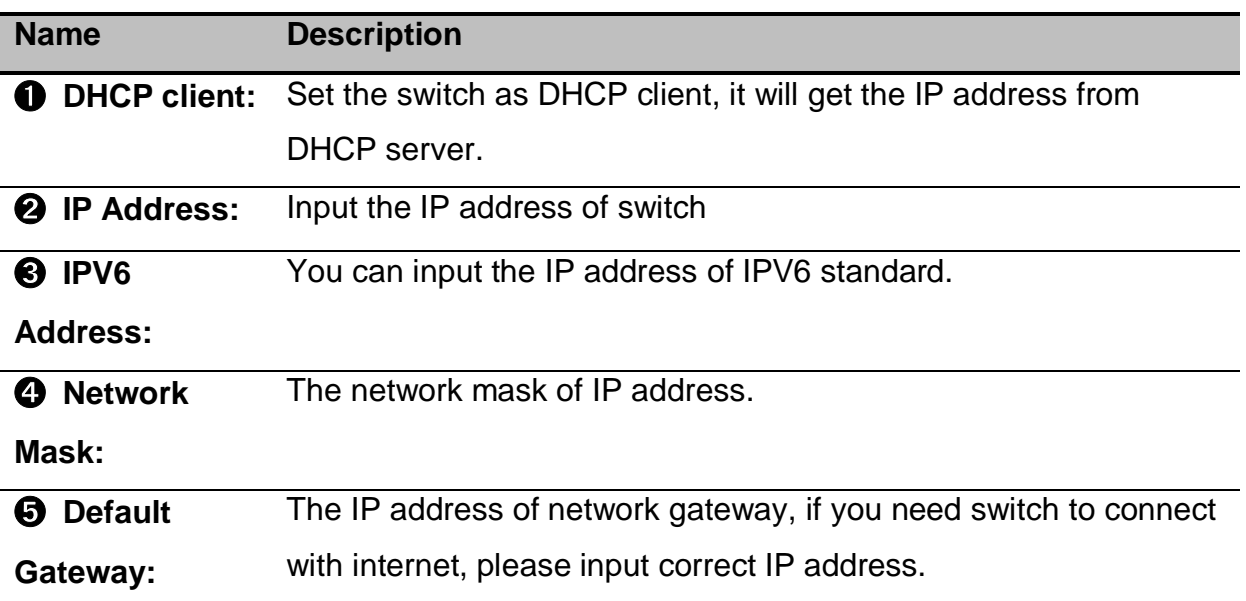

➏ **DNS Server IP:** The IP address of DNS server, if you need switch to enable internet service (like SNTP), please input correct IP address.

### <span id="page-14-0"></span>**2.4.System Time**

Network Time Protocol (NTP) is a networking protocol for clock synchronization between computer systems over packet-switched, variable-latency data networks. NTP is intended to synchronize all participating computers to within a few milliseconds of Coordinated Universal Time (UTC). It uses the intersection algorithm, to select accurate time servers and is designed to mitigate the effects of variable network latency. NTP can usually maintain time to within tens of milliseconds over the public Internet, and can achieve better than one millisecond accuracy in local area networks under ideal conditions. Asymmetric routes and network congestion can cause errors of 100 ms or more.

**Note:** This section is taken from Wiki at [https://en.wikipedia.org/wiki/Network\\_Time\\_Protocol](https://en.wikipedia.org/wiki/Network_Time_Protocol)

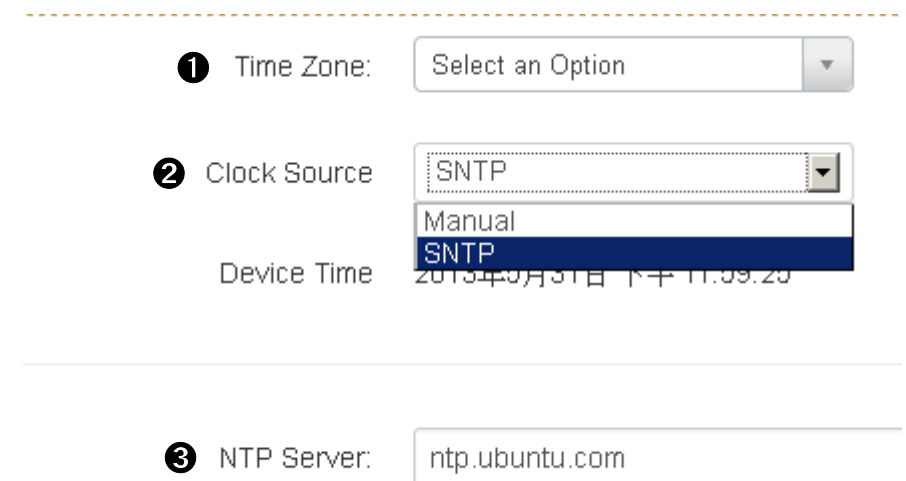

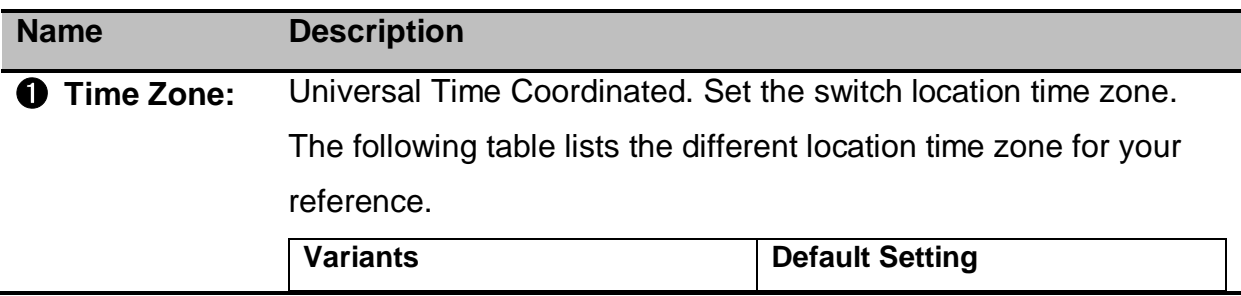

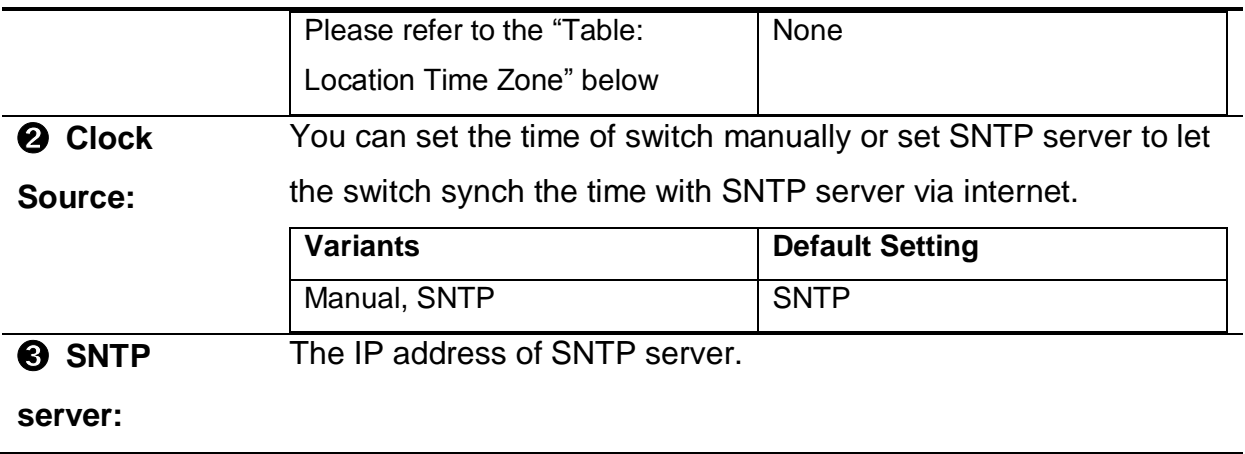

**Manual Mode:** If the switch can't access internet for security issue, you can set manual mode of clock source to correct system time of switch, just press "get browser time" then the system time of switch will be synchronized with your desktop via web browser.

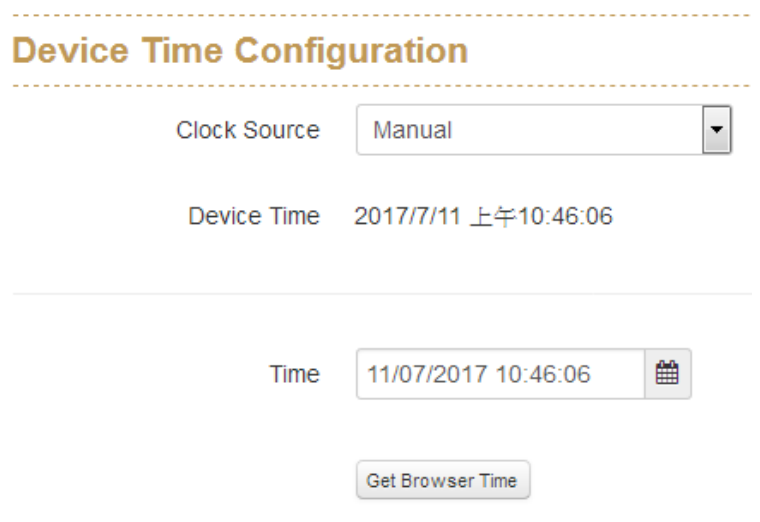

**Note:** For the most accurate system time distribution possible, only use network components (routers, switches, hubs) which support SNTP in the signal path between the SNTP server and the SNTP client.

### **Table:** Location Time Zone

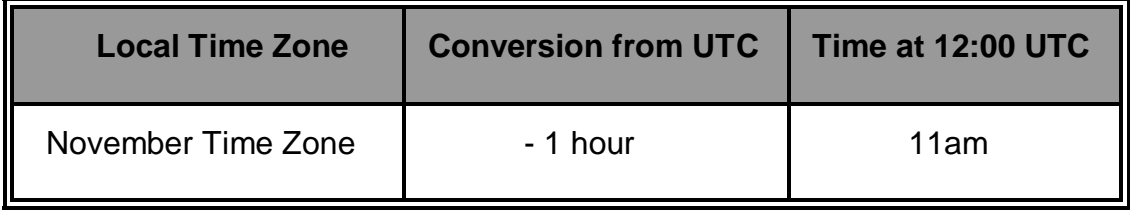

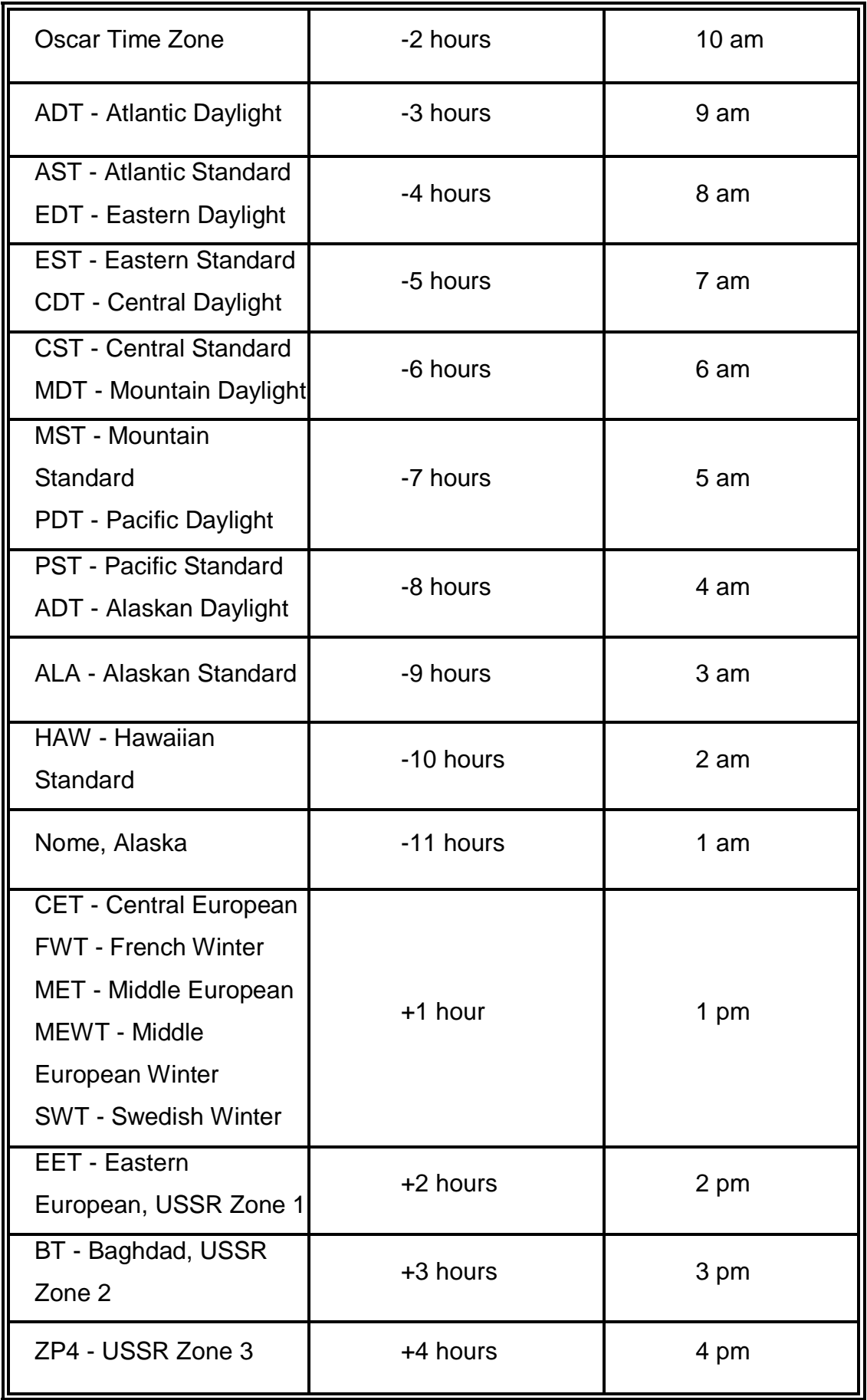

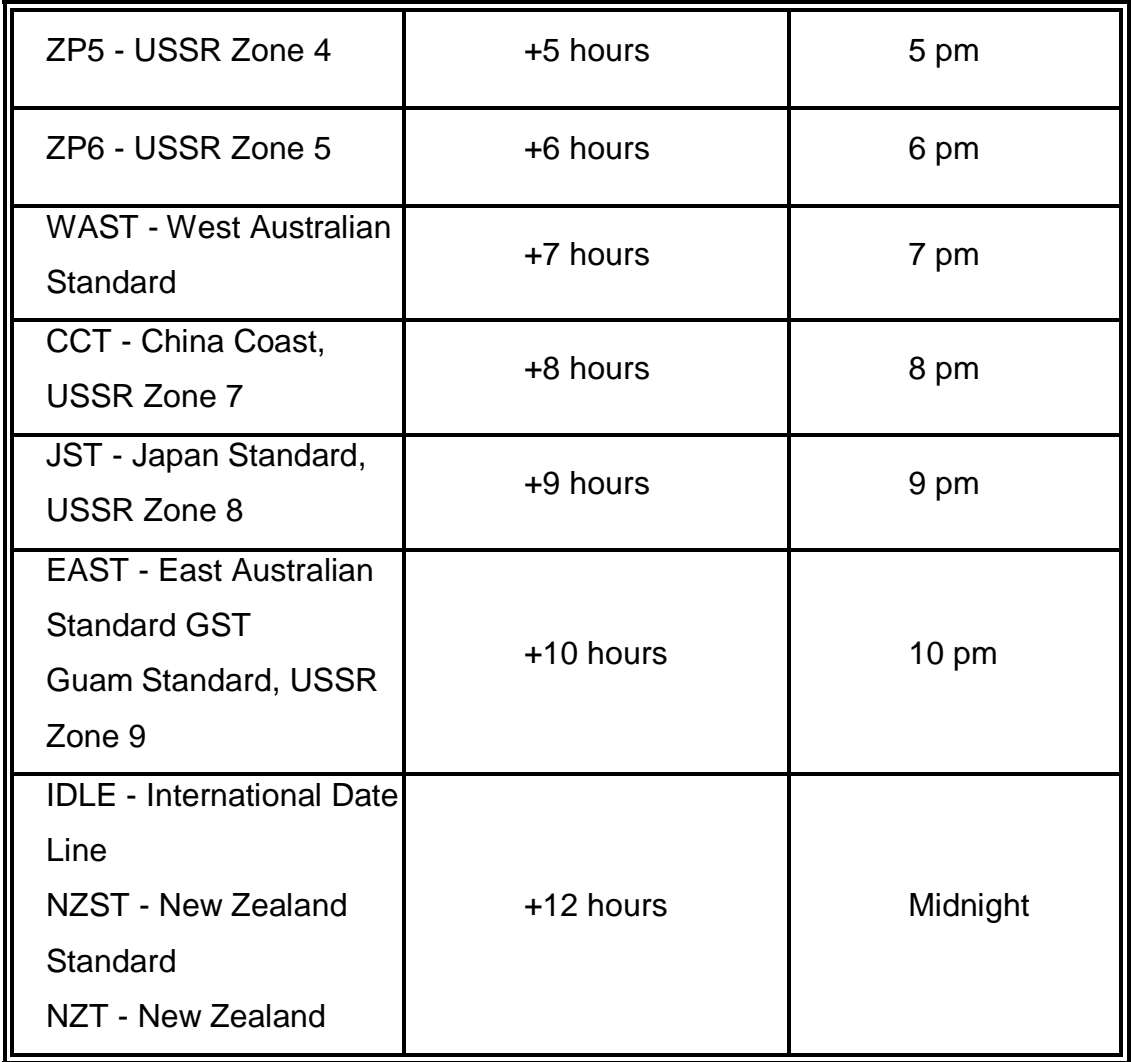

### <span id="page-17-0"></span>**2.5.User Accounts**

This dialog gives you the option of changing the read and read/write passwords for access to the device via the Web-based interface and via the CLI. Please note that passwords are case-sensitive. Set different passwords for the read and the read/write so that a user that only has read access (user name "user") or read/write access (user name "admin"). If you set identical password for both that will incur a general error.

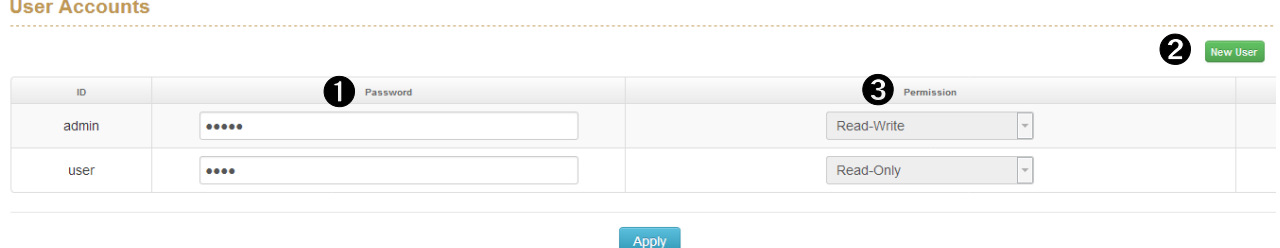

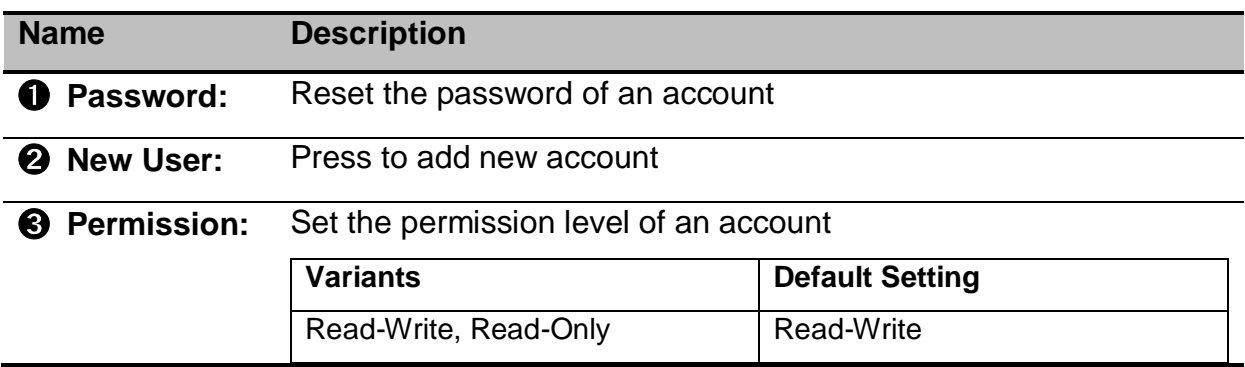

### <span id="page-18-0"></span>**2.6.SNMP Configuration**

Lantech switch supports SNMP V1, V2c, and V3. SNMP V1 and SNMP V2c use a community string match for authentication in which the SNMP servers access all objects with read-only or read/write permissions using the community strings public and private by default. SNMP V3 requires you to select an authentication level of MD5 or SHA which is the most secure protocol. You can also enable data encryption to enhance data security.

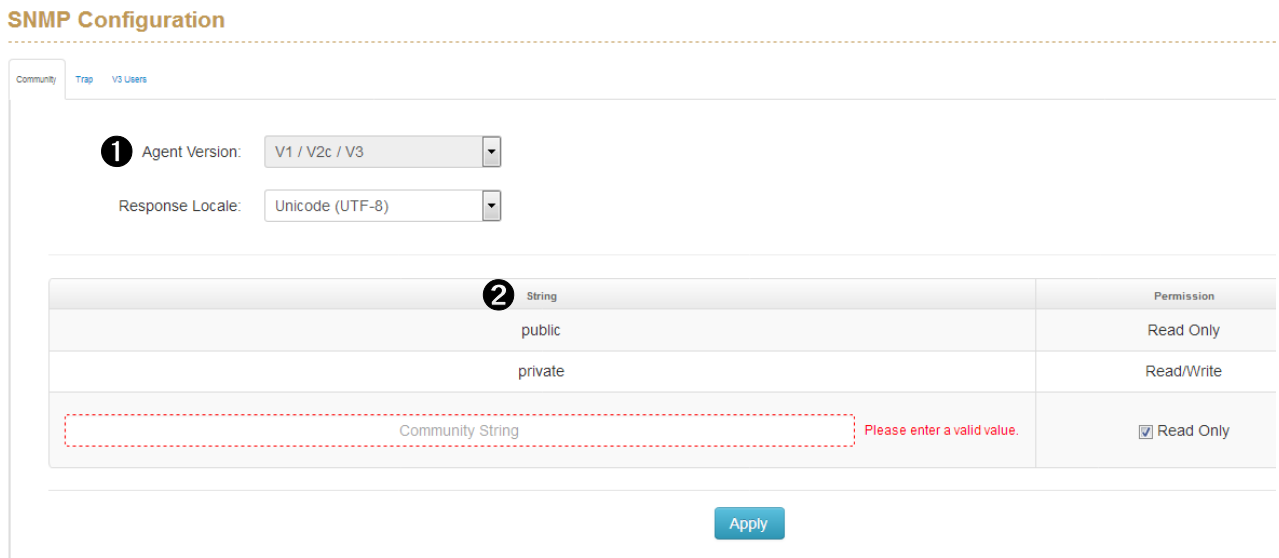

### **Community**

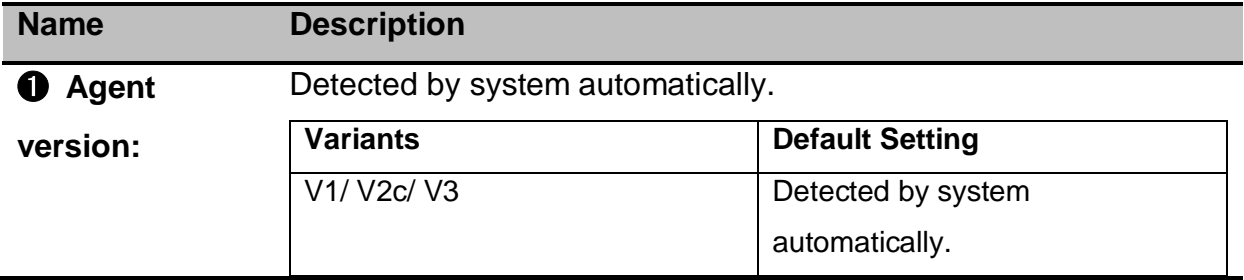

### ➋ **String:** Set the community string of SNMP protocol with read only permission or read/write permission.

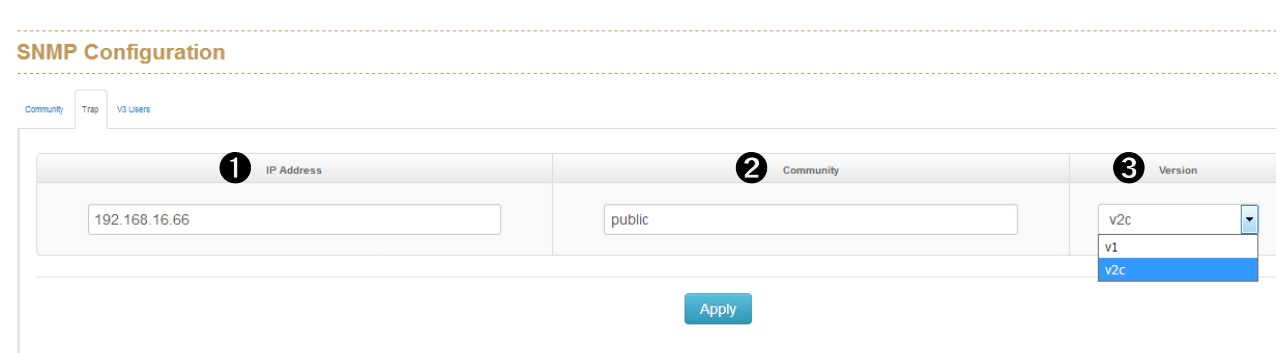

### **Trap**

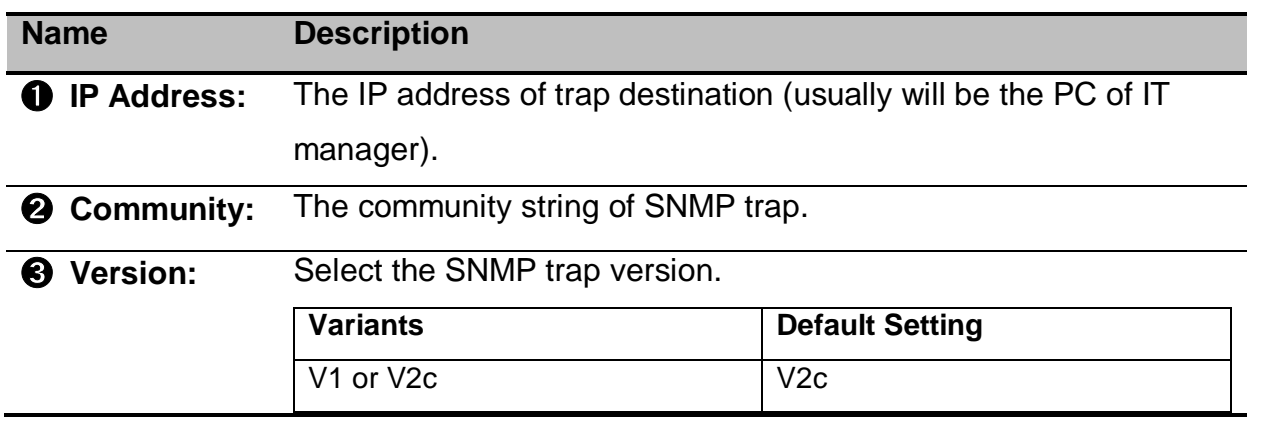

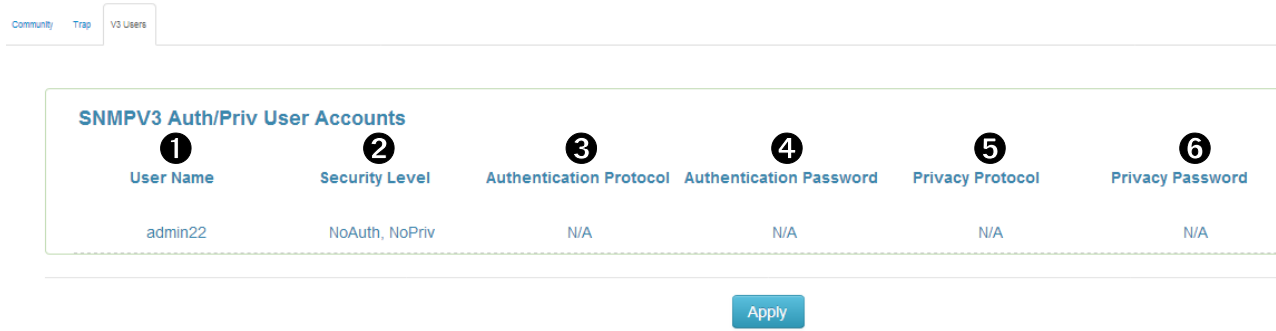

### **V3 Users**

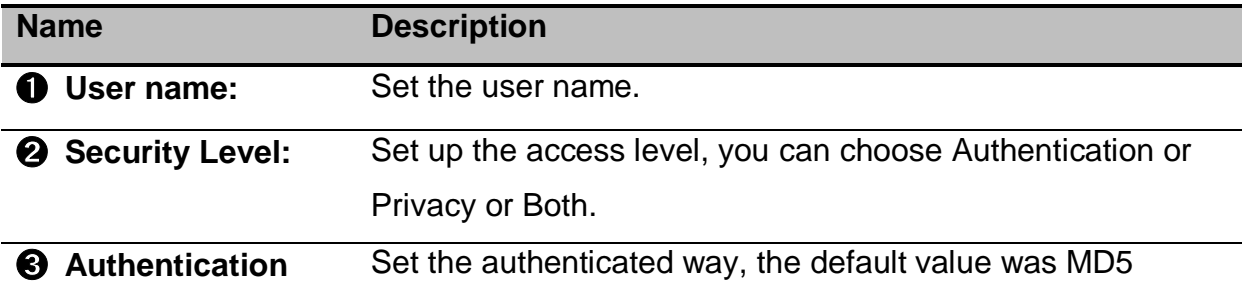

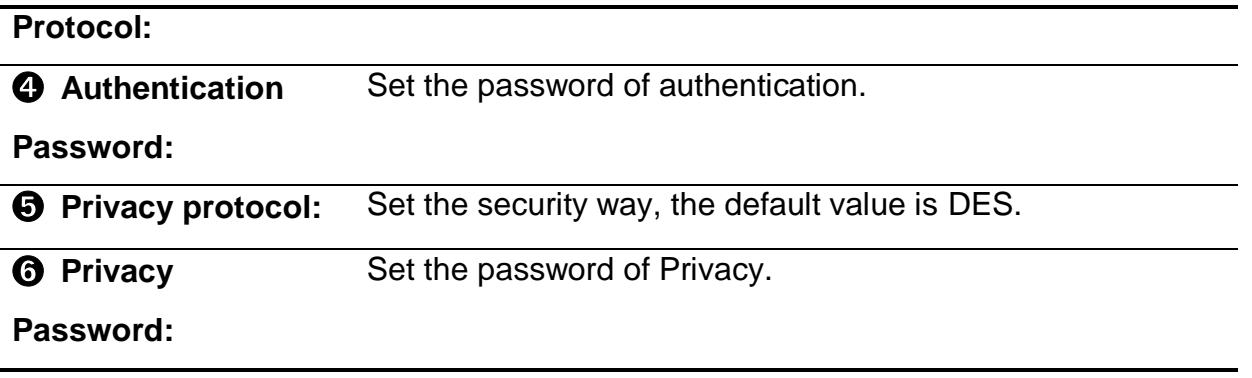

**Note:** For security reasons, SNMPv3 encrypts the password. With the "SNMPv1" or "SNMPv2" setting in the dialog, Security: SNMPv1/v2 access, the switch transfers the password unencrypted that will be shown and readable.

### <span id="page-20-0"></span>**2.7.Fault Relay Configuration**

This section allows you to set the condition to trigger Alarm Relay of the switch, including power failure and the linking status of ports.

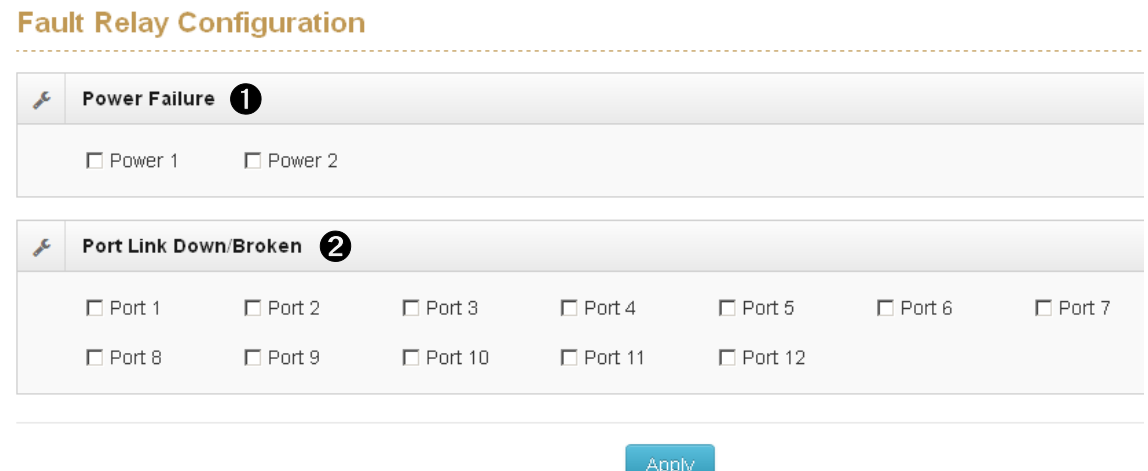

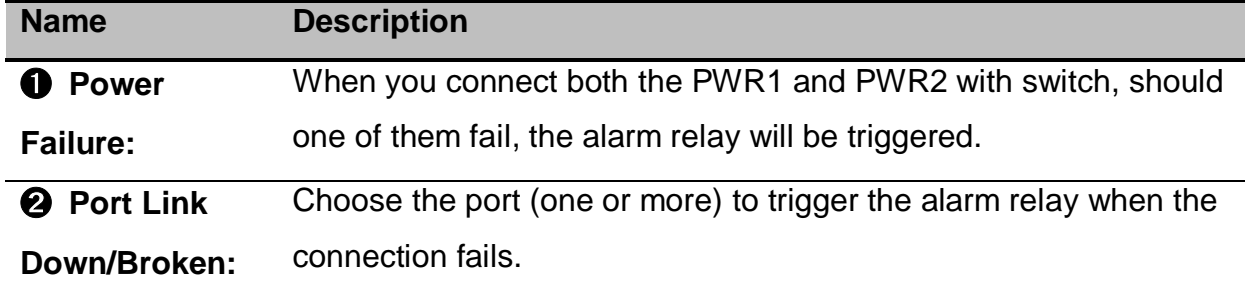

# <span id="page-22-0"></span>**2.8.Digital Input/ Digital Output (DIDO)**

This switch contains two digital outputs and two digital inputs. Outputs are opencollector transistor switches that may be controlled by the host computer. They provide messages, which can be applied to heaters, pumps, and other electrical equipment. The digital inputs may be read by the host computer and used to sense the state of a remote digital signal.

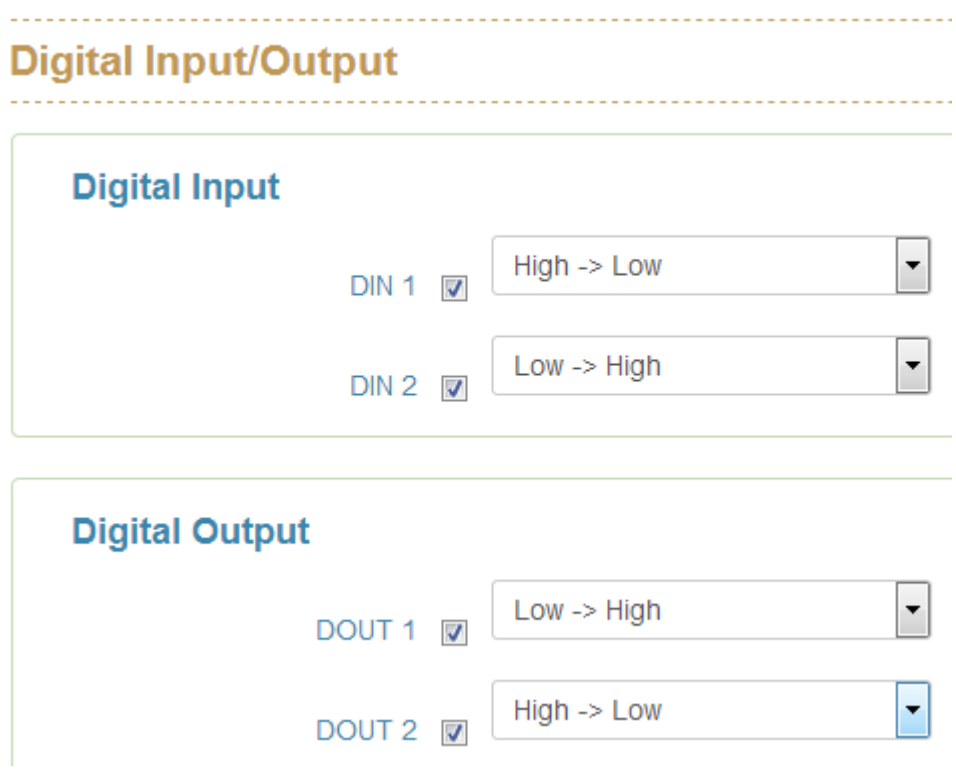

### **Digital Input**

When First/Second Digital Input function is enabled, First Digital Input/Second Digital Input will then be available respectively. Digital Input: Choose the transition type to trigger DI0/DI1.

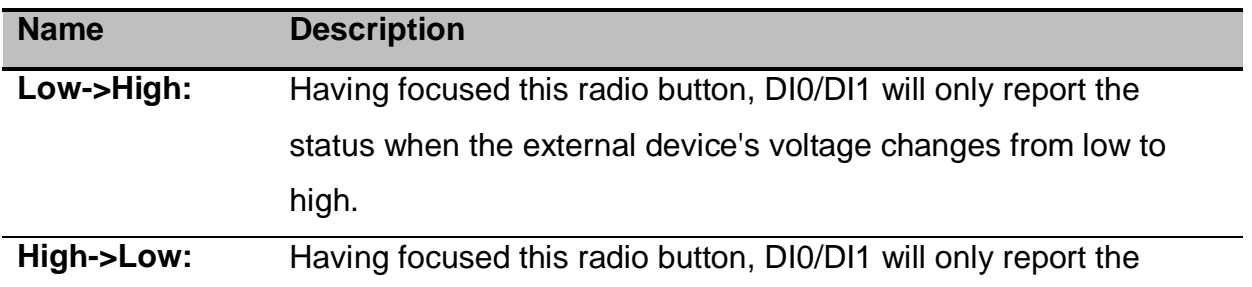

status when the external device's voltage changes from high to low.

**Event**  Please fill in the description for the event.

#### **Description:**

### **Digital Output**

When First/Second Digital Output function is enabled, First Digital Output/Second Digital Output will then be available respectively.

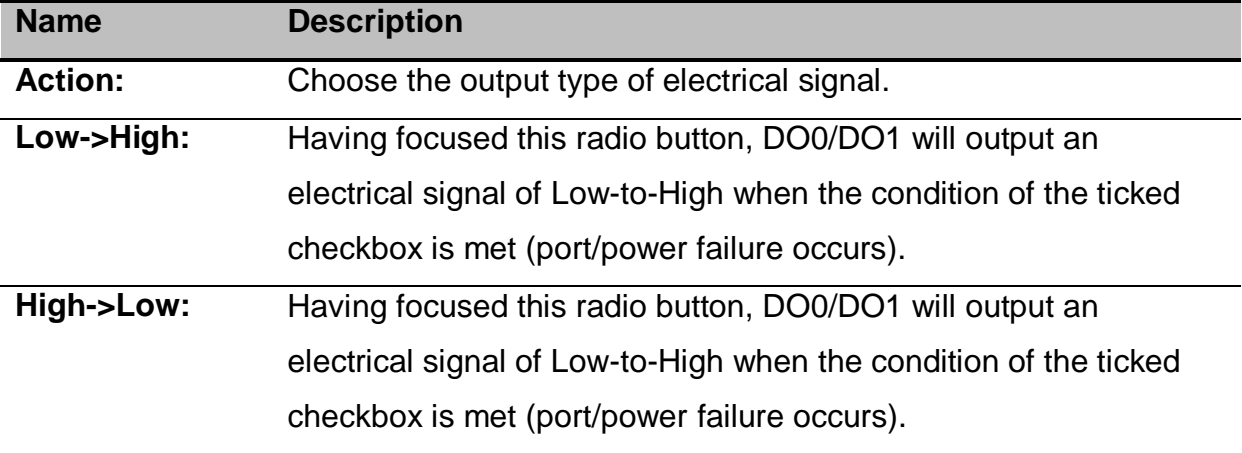

### <span id="page-23-0"></span>**2.9.Environmental Monitoring**

This function is optional and only support M series.

### <span id="page-23-1"></span>**2.10. Auto Provision**

Auto provision can help switch to obtain new configuration or upgrade firmware remotely by TFTP protocol.

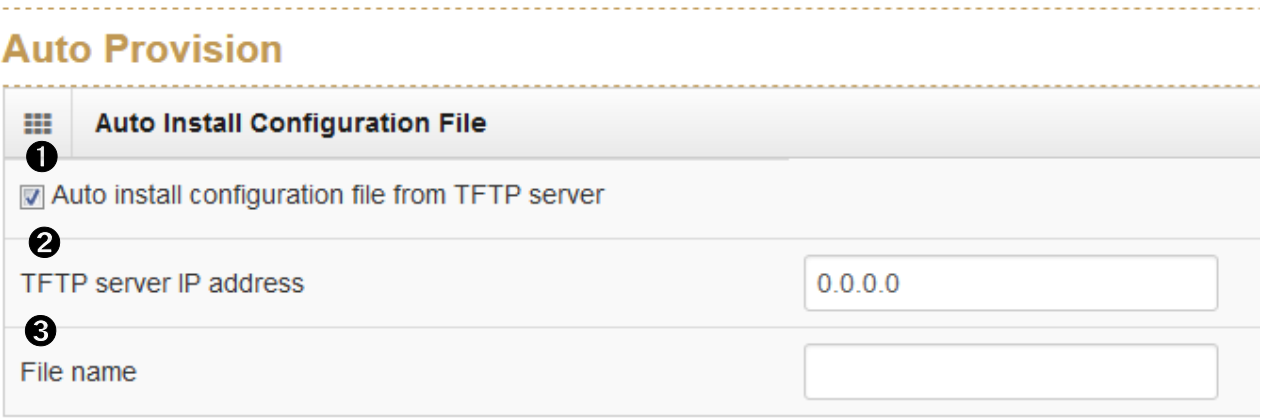

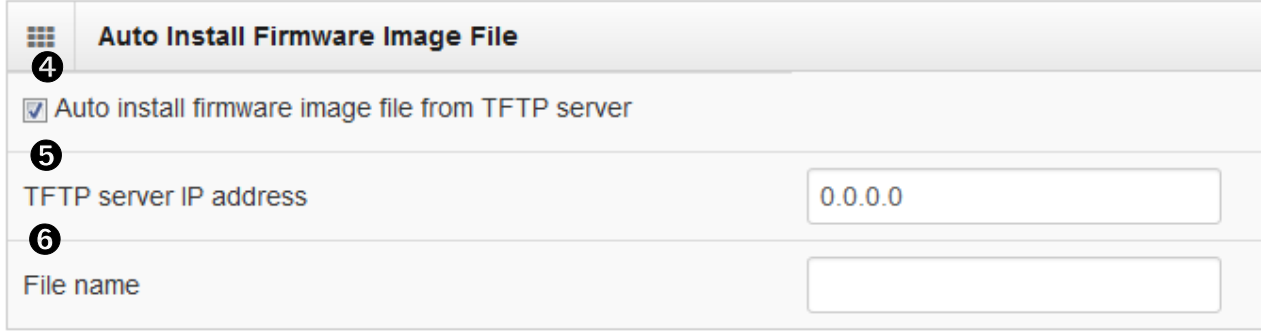

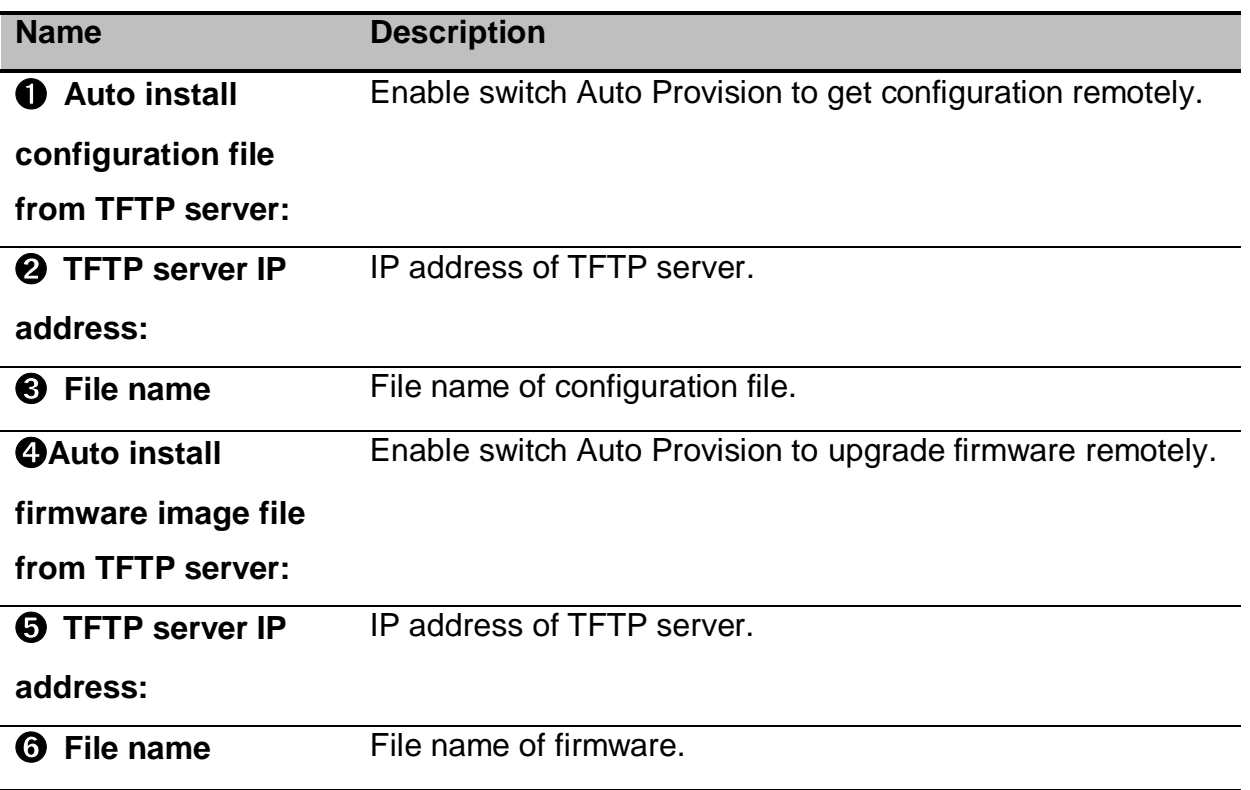

# <span id="page-25-0"></span>**3.DHCP**

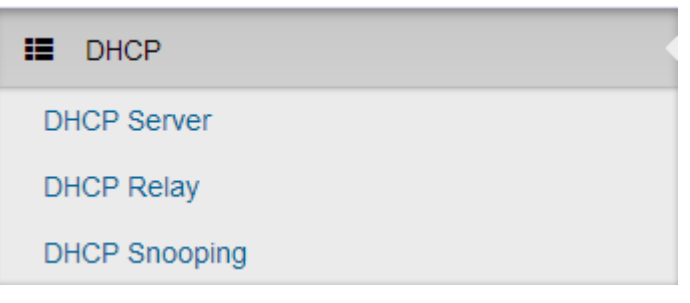

This section contains the dialogs, displays and tables for:

- Basic DHCP Server
- Mac-based DHCP
- **DHCP Option 66**
- **DHCP Option 82**
- Port-based DHCP
- **DHCP Status**
- **DHCP** Snooping

### <span id="page-25-1"></span>**3.1.Basic DHCP Server**

#### **DHCP Server**

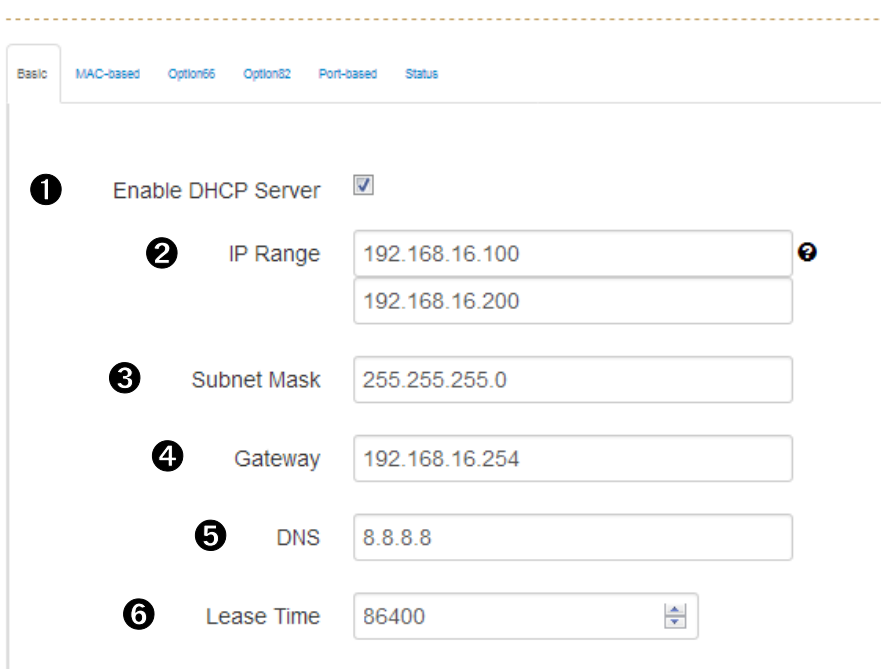

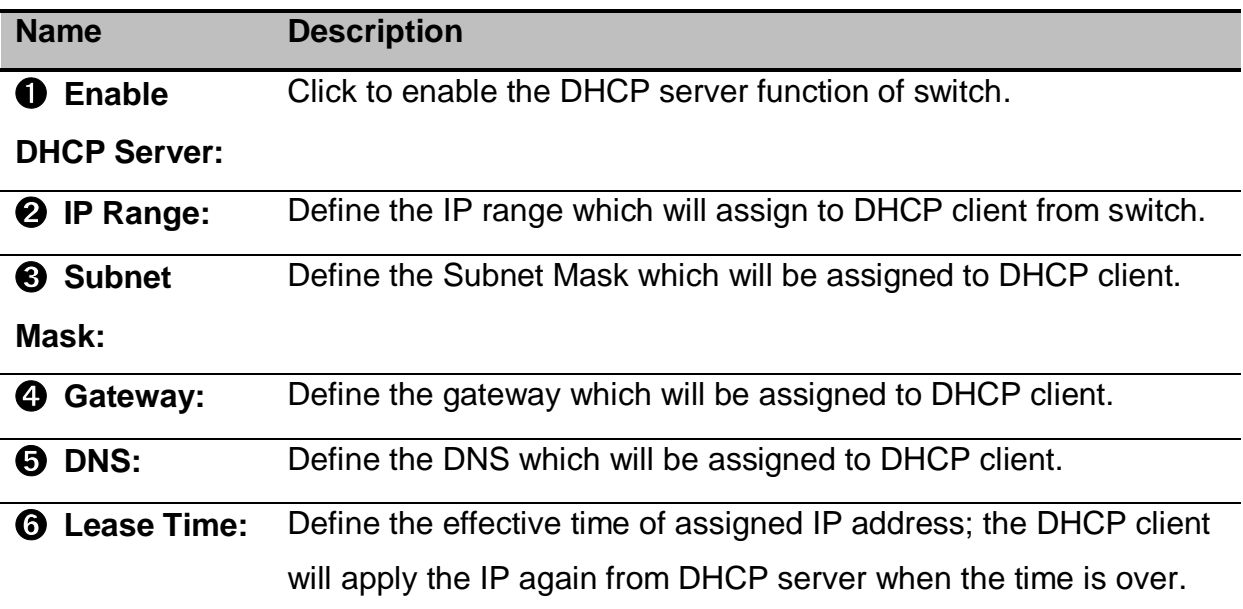

# <span id="page-26-0"></span>**3.2.Mac-based DHCP**

Assign dedicated IP address to the client with dedicated MAC address via DHCP service.

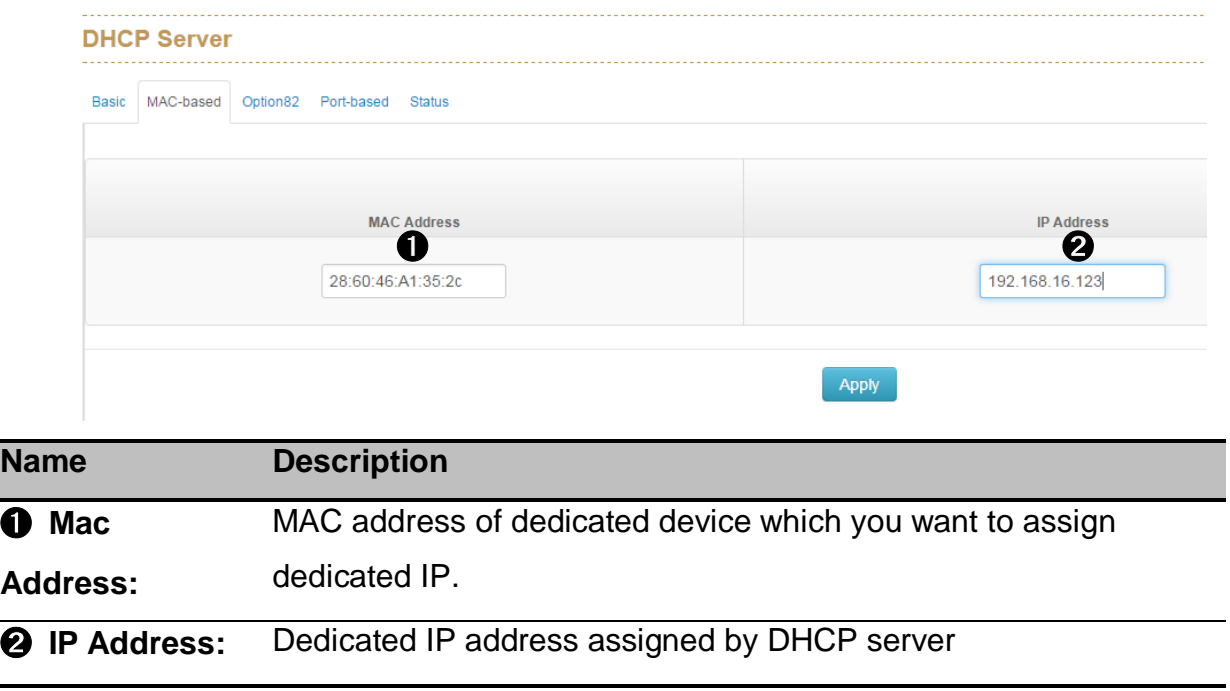

### <span id="page-27-0"></span>**3.3.DHCP Option 66**

Assign dedicated IP of TFTP server under DHCP option66 standard.

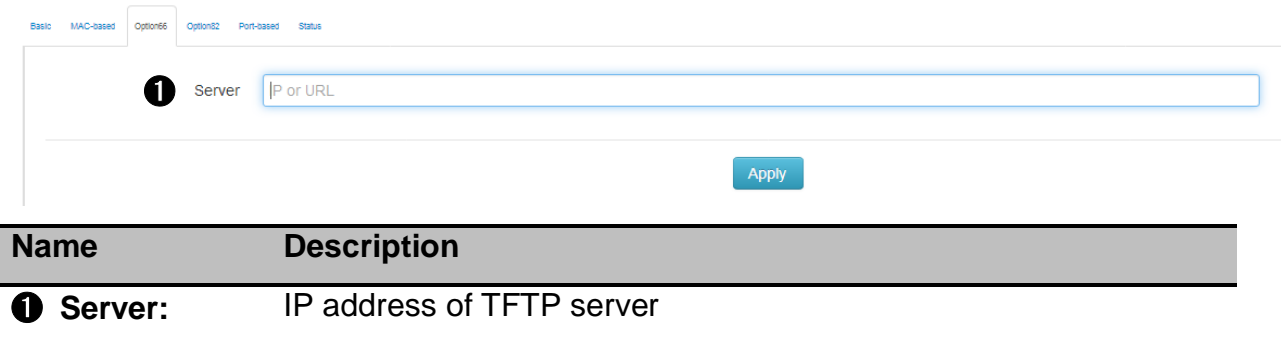

### <span id="page-27-1"></span>**3.4.DHCP Option 82**

Assign dedicated IP address under DHCP option82 standard; you need to assign one Lantech switch as option82 server and other Lantech switches as DHCP relay.

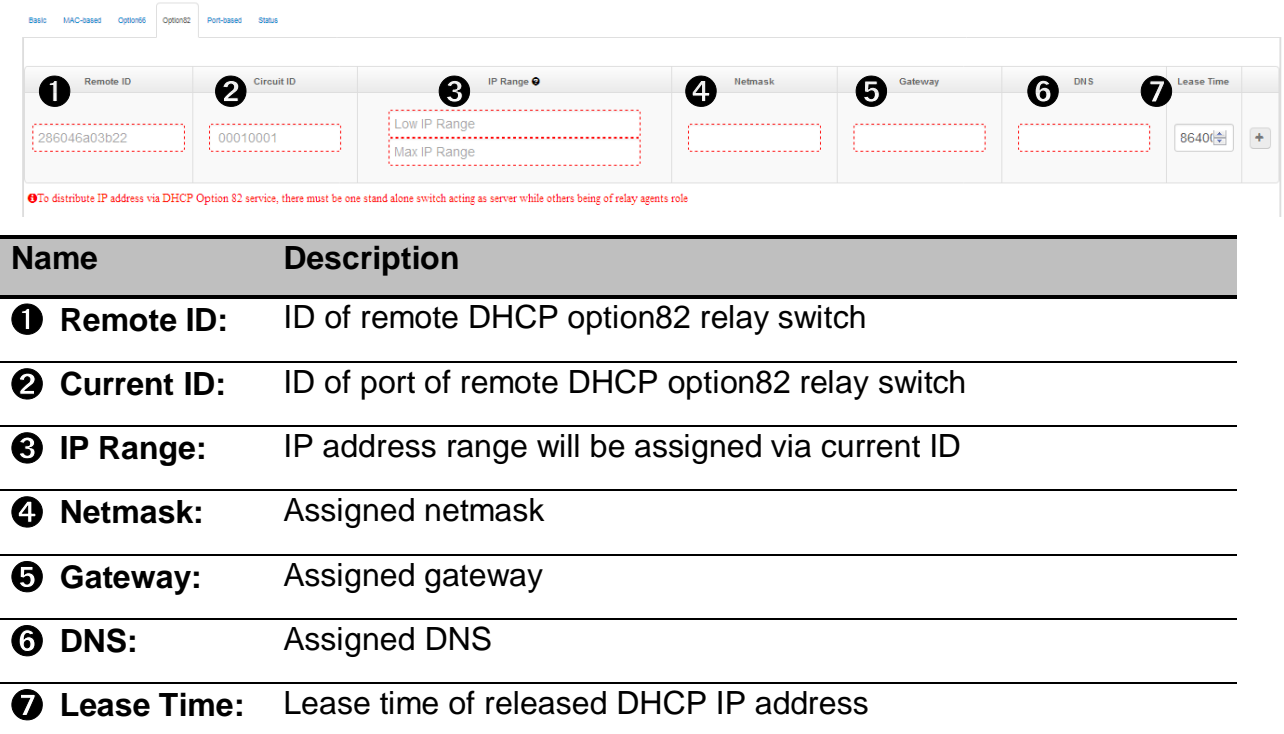

With Option 82, a DHCP relay agent (Lantech Switch) receiving a DHCP request without Option 82 field will add an "Option 82" field to the request.

### <span id="page-28-0"></span>**3.5.Port-based DHCP**

Assign dedicated IP address by port that is connected to the device.

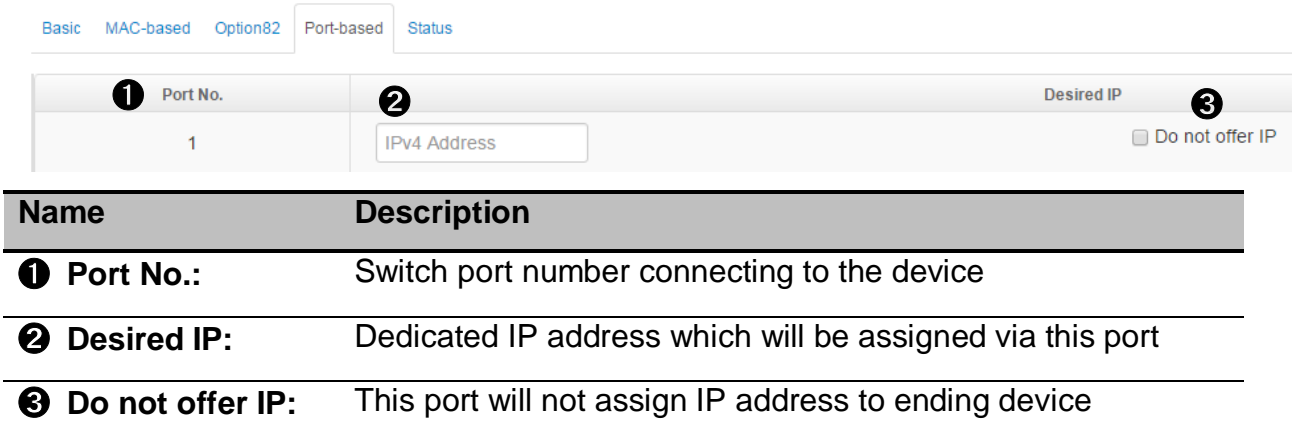

# <span id="page-28-1"></span>**3.6.DHCP Status**

It will show you what IP address has been assigned to client.

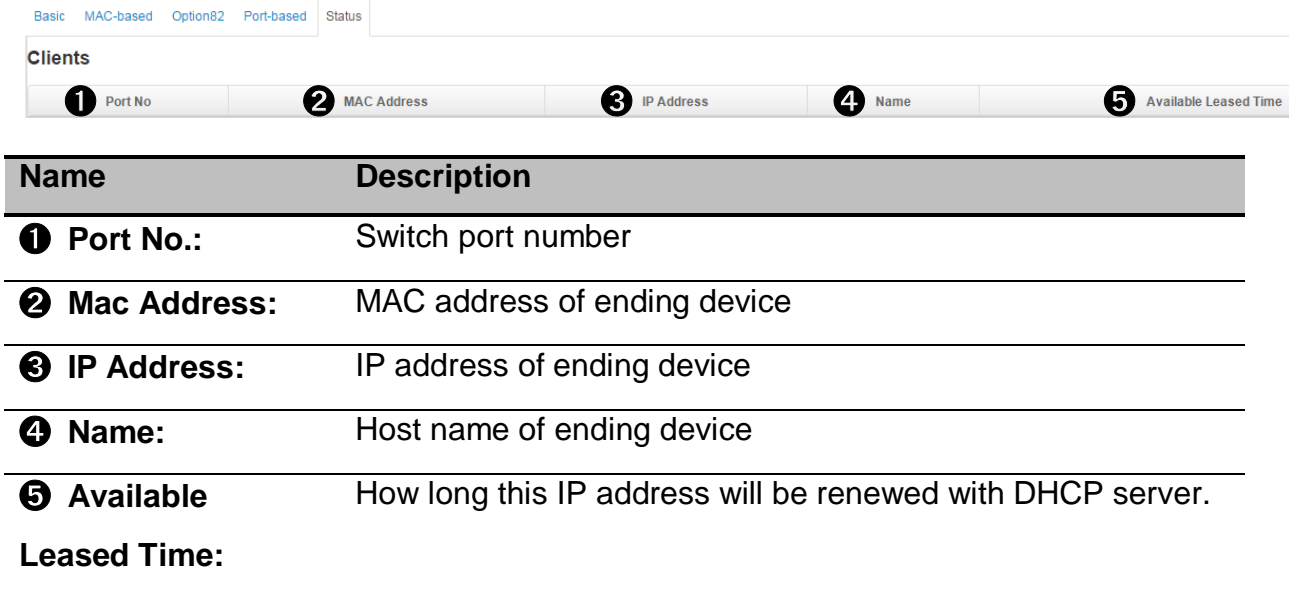

# <span id="page-29-0"></span>**3.7.DHCP Snooping**

Set dedicated port to forward DHCP packets or block malicious DHCP traffic.

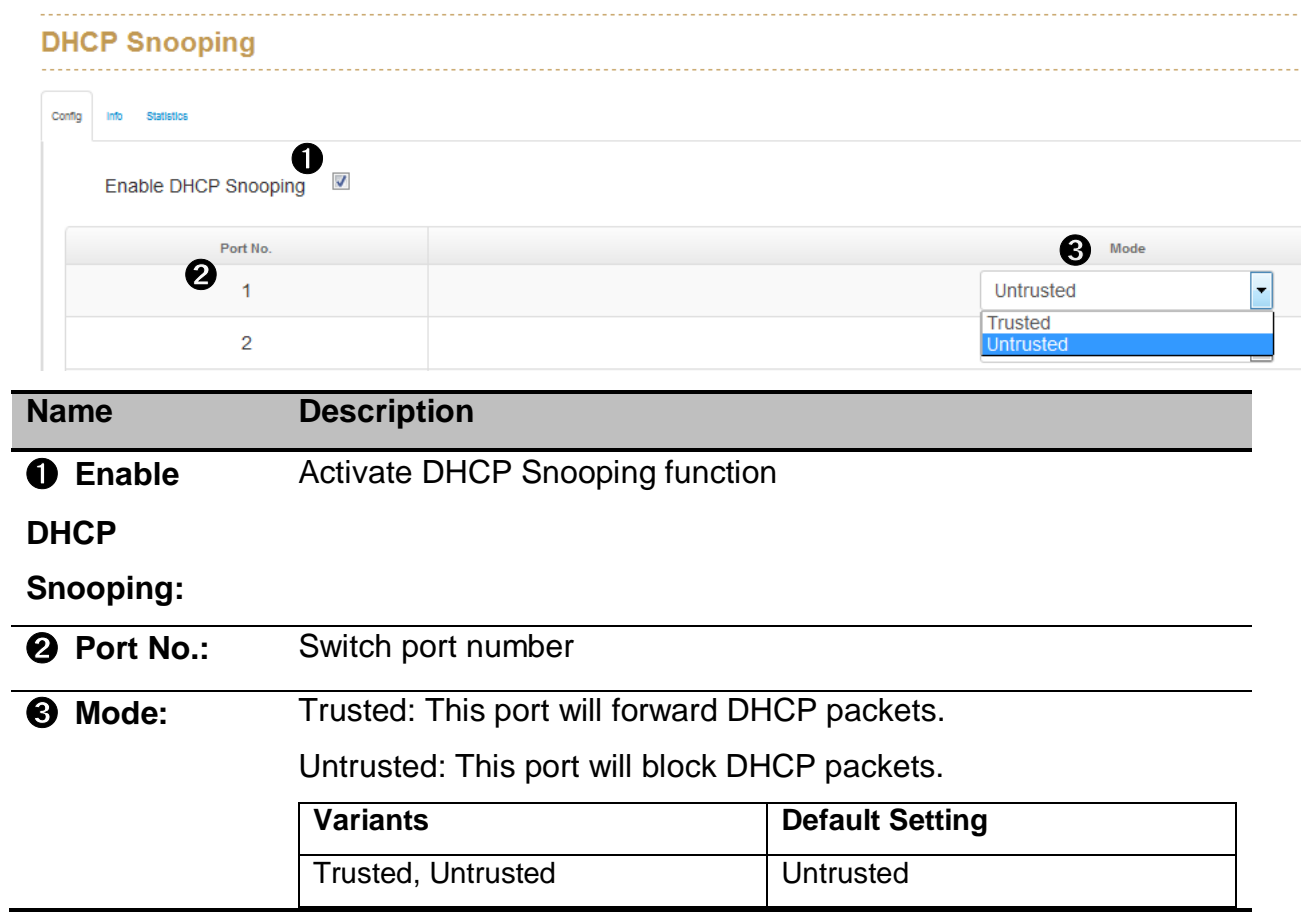

# <span id="page-30-0"></span>**4.Event & Log**

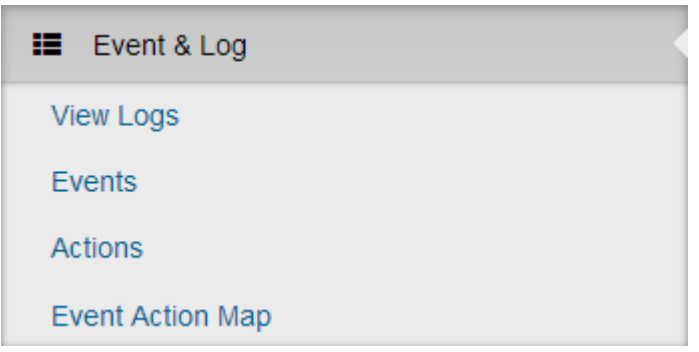

The Event & Log displays the following information

- Occur time
- Event type
- Event description

### <span id="page-30-1"></span>**4.1.View Logs**

The section shows the system log entry includes the following action types:

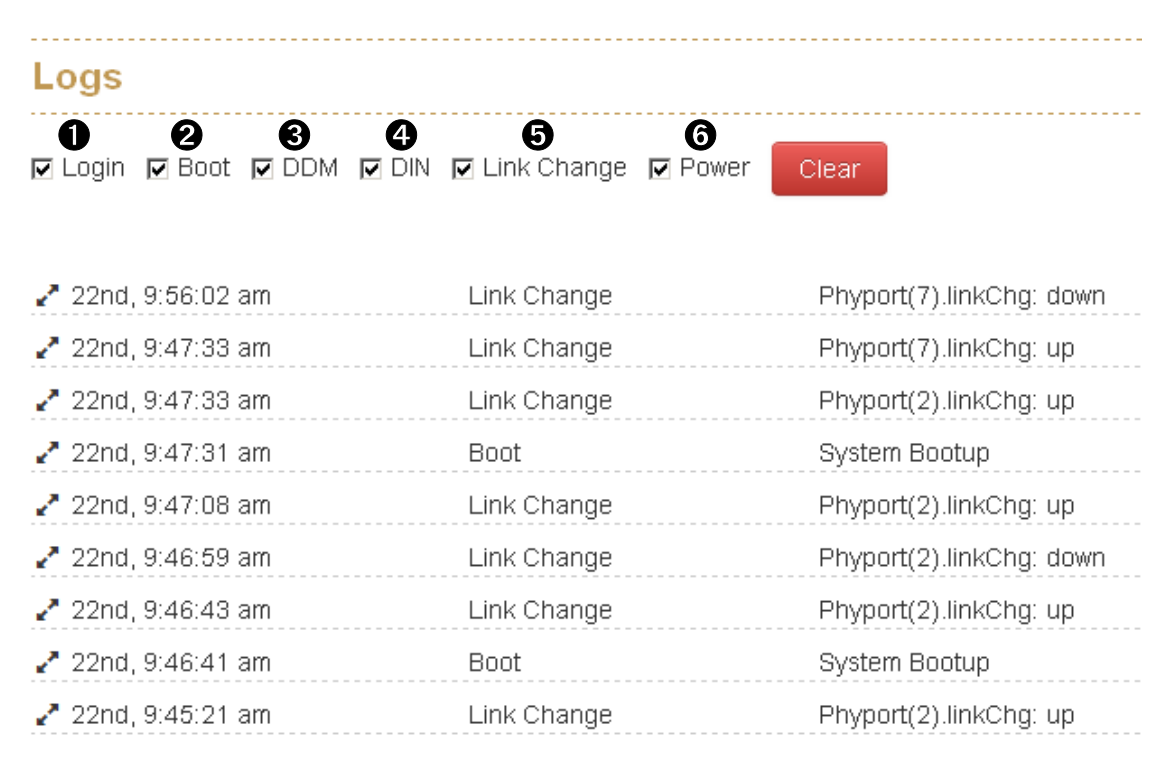

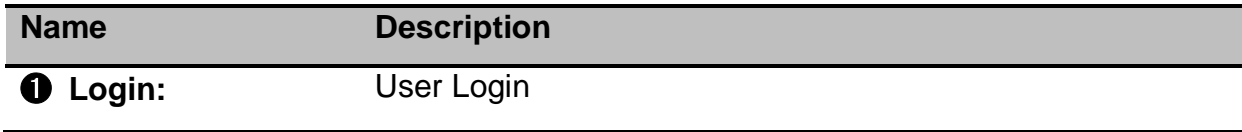

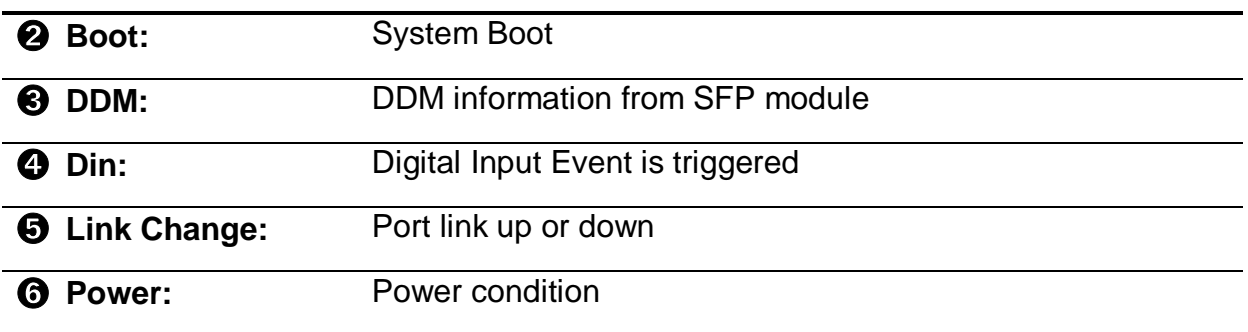

**Note:** The maximum log entry is 1000. When the log exceeds 1000, it will reshuffle from the oldest entry.

### <span id="page-31-0"></span>**4.2.Events**

This function will help you to check the status of the following items.

- **E** Environment Monitoring Event
- **SFP Digital Diagnostic Monitor Event**

#### <span id="page-31-1"></span>**4.2.1. Environment Monitoring Event**

You can set the desired triggered range of each event, for example, when you set the blue bar in the range from 20V to 50V, should the voltage of power input is over 50VDC or below 20VDC, it will trigger the event system.

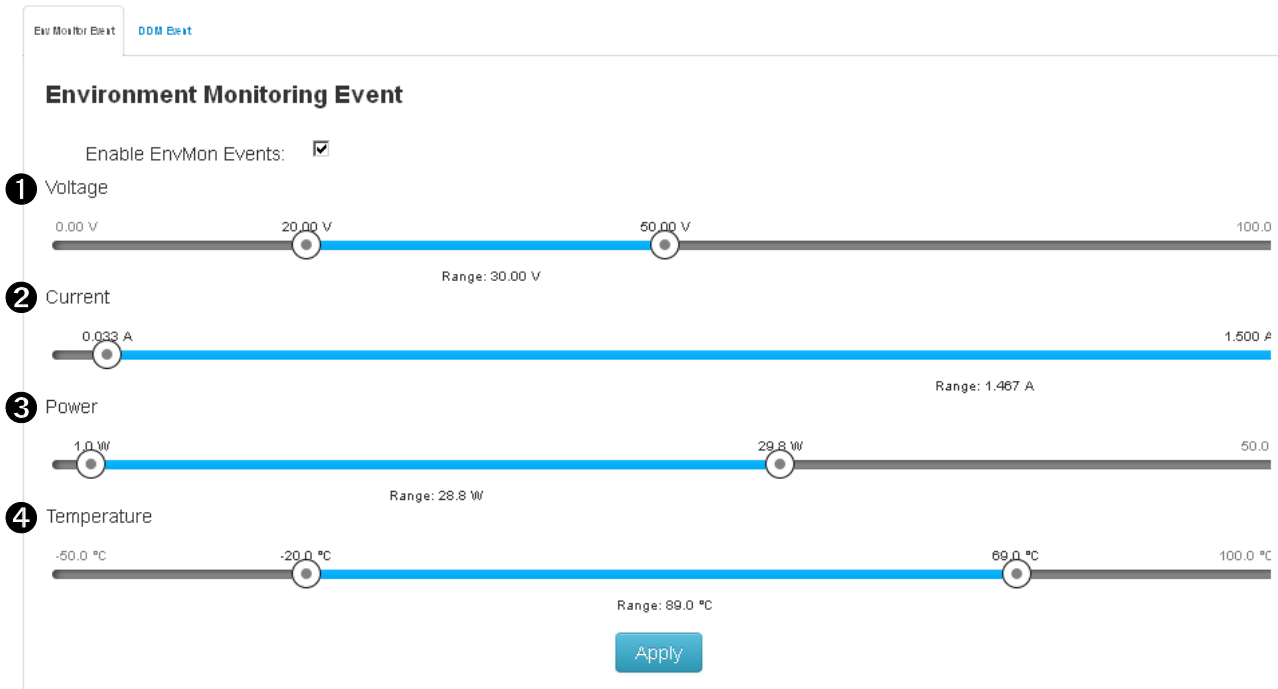

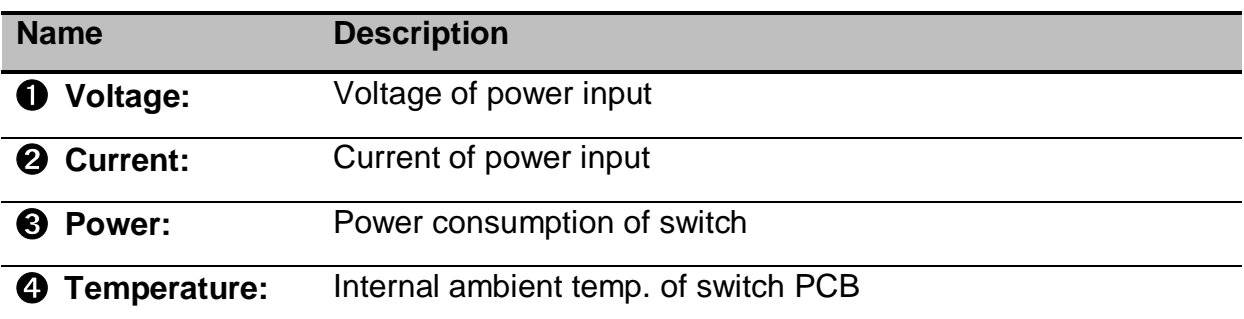

**Notice:** This function only works with the model which has built in Environment Monitoring module.

### <span id="page-32-0"></span>**4.2.2. SFP Digital Diagnostic Monitor Event**

You can set the trigger range of each SFP DDM event.

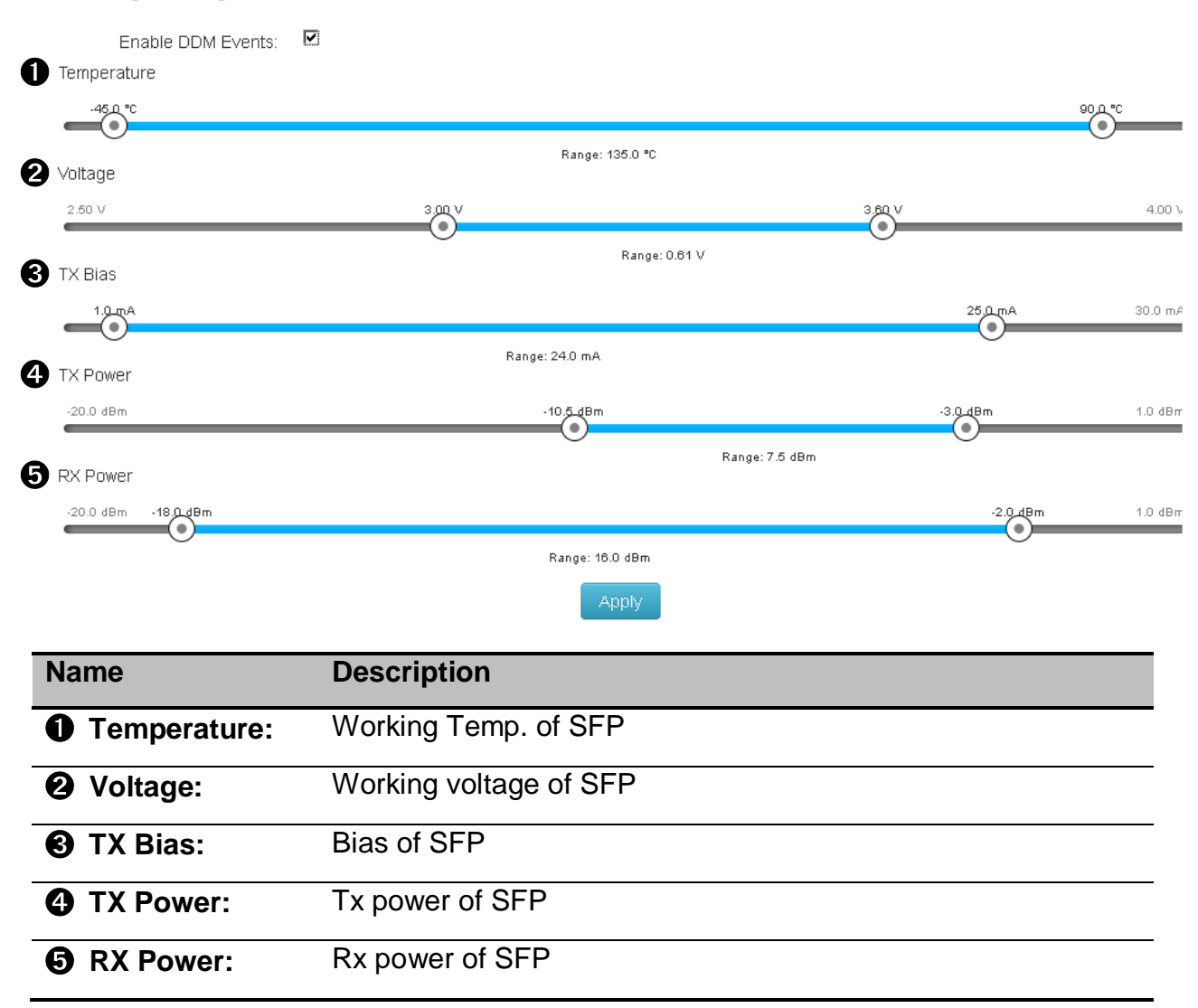

#### **SFP Digital Diagnostic Monitor Event**

**Notice:** This function only works for the SFP module with DDM spec.

### <span id="page-33-0"></span>**4.3.Actions**

When switch find event, it will trigger the follow-by action pre-set.

You can find all reactive actions as follows:

- Local Log Action
- Remote Syslog Action
- **Email Action**
- SNMP Trap Action
- SMS Action
- DOUT Action

#### <span id="page-33-1"></span>**4.3.1. Local Log Action**

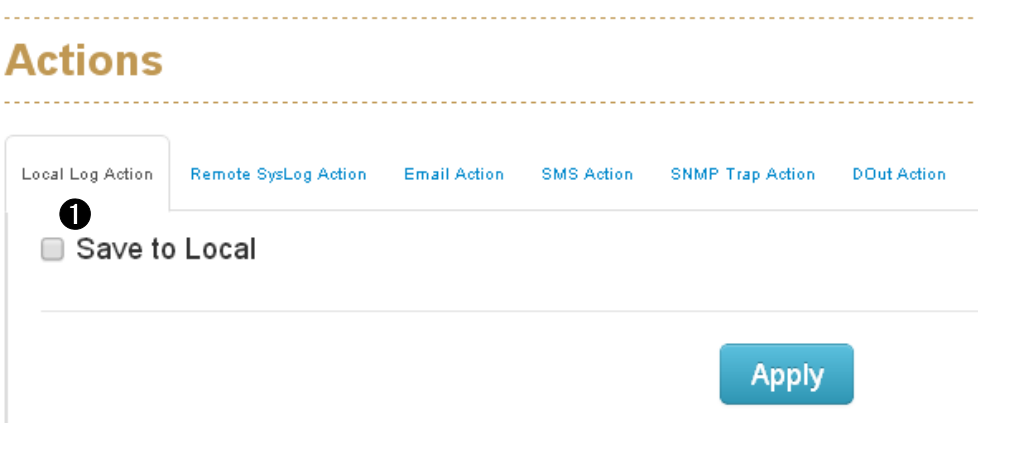

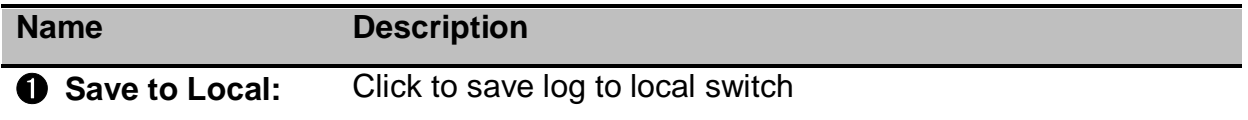

#### <span id="page-33-2"></span>**4.3.2. Remote Syslog Action**

The "Syslog" dialog enables you to additionally send event to one or more syslog servers locating local or remote. You can switch the function on or off.

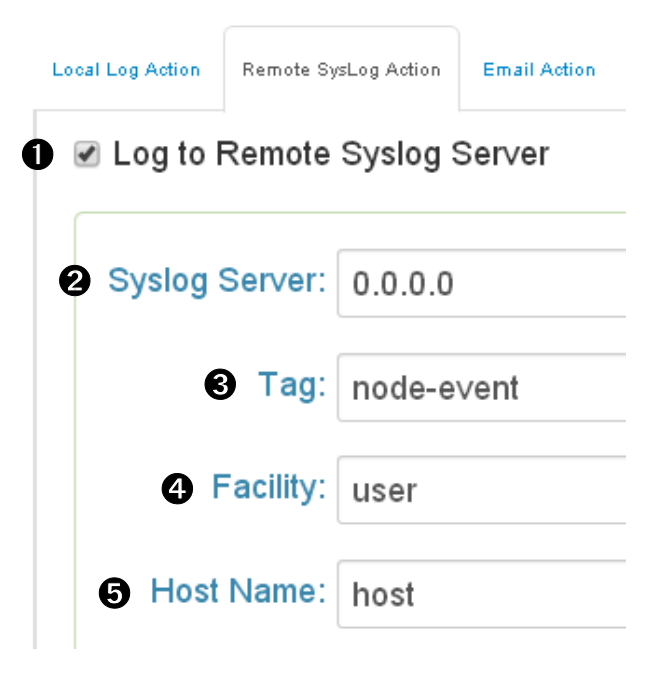

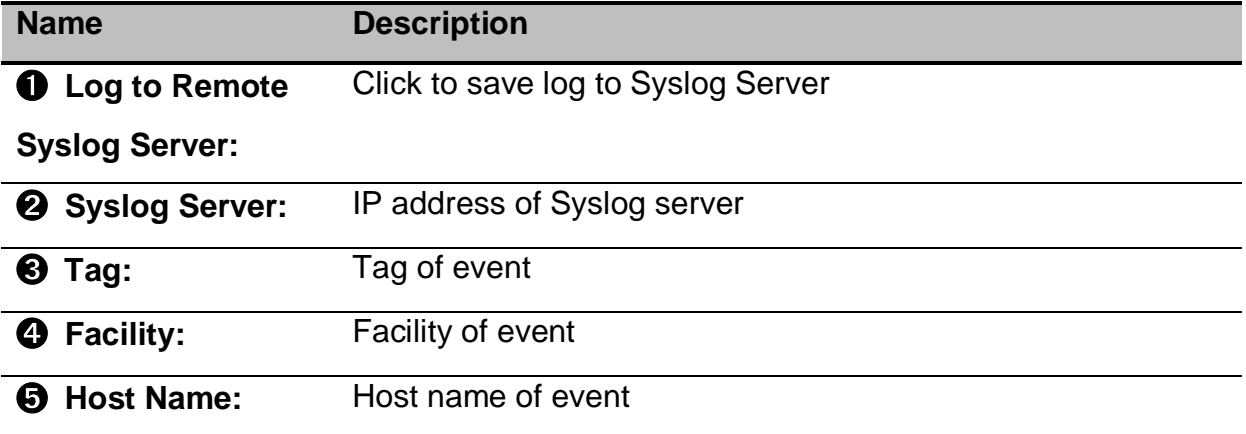

### <span id="page-35-0"></span>**4.3.3. Email Action**

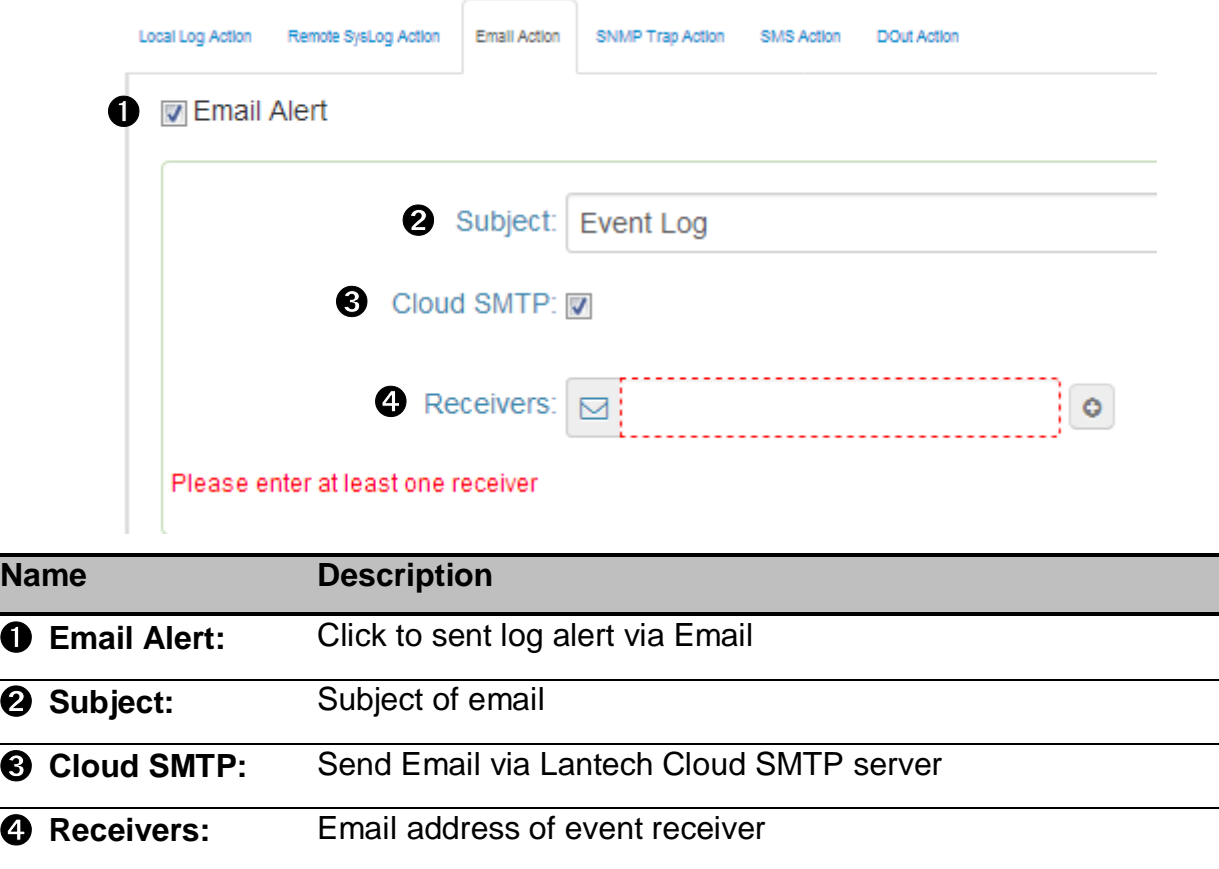

### <span id="page-35-1"></span>**4.3.4. SNMP Trap Action**

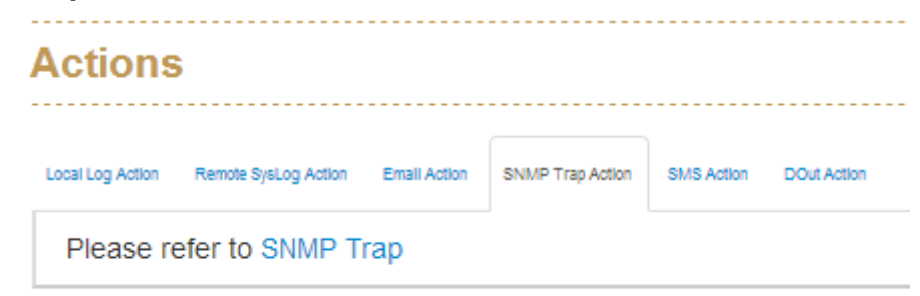

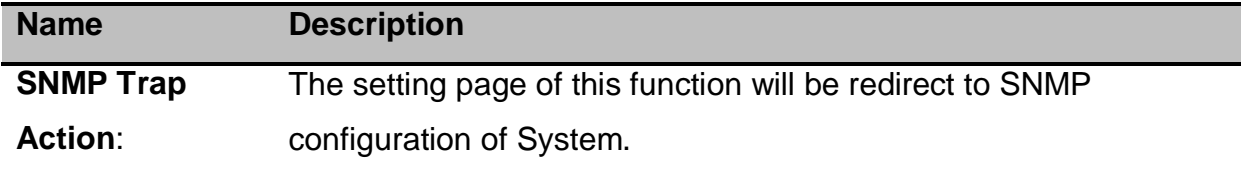
#### **4.3.5. SMS Action**

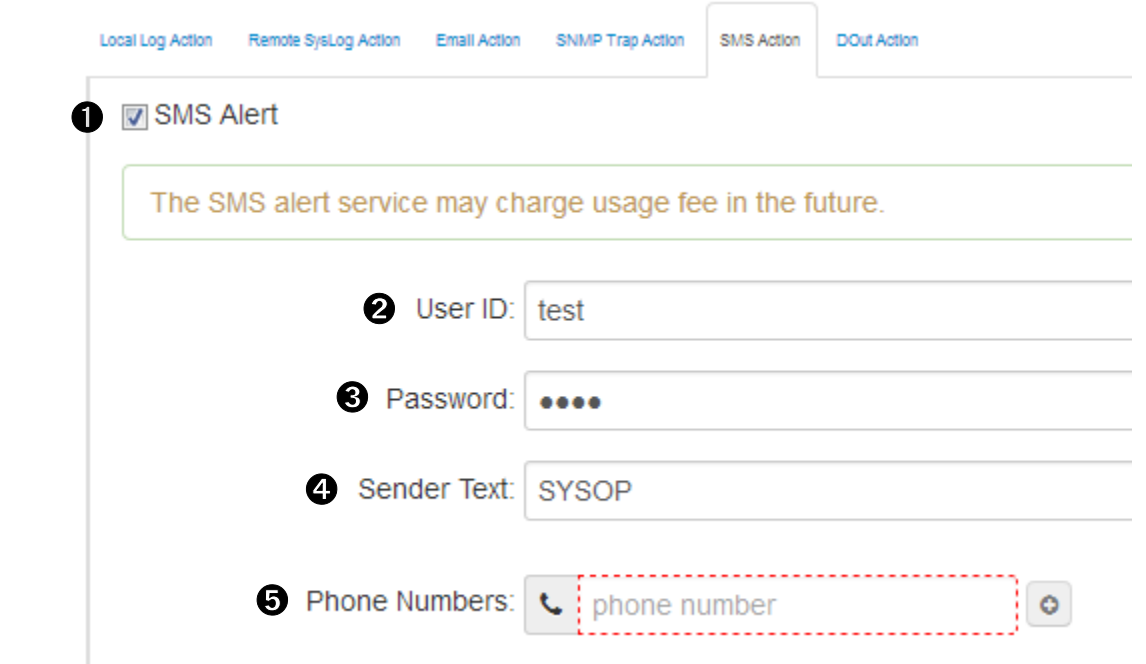

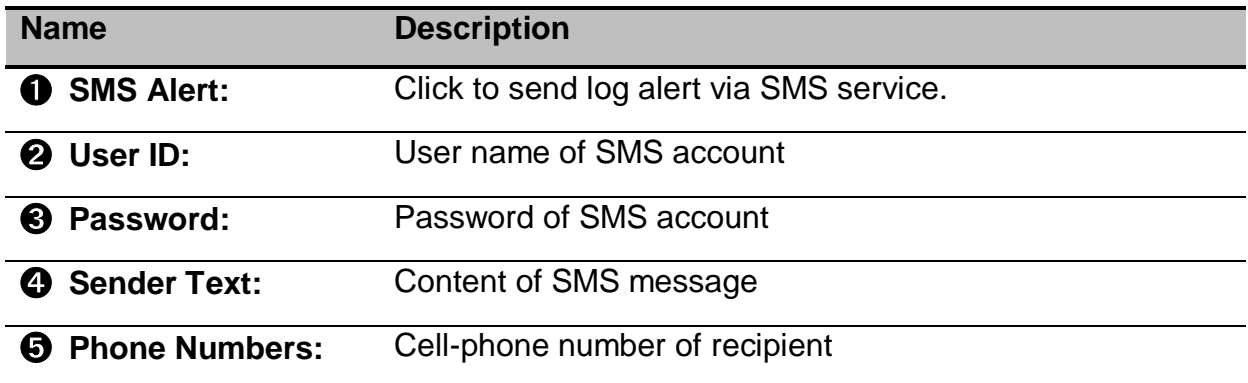

**Note:** The switch must connect with internet and define the SMS server to activate this service. Currently the SMS service is offered by Lantech in Taiwan.

#### **4.3.6. DOUT Action**

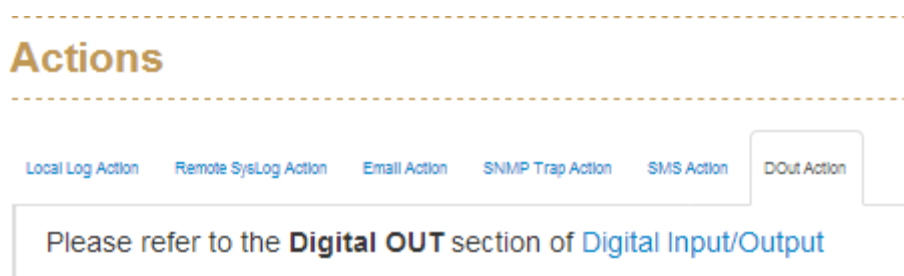

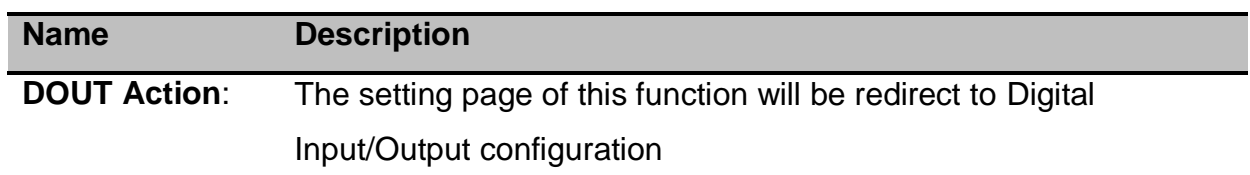

## **4.4 Event Action Map**

You can combine event and action setting here.

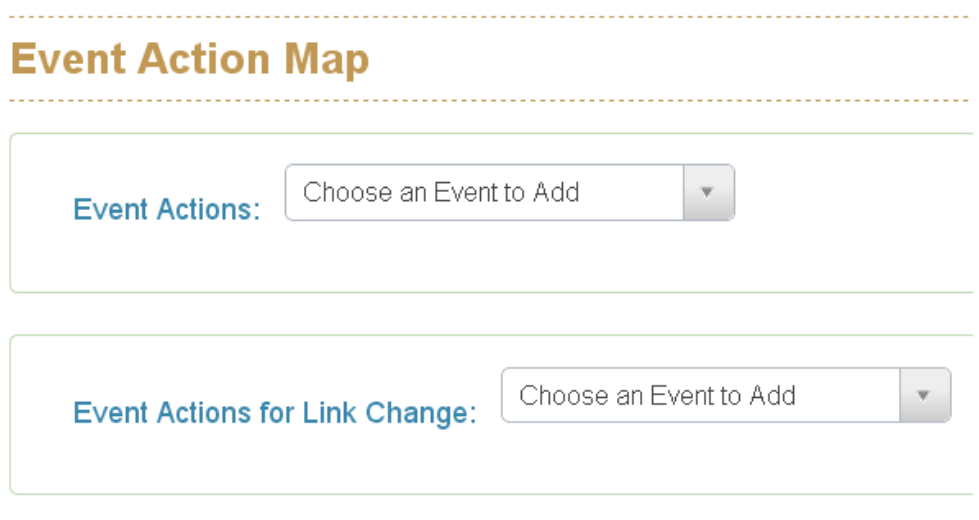

#### **Event Actions:**

Please follow the steps below to set the event actions:

**A.** Choose the event which you want to activate.

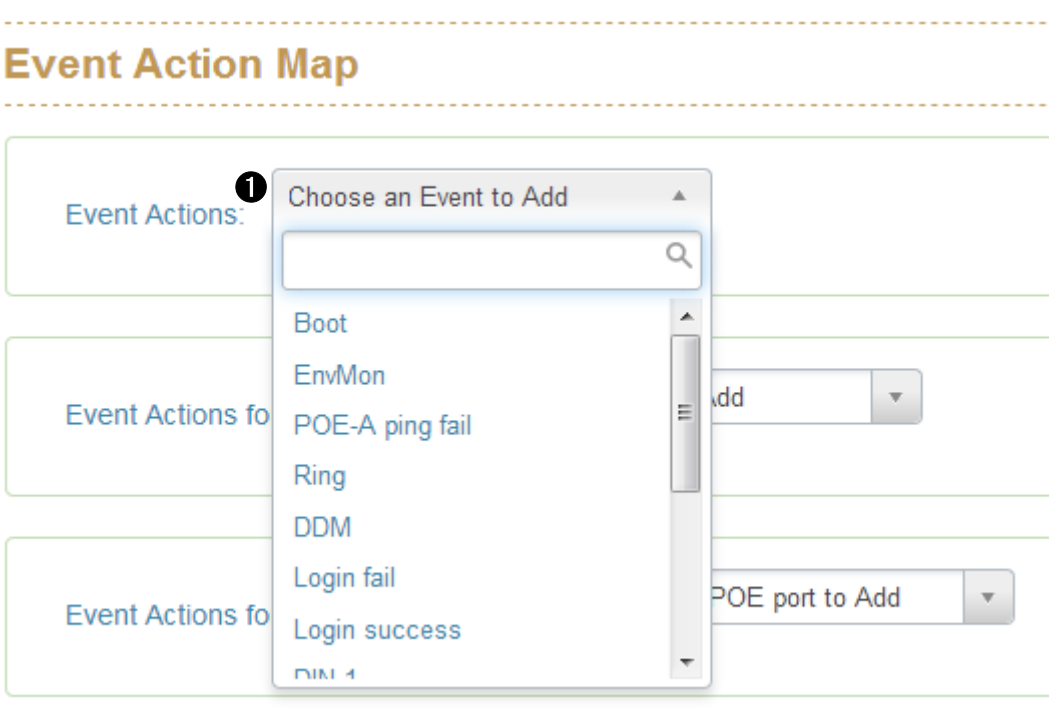

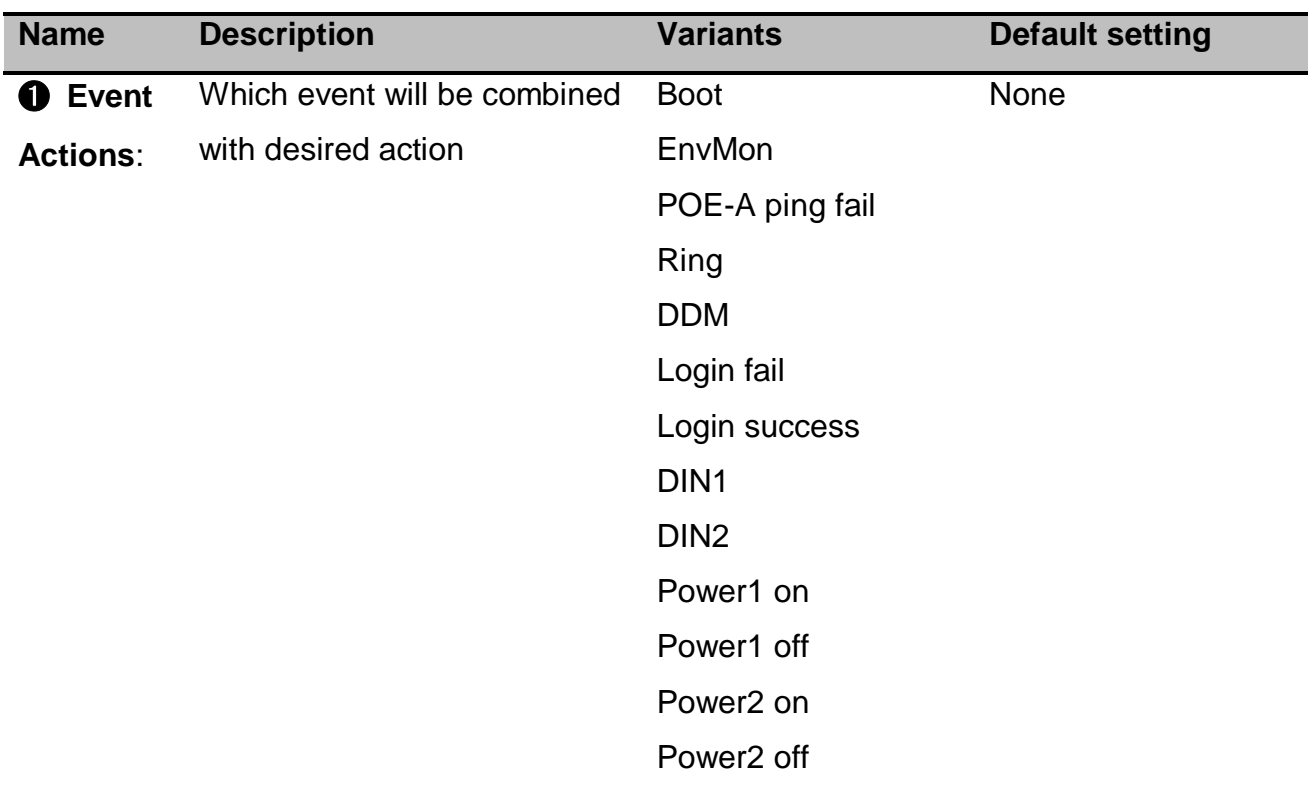

**B.** You will find the selected event to be shown as follows, then choose forwarding method to define how to forward this event to manager side.

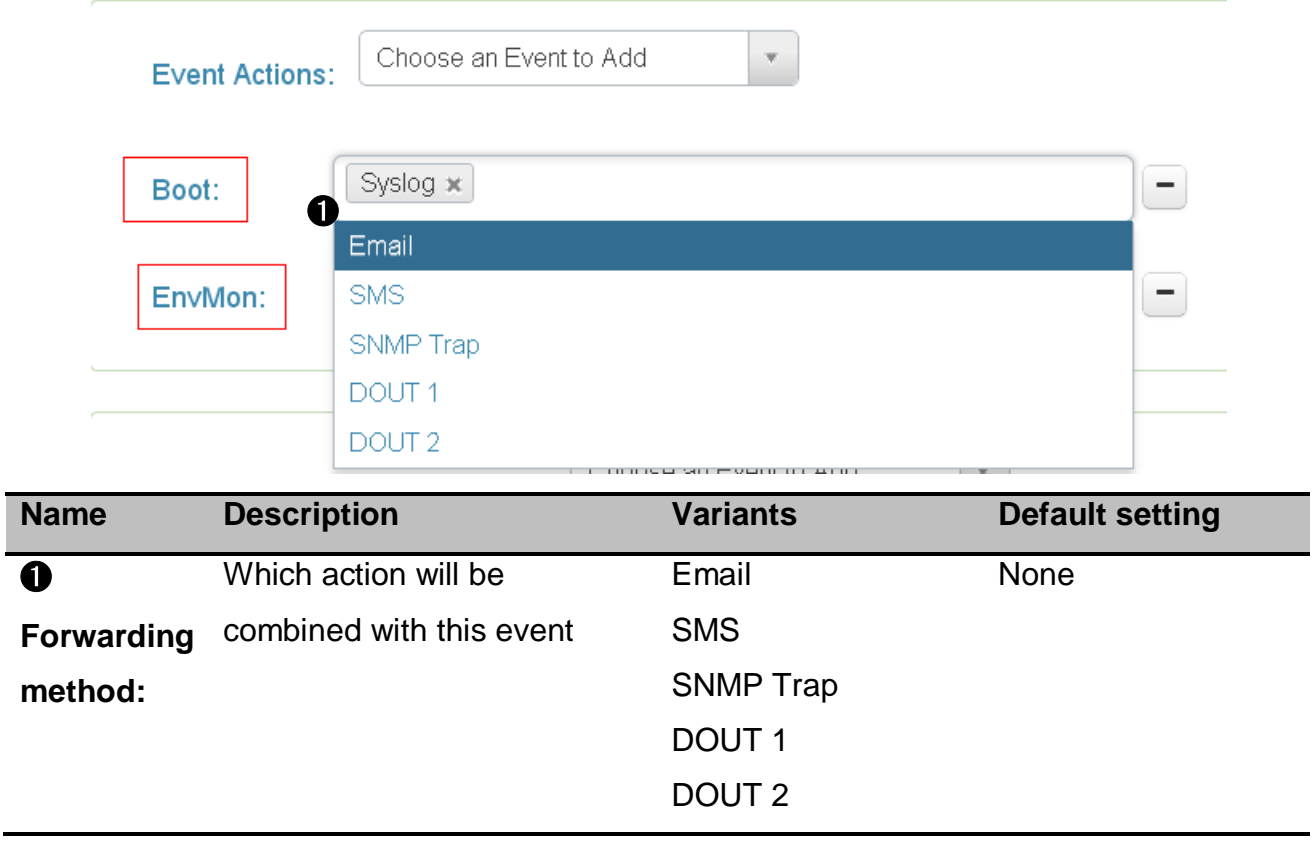

**C.** You can set the forwarding method of port up/down event here.

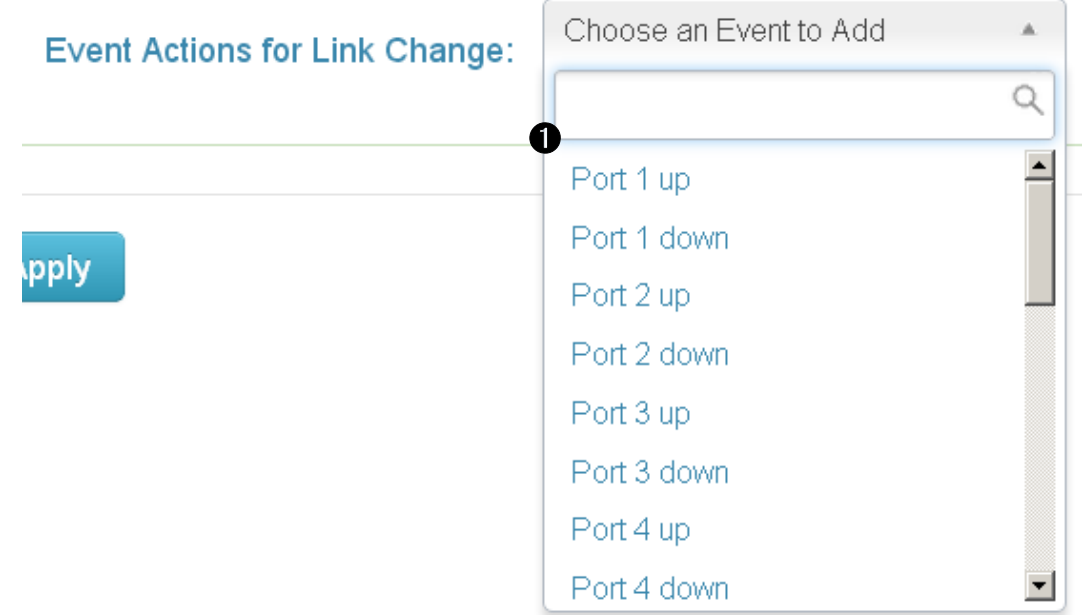

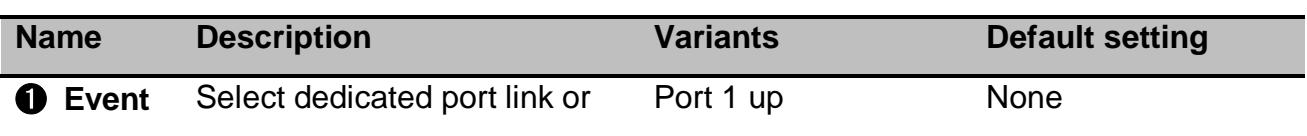

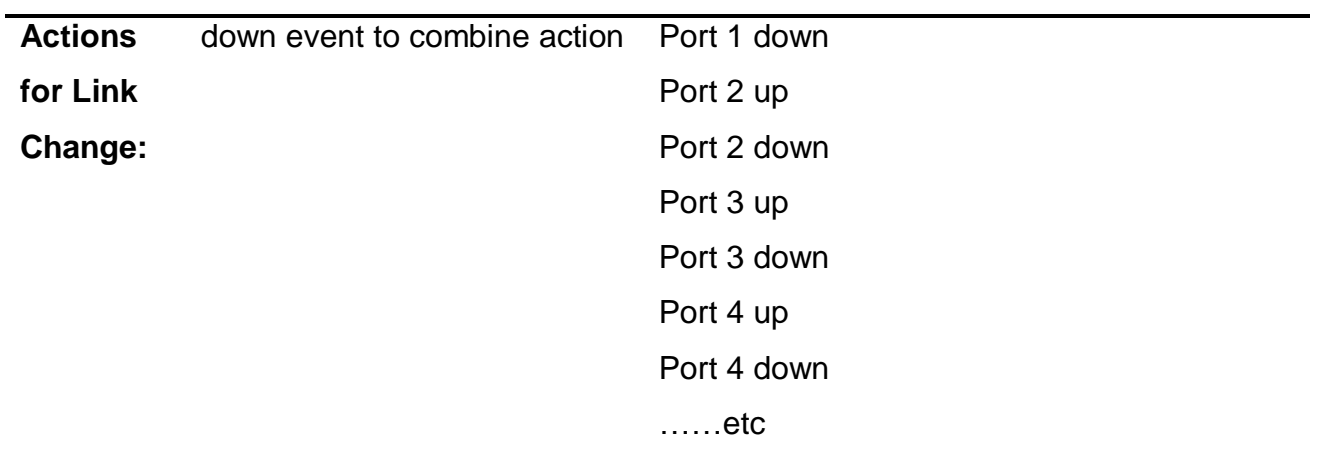

# **5.Ports**

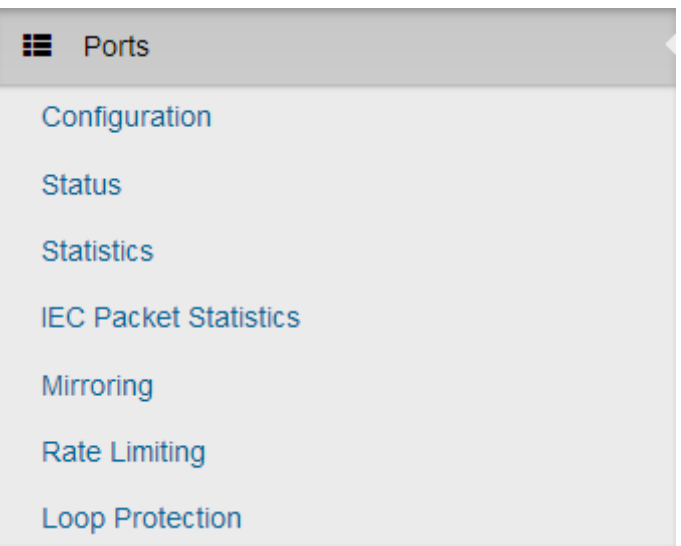

This section guides how to control and manage the ports of switch.

## **5.1 Configuration**

Device Settings panel shows port configurations and each port can be configured here.

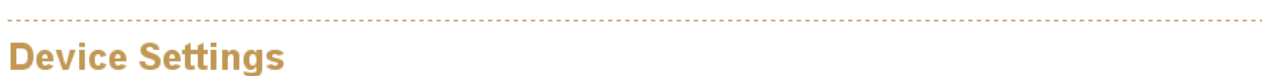

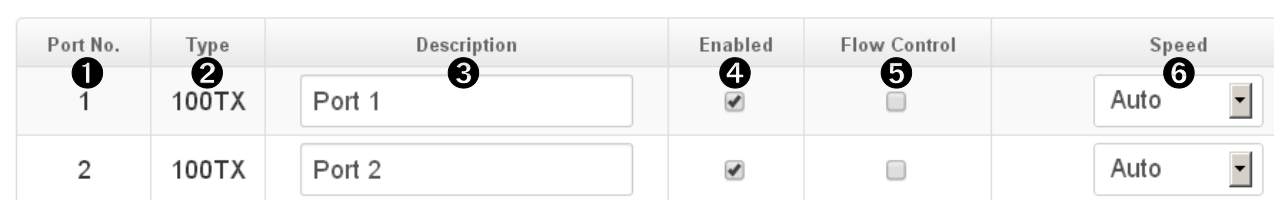

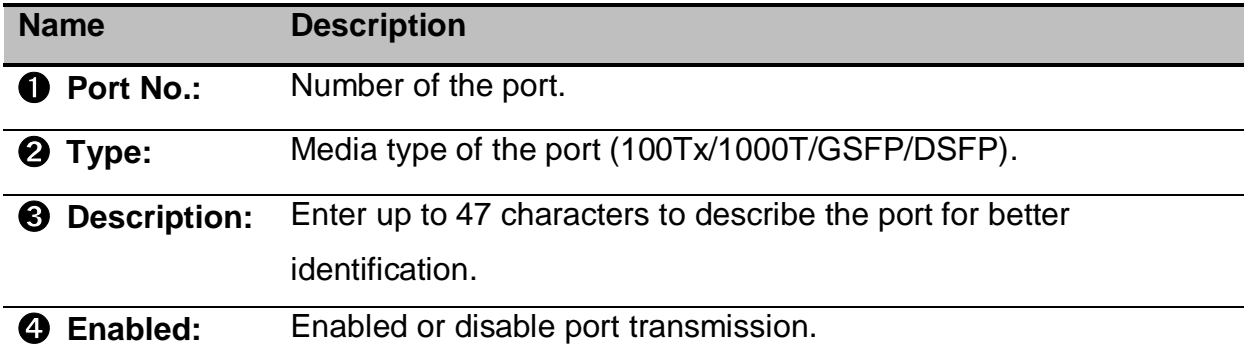

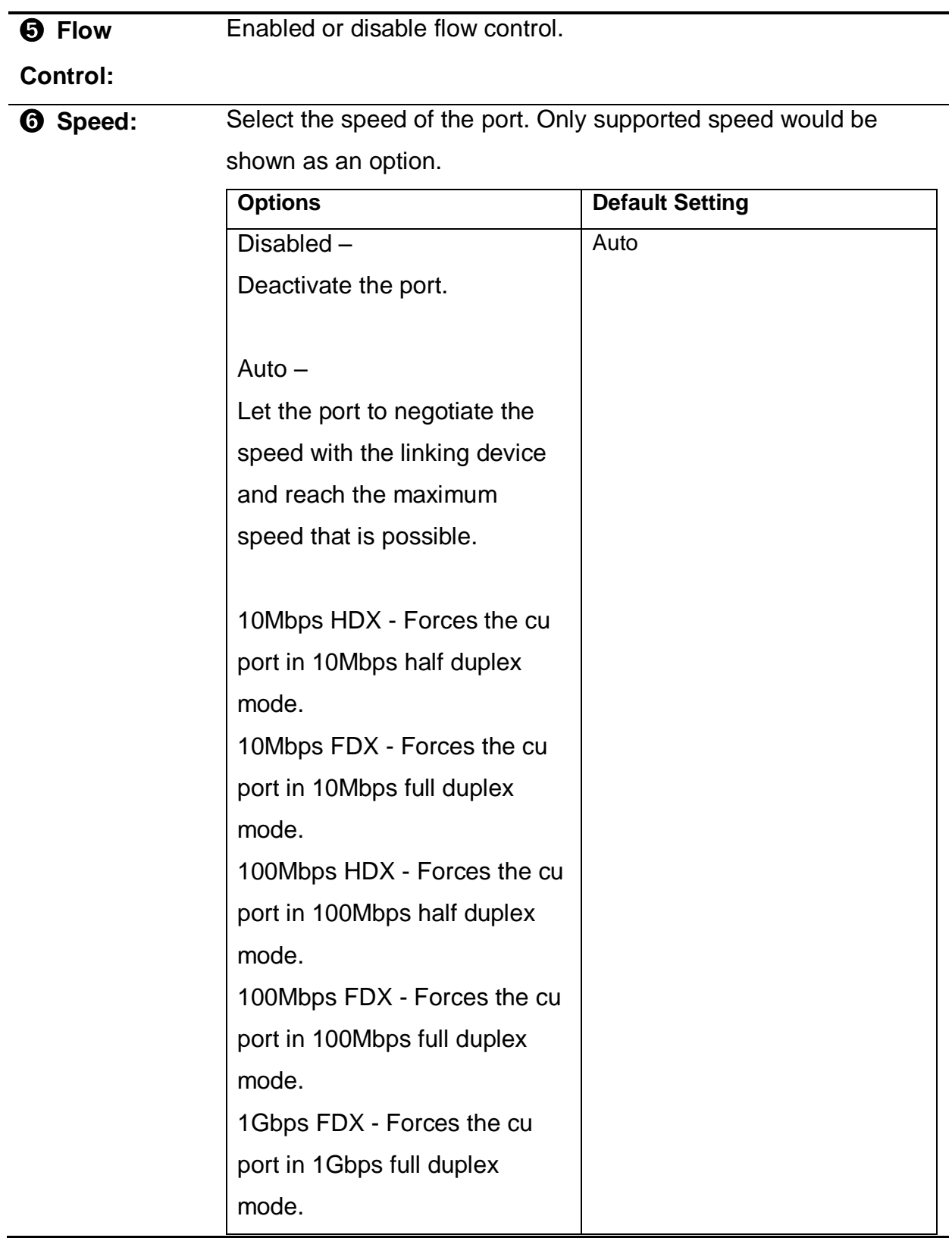

## **5.2 Status**

## **Port Status**

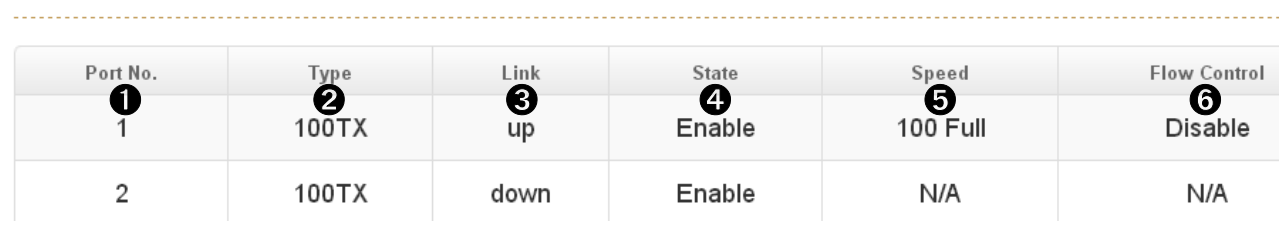

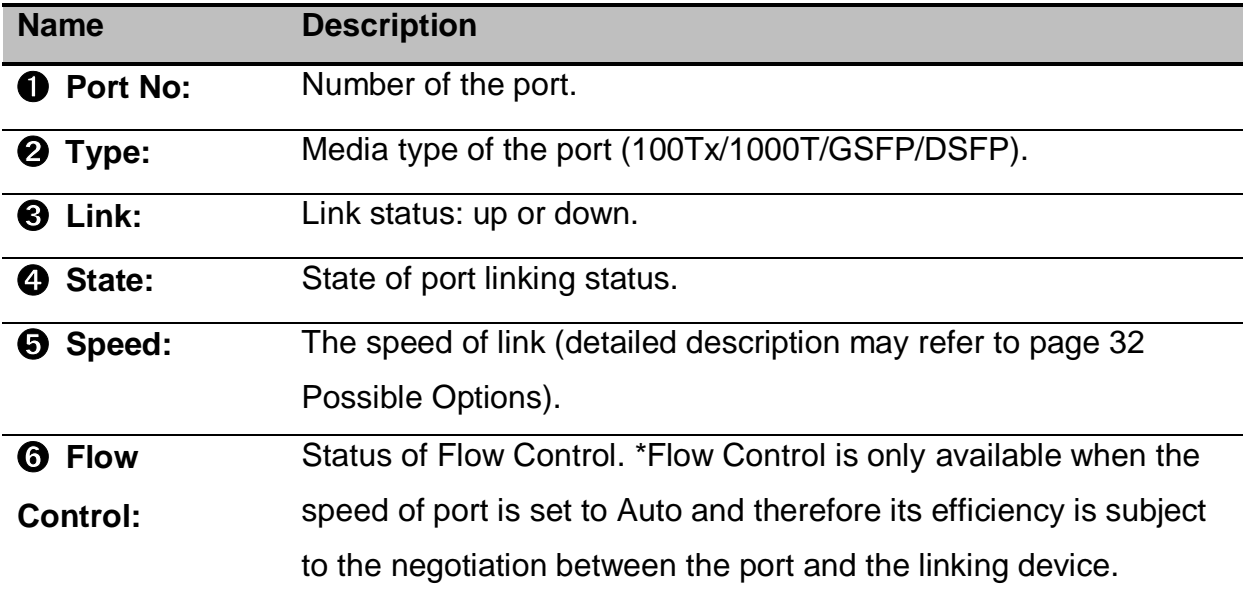

## **5.3 Statistics**

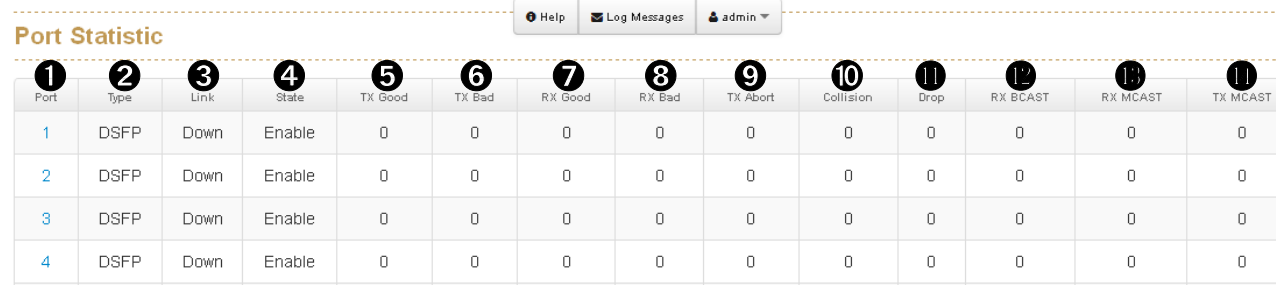

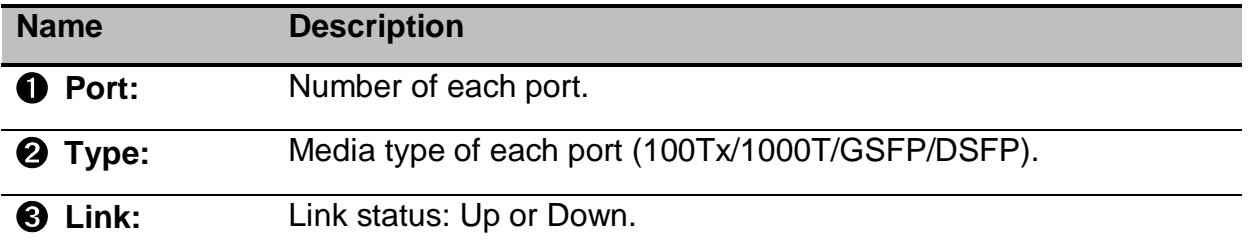

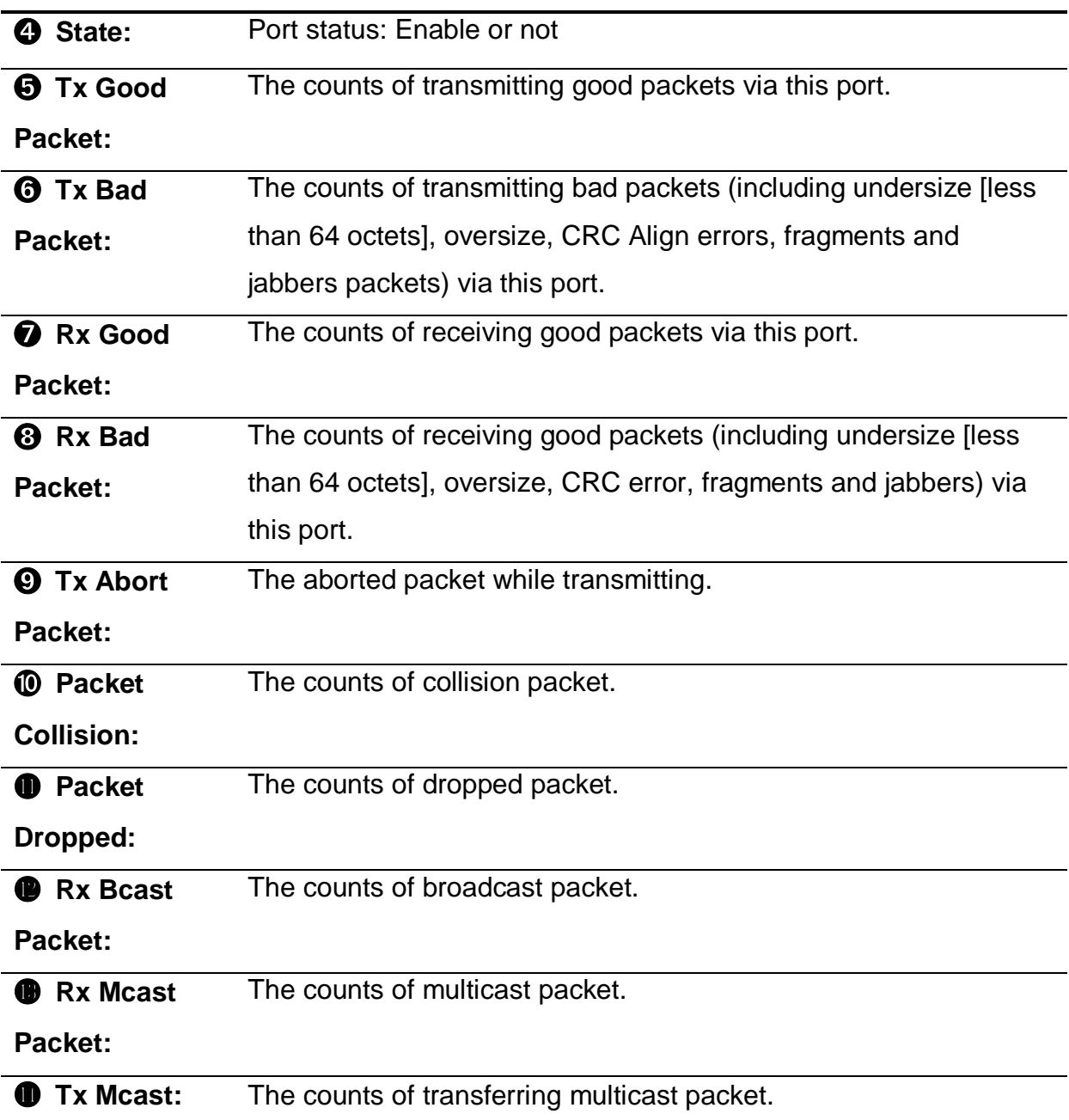

## **5.4 Mirroring**

Port Mirroring is a method of monitoring network traffic. With port mirroring enabled, the switch sends a copy of all network packets seen on some ports (Source Port) to another port (Destination Port), where the packet can be analyzed.

Source Port: The port(s) that is/are to be monitored. The monitored port(s) traffic will be copied to Destination Port.

Destination Port: There is only one port can be assigned as Destination Port for monitoring both RX and TX traffic which come from source port(s).

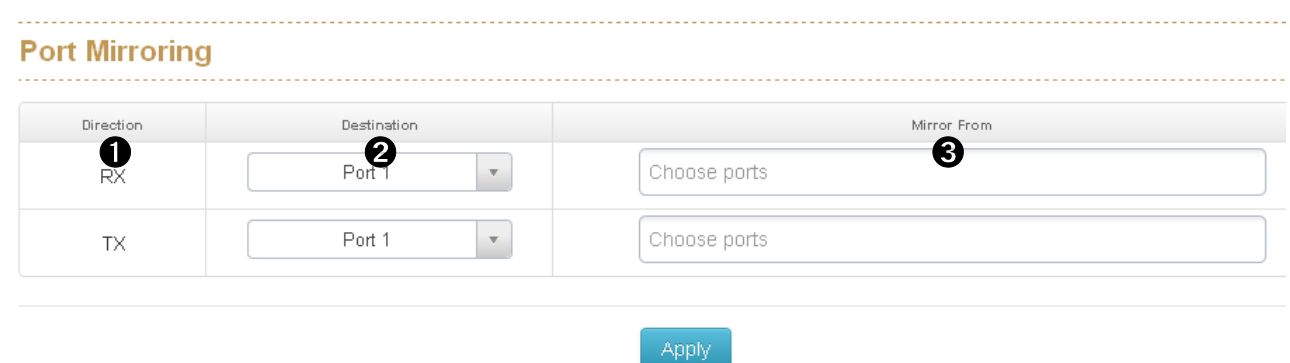

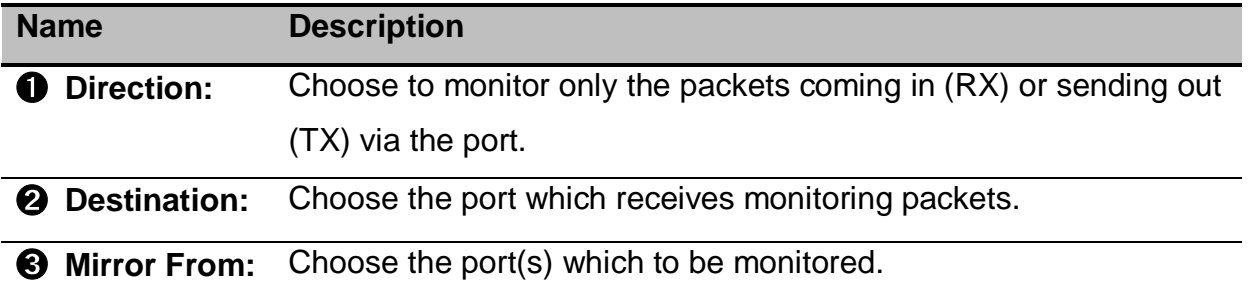

## **5.5 Rate Limiting**

Rate Limiting allows setting limit of each port's ingress/ egress rate.

Ingress control supports limit of packet type and rate, there are 4 packet types for selection: All, Unicast, Multicast and Broadcast.

Egress control supports limit of rate only.

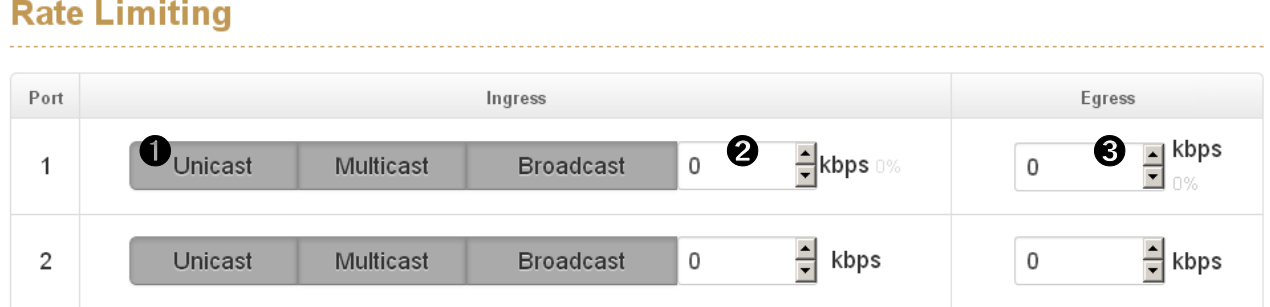

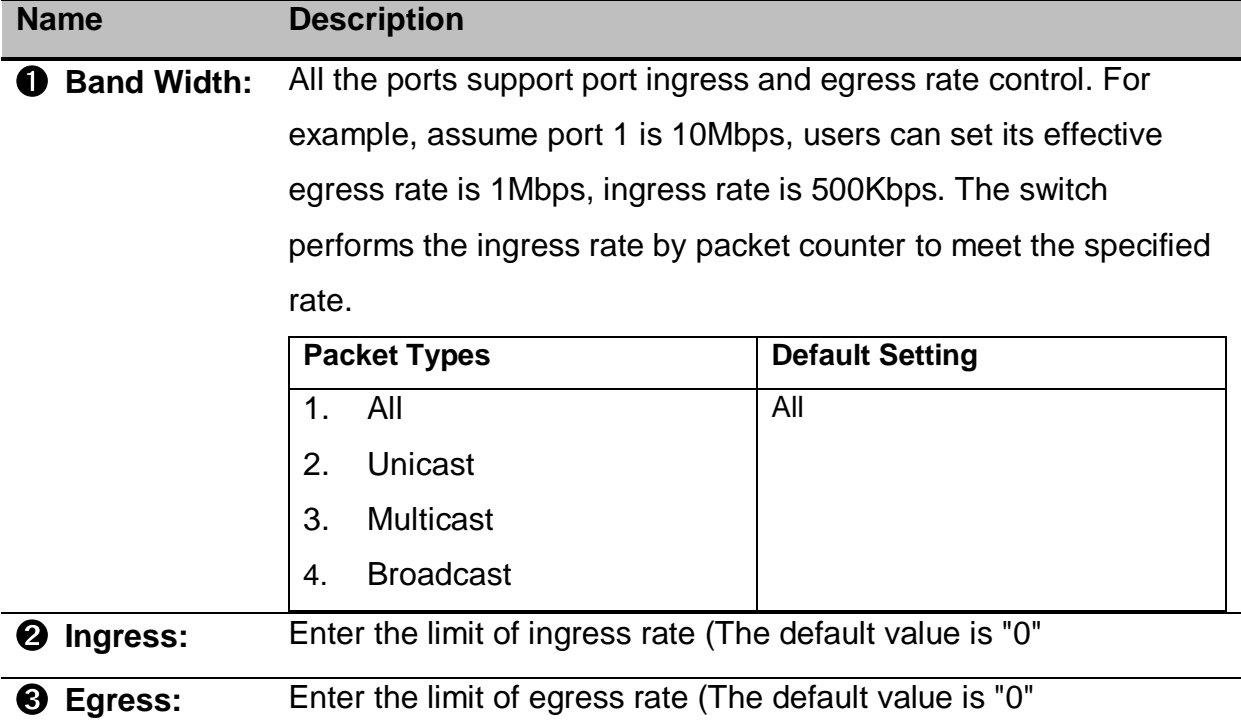

**Note:** Rate Limiting works exclusively on layer 2 to serve the purpose of limiting the impact of flooding packets. Therefore, this function ignores any protocol information of higher layers like IP or TCP.

**Note:** Ports that are included in a Link Aggregation are excluded from the rate limitation, regardless of the entries in the "Rate Limiting" dialog.

Lantech 3/5 Industrial Switches - Web UI User's Manual Ver1.53

## **5.6 Loop Protection**

Loop Protection helps to prevent the broadcast storm which caused by loop connection.

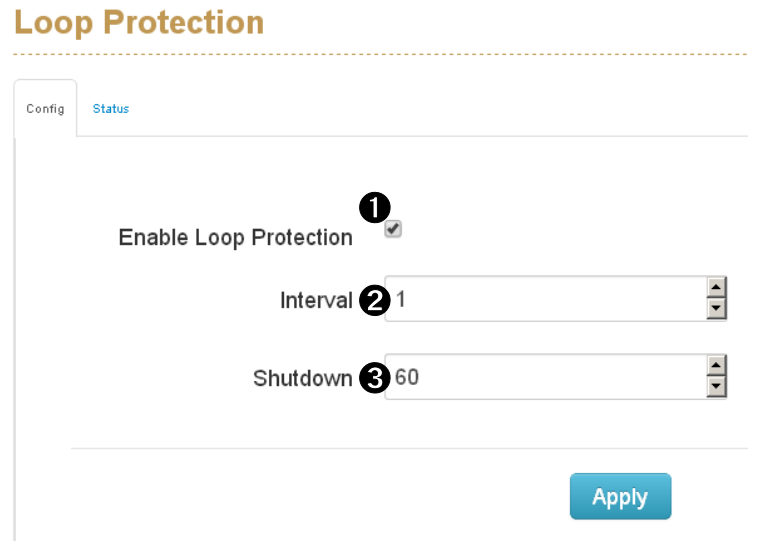

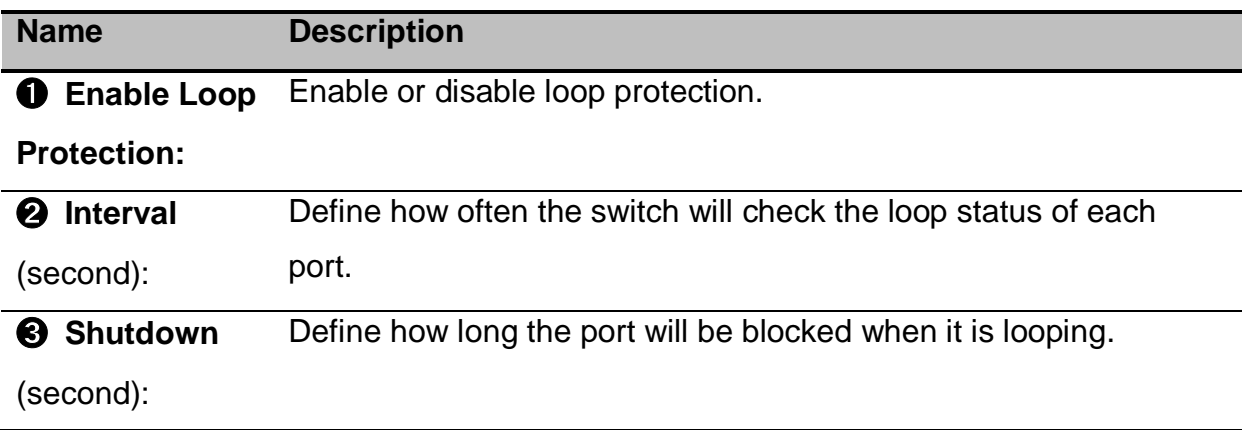

#### . . . . . . . . . . . . . . . . **Loop Protection** 55. P . . . . . . . Config Status Port No Looping Loop Counts Last Loop at  $\bf 0$   $\bf 0$   $\bf 0$ **NO**  $N/A$  $\mathbf{1}$  $\mathbf 0$  $\overline{2}$ **NO**  $\pmb{0}$  $N/A$  $\overline{3}$  $NO$  $\pmb{0}$  $N/A$  $NO$  $\pmb{0}$  $N/A$  $\overline{4}$

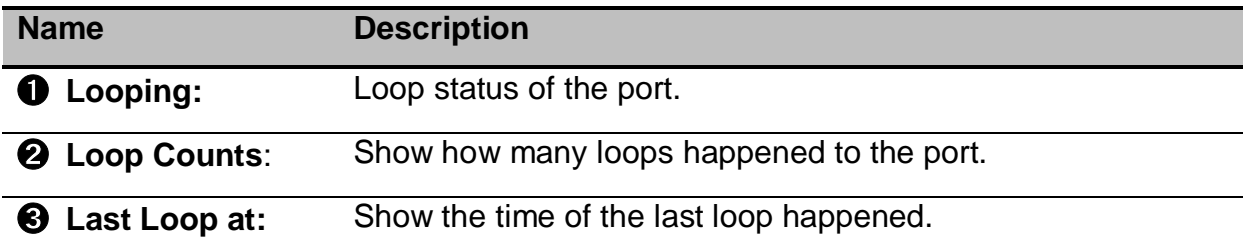

# **6.Power over Ethernet**

**.≣** Power Over Ethernet Configuration **Status Detection** 

Scheduling

Power over Ethernet (PoE) is a way to transmit power over Ethernet cable to PD (Powered devices). The standards are IEEE 802.3at/af with different power output. The IEEE802.3af can transmit max 15.4W per port while IEEE802.3at, also known as PoE+, transmit 30W per port. In the physical connection of PoE technology, please consider power loss over the length of cable. The minimum power available is 12.95Watts per port over IEEE802.3af and 25.5Watts per port over IEEE802.3at standard.

There are several common techniques for transmitting power over Ethernet cabling. Two of them have been standardized by IEEE 802.3 since 2003. These standards are known as *Alternative A* and *Alternative B*. For 10BASE-T and 100BASE-TX, only two of the four data/signal pairs in typical CAT-5 cable are used. **Alternative B** separates the data and the power conductors, making troubleshooting easier. It also makes full use of all four twisted pair, copper wires. The positive voltage runs along pins 4 and 5, and the negative along pins 7 and 8.

**Note:** This part is taken from Wiki at

[https://en.wikipedia.org/wiki/Power\\_over\\_Ethernet](https://en.wikipedia.org/wiki/Power_over_Ethernet)

Lantech supports most PoE switch as PSE (power sourcing equipment) using Alternative A technique. Only a couple of models support Alternative B technique.

Lantech PoE models have options with different input range including  $12/24V\rightarrow48V$ boost up,  $72V \rightarrow 48V$  step down and high voltage  $85-265VAC/110-300VDC$ . Furthermore, Lantech managed PoE switches offer PD detection and PoE scheduling for advanced PoE management.

**Note:** PoE is an optional hardware function, Lantech PoE switch (PSE Power Sourcing Device) supports different input voltage to feed 48V PoE output with different PoE budget, please check your model for correct input range and PoE budget before you connect to PDs.

## **6.1 Configuration**

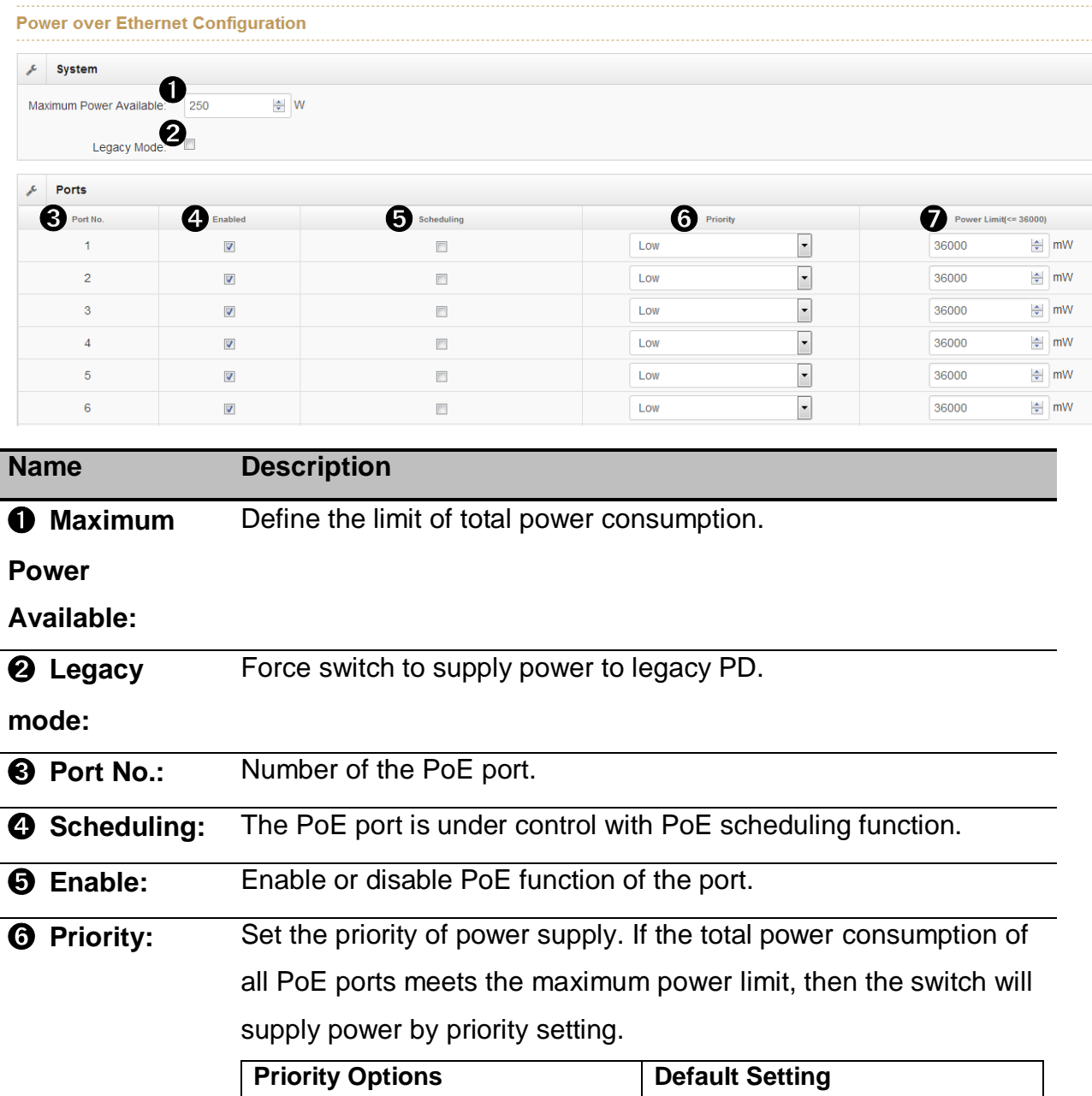

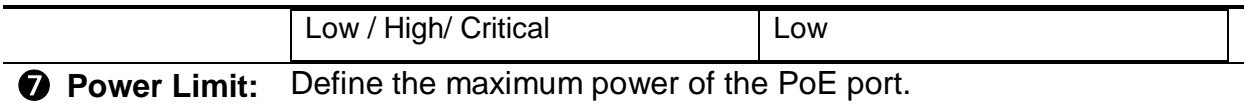

### **6.2 Status**

**System**

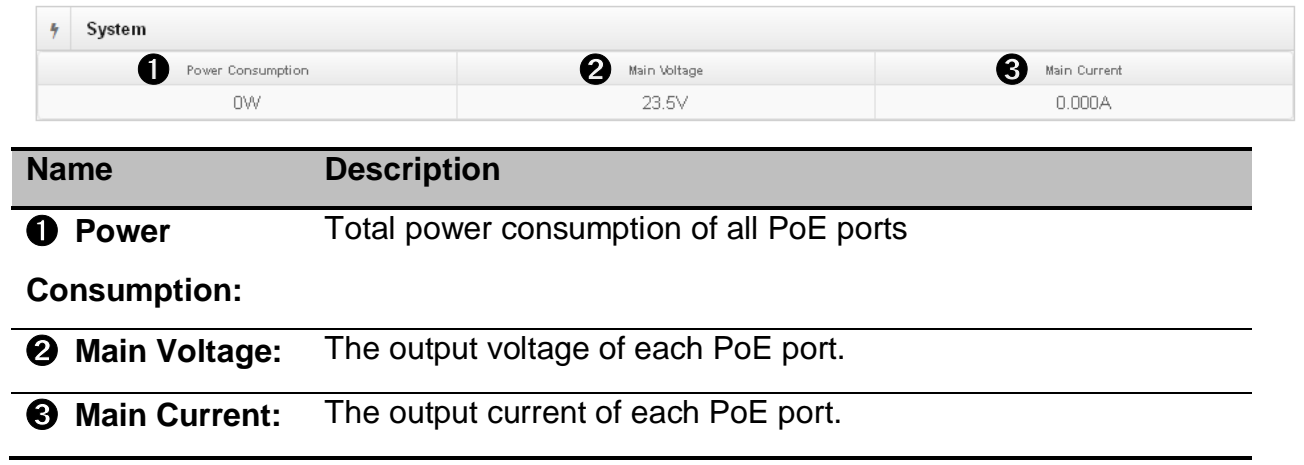

Lantech 3/5 Industrial Switches - Web UI User's Manual Ver1.53

#### **Ports**

 $\overline{a}$ 

l.

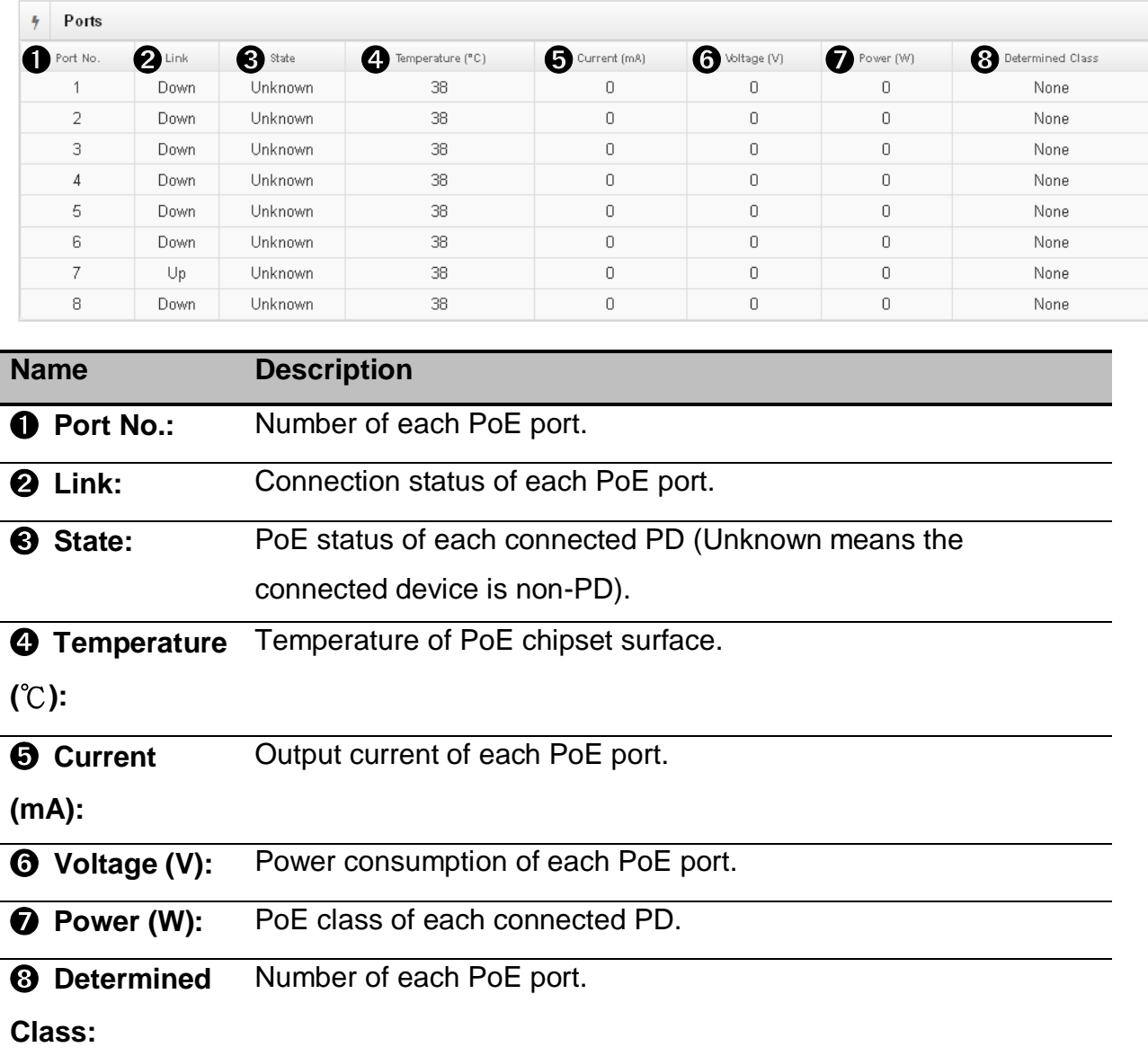

## **6.3 Detection**

#### **Device Detection**

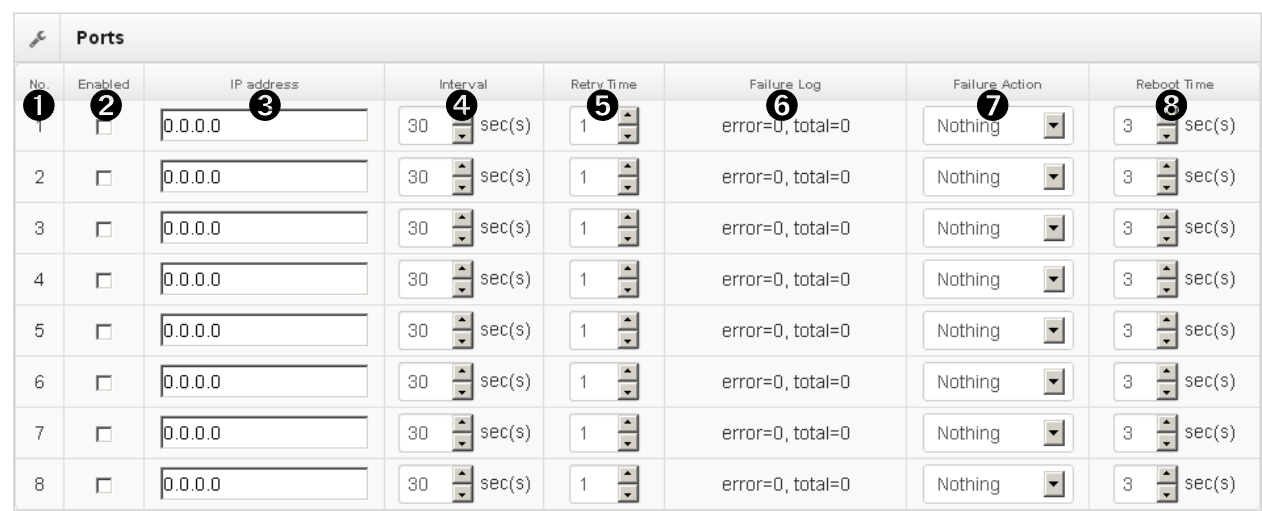

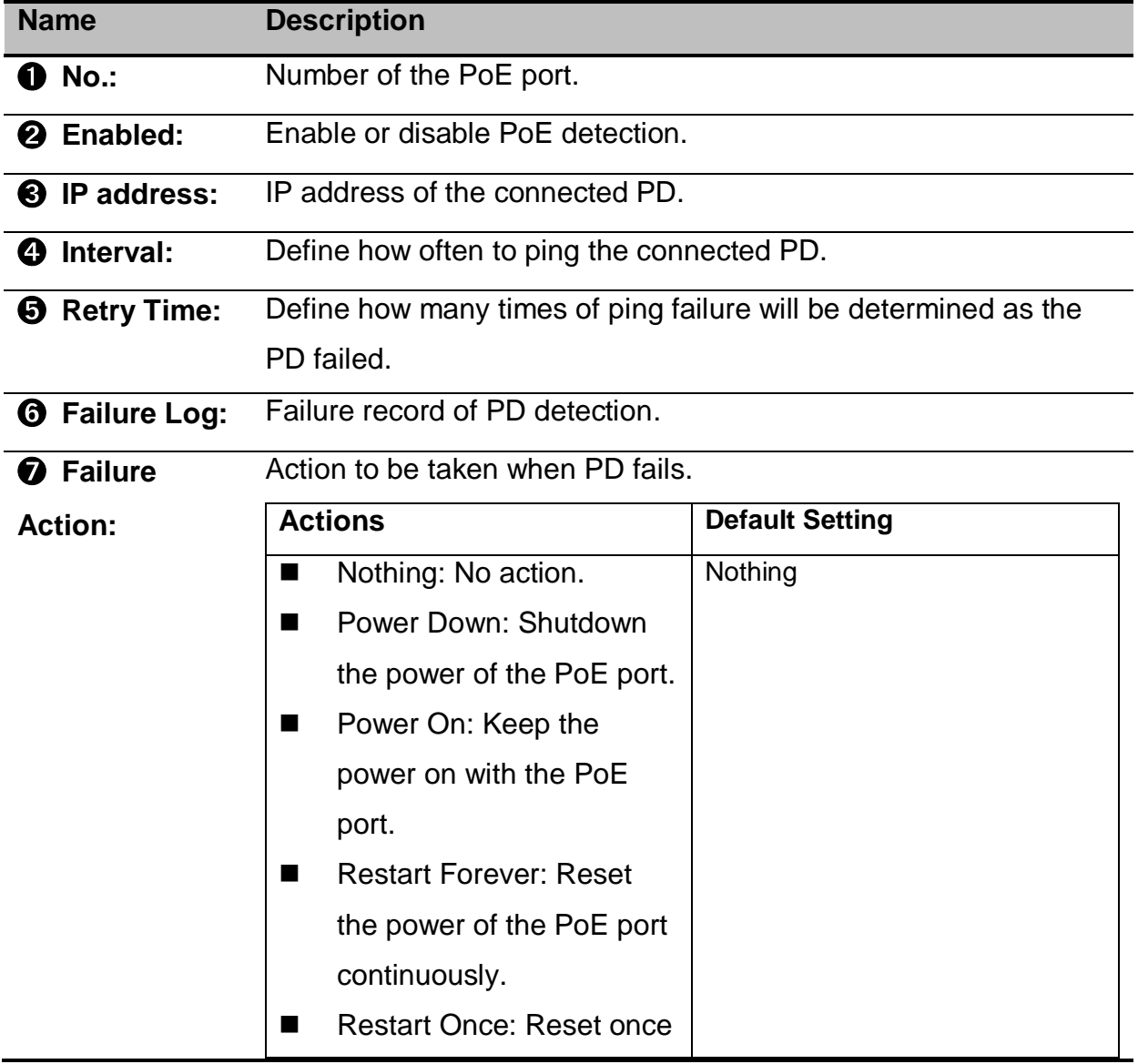

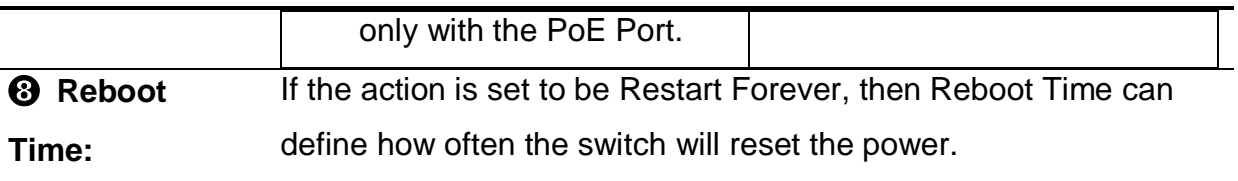

## **6.4 Scheduling**

l.

j.

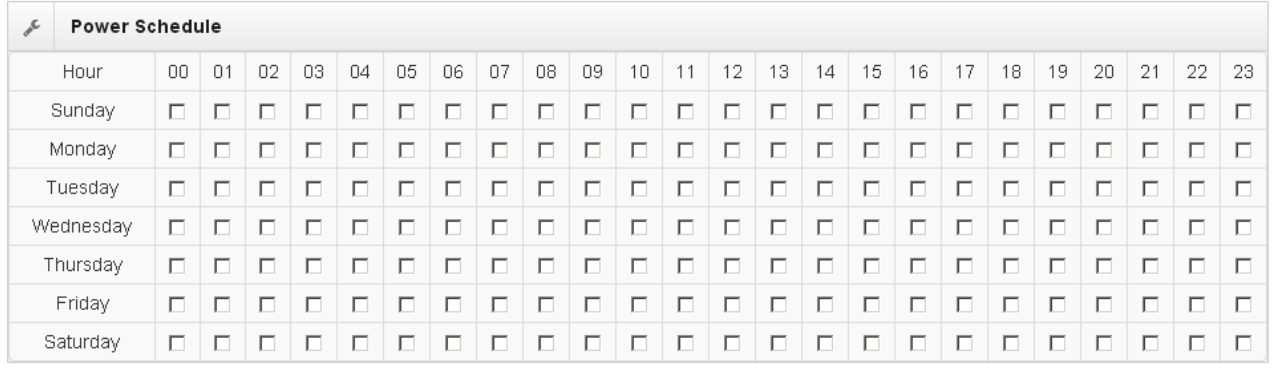

#### Set the PoE power-on schedule of a week.

#### **Power over Ethernet Configuration**

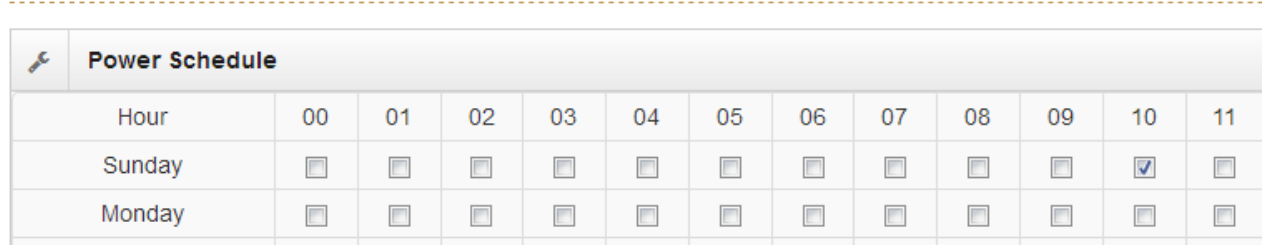

Refer to above screenshot, Sunday at 10 o'clock is ticked which means the switch will power the PD from AM10:00 to AM10:59 on Sunday.

# **7.Topology**

Topology 疆 **Status** 

This function gives user a graphical overview of the entire network topology. However,

the LLDP function of all the connected switches must be activated to work this out.

## **Topology Status Warning!** Please Enable LLDP to see topology status **Topology Status**

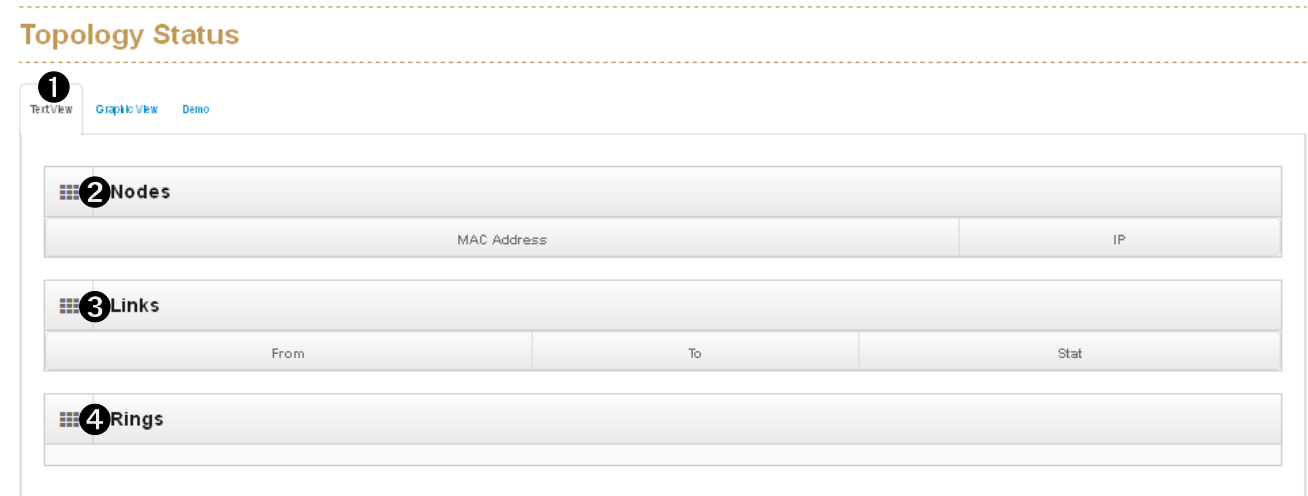

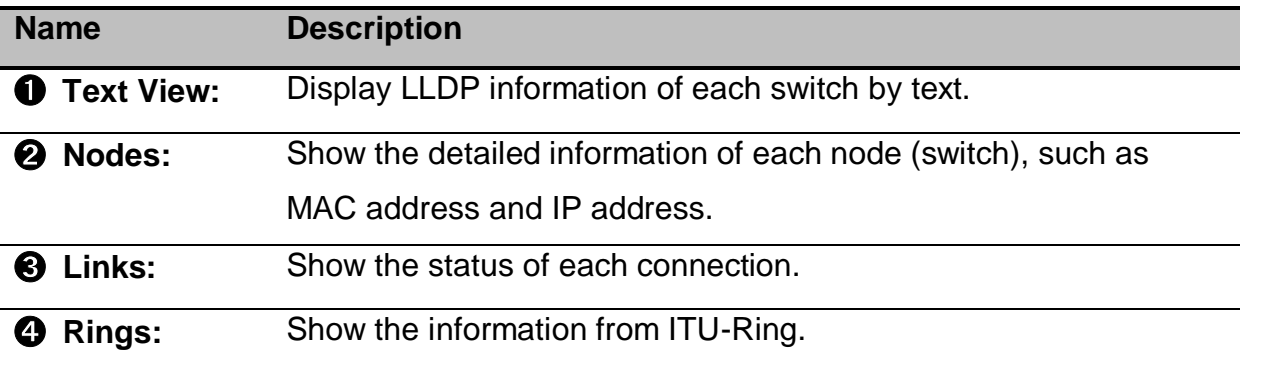

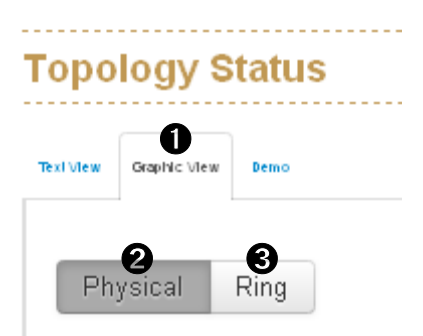

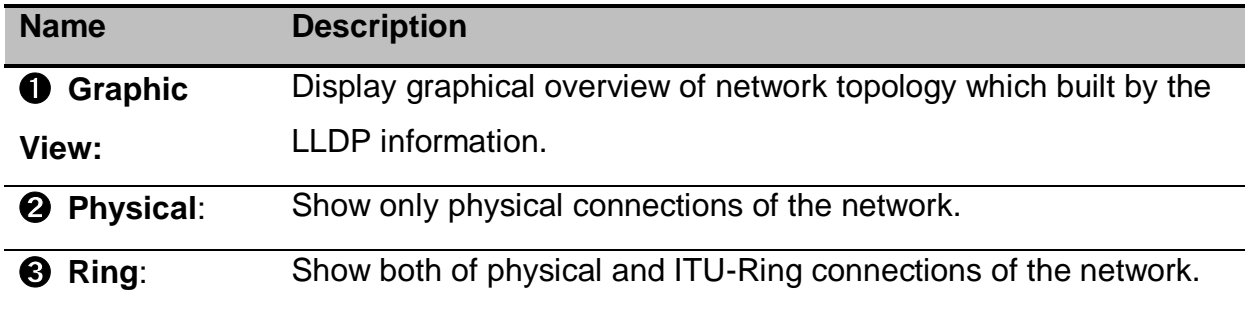

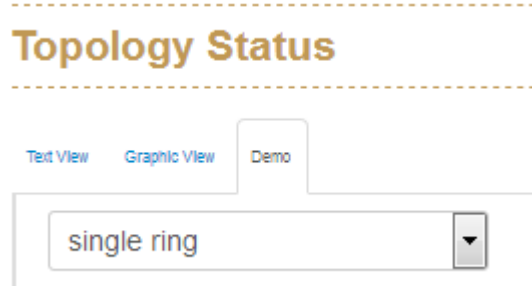

**Topology Status** will show the example of different topologies.

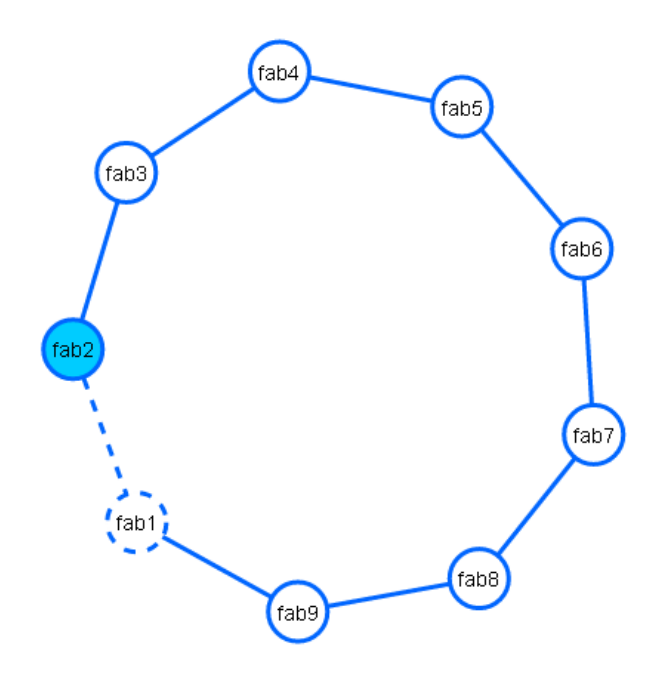

# **8.QoS**

#### **IE** QoS

#### Configuration

Quality of service (QoS) is the description or measurement of the overall performance of a service, such as a telephony or computer network or a Cloud computing service, particularly the performance seen by the users of the network. To quantitatively measure quality of service, several related aspects of the network service are often considered, such as error rates, bit rate, throughput, transmission delay, availability, jitter, etc.

In the field of computer networking and other packet-switched telecommunication networks, quality of service refers to traffic prioritization and resource reservation control mechanisms rather than the achieved service quality. Quality of service is the ability to provide different priority to different applications, users, or data flows, or to guarantee a certain level of performance to a data flow.

Quality of service is particularly important for the transport of traffic with special requirements. In particular, developers have introduced technology to allow computer networks to become as useful as telephone networks for audio conversations, as well as supporting new applications with even stricter service demands.

**Note:** This section is taken from Wiki at [https://en.wikipedia.org/wiki/Quality\\_of\\_service](https://en.wikipedia.org/wiki/Quality_of_service)

#### **QoS Policy**

The hardware of Lantech switches has multiple traffic queues that allow packet prioritization to occur. Higher priority traffic can pass through the Lantech switch without being delayed by lower priority traffic. As each packet arrives in the Lantech switch, it passes through any ingress processing, and is then sorted into the appropriate queue. The switch then forwards packets from each queue. Lantech

switches support two different queuing mechanisms:

- Weighted Fair Queue Ratio: This method services all the traffic queues, giving priority to the higher priority queues. Under most circumstances, the Weighted Fair Queue Ratio gives high priority precedence over low priority, but in the event that high priority traffic does not reach the link capacity, lower priority traffic is not blocked.
- Strict: This method services high traffic queues first; low priority queues are delayed until no more high priority data needs to be sent. The Strict method always gives precedence to high priority over low priority.

#### **QoS Configuration**

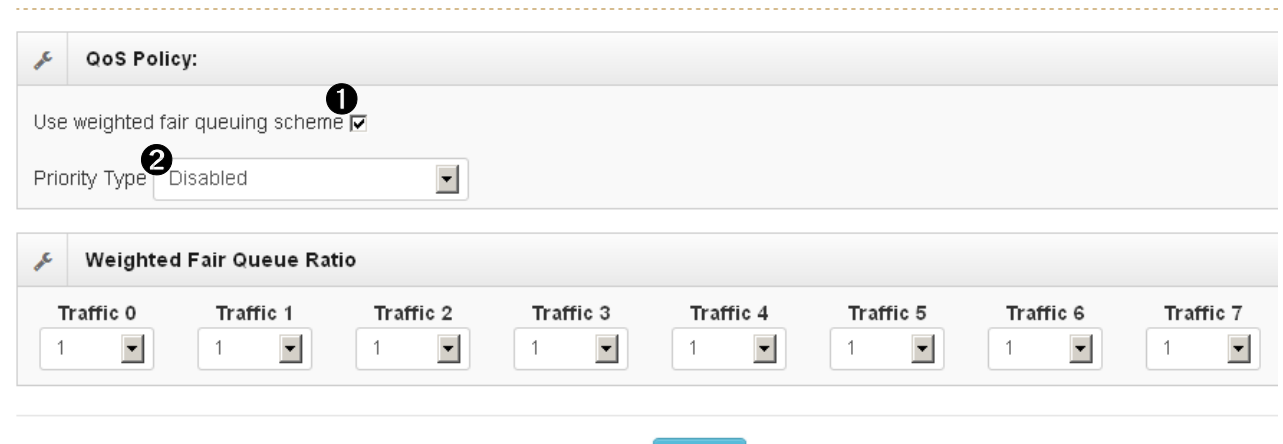

Apply

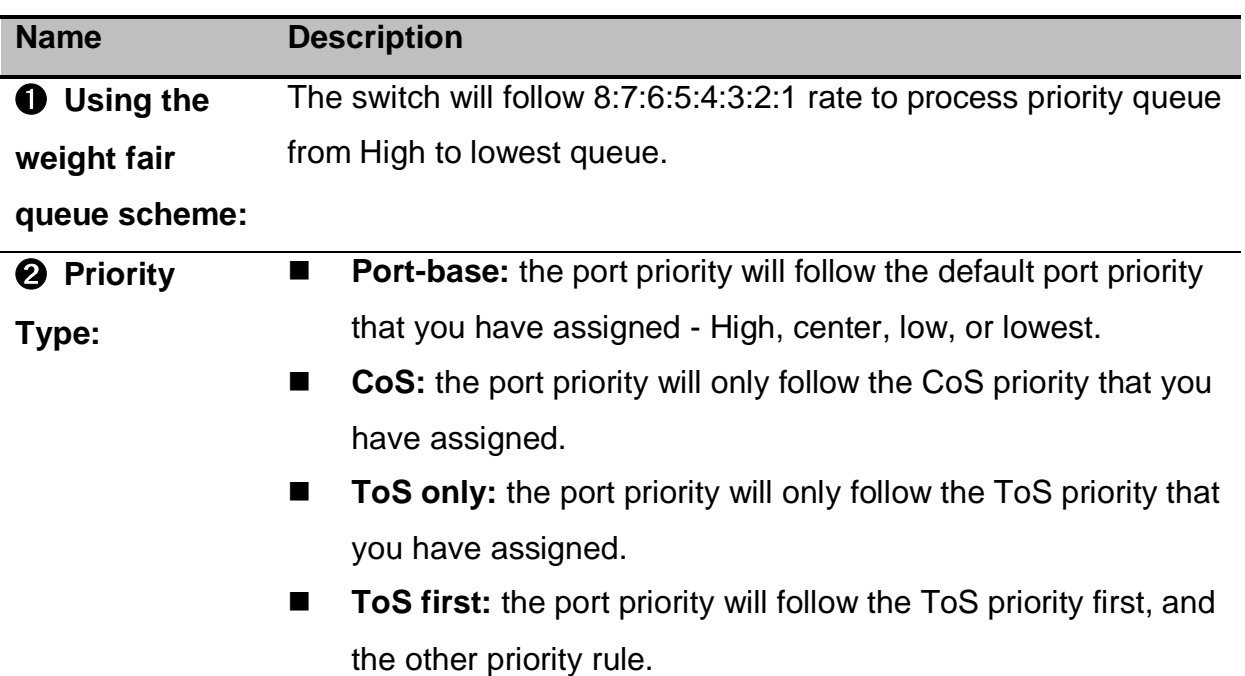

#### **Port-based:** Set the priority of traffic by per port.

**VLAN:** Set the priority of traffic by VLAN.

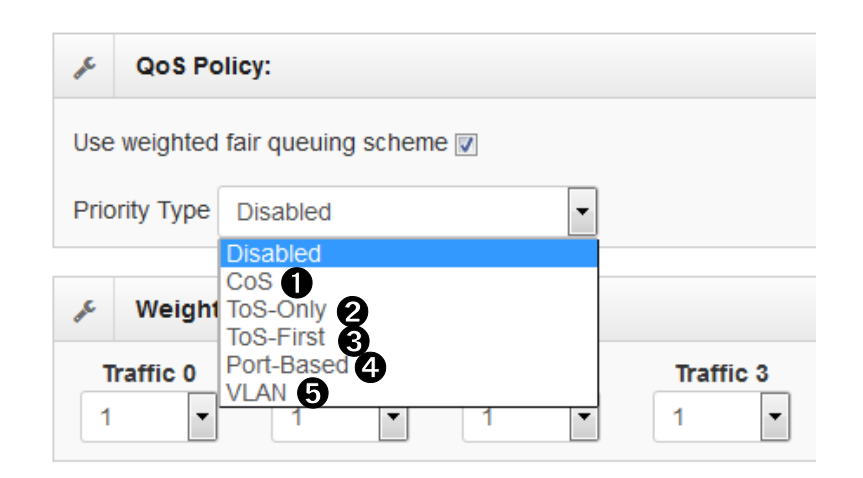

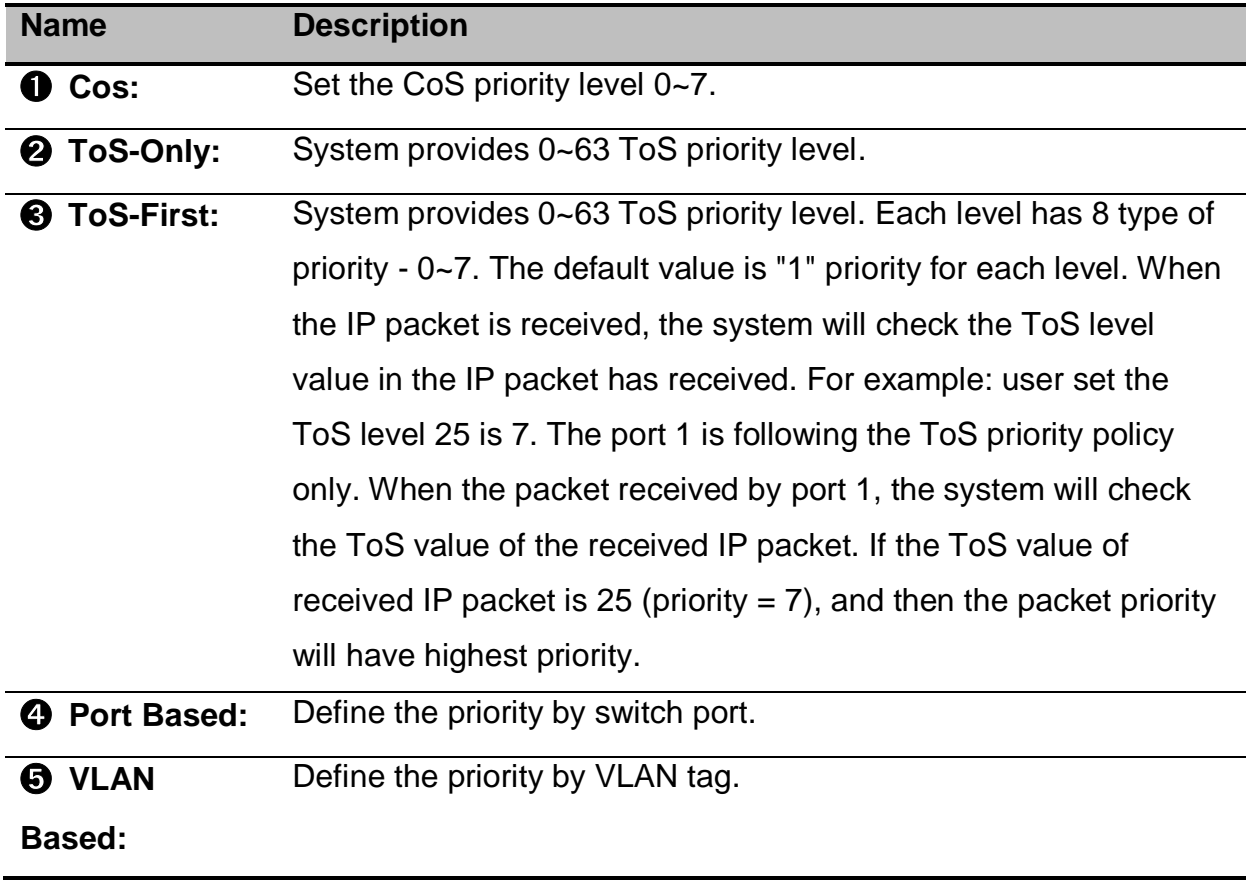

# **9.Security**

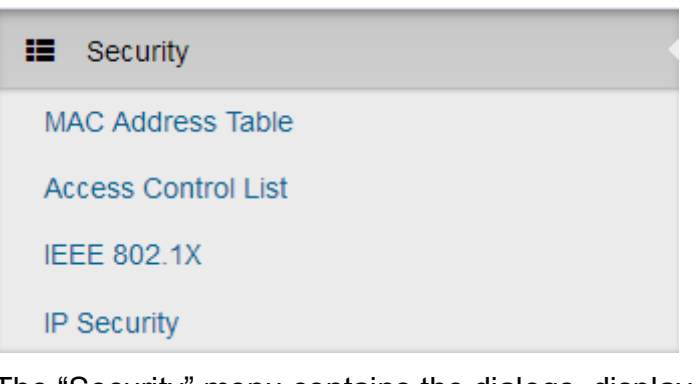

The "Security" menu contains the dialogs, displays and tables for configuring the security settings:

- Mac Address Tables
- Access Control List
- **IEEE 802.1X Radius Server**
- **IP Security**

### **9.1 MAC Address Tables**

Use the MAC address table to ensure the port security.

#### **Static MAC Address**

You can add a static MAC address; it remains in the switch's address table, regardless of whether the device is physically connected to the switch. This saves the switch from having to re-learn a device's MAC address when the disconnected or powered-off device is active on the network again. You can add / modify / delete a static MAC address.

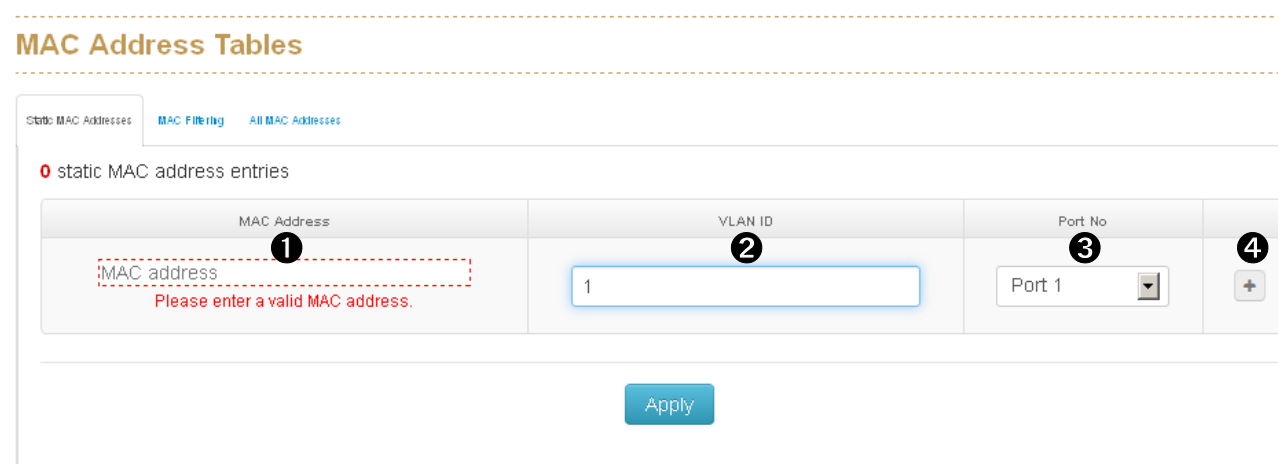

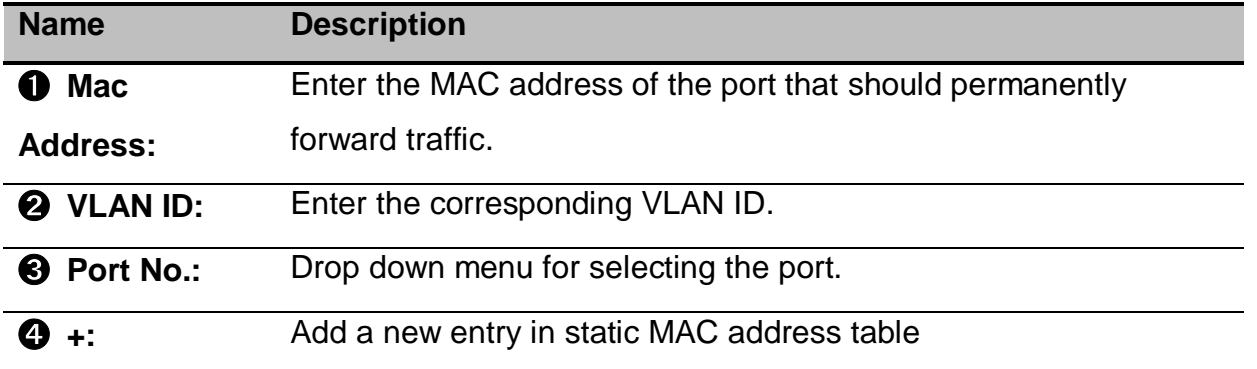

#### **MAC Filtering**

MAC Filtering helps to filter pre-configured MAC address and therefore enhances safety. You can add and delete filtering MAC address.

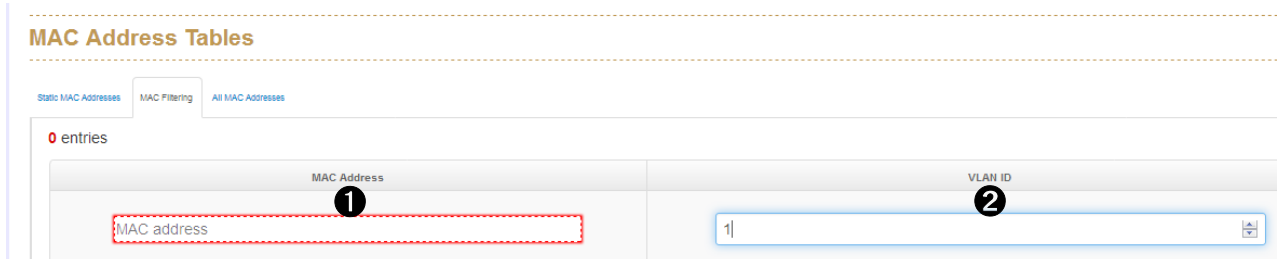

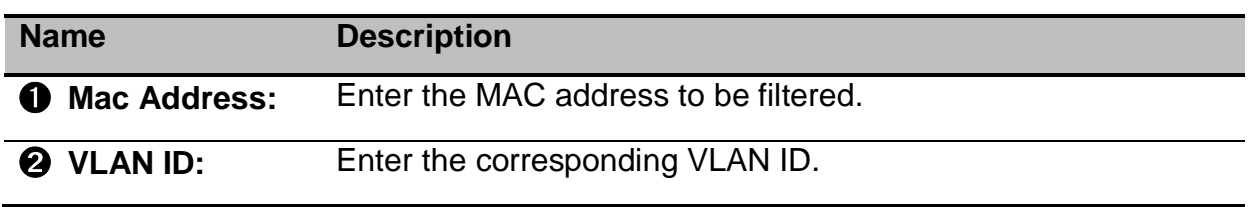

#### **All MAC Addresses**

This panel shows the source MAC address and its corresponding port of all the

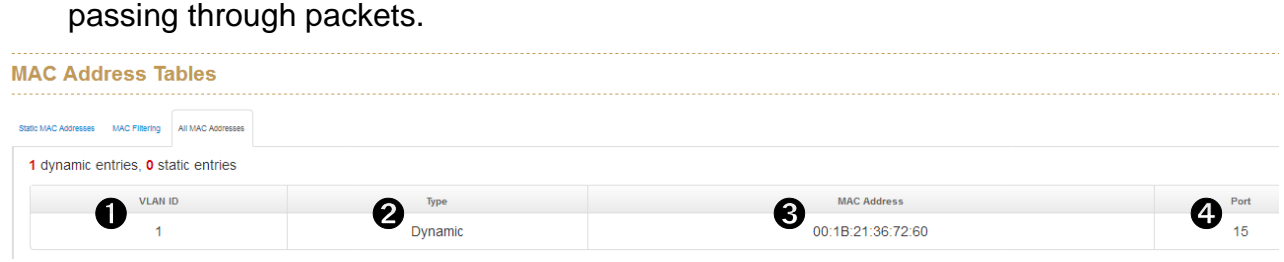

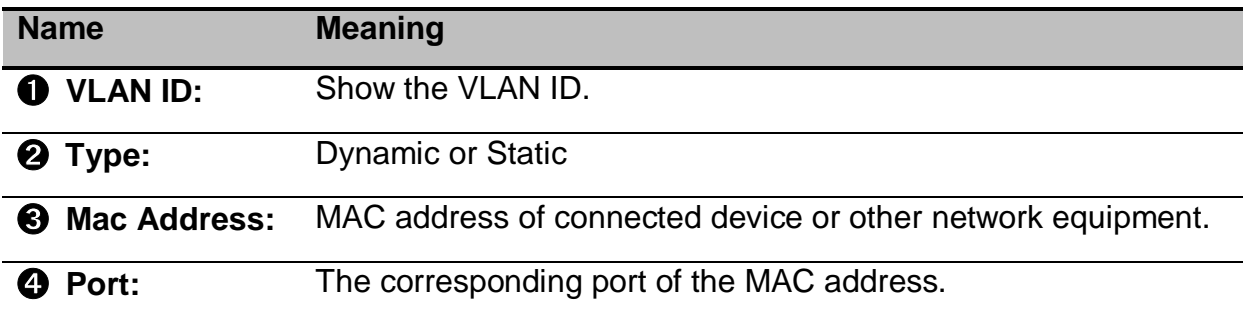

### **9.2 Access Control List**

ACL can be used to deny the access from the specified IP address or MAC address.

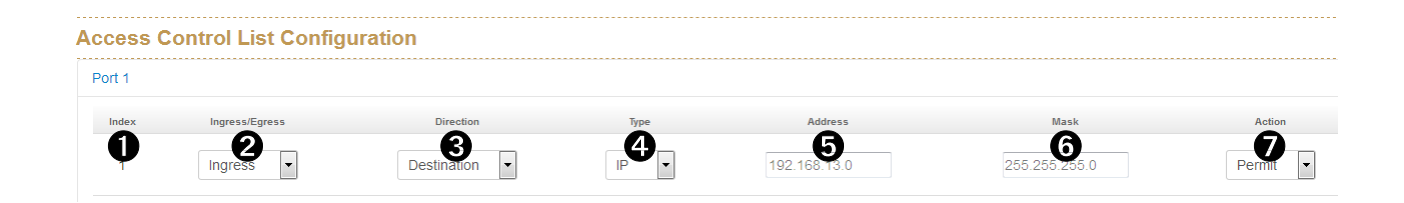

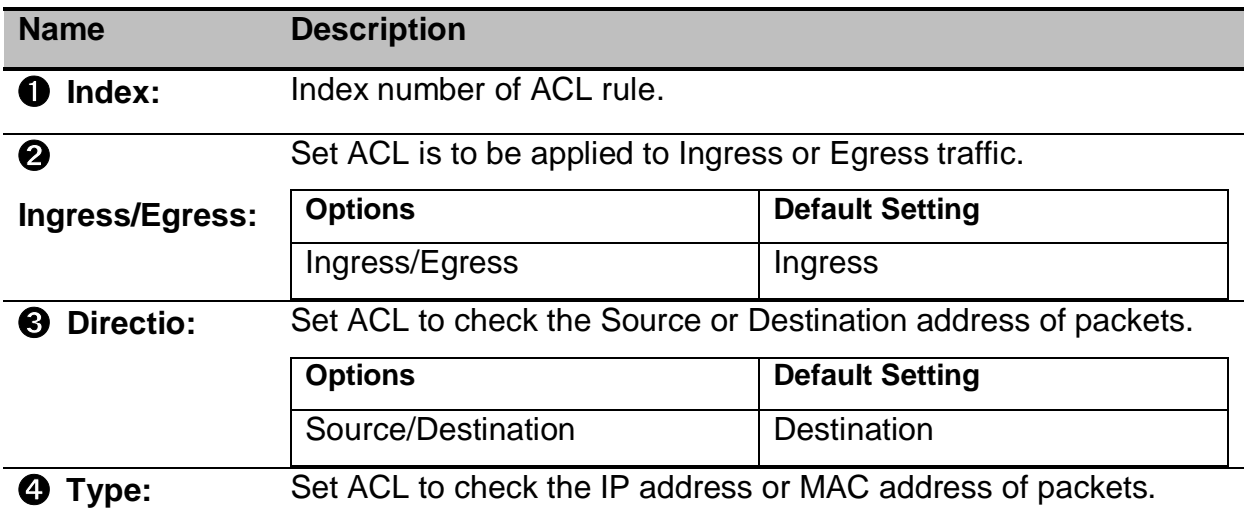

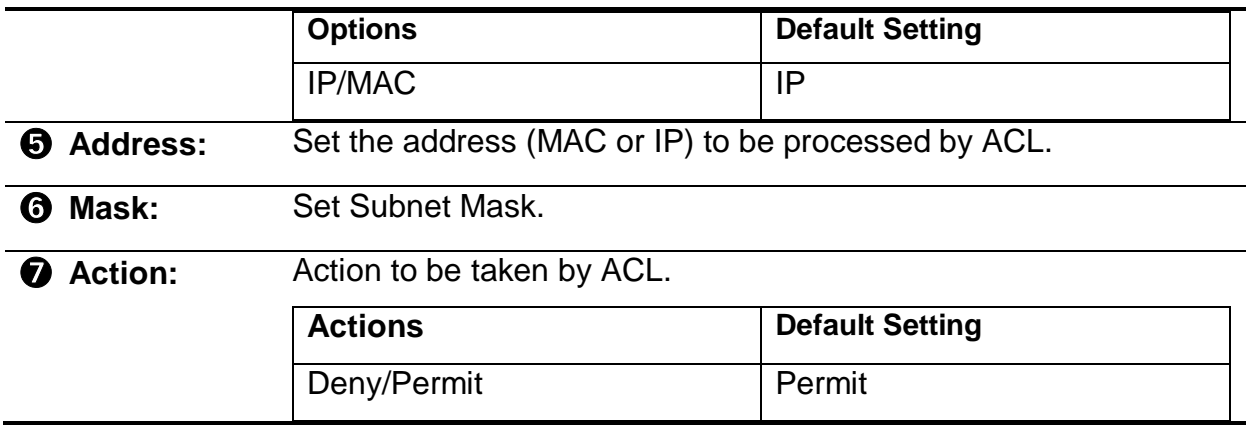

### **9.3 IEEE 802.1X Radius Server**

IEEE 802.1X defines a protocol for client/server-based access control and authentication. The protocol restricts unauthorized clients from connecting to a LAN through ports that are open to the Internet, and which otherwise would be readily accessible. The purpose of the authentication server is to check each client that requests access to the port. The client is only allowed access to the port if the client's permission is authenticated.

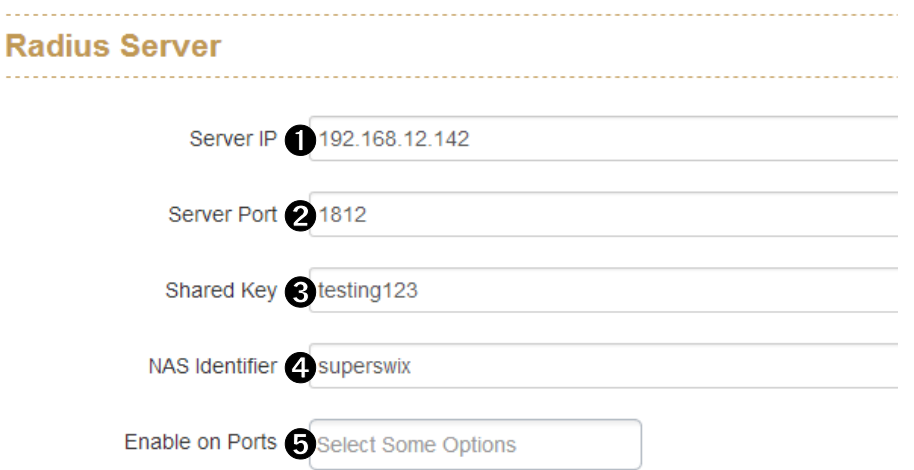

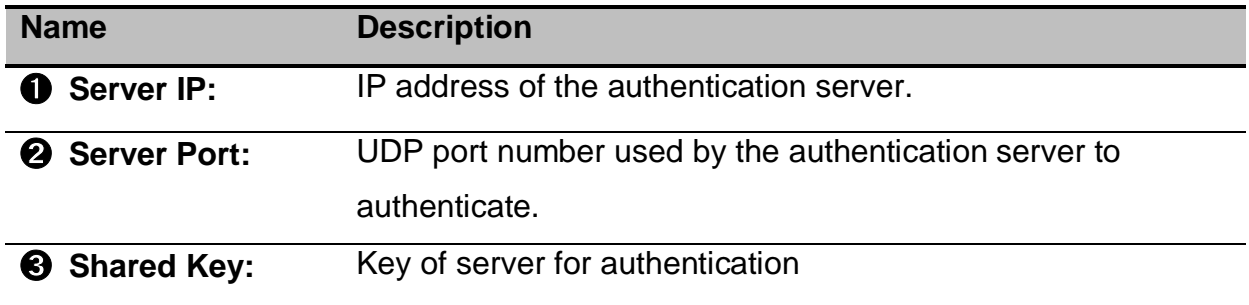

➍ **NAS Identifier:** A string used to identify this switch.  $\Theta$  Enable on Ports: Select specific port and configure the authorization state.

## **9.4 IP Security**

IP security function allows user to assign 20 specific IP addresses that have permission to access the switch through the web browser for the securing switch management.

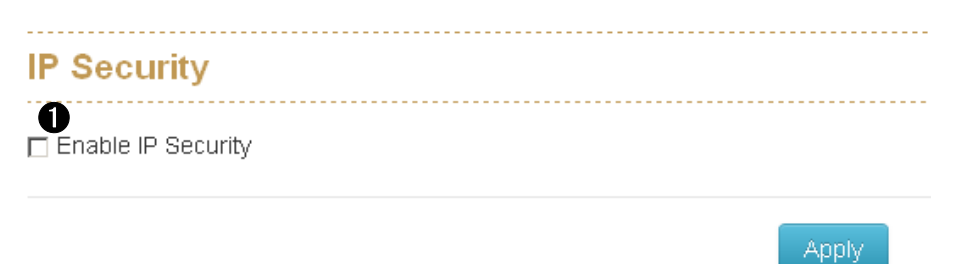

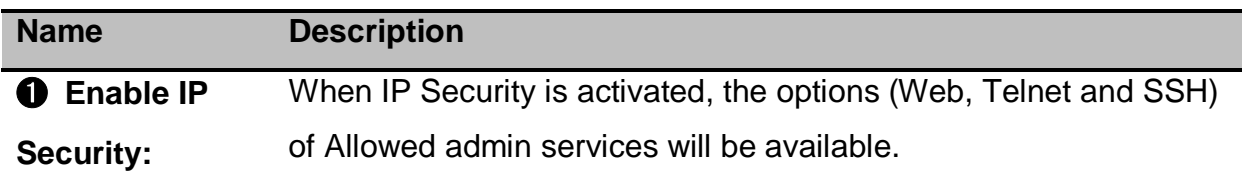

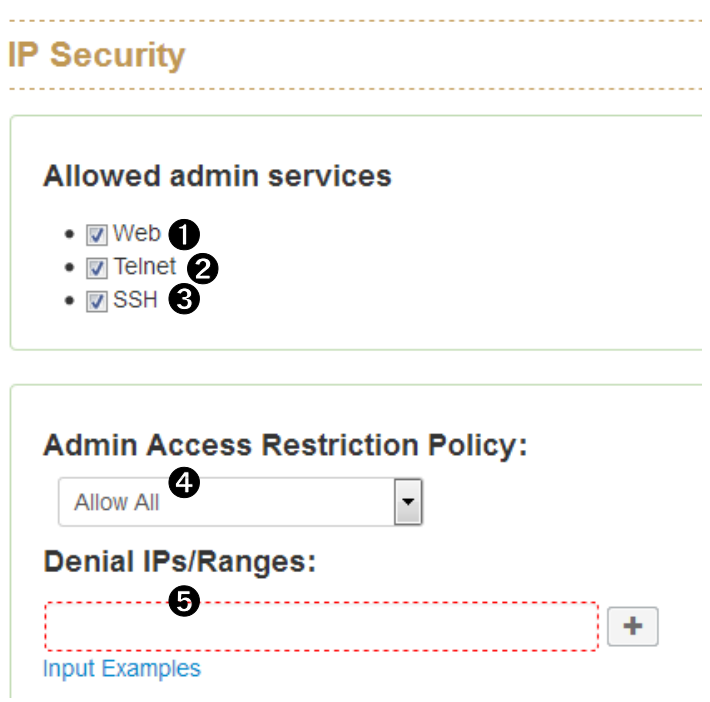

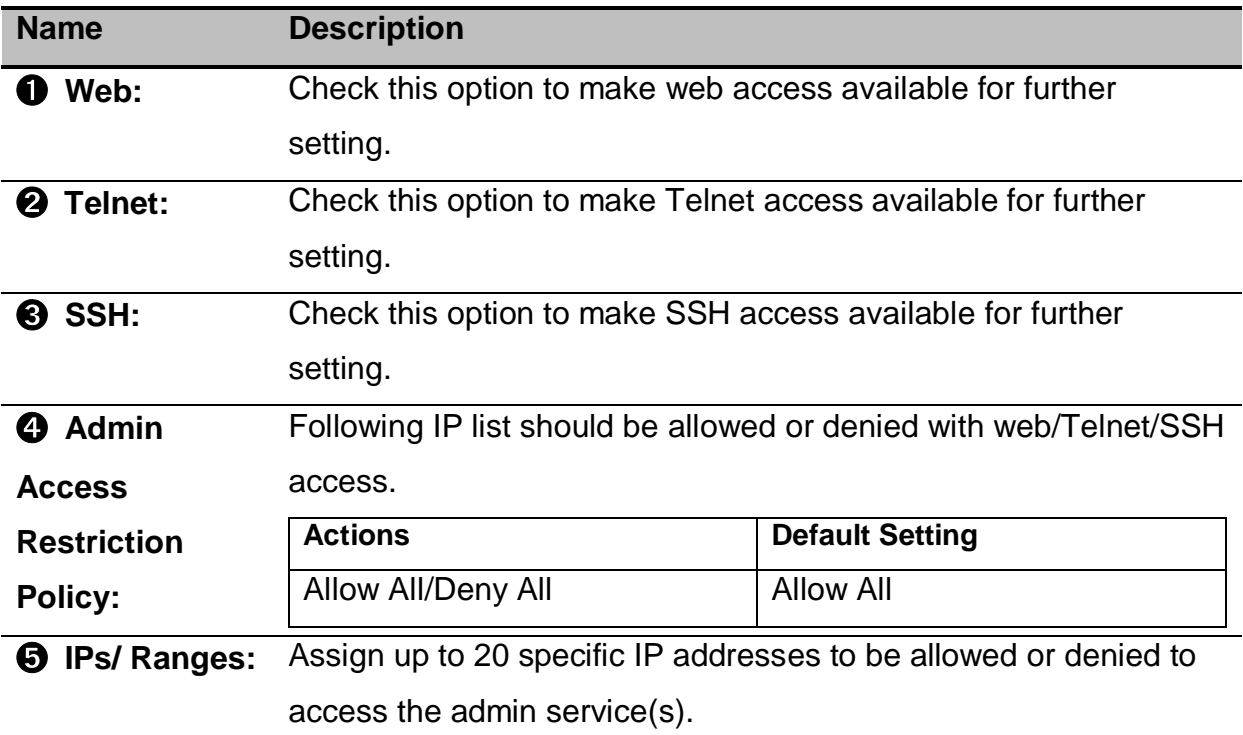

# **10. VLAN**

#### **EE** VLAN

#### Configuration

#### **Status**

A virtual LAN (VLAN) is any broadcast domain that is partitioned and isolated in a computer network at the data link layer (OSI layer 2). LAN is the abbreviation for local area network and in this context virtual refers to a physical object recreated and altered by additional logic. VLANs work through tags within network packets and tag handling in networking systems - recreating the appearance and functionality of network traffic that is physically on a single network but acts as if it is split between separate networks. In this way, VLANs can keep networks separate despite being connected to the same network, and without requiring multiple sets of cabling and networking devices to be deployed.

VLANs allow network administrators to group hosts together even if the hosts are not on the same network switch. This can greatly simplify network design and deployment, because VLAN membership can be configured through software. Without VLANs, grouping hosts according to their resource needs necessitates the labor of relocating nodes or rewiring data links. It also has benefits in allowing networks and devices that must be kept separate to share the same physical cabling without interacting, for reasons of simplicity, security, traffic management, or economy. For example, a VLAN could be used to separate traffic within a business due to users, and due to network administrators, or between types of traffic, so that users or low priority traffic cannot directly affect the rest of the network's functioning. Many Internet hosting services use VLANs to separate their customers' private zones from each other, allowing each customer's servers to be grouped together in a single network segment while being located anywhere in their datacenter. Some precautions are needed to prevent traffic "escaping" from a given VLAN, an exploit known as VLAN hopping.

The VLAN membership configuration for the switch can be monitored and modified here. Up to 4094 VLANs are supported. This panel allows for adding and deleting VLANs as well as adding and deleting port members of each VLAN.

60

**Note:** This section is taken from Wiki at [https://en.wikipedia.org/wiki/Virtual\\_LAN](https://en.wikipedia.org/wiki/Virtual_LAN)

## **10.1 Operation Mode**

Set Port based VLAN or 802.1Q VLAN

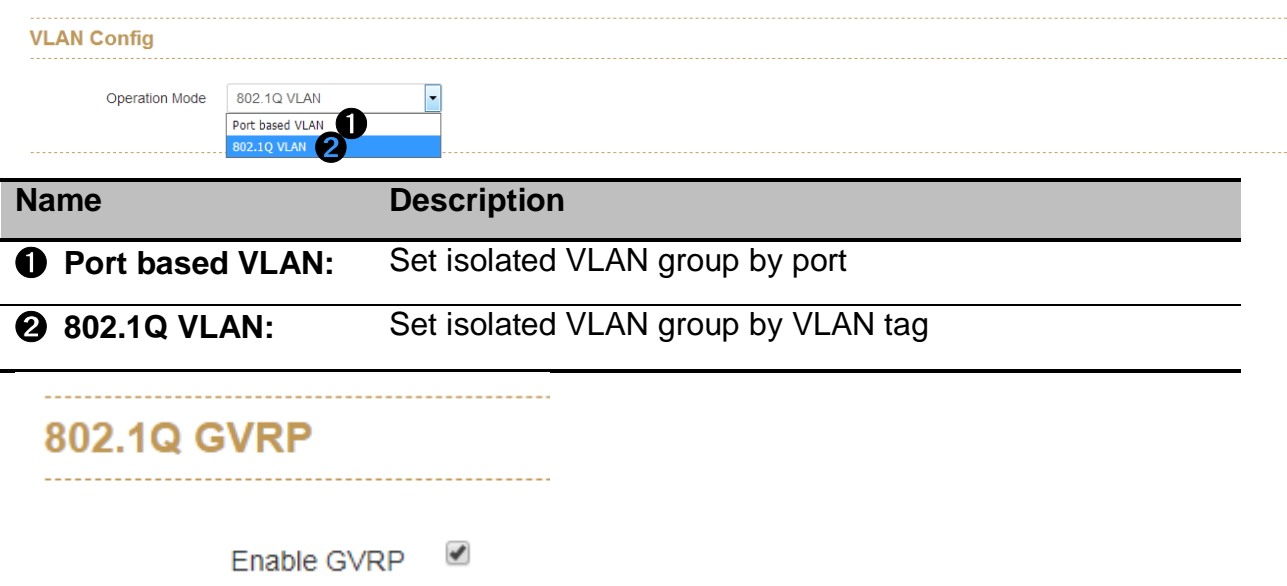

**GVRP (GARP VLAN Registration Protocol or Generic VLAN Registration Protocol) is a protocol that facilitates control of virtual local area networks (VLANs) within a larger network . GVRP conforms to the IEEE 802.1Q specification, which defines a method of tagging frames with VLAN configuration data. This allows network devices to dynamically exchange VLAN configuration information with other devices.**

**Enable GVRP option with all switches, those switch will synchronize the setting of VLAN trunk port with each other.**

## **10.2 Port-based VLAN Config**

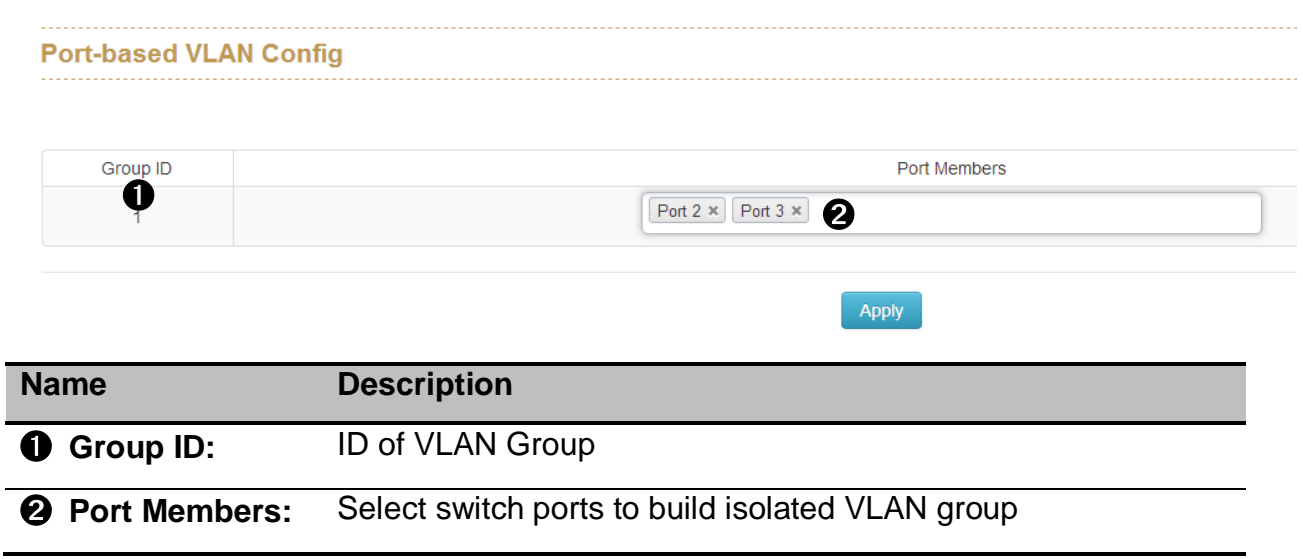

## **10.3 802.1Q VLAN Config**

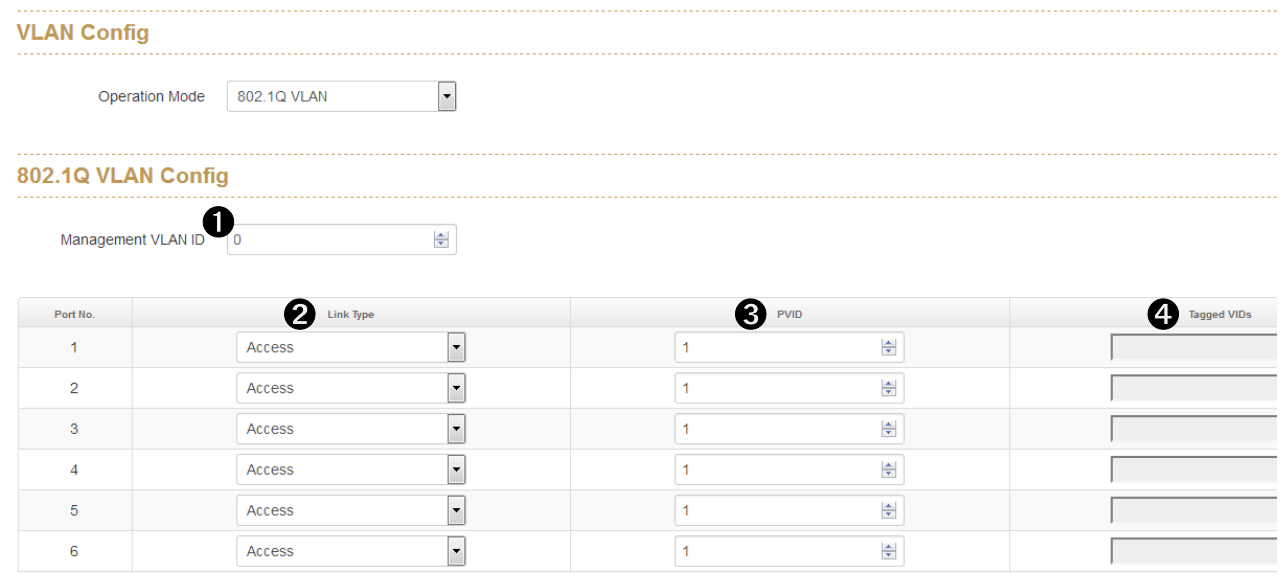

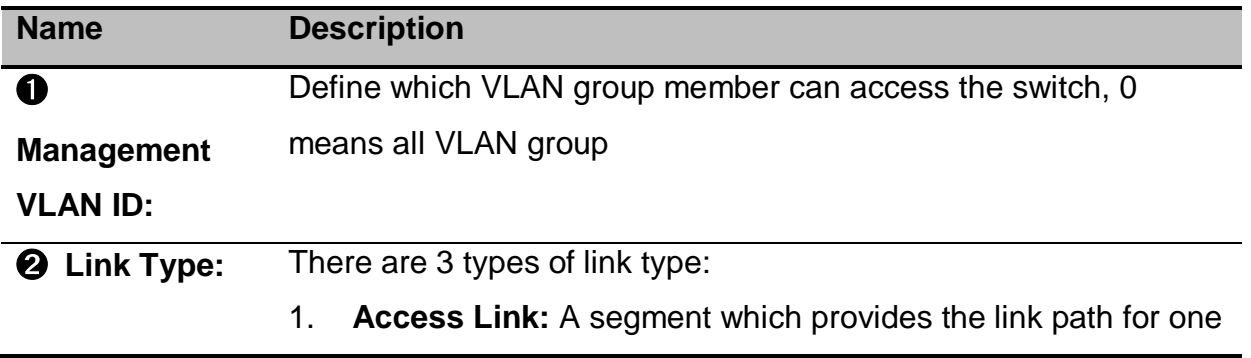

or more stations to the VLAN-aware device. An Access Port (untagged port), connected to the access link, has an untagged VID (also called PVID). After an untagged frame gets into the access port, the switch will insert a four-byte tag in the frame. The contents of the last 12-bit of the tag is untagged VID. When this frame is sent out through any of the access port of the same PVID, the switch will remove the tag from the frame to recover it to what it was. Those ports of the same untagged VID are regarded as the same VLAN group members.

- 2. **Trunk Link:** A segment which provides the link path for one or more VLAN-aware devices (switches). A Trunk Port, connected to the trunk link, has an understanding of tagged frame, which is used for the communication among VLANs across switches. Which frames of the specified VIDs will be forwarded depends on the values filled in the Tagged VID column field. Please insert a comma between two VIDs.
- 3. **Hybrid Link:** A segment which consists of Access and Trunk links. The hybrid port has both the features of access and trunk ports. A hybrid port has a PVID belonging to a particular VLAN, and it also forwards the specified tagged-frames for the purpose of VLAN communication across switches.
- 4. **QinQ Tunnel:** A Q-in-Q VLAN tunnel enables a service provider to segregate the traffic of different customers in their infrastructure, while still giving the customer a full range of VLANs for their internal use by adding a second 802.1Q tag to an already tagged frame.
- 5. **QinQ Trunk:** When Q-in-Q tunneling is enabled, trunk interfaces are assumed to be part of the service provider or data center network. Access interfaces are assumed to be customer-facing and accept both tagged and untagged frames.

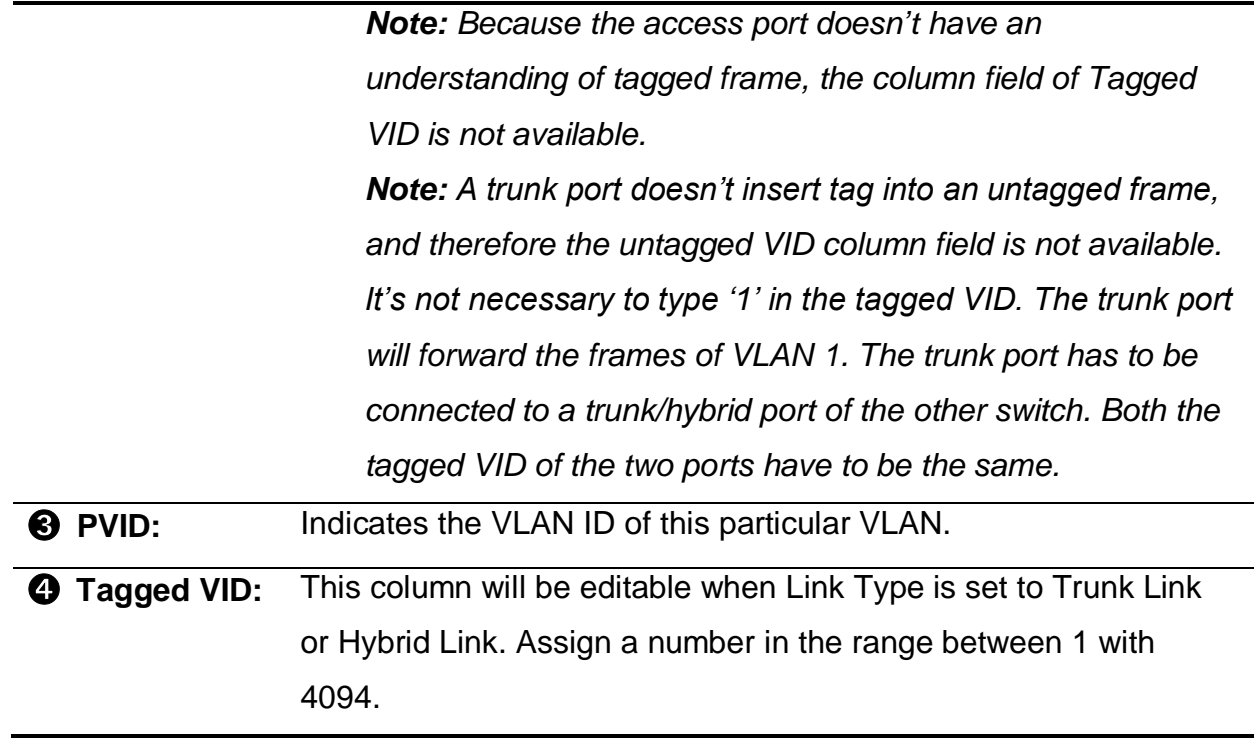

#### 802.1Q VLAN Status

Display the status of each VLAN group.

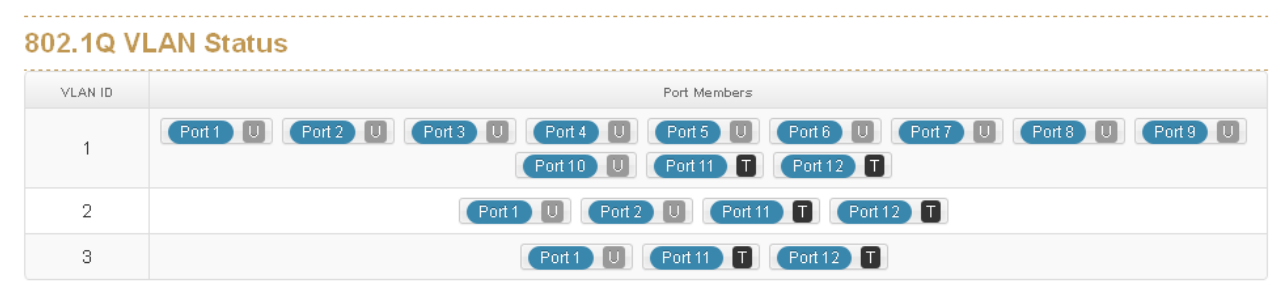

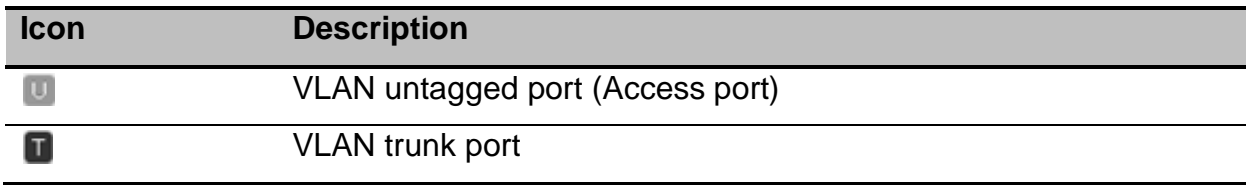

### **10.4 QinQ TPID Table**

 802.1Q adds a 32-bit field between the source MAC address and the EtherType fields of the original frame. The minimum frame size is left unchanged at 64 bytes. The maximum frame size is extended from 1,518 bytes to 1,522 bytes. Two bytes are used for the tag protocol identifier (TPID), the other two bytes for tag control information (TCI). The TCI field is further divided into PCP, DEI, and VID.

| 802.1Q tag format |                  |          |         |
|-------------------|------------------|----------|---------|
| 16 bits           | 3<br><b>bits</b> | 1<br>bit | 12 bits |
| <b>TPID</b>       | TCI              |          |         |
|                   | PCP   DEI        |          | VID     |

QinQ TPID Table

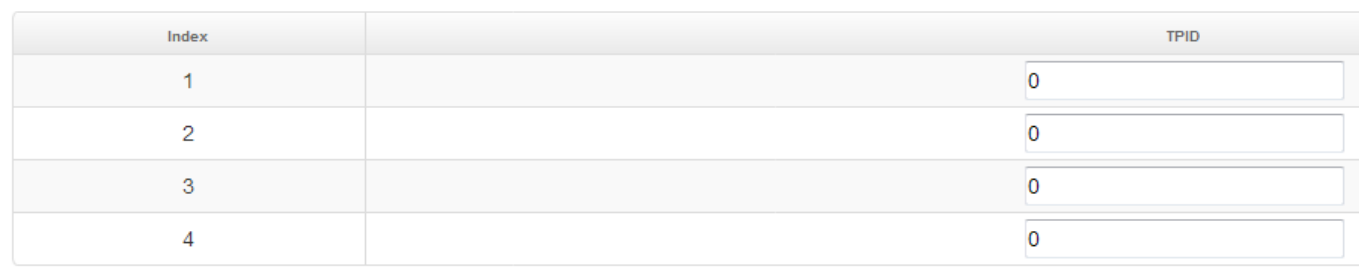

Usually we would suggest to set TPID as 88a8.
## **10.5 802.1Q VLAN Status**

Display the status of each VLAN group.

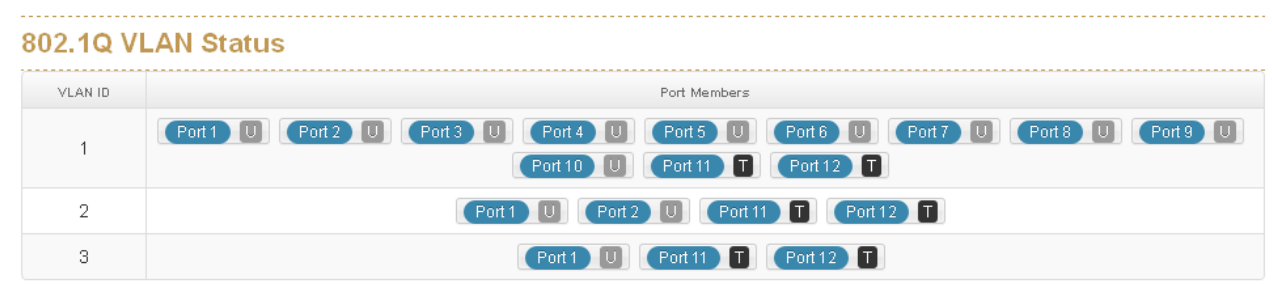

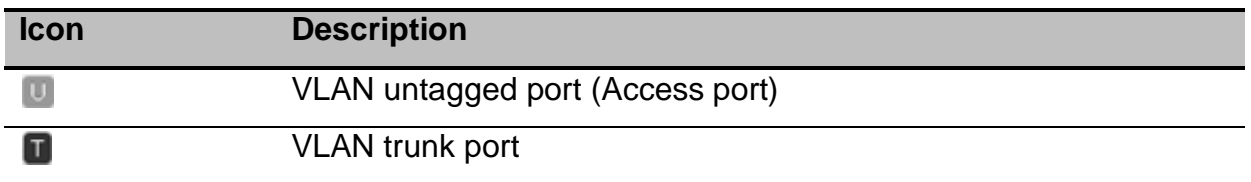

# **11. GMRP**

GARP was defined by the IEEE 802.1 working group to provide a generic framework allowing bridges (or other devices like switches) to register and de-register attribute values, like VLAN identifiers and multicast group membership. GARP defines the architecture, rules of operation, state machines and variables for the registration and de-registration of attribute values. GARP was used by two applications: GARP VLAN Registration Protocol (GVRP) for registering VLAN trunking between multilayer switches, and by the GARP Multicast Registration Protocol (GMRP). The latter two were both mostly enhancements for VLAN-aware switches per definition in IEEE 802.1Q.

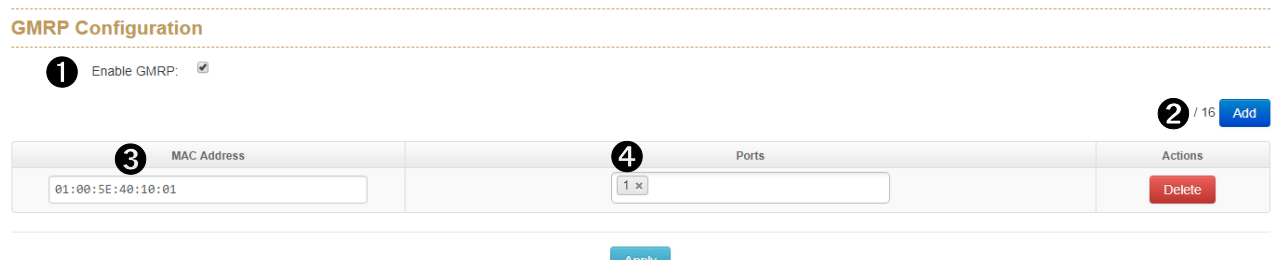

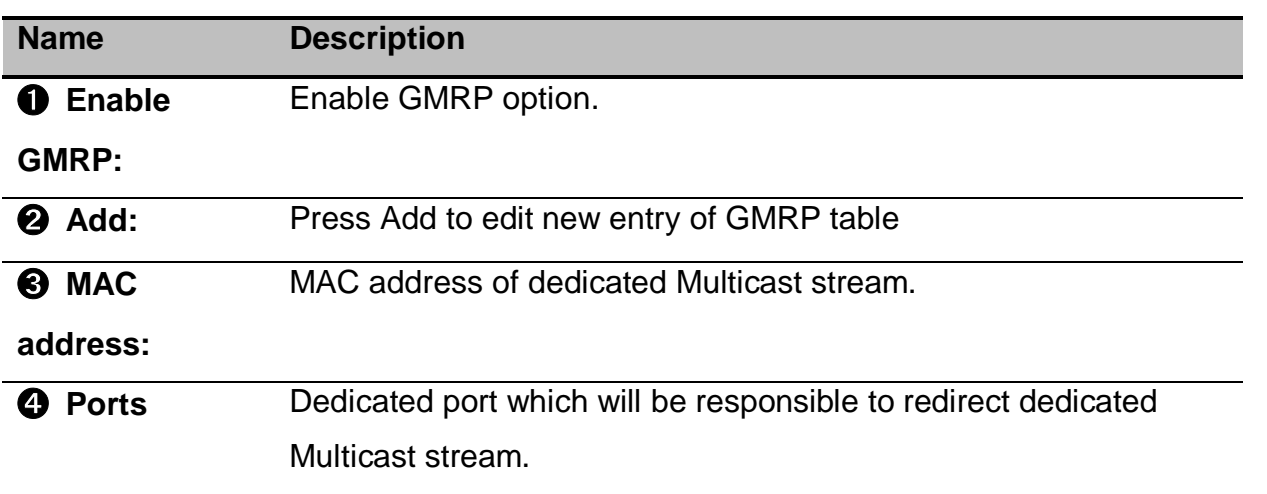

# **12. Multicast VLAN Registration (MVR)**

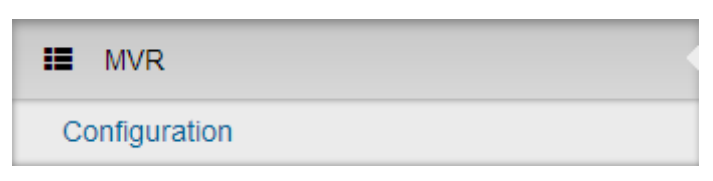

MVR allows static multicast forwarding table to process the multicast stream from legacy device which doesn't support IGMP protocol.

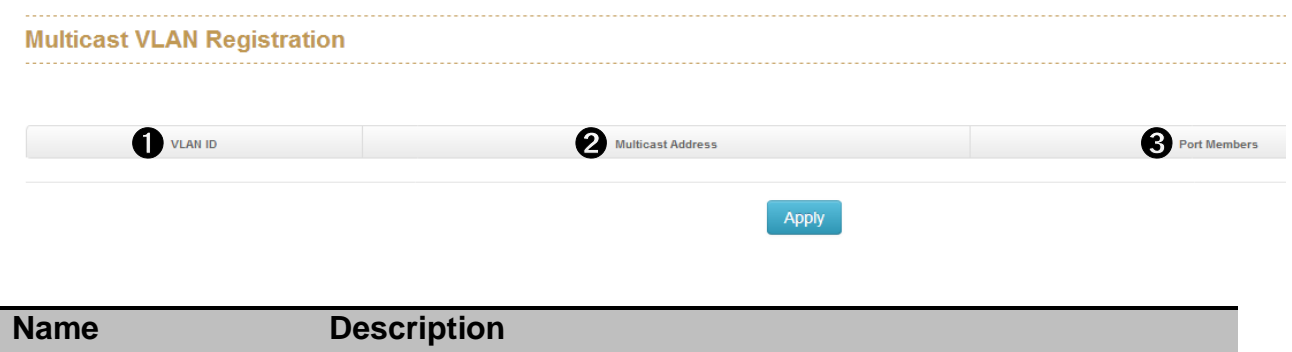

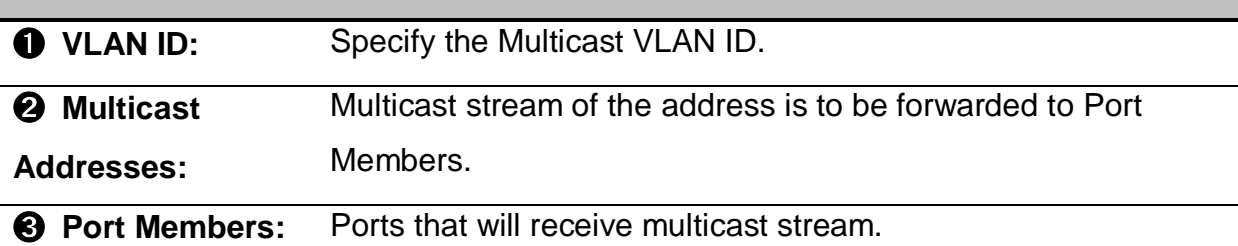

# **13. LLDP**

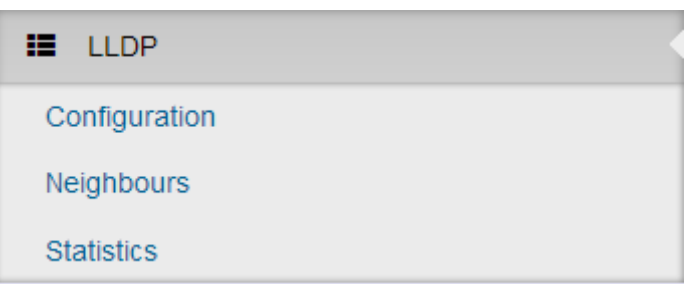

The Link Layer Discovery Protocol (LLDP) is a link layer protocol in the Internet Protocol Suite used by switches to propaganda their identity, capabilities, and neighbors on wired Ethernet network. The protocol is formally referred to by the IEEE as Station and Media Access Control Connectivity Discovery specified in IEEE 802.1AB and IEEE 802.3-2012 section 6 clause 79.

## **13.1 LLDP Configuration**

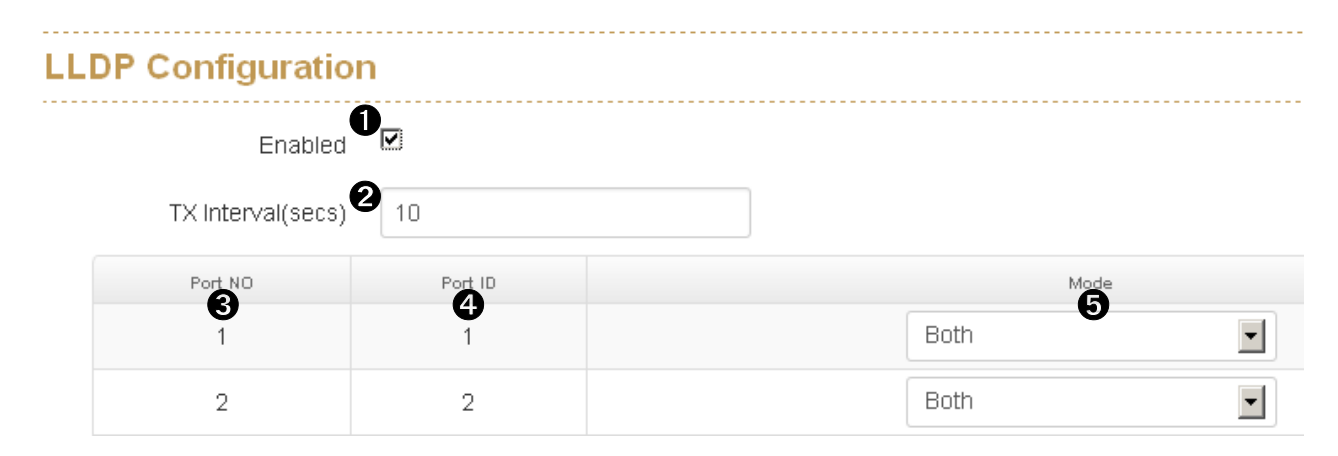

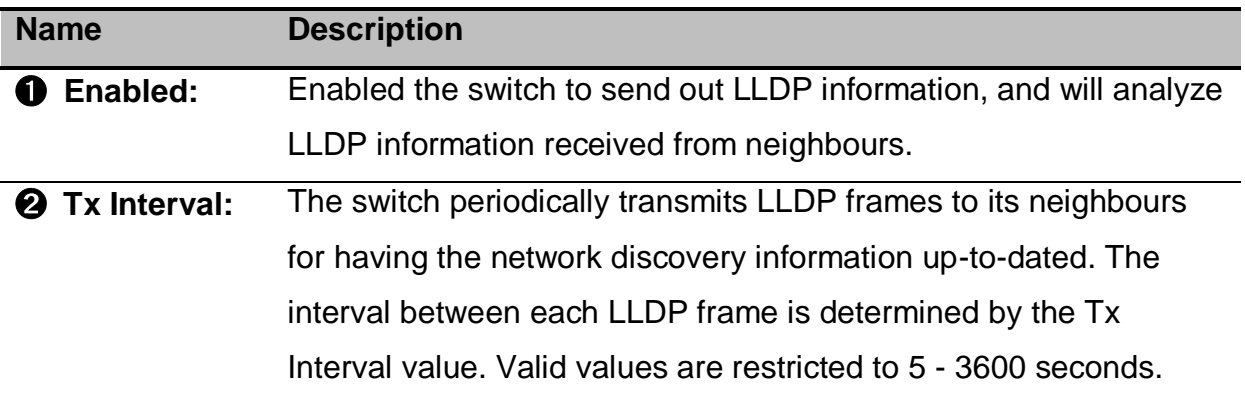

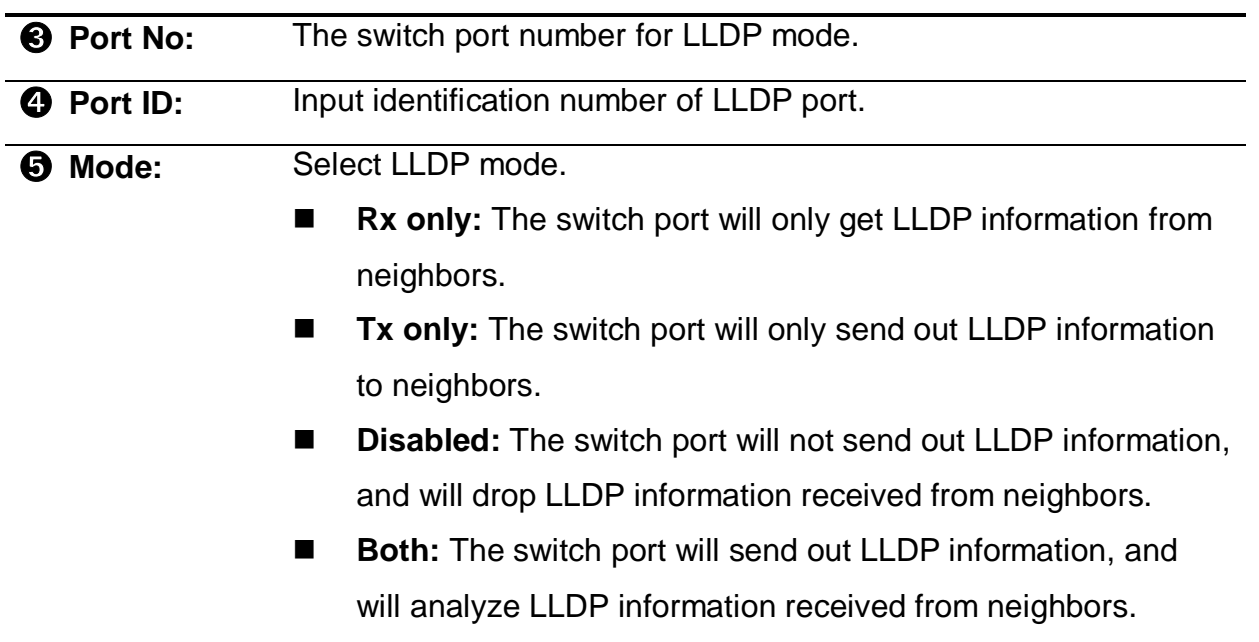

## **13.2 LLDP Neighbor Information**

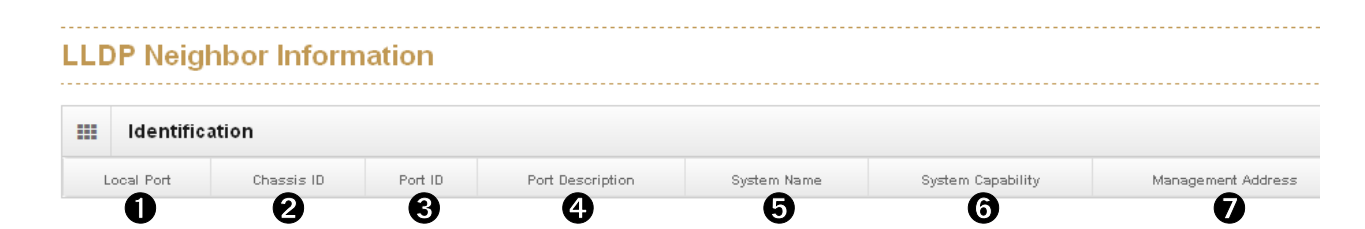

This page provides a status-quo for all LLDP neighbors. The table shows the LLDP neighbor information that contains the followings:

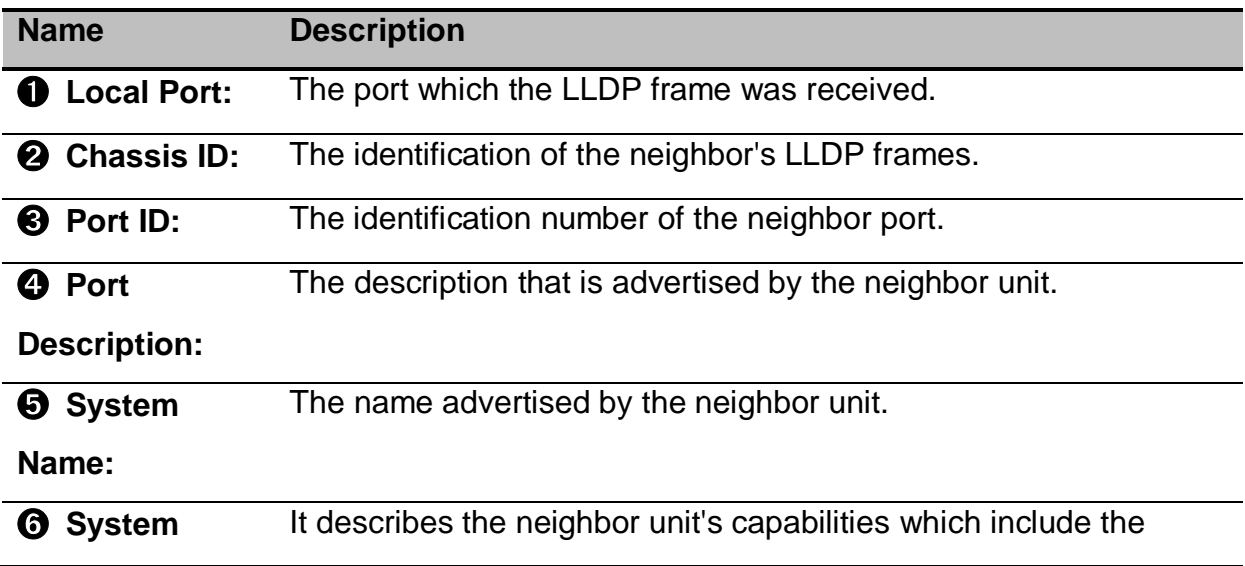

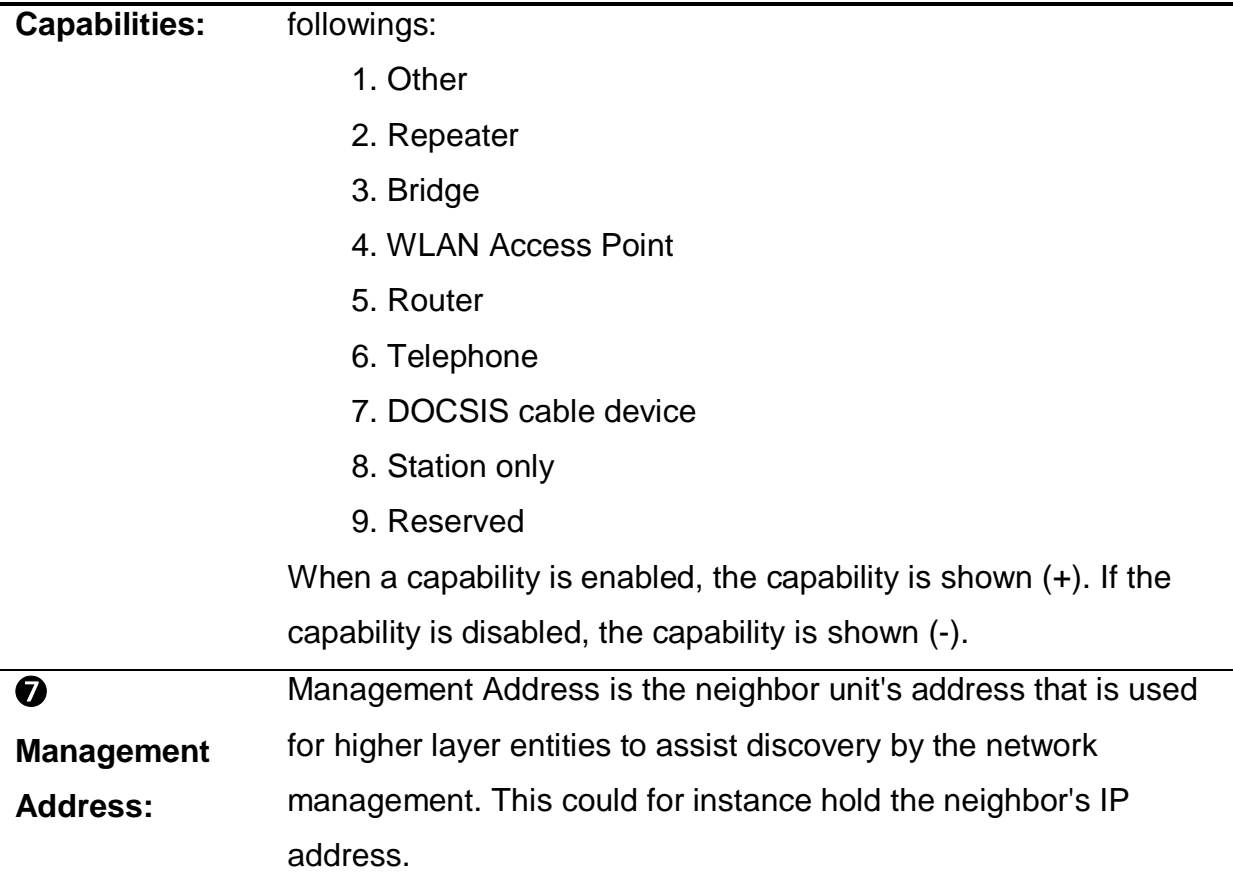

## **13.3 LLDP Neighbor Information**

This page provides an overview of all LLDP traffic.

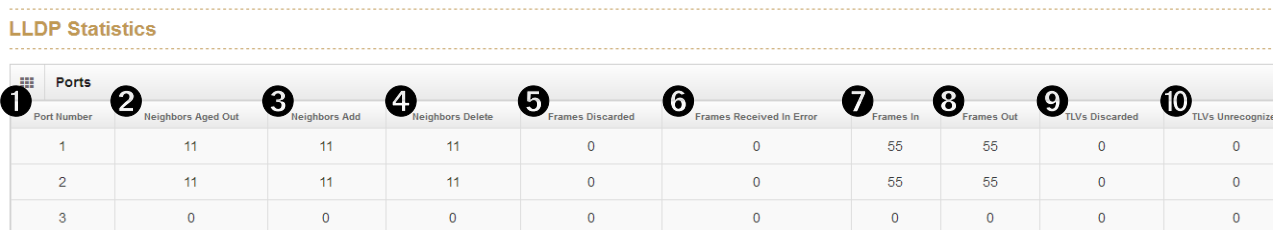

There are two types of counters are shown. **Total** is the counters that refer to the whole stack, switch, while **Ports** refer to per port counters for the selected switch.

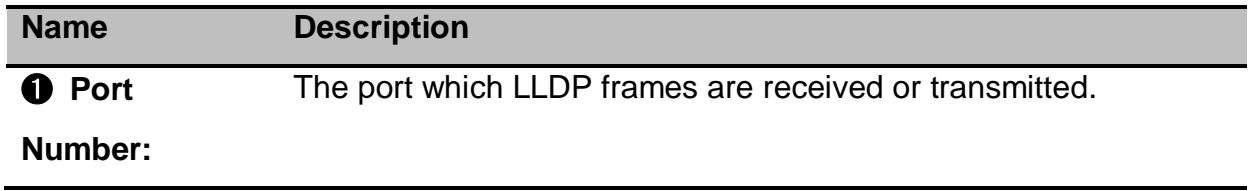

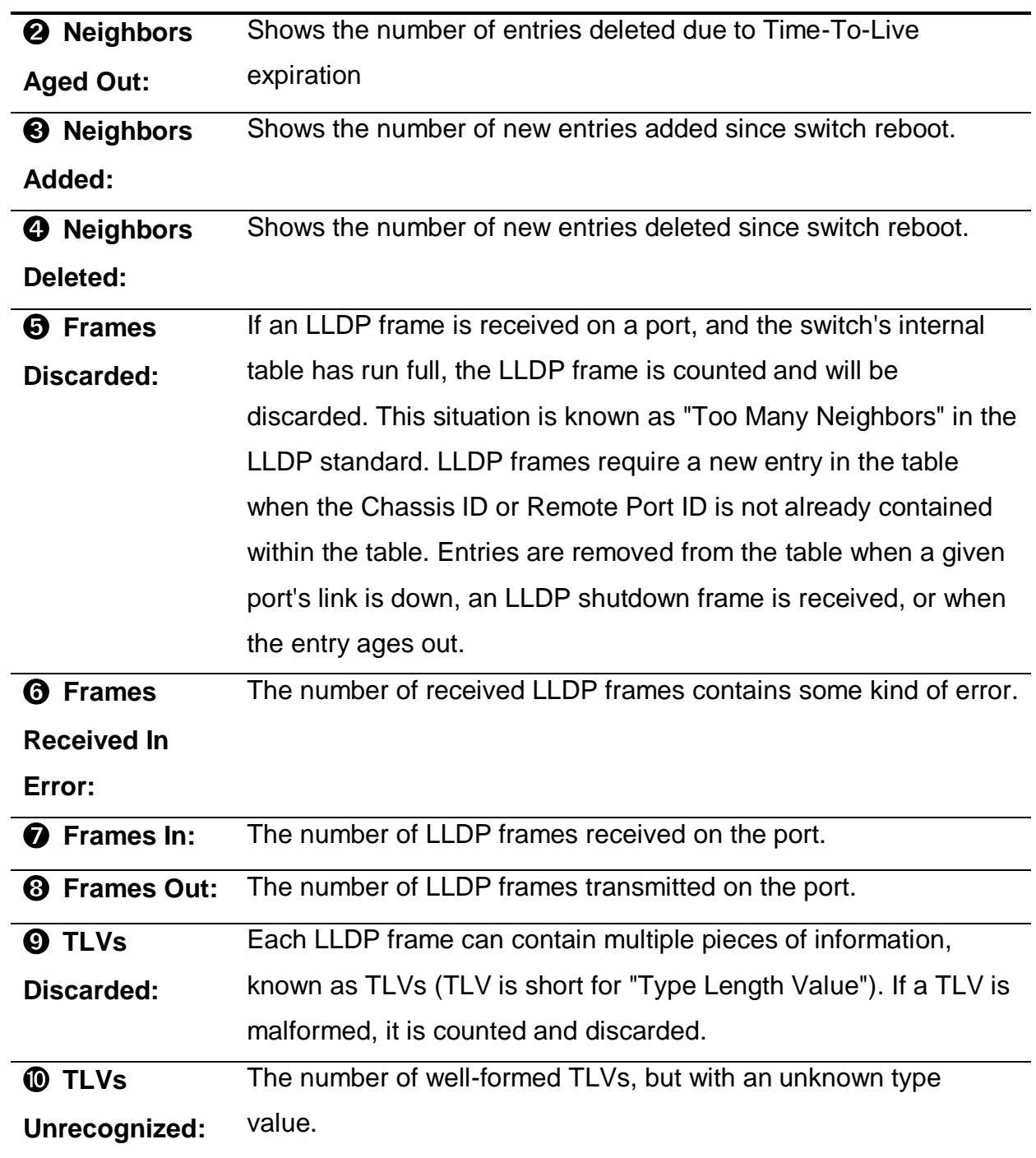

# **14. Cisco Discovery Protocol (CDP)**

#### $E$  CDP

#### Configuration

#### **Status**

Cisco Discovery Protocol (CDP) is a proprietary Data Link Layer protocol developed by Cisco Systems. It is used to share information about other directly connected Cisco equipment, such as the operating system version and IP address. CDP can also be used for On-Demand Routing, which is a method of including routing information in CDP announcements so that dynamic routing protocols do not need to be used in simple networks.

Cisco devices send CDP announcements to the multicast destination address 01-00- 0c-cc-cc-cc, out each connected network interface. These multicast frames may be received by Cisco switches and other networking devices that support CDP into their connected network interface. This multicast destination is also used in other Cisco protocols such as Virtual Local Area Network (VLAN) Trunking Protocol (VTP). By default, CDP announcements are sent every 60 seconds on interfaces that support Subnetwork Access Protocol (SNAP) headers, including Ethernet, Frame Relay and Asynchronous Transfer Mode (ATM). Each Cisco device that supports CDP stores the information received from other devices in a table that can be viewed using the show cdp neighbors command. This table is also accessible via Simple Network Management Protocol (SNMP). The CDP table information is refreshed each time an announcement is received, and the holdtime for that entry is reinitialized. The holdtime specifies the lifetime of an entry in the table - if no announcements are received from a device for a period in excess of the holdtime, the device information is discarded (default 180 seconds).

The information contained in CDP announcements varies by the type of device and the version of the operating system running on it. This information may include the operating system version, hostname, every address (i.e. IP address) from all protocol(s) configured on the port where CDP frame is sent, the port identifier from

73

which the announcement was sent, device type and model, duplex setting, VTP domain, native VLAN, power draw (for Power over Ethernet devices), and other device specific information. The details contained in these announcements are easily extended due to the use of the type-length-value (TLV) frame format.

**Note:** Cisco is registered trademarks of Cisco Systems in the United States and/or other countries.

The above info is taken from Wiki at [https://en.wikipedia.org/wiki/Cisco\\_Discovery\\_Protocol](https://en.wikipedia.org/wiki/Cisco_Discovery_Protocol)

## **14.1 CDP Configuration Device Settings**

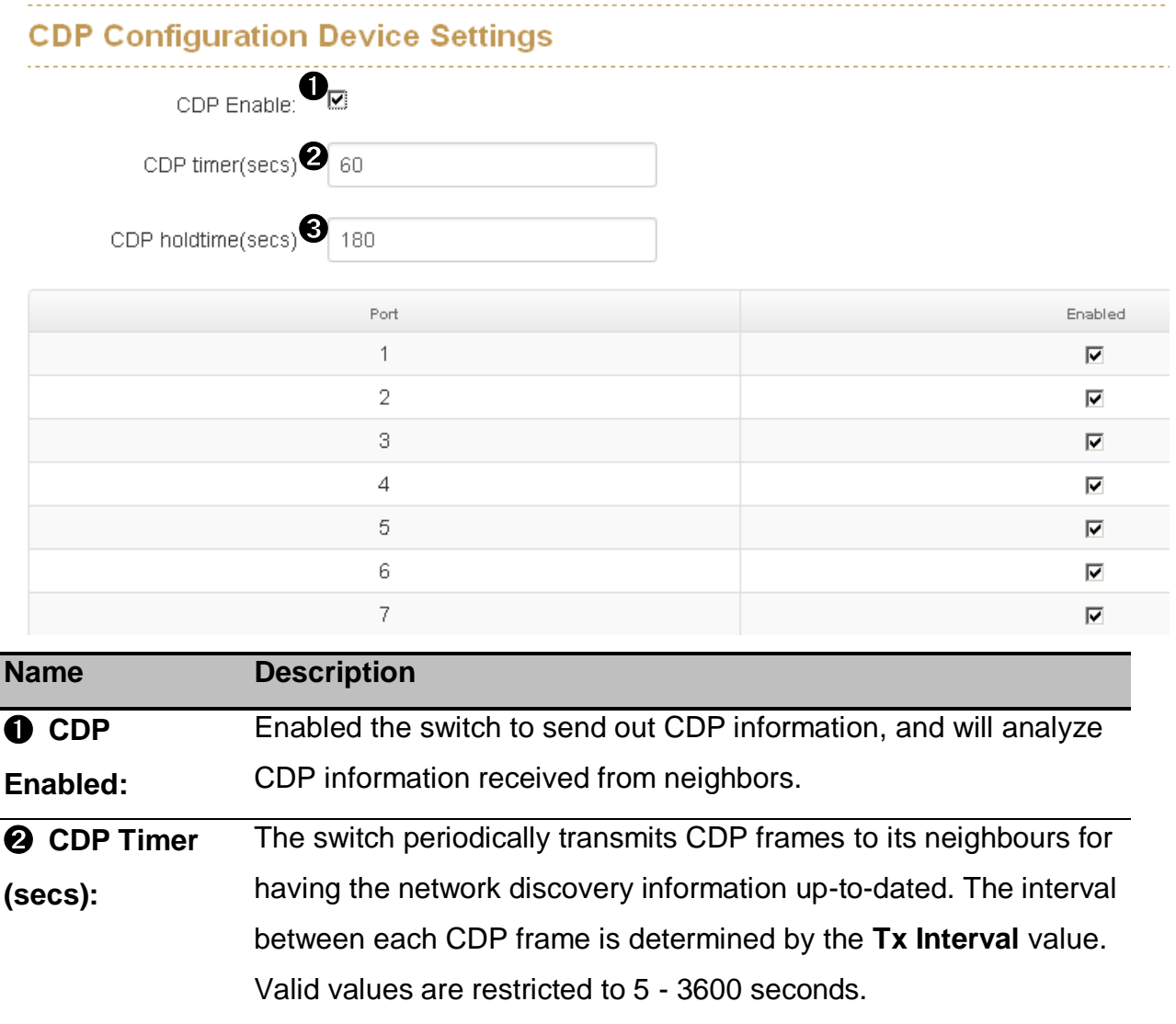

➌ **CDP Holdtime (secs):** Each CDP frame contains information about how long the information in the CDP frame shall be considered valid. The holdtime between each CDP frame is determined by the **Tx Holdtime** value. Valid values are restricted to 5 - 3600 seconds.

## **14.2 CDP Status**

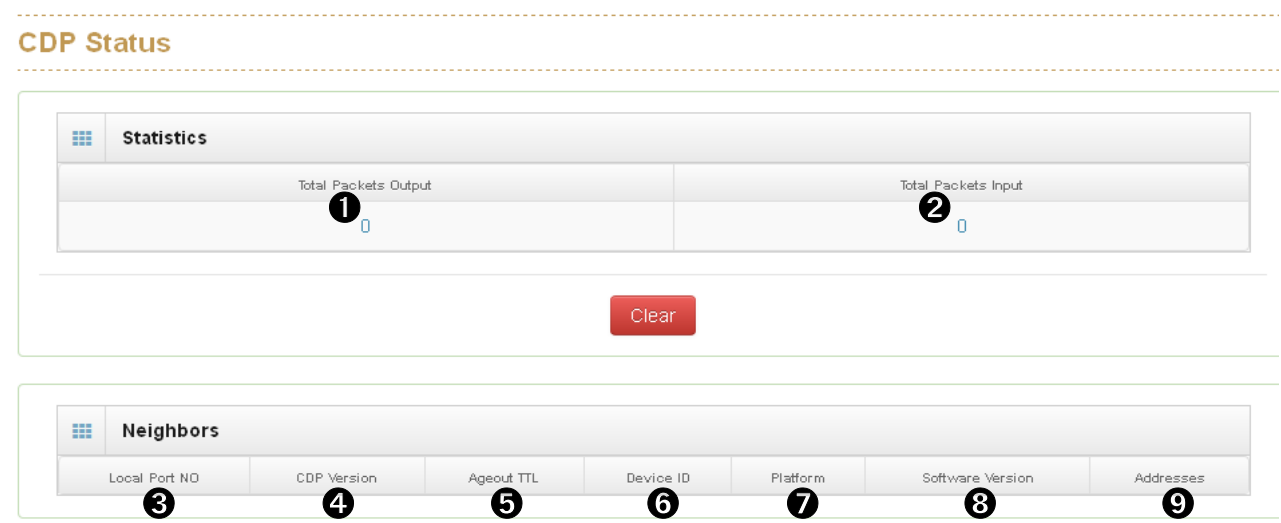

### **14.2.1. Statistics**

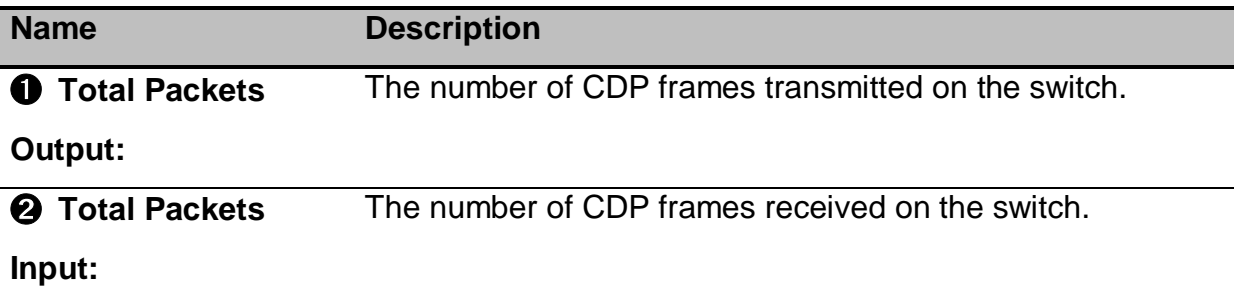

#### **14.2.2. Neighbors**

This page provides a status-quo for all CDP neighbors. The table shows the CDP neighbor information that contains the followings:

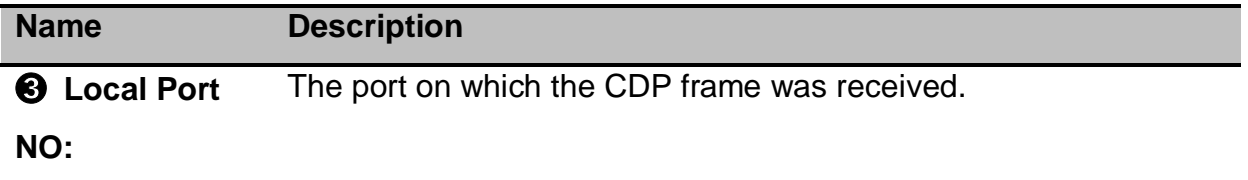

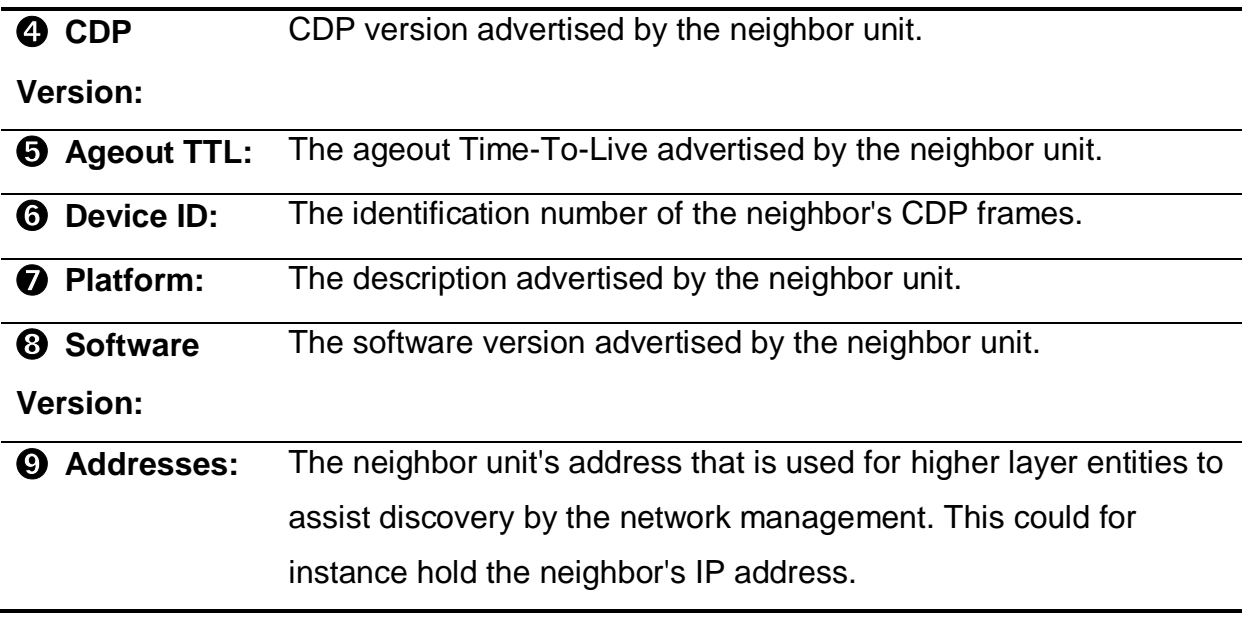

# **15. IGMP Snooping**

**IE** IGMP Snooping Configuration **Status Router Port Status** 

By default, all Multicast traffic should be blocked until requested by a Multicast group member. (Default behavior depends on switch manufacturer.) The master of the IGMP filter lists is the router or switch that is configured to act as the IGMP Querier. The responsibility of the Querier is to send out IGMP group membership queries on a timed interval, to retrieve IGMP membership reports from active members, and to allow updating of the group membership tables.

Without IGMP Querying/Snooping, Multicast traffic is treated in the same manner as a Broadcast transmission, which forwards packets to all ports on the network. With IGMP Querying/Snooping, Multicast traffic is only forwarded to ports that are members of that Multicast group. IGMP Snooping generates no additional network traffic, which significantly reduces the Multicast traffic passing through your switch.

Lantech switches support IGMP Snooping that can snoop IGMP Query, report, and leave (IGMP version 2) between Multicast switches and Multicast hosts to determine the Multicast group membership. IGMP snooping function is able to check IGMP packets passing through the network, generate the table holding the member ports for each a multicast group.

# **15.1 IGMP Snooping Configuration**

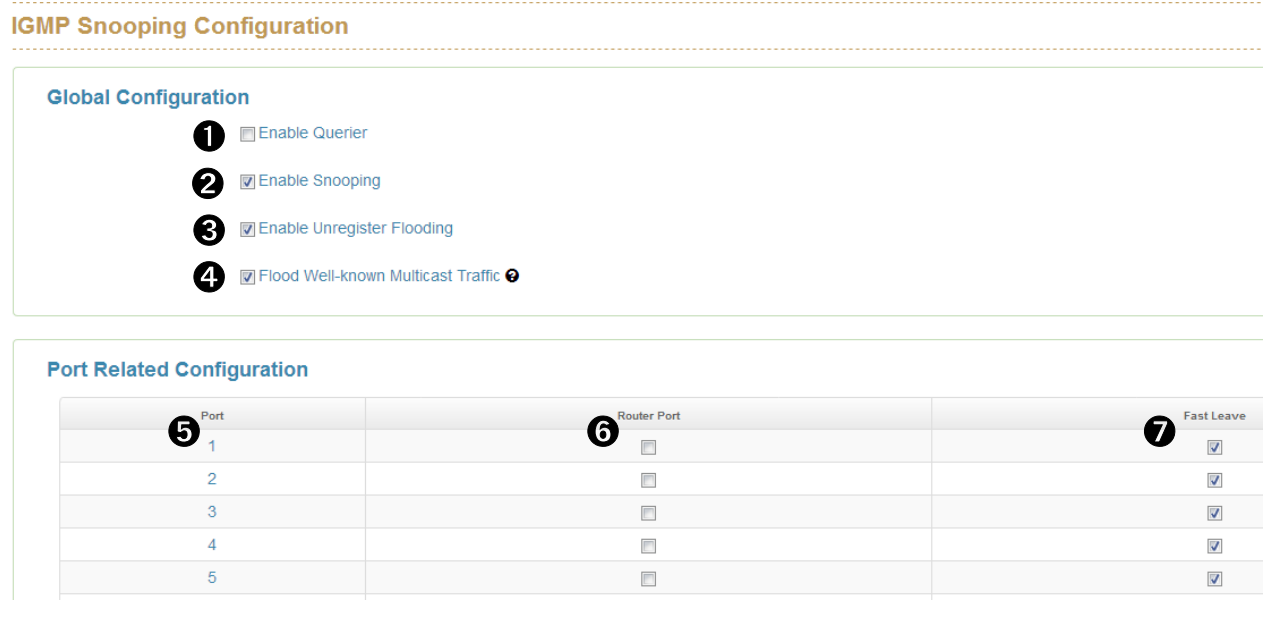

## **15.1.1. Global Configuration**

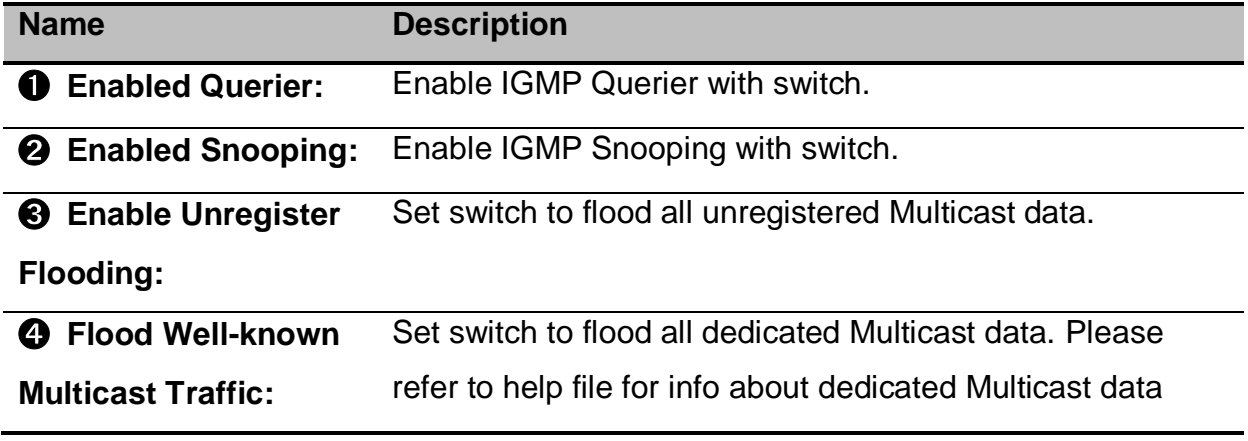

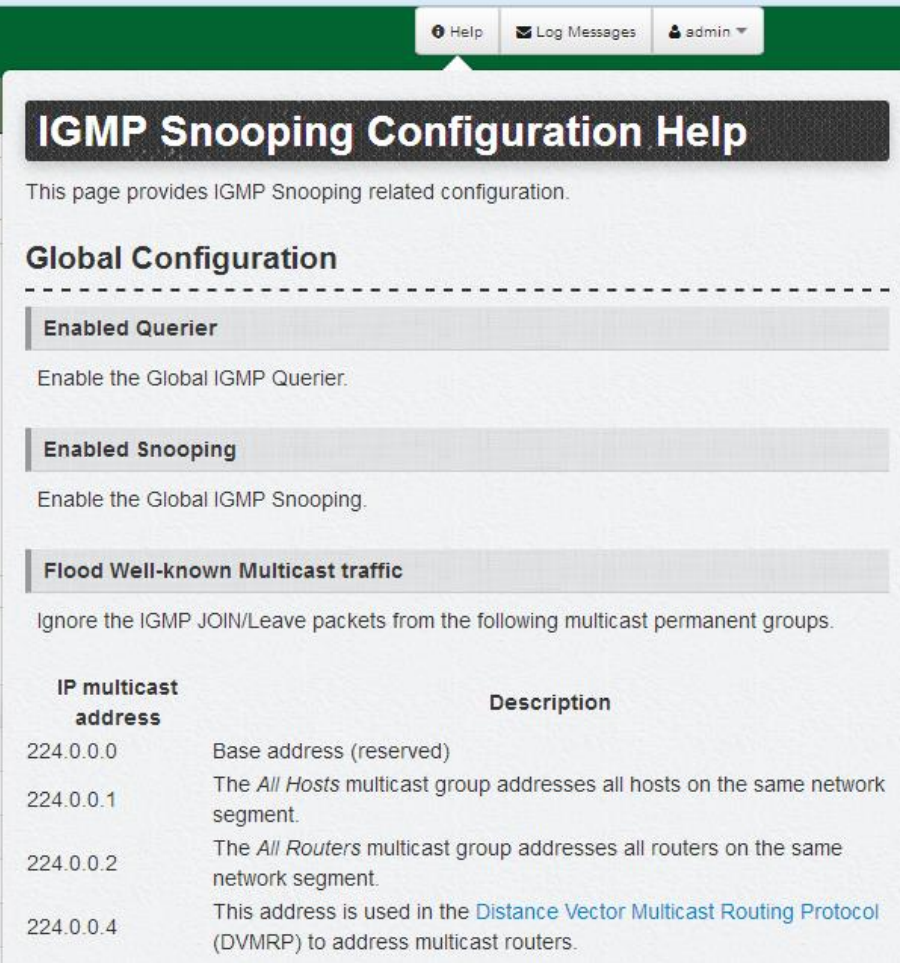

Help file of IGMP Snooping Configuration

### **15.1.2. Port Related Configuration**

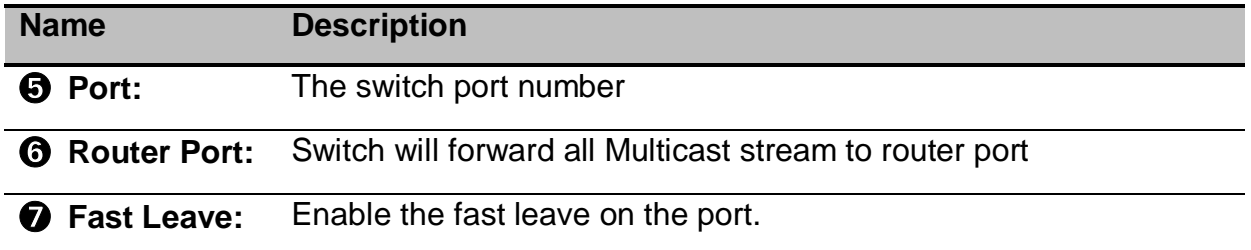

Fast Leave: A device sends IGMP leave packet (IGMP v2) to switch, the switch then sends a group query to confirm if any device (host) is left without response.

Lantech 3/5 Industrial Switches - Web UI User's Manual Ver1.53

## **15.2 IGMP Snooping Status**

This page provides IGMP Snooping status.

#### **IGMP Snooping Status**

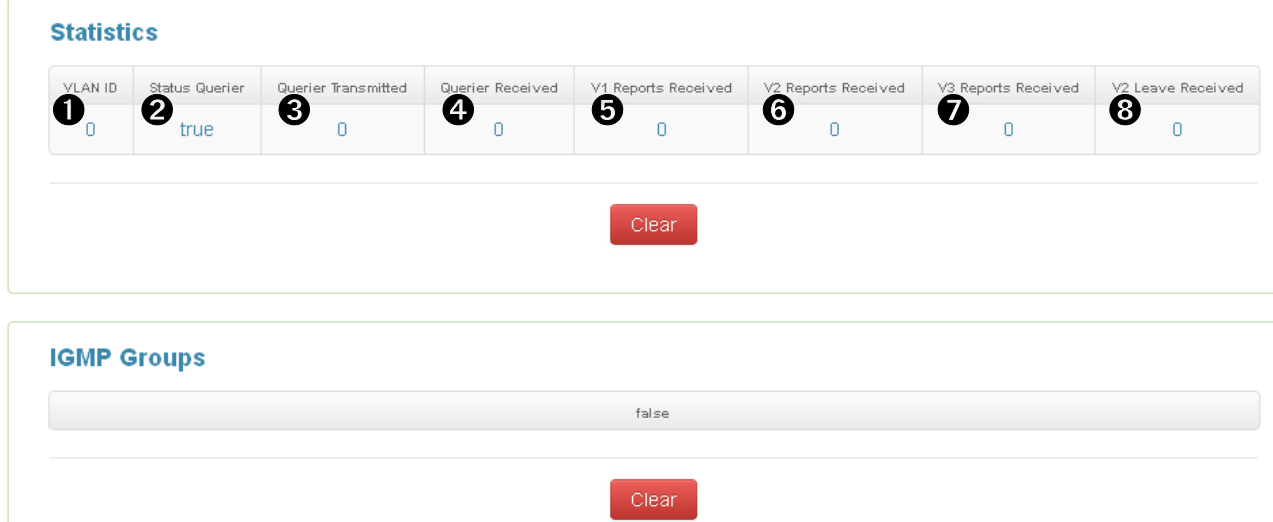

#### **15.2.1. Statistics**

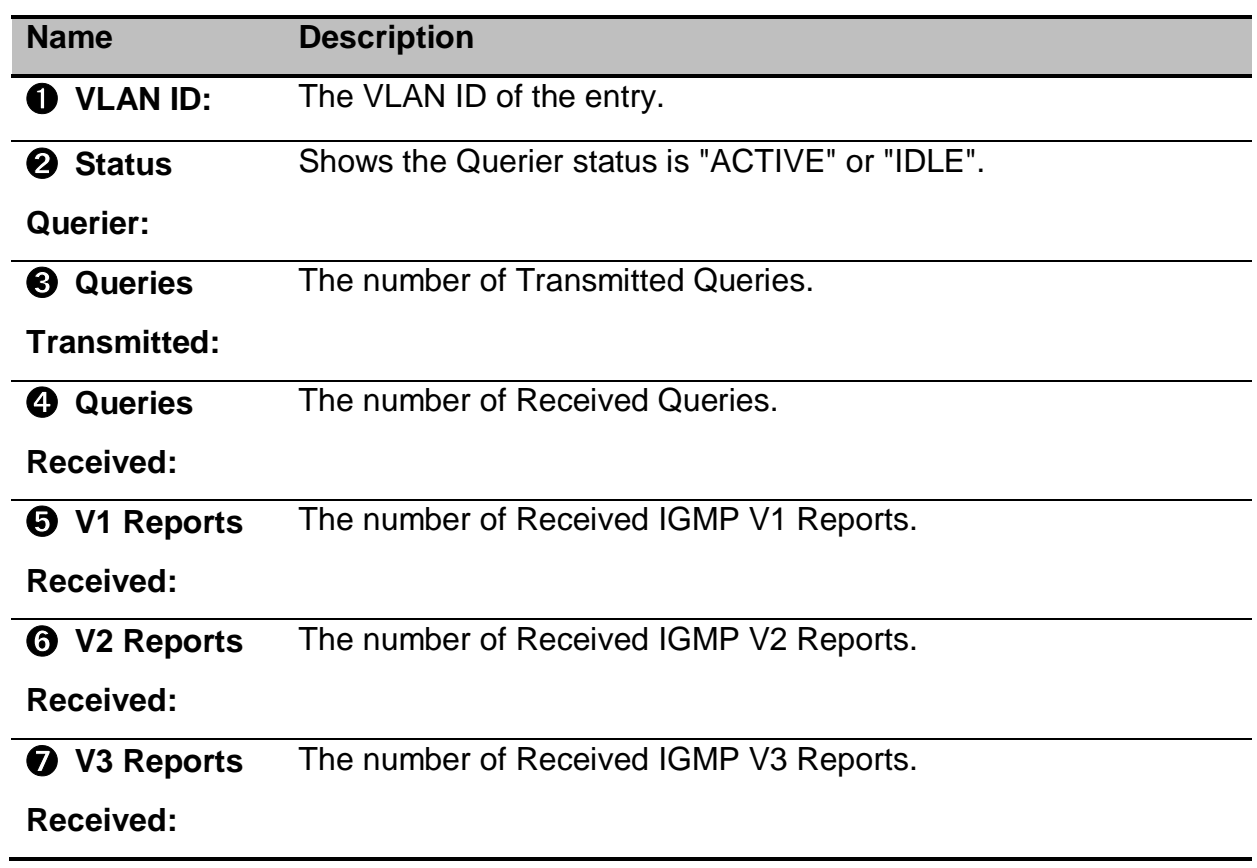

➑ **V2 Leaves**  The number of Received IGMP V2 Leaves.

#### **Received:**

## **15.2.2. IGMP Groups**

Entries in the IGMP group table is shown on this page

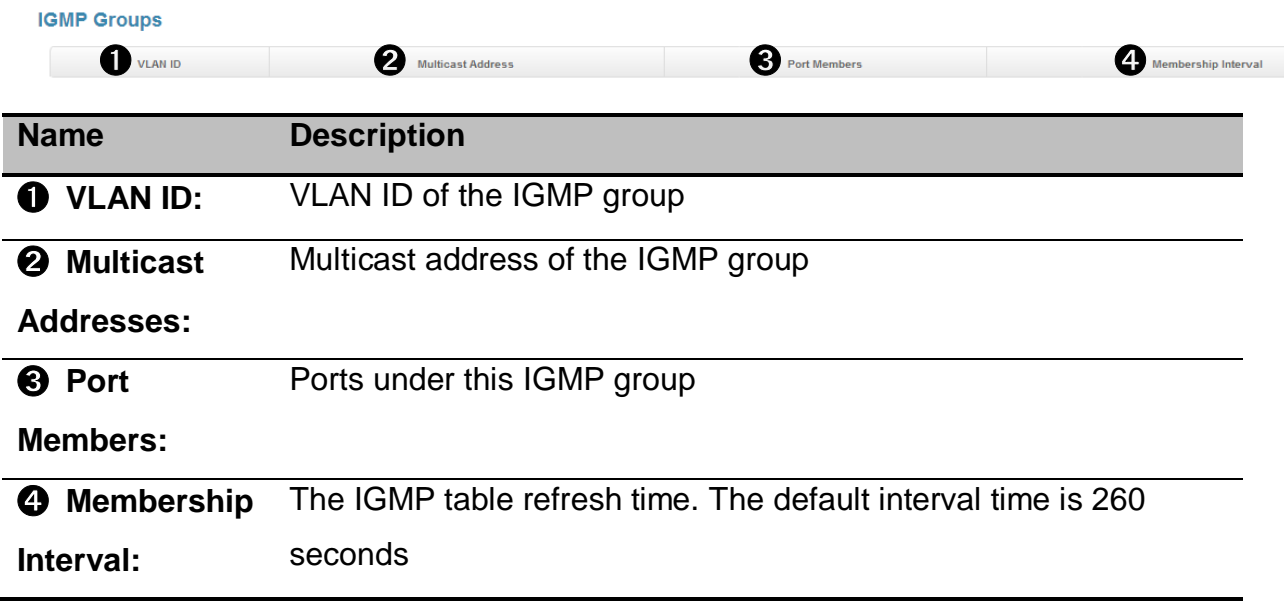

# **16. MSTP**

## **E** MSTP

**Global Configuration CIST Settings MSTI Settings Bridge Status** Port Status

The Spanning Tree Protocol (STP) is a network protocol that builds a logical loop-free topology for Ethernet networks. The basic function of STP is to prevent bridge loops and the broadcast radiation that results from them. Spanning tree also allows a network design to include spare (redundant) links to provide automatic backup paths if an active link fails. This is done without the danger of bridge loops, or the need for manual enabling or disabling of these backup links.

STP creates a spanning tree within a network of connected layer-2 bridges, and disables those links that are not part of the spanning tree, leaving a single active path between any two network nodes.

Within STP, the detection and reconfiguration of network topology (connection lost, add a new switch etc) will takes some time – like 30-50 seconds. However, many time-sensitive applications cannot tolerate such delay of network down time, Rapid Spanning Tree Protocol (RSTP) was conceived to overcome this problem (RSTP takes 5-6 seconds to update and re-configure the new network topology/ routes).

In RSTP, link status of each port is monitored pro-actively (instead of waiting for the BPDU messages) to detect network topology changes for achieving faster reaction. RSTP is backward compatible with STP switches.

MSTP (Multiple Spanning Tree Protocol) can map a group of VLAN's into a single Multiple Spanning Tree instance (MSTI), i.e. the Spanning Tree Protocol is applied

82

separately for a set of VLAN's instead of the whole network. Different root switches and different STP parameters can be individually configured for each MSTI, so one link can be active for one MSTI and the other link active for the second MSTI, this enables some degree of load-balancing and in general two MSTI's are used in the network for easier implementation.

**Note:** This section is taken from Wiki at [https://en.wikipedia.org/wiki/Spanning\\_Tree\\_Protocol](https://en.wikipedia.org/wiki/Spanning_Tree_Protocol)

## **16.1 MSTP Global Configuration**

## **MSTP Global Configuration**

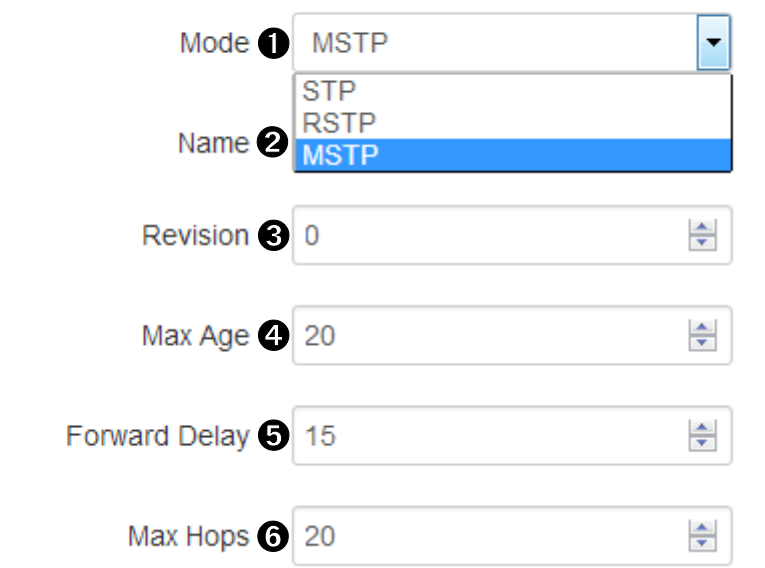

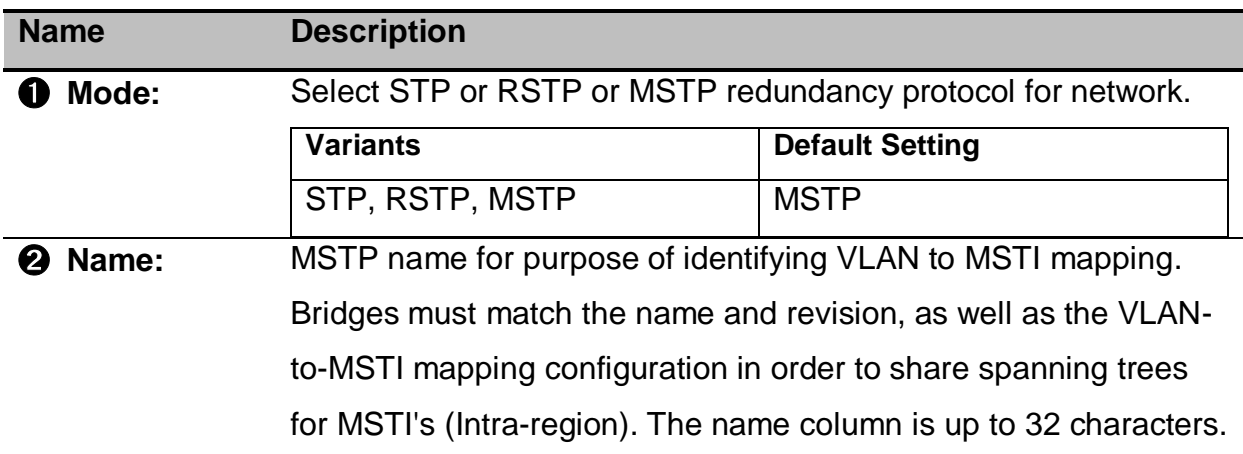

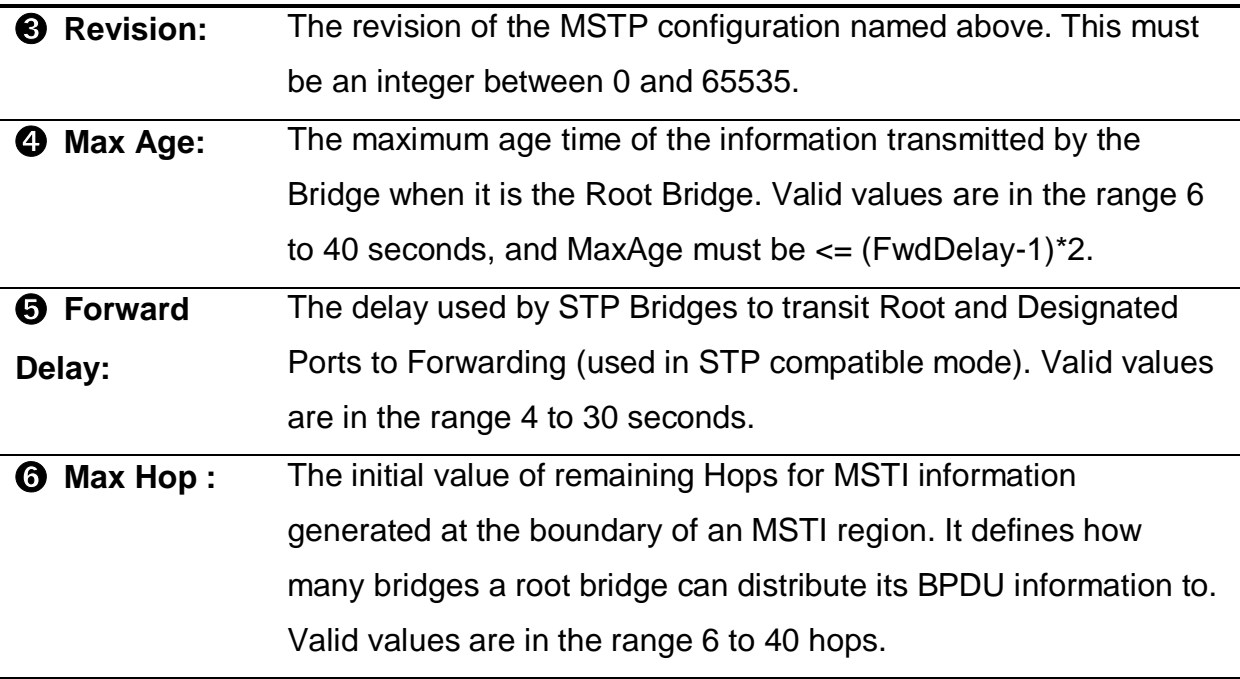

## **16.2 CIST Settings**

#### **How to enable STP/RSTP**

- A. Select STP or RSTP in MSTP Global Configuration
- B. Press icon to enable STP under CIST Settings
	- **Note:** The default was disabled with all ports.

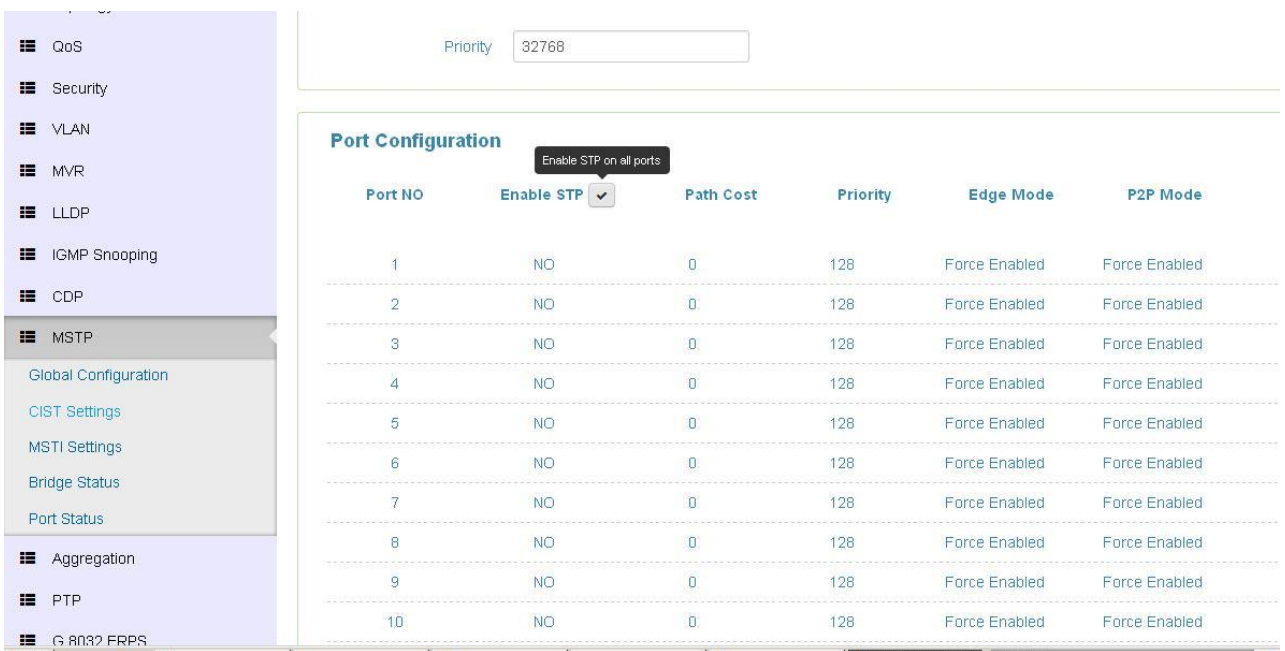

#### **How to enable MSTP**

- A. Select MSTP in MSTP Global Configuration
- B. Press icon to enable STP under CIST Settings

#### **Note:** The default was disabled with all ports.

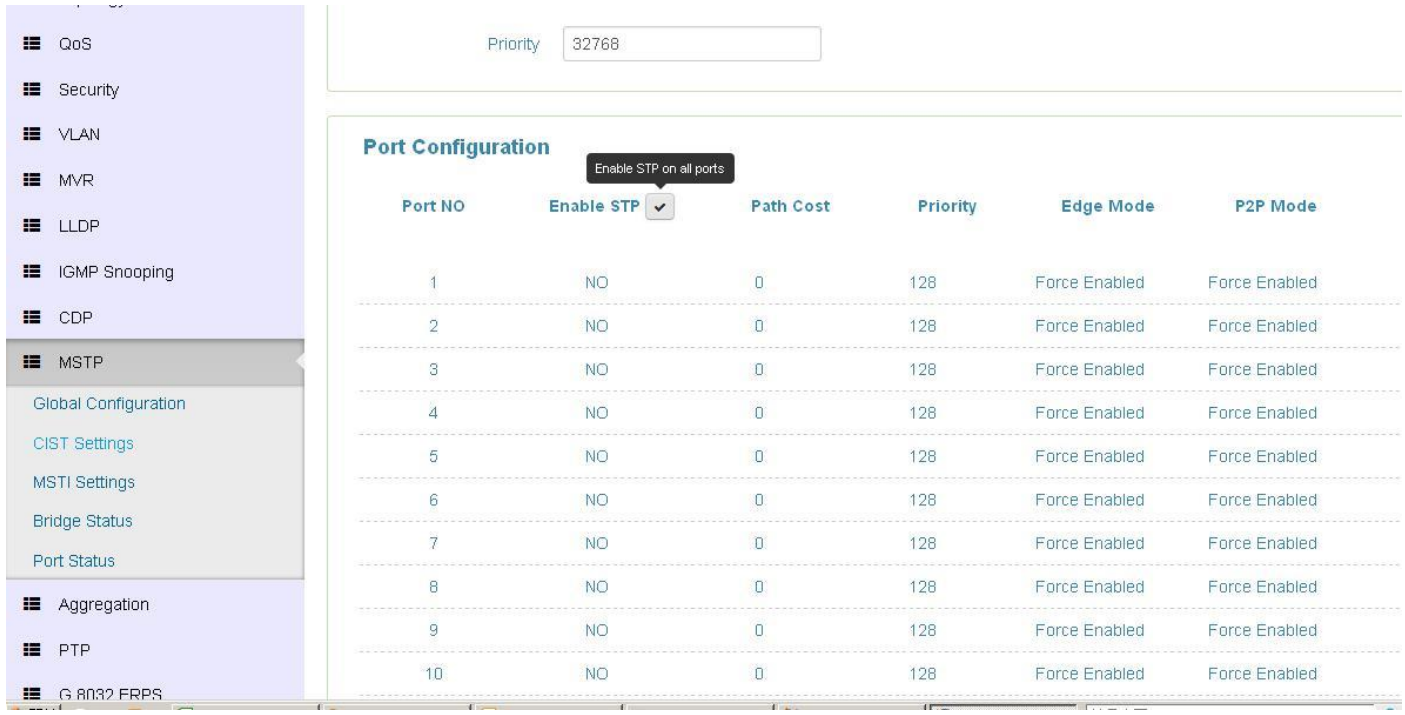

#### C. Check the status of STP, all ports should change to "Yes"

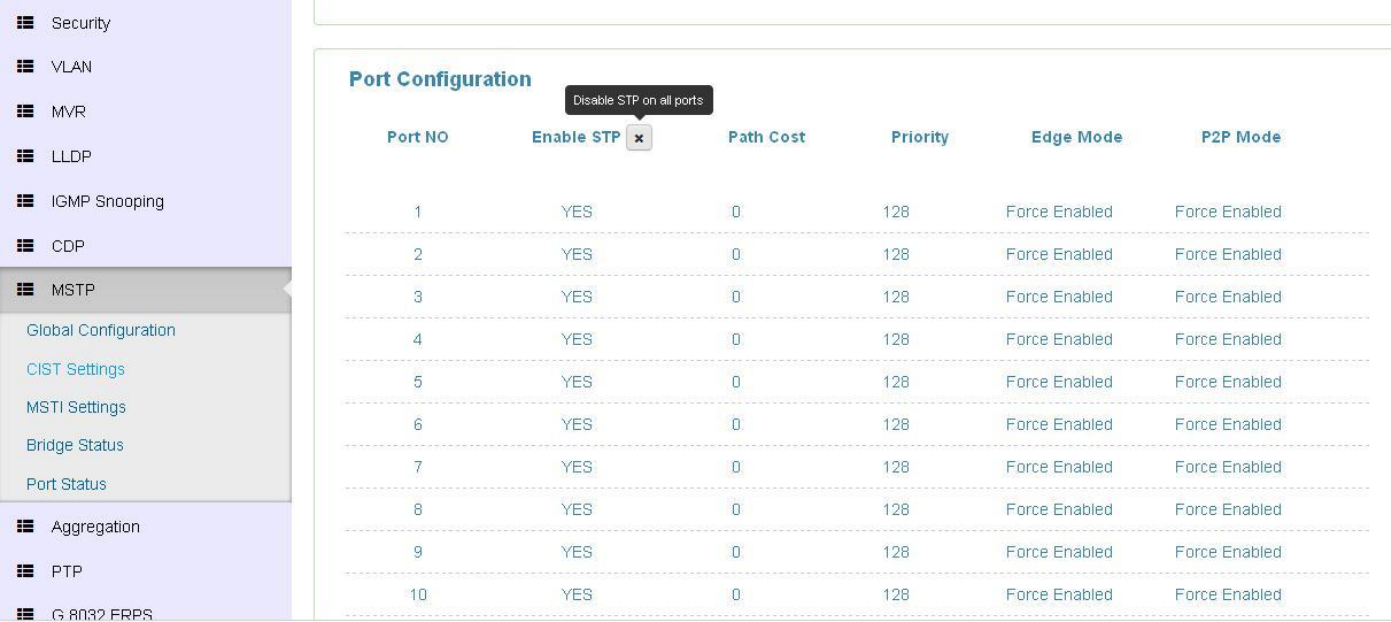

D. Remember to press "Apply"

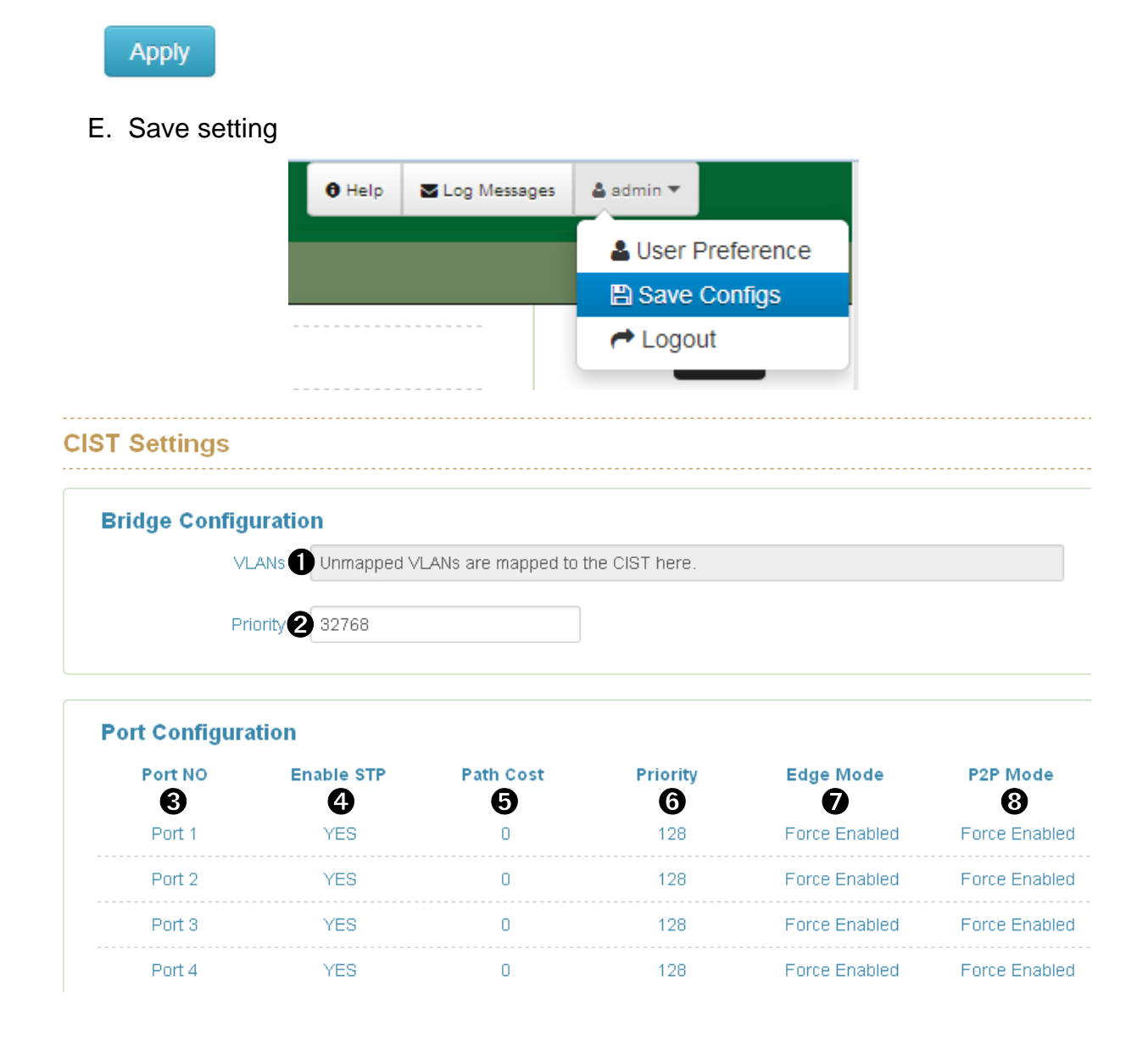

### **16.2.1. Bridge configuration**

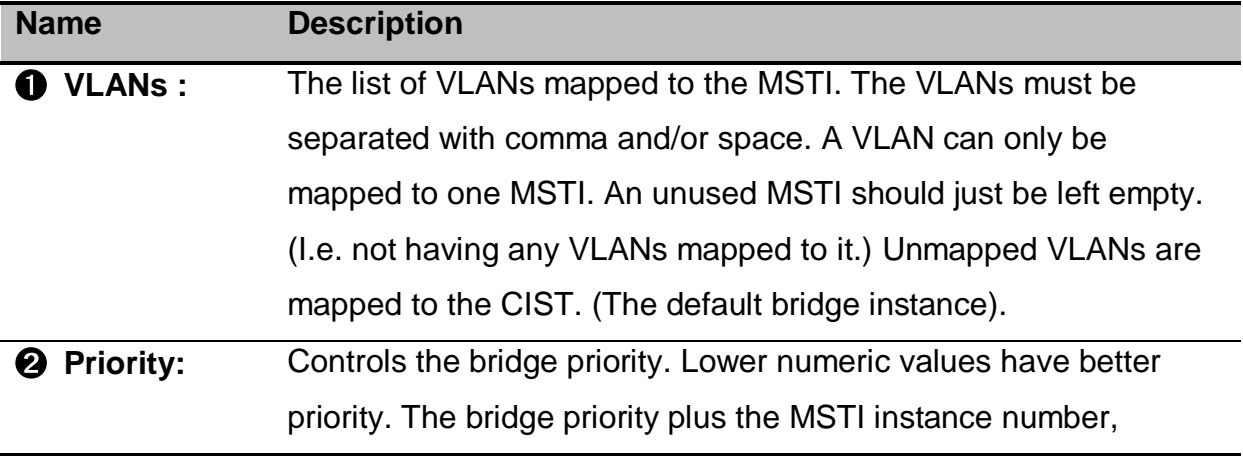

concatenated with the 6-byte MAC address of the switch forms a Bridge Identifier.

### **16.2.2. Port Configuration**

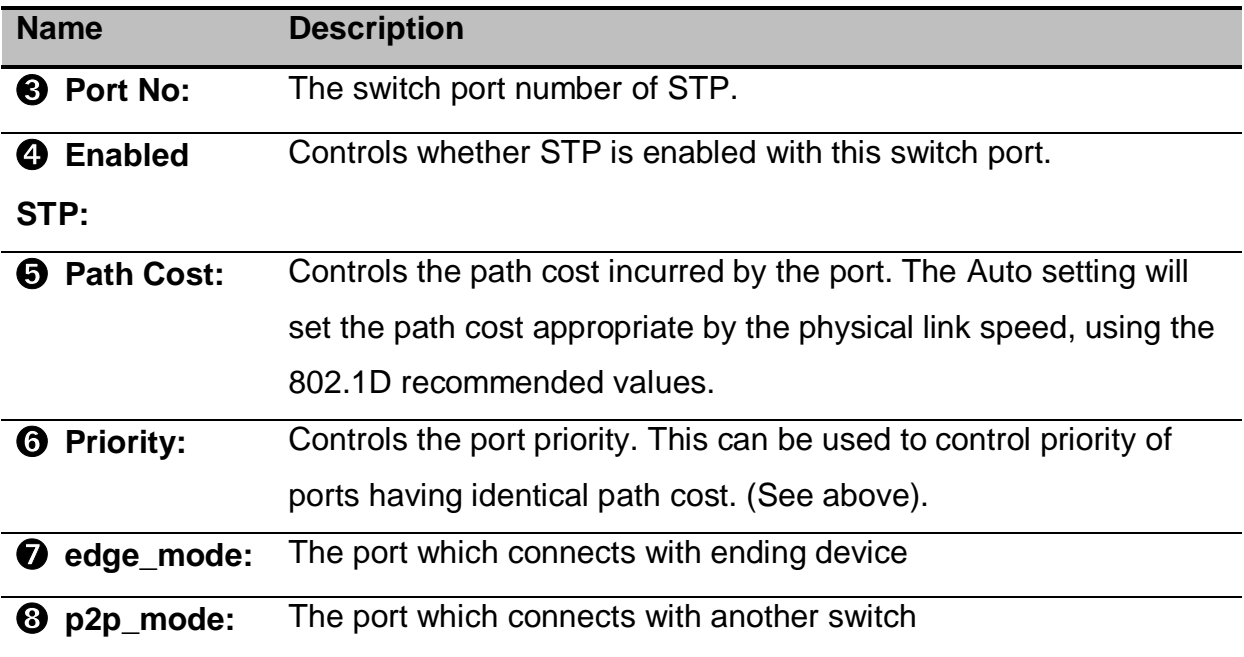

## **16.3 MSTP MSTI Settings**

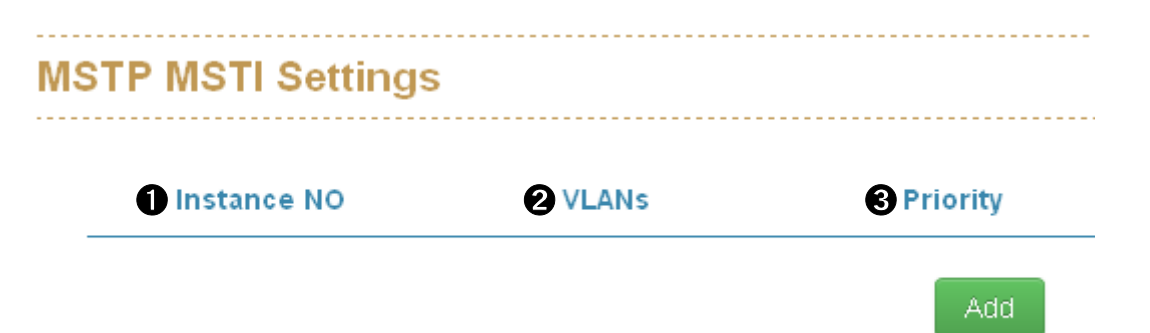

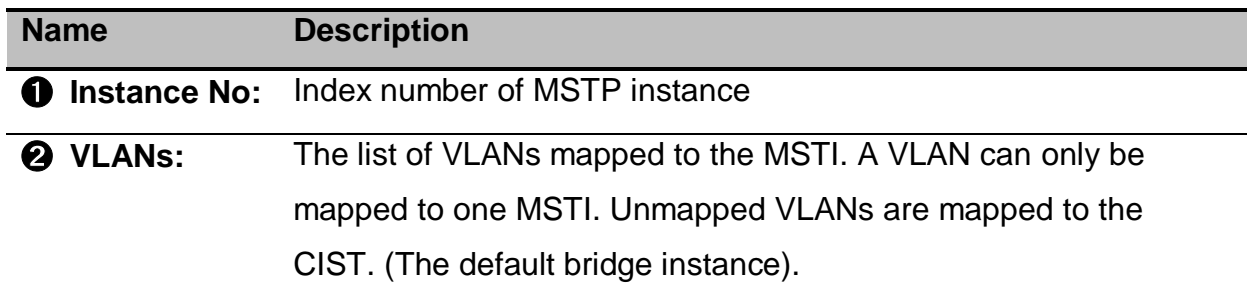

➌ **Priority:** Controls the bridge priority. Lower numeric values have better priority.

## **16.4 MSTP Bridges Status**

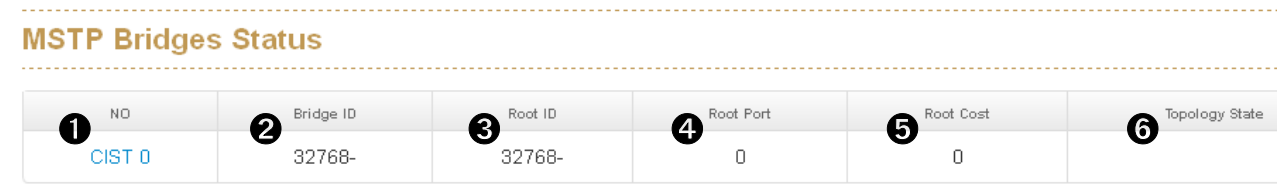

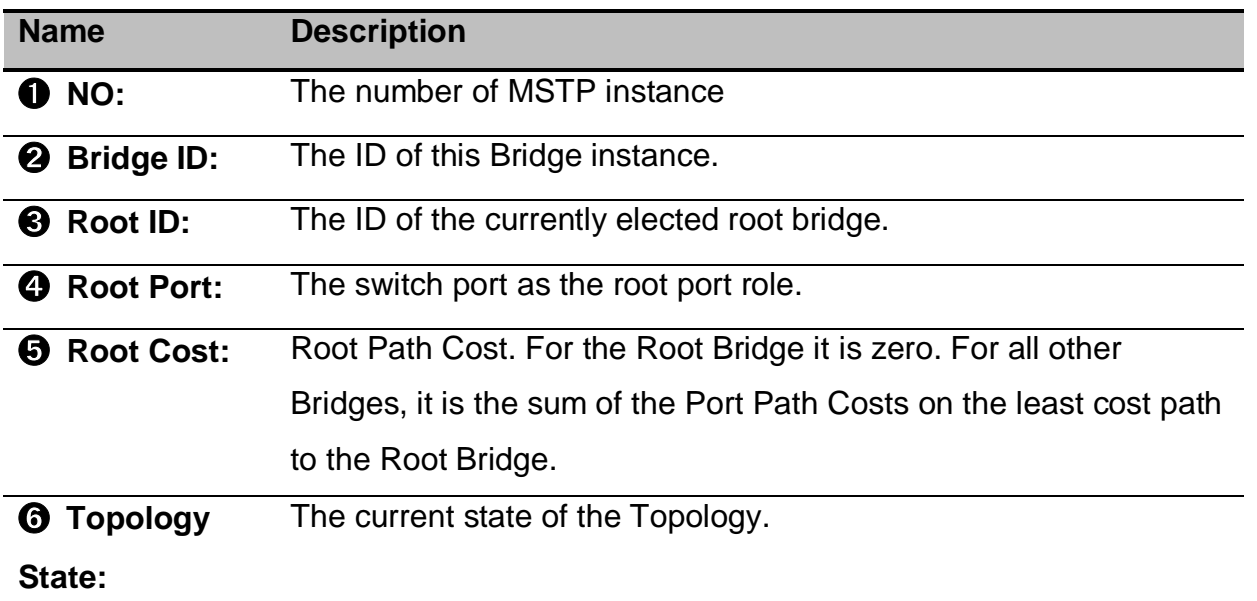

## **16.5 Bridge status of all ports**

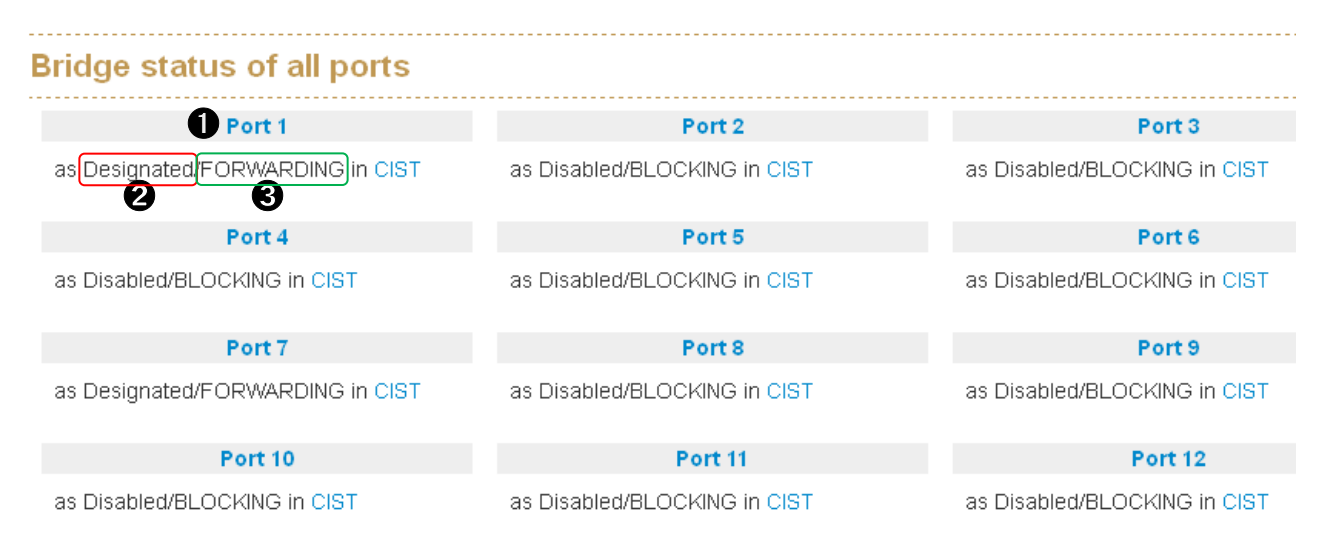

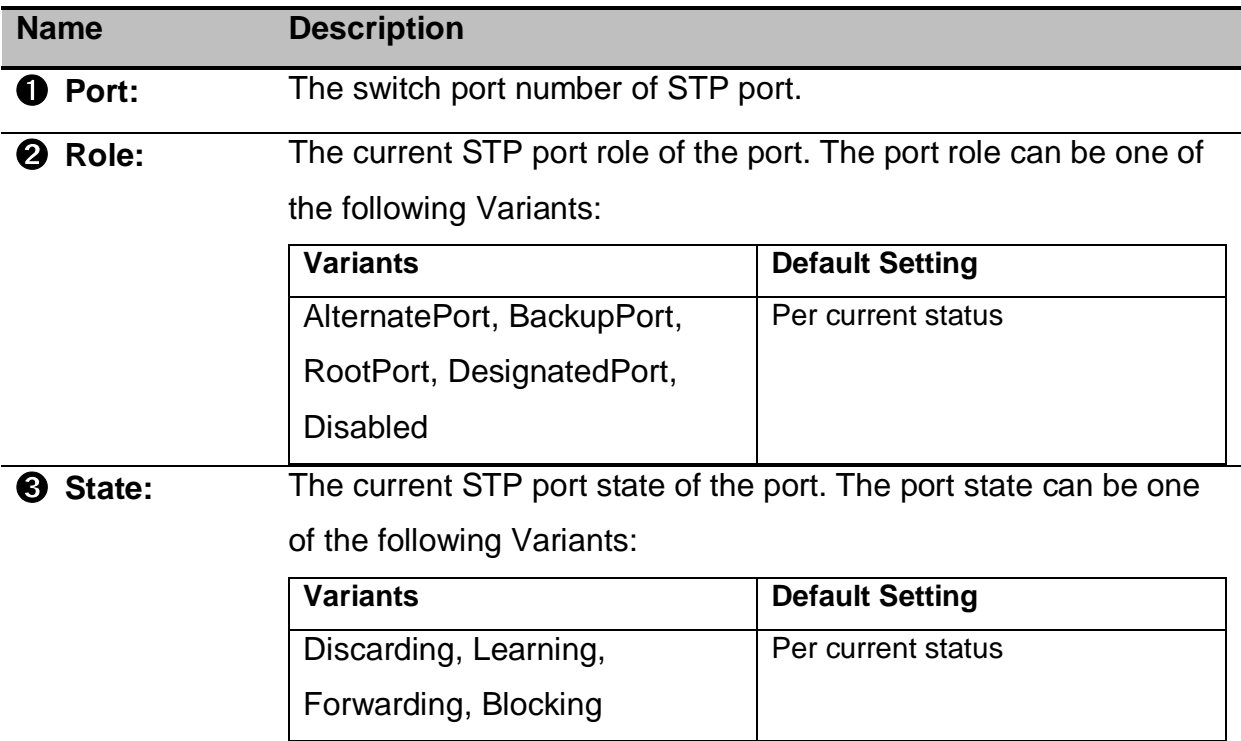

# **17. Link Aggregation**

#### **E** Aggregation

#### Configuraiton

#### **Status**

In computer networking, the term link aggregation applies to various methods of combining (aggregating) multiple network connections in parallel in order to increase throughput beyond what a single connection could sustain, and to provide redundancy in case one of the links should fail. A Link Aggregation Group (LAG) combines a number of physical ports together to make a single high-bandwidth data path, so as to implement the traffic load sharing among the member ports in the group and to enhance the connection reliability.

Other umbrella terms used to describe the method include port trunking ,link bundling, Ethernet/network/NIC bonding ,or NIC teaming. These umbrella terms encompass not only vendor-independent standards such as Link Aggregation Control Protocol (LACP) for Ethernet defined in IEEE 802.3ad standard, but also various proprietary solutions.

**Note:** This section is taken from Wiki at [https://en.wikipedia.org/wiki/Link\\_aggregation](https://en.wikipedia.org/wiki/Link_aggregation)

# **17.1 Aggregation Configuration**

#### **Aggregation Configuration**

#### **Group Configuration:**

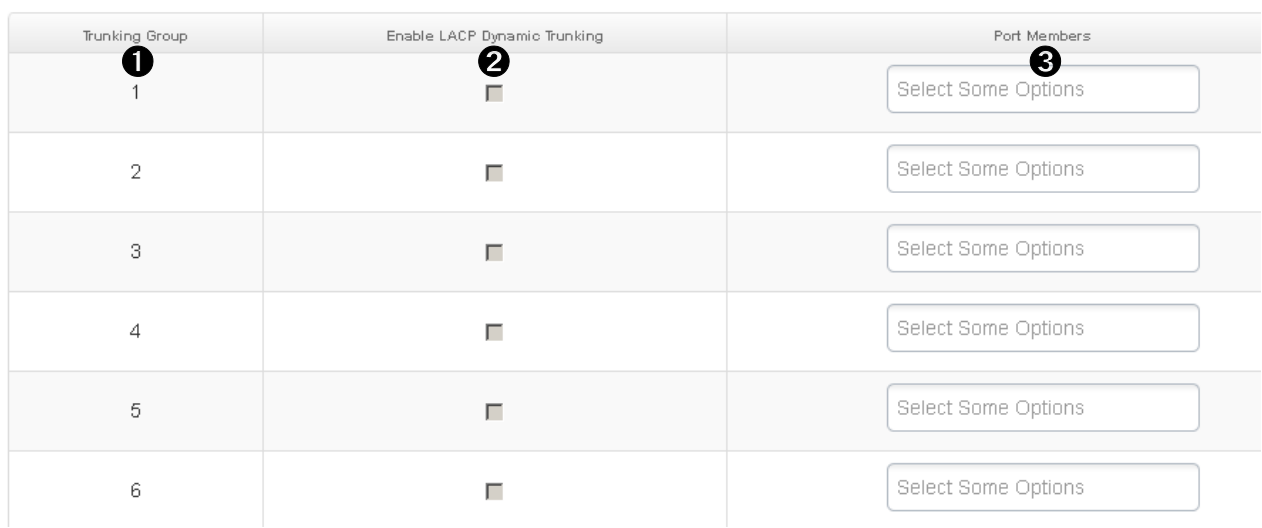

### **Group Configuration**

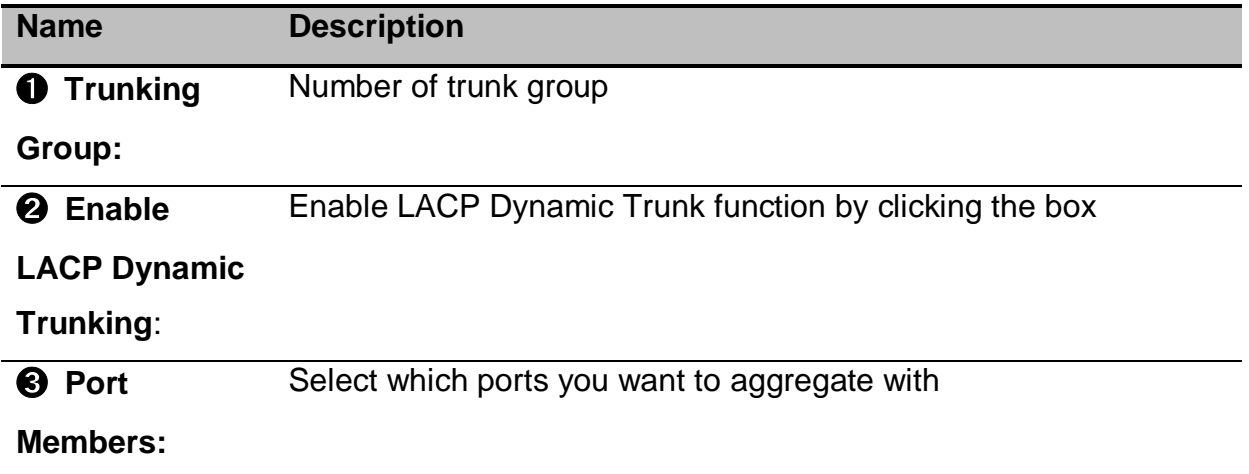

## **17.2 LACP Group Status LACP Group Status** LACP System ID ➊ ➋ ➌ ➍**Name Description** ➊ **Trunking**  Number of trunk group **Group** ➋ **LACP** 'Yes' means that LACP is enabled and the port link is up. 'No' means that LACP is not enabled or the port link is down. ➌ **System ID** The ID of each Trunk group ➍ **Port**  Switch ports which bind the trunk group **Members**

# **18. PTP**

#### $IF$  PTP

#### Configuration

**Status** 

The Precision Time Protocol (PTP) is a protocol used to synchronize clocks throughout a computer network. On a local area network, it achieves clock accuracy in the sub-microsecond range, making it suitable for measurement and control systems.

PTP was originally defined in the IEEE 1588-2002 standard, officially entitled "Standard for a Precision Clock Synchronization Protocol for Networked Measurement and Control Systems" and published in 2002. In 2008, IEEE 1588-2008 was released as a revised standard; also known as PTP Version 2, it improves accuracy, precision and robustness but is not backward compatible with the original 2002 version.

"IEEE 1588 is designed to fill a niche not well served by either of the two dominant protocols, NTP and GPS. IEEE 1588 is designed for local systems requiring accuracies beyond those attainable using NTP. It is also designed for applications that cannot bear the cost of a GPS receiver at each node, or for which GPS signals are inaccessible."

## **Note:** this section is taken from WIKI at [https://en.wikipedia.org/wiki/Precision\\_Time\\_Protocol](https://en.wikipedia.org/wiki/Precision_Time_Protocol)

There are two modes in IEEE1588 PTP, Two-step PTP and One-step PTP. Twostep PTP will add the time-stamp value on synchronized massage via CPU to slave while One-step PTP sends a synchronized message straight to slave by hardware PHY without going through CPU.

**Note:** PTP is an optional hardware function for Lantech switch. Please check your model if it supports PTP.

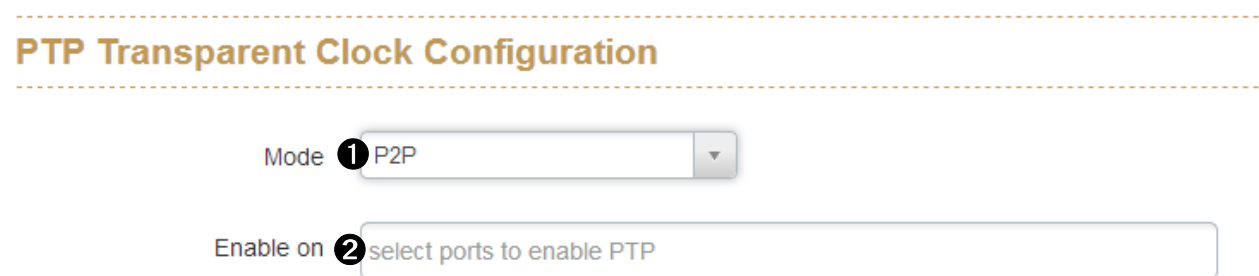

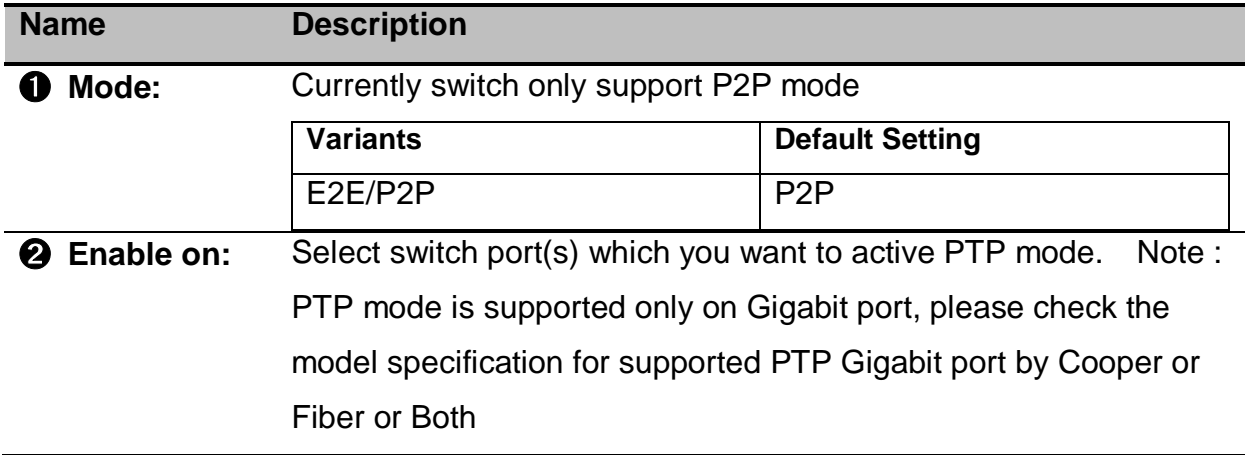

# **19. G.8032 Ethernet Ring Protection (ERPS)**

#### $\mathbf{H}$  G.8032 ERPS

Configuration

**Status** 

Ethernet Ring Protection Switching, or ERPS, is an effort at ITU-T under G.8032 Recommendation to provide sub-50ms protection and recovery switching for Ethernet traffic in a ring topology and at the same time ensuring that there are no loops formed at the Ethernet layer. G.8032v1 supported a single ring topology and G.8032v2 supports multiple rings/ladder topology.

Loop avoidance in an Ethernet Ring is achieved by guaranteeing that, at any time, traffic may flow on all but one of the ring links. This particular link is called the Ring Protection Link (RPL), and under normal conditions this ring link is blocked, i.e. not used for service traffic. One designated Ethernet Ring Node, the RPL Owner Node, is responsible for blocking traffic at one end of the RPL. Under an Ethernet ring failure condition, the RPL Owner Node is responsible for unblocking its end of the RPL (unless the RPL has failed) allowing the RPL to be used for traffic. The other Ethernet Ring Node adjacent to the RPL, the RPL Neighbour Node, may also participate in blocking or unblocking its end of the RPL.

The event of an Ethernet Ring failure results in protection switching of the traffic. This is achieved under the control of the ETH\_FF functions on all Ethernet Ring Nodes. An APS protocol is used to coordinate the protection actions over the ring.

## **Note:** This section is taken from WIKI at [https://en.wikipedia.org/wiki/Ethernet\\_Ring\\_Protection\\_Switching](https://en.wikipedia.org/wiki/Ethernet_Ring_Protection_Switching)

Lantech ERPS ring consists of five (5) modes including Auto, Basic, Enhanced, Multiple-VLAN, Multiple-Train modes. Only the Basic and Multiple-VLAN modes are compatible with most of 3rd party switch that supports ERPS. The Auto, Enhanced

and Multiple-Train modes are Lantech proprietary protocols and can only be supported by Lantech 3 series and above switches. The ERPS ring modes may be varied in different switch models, please check the specification before use.

Lantech Auto, Enhanced and Multiple-Train ring are adapted to protect IGMP and data packets with faster recovery scheme, so if the network is in heavy duty of IGMP application, we suggest using those ring modes to achieve better redundancy.

### **Notice:**

**1. Building ITU-Ring requires all uplink connections to use the same media, i.e.: all fiber ports or all copper ports. Inconsistent uplink media may cause ITU-Ring to fail.**

**2. Apart from consistent uplink media, the speed of uplink ports must be consistent too, i.e.: all 10/100 or all 10/100/1000. Inconsistent speed may cause ITU-Ring misjudgment and loop.**

## **19.1 Introduction of Ring modes**

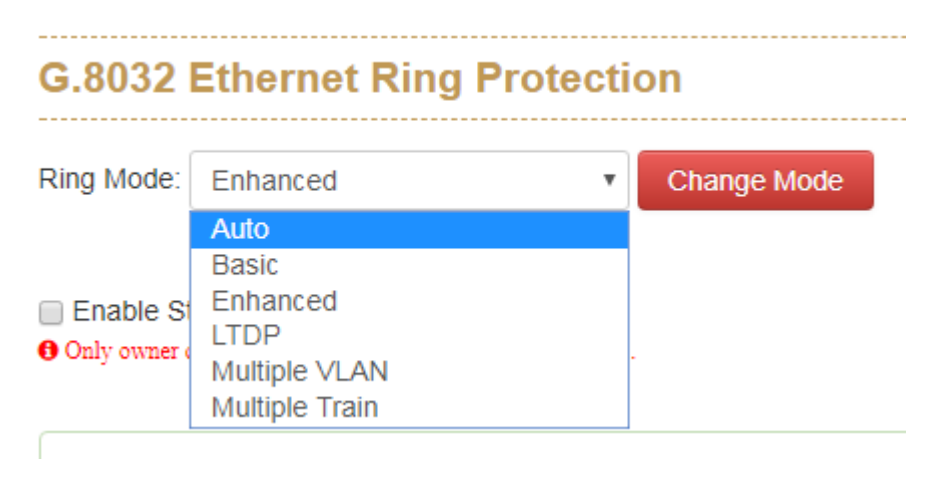

### **Auto Ring**

Auto Ring applies with single ring topology only. The operator only need to assign ring ports with each switch, the other options will be defined automatically by switch. **Note:** Please keep the setting of ID & Type as default because Auto Ring mode only supports single ring topology.

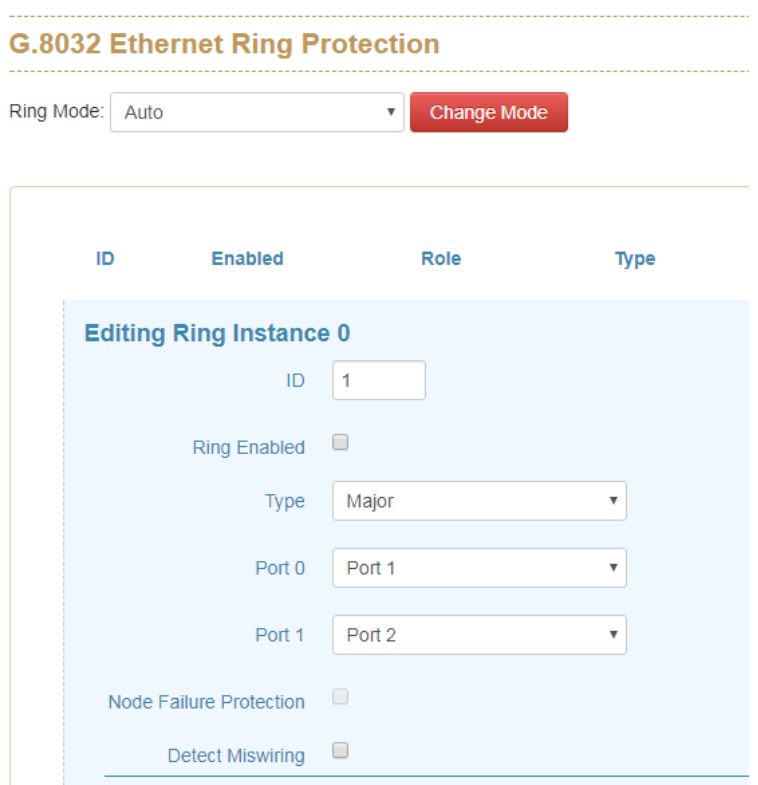

### **Basic Ring**

It was designed for the compatibility with most of other vendor's ERPS under G.8032v1 standard (Single ring topology).

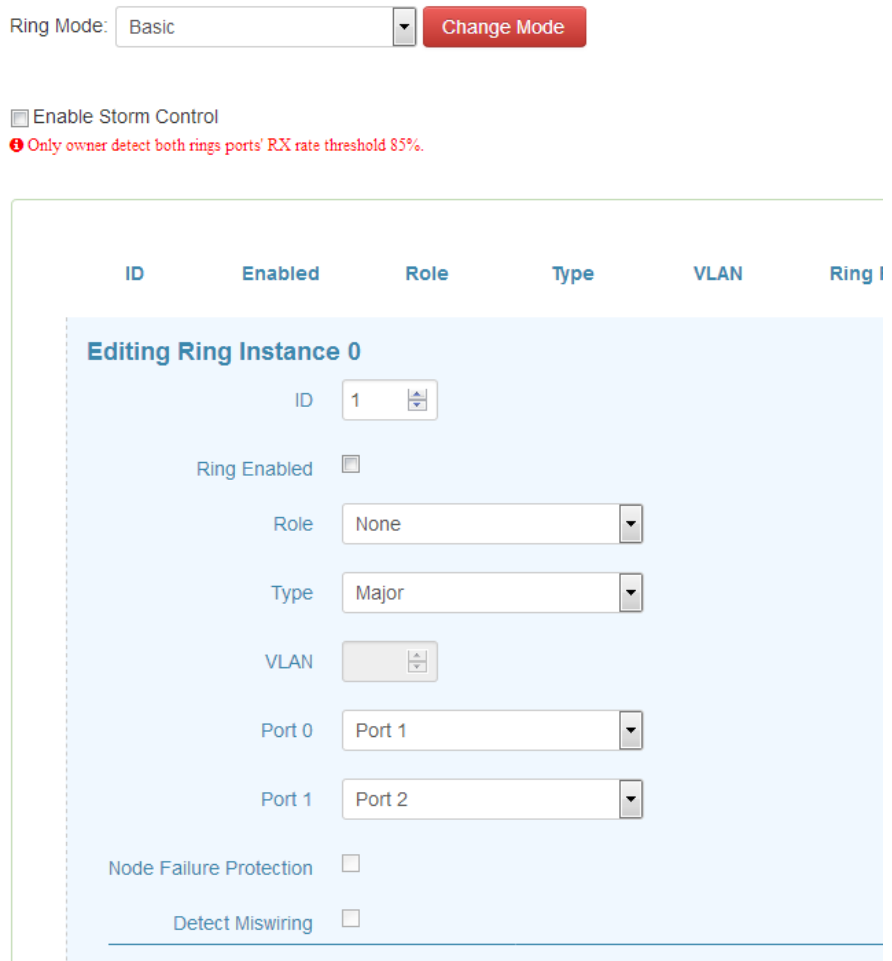

### **Enhanced Ring**

Lantech Enhanced ring mode supports multiple rings, please refer to the following demo topologies. All rings (include Major ring and Sub ring) must be in the same VLAN.

**Note:** This is proprietary Lantech ring.

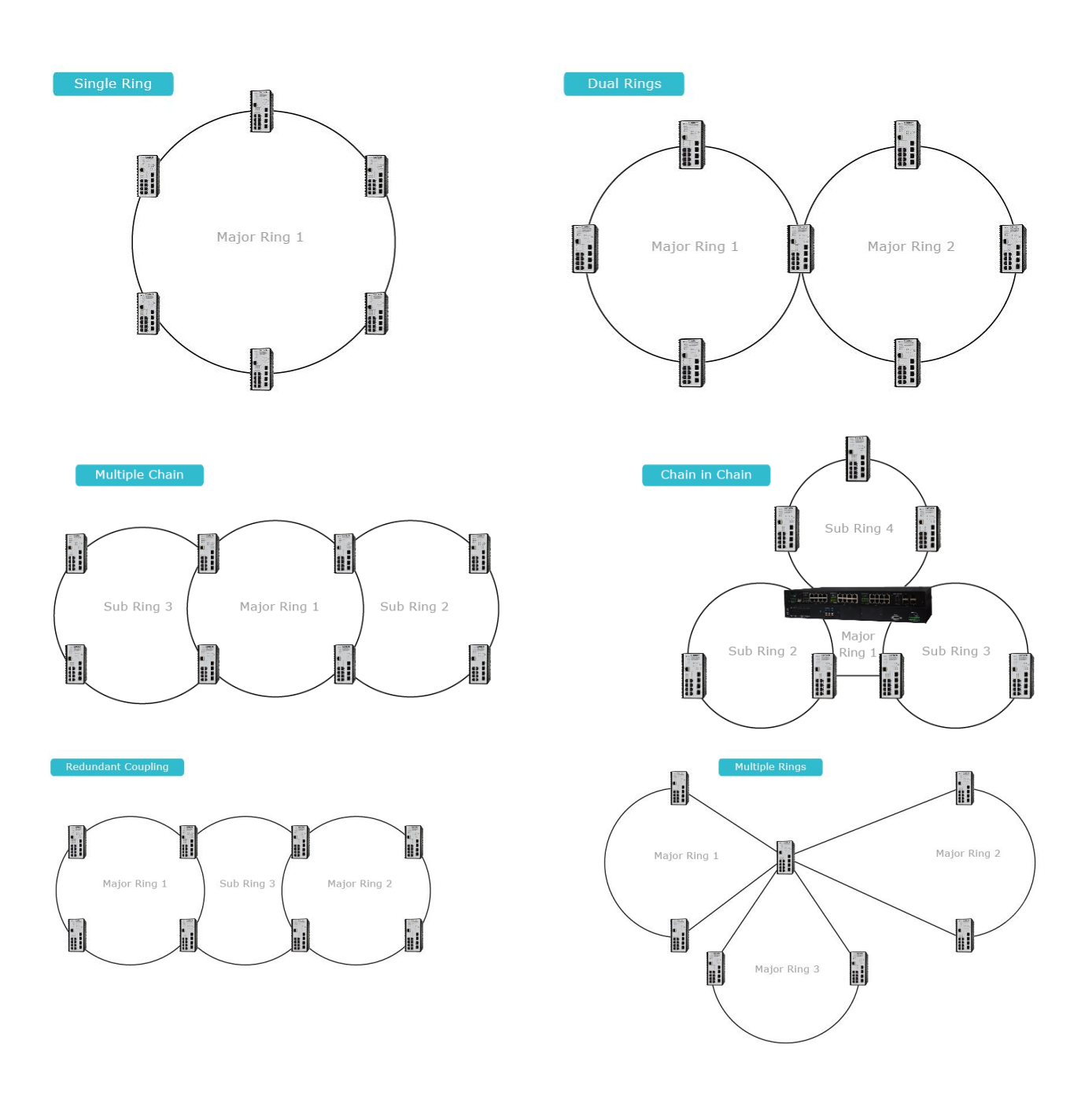

#### Lantech 3/5 Industrial Switches - Web UI User's Manual Ver1.53

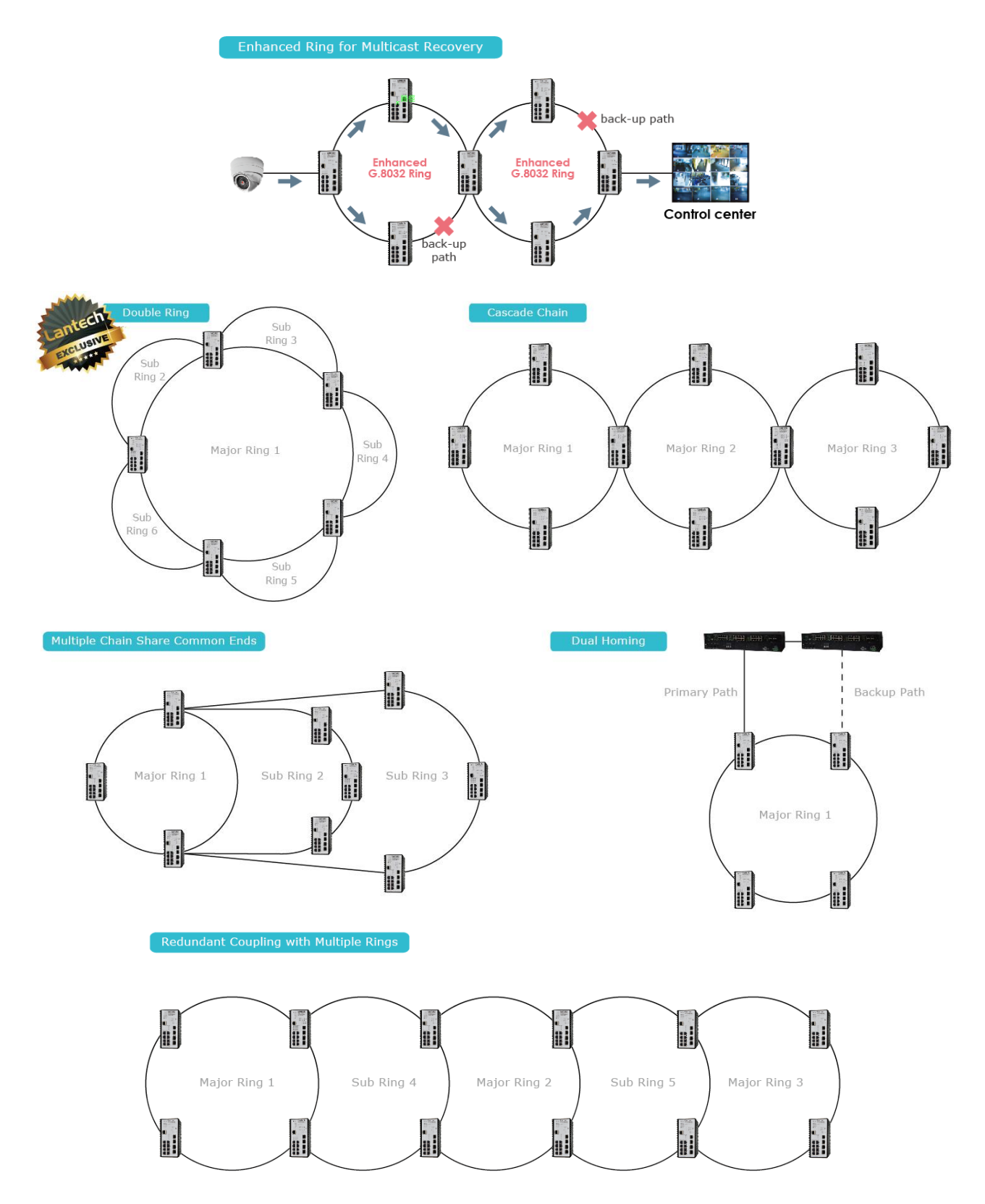

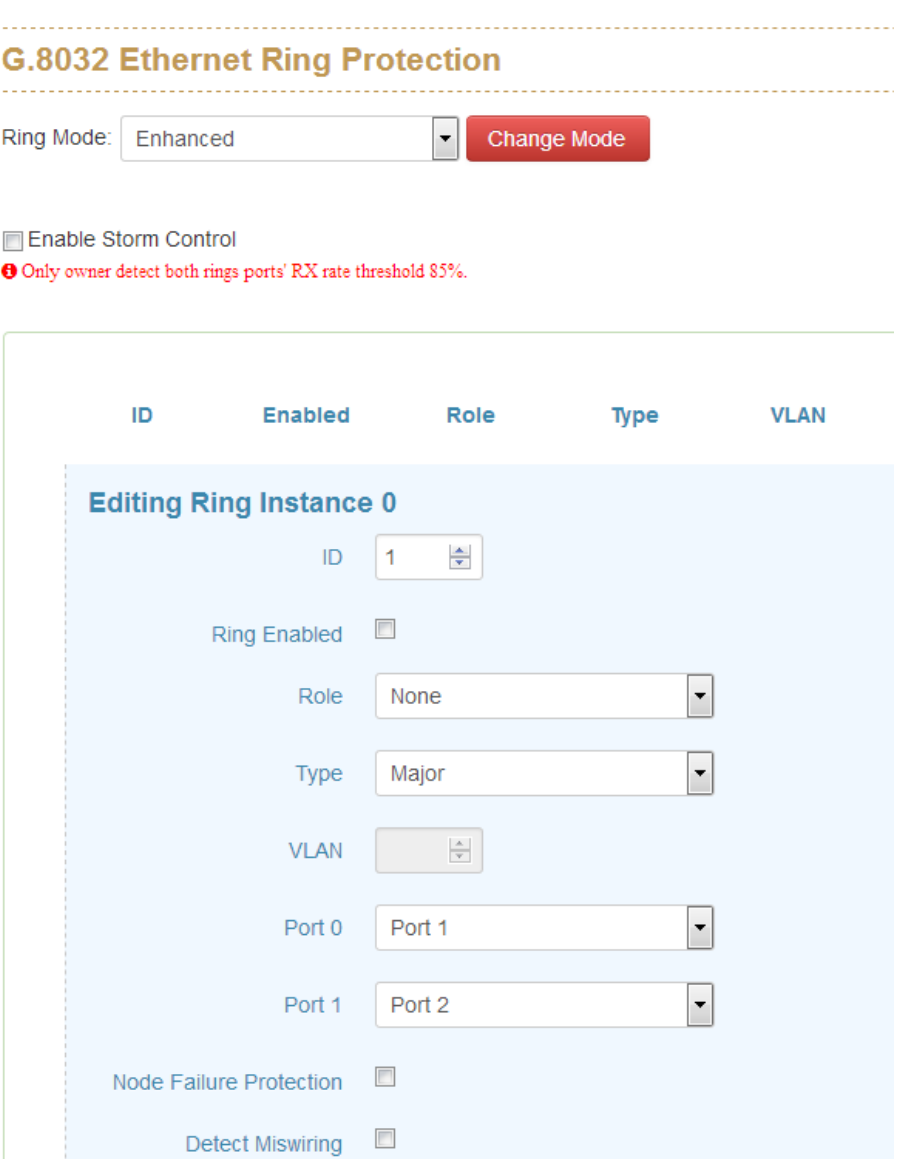
#### **LTDP**

LTDP is designed for dynamic installation environment of train application, beside fail uplink connection protection and node failure protection, it also support IP assign automatically and configuration backup and restore automatically.

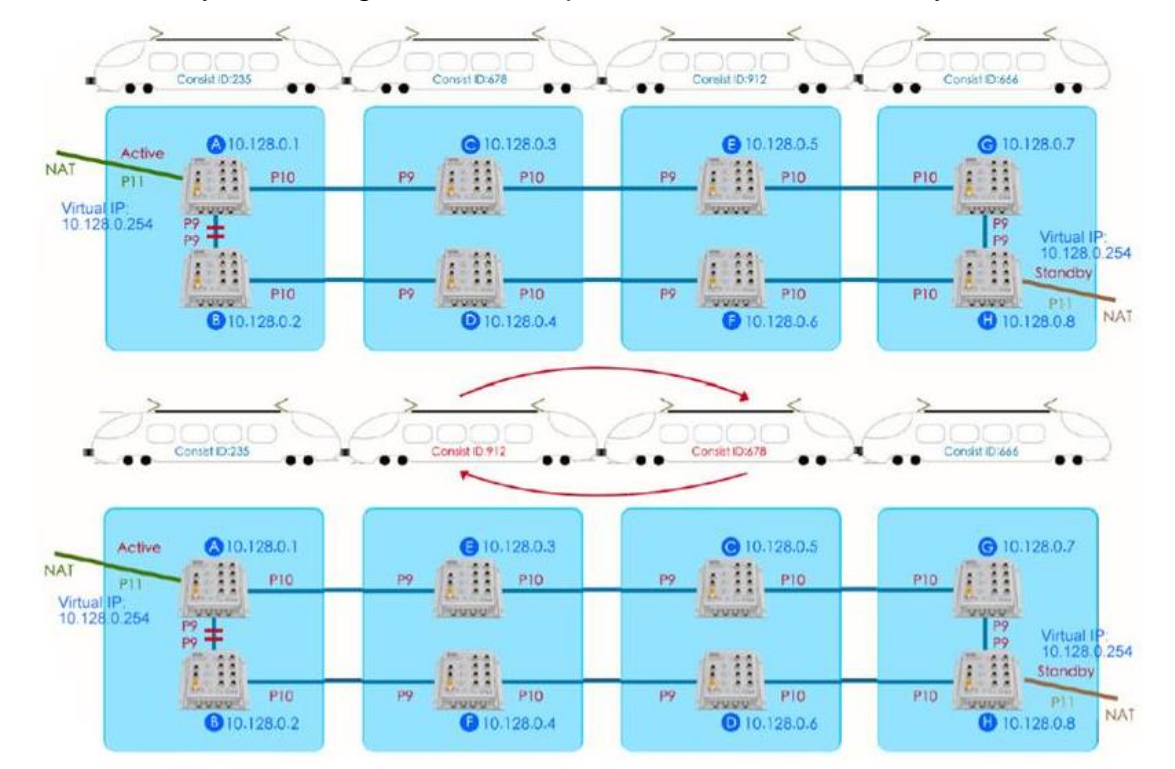

**G.8032 Ethernet Ring Protection** 

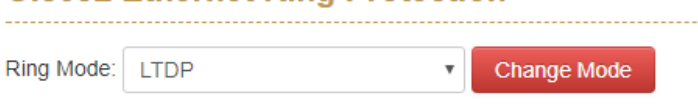

### **LTDP**

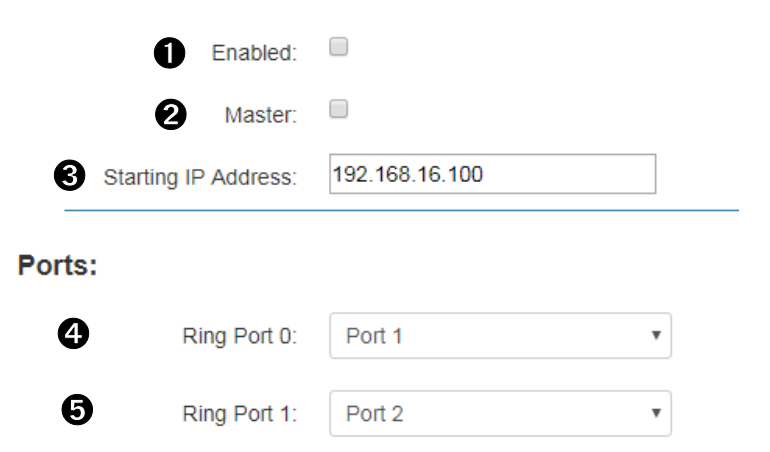

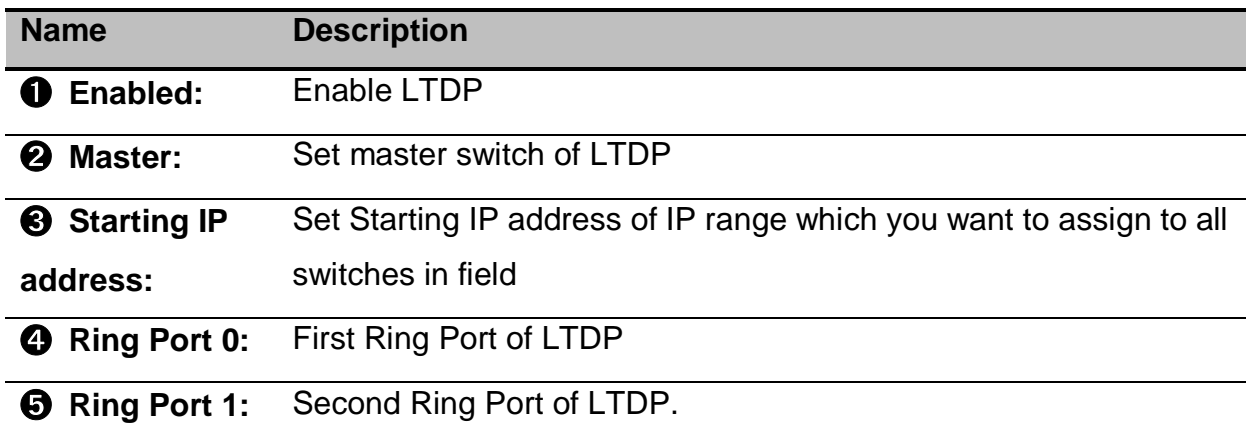

Master: you need to assign 2 master switches in front carriage and end carriage, these 2 master switch will be responsible to assign IP address switch and backup configuration file of each switch. They will be backup with each other.

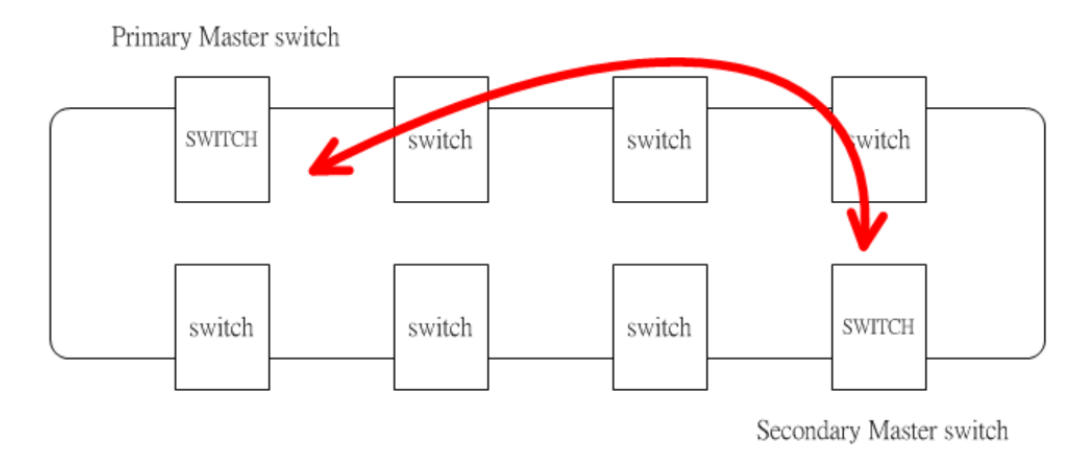

Starting IP address: Just need to set the first IP address of the IP range which you want to assign those switches, the primary master switch will assign IP address to all switches by the sequence of below diagram, remember all switches need to set the same IP address with this option.

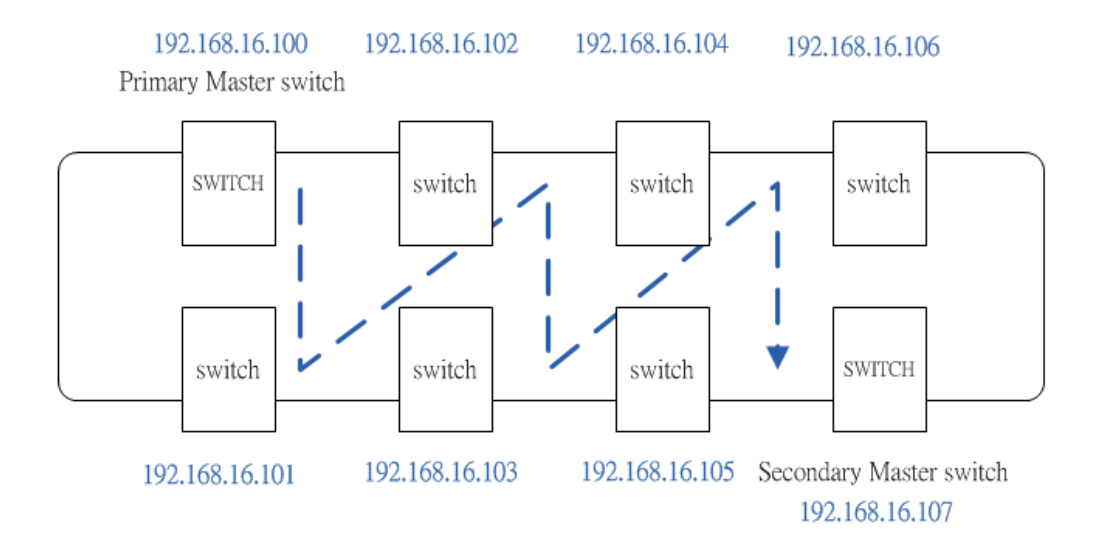

#### **Multiple VLAN**

All rings (include Major ring and Sub ring) can be implemented with different VLAN. This Multiple VLAN mode can be compatible with most of other brand switches.

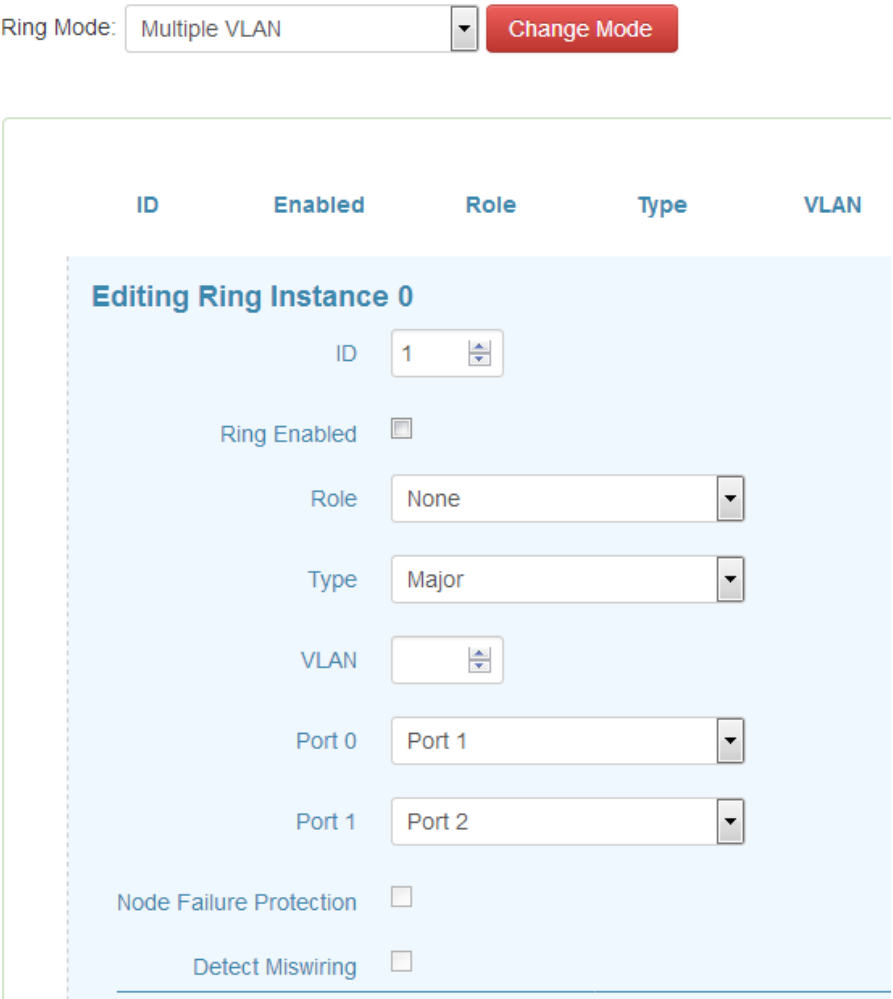

#### STU (Semi-Train Unit) 6<br>IP Address Range 10.10.6.<Device ID> STU (Semi-Train Unit) 2<br>IP Address Range 10.10.2.<Device ID> Conjunction ing R  $Dev, ID = 1$ **PES-54161 Internal Ring** Internal Ring Dev.  $10 = 19$ **IPES-54161**<br>Switch 6 w  $\infty$  $\infty$  $\infty$ Œ  $\infty$  $\infty$  $\infty$  $\infty$  $\alpha$  $\alpha$  $\alpha$  $\infty$  $\alpha$  $\infty$  $\overline{\mathbf{r}}$

**Multiple Train Ring**

Multi-Train Ring is designed for the redundancy network of train application, as above picture. Multiple train ring supports dynamic coupling topology that is able to couple two rings automatically which requires in train coupling applications.

**Note:** Train ring must consist of minimum four (4) Lantech switches in the conjunction ring.

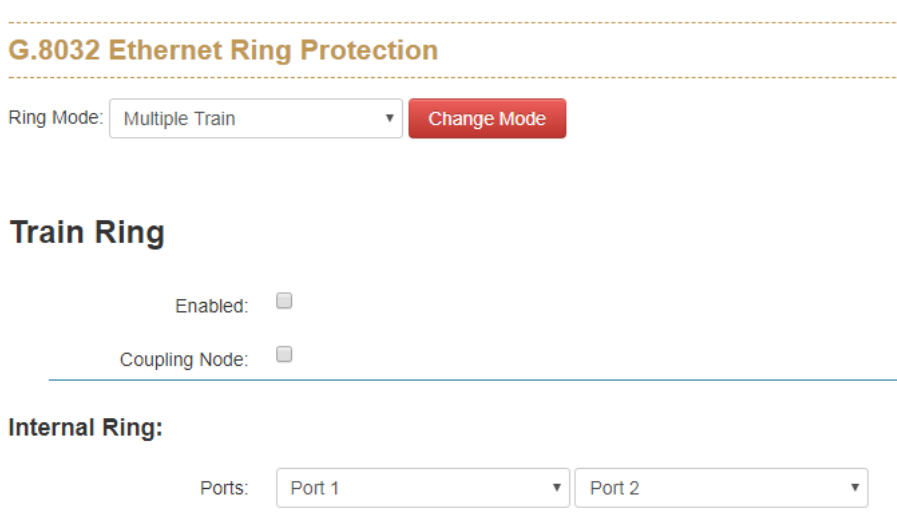

## **19.2 Interface**

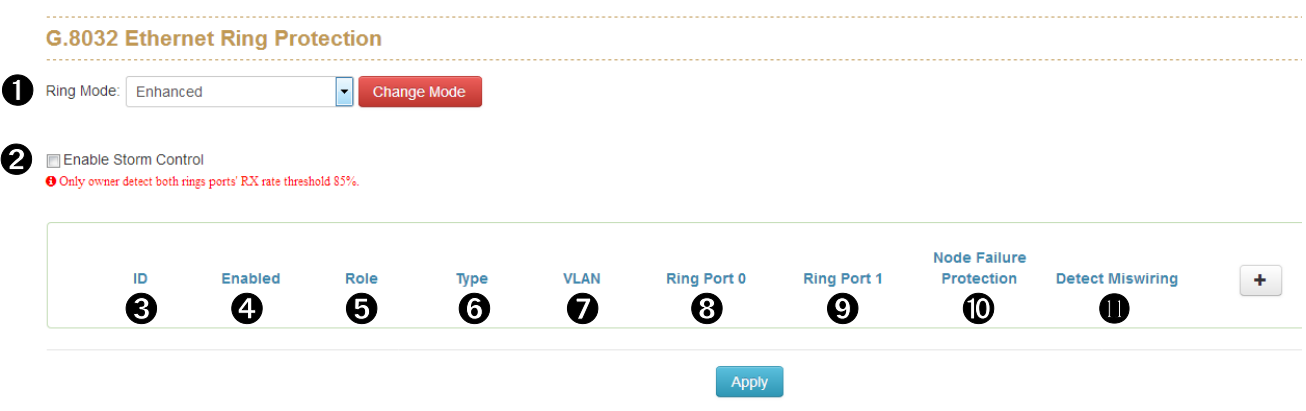

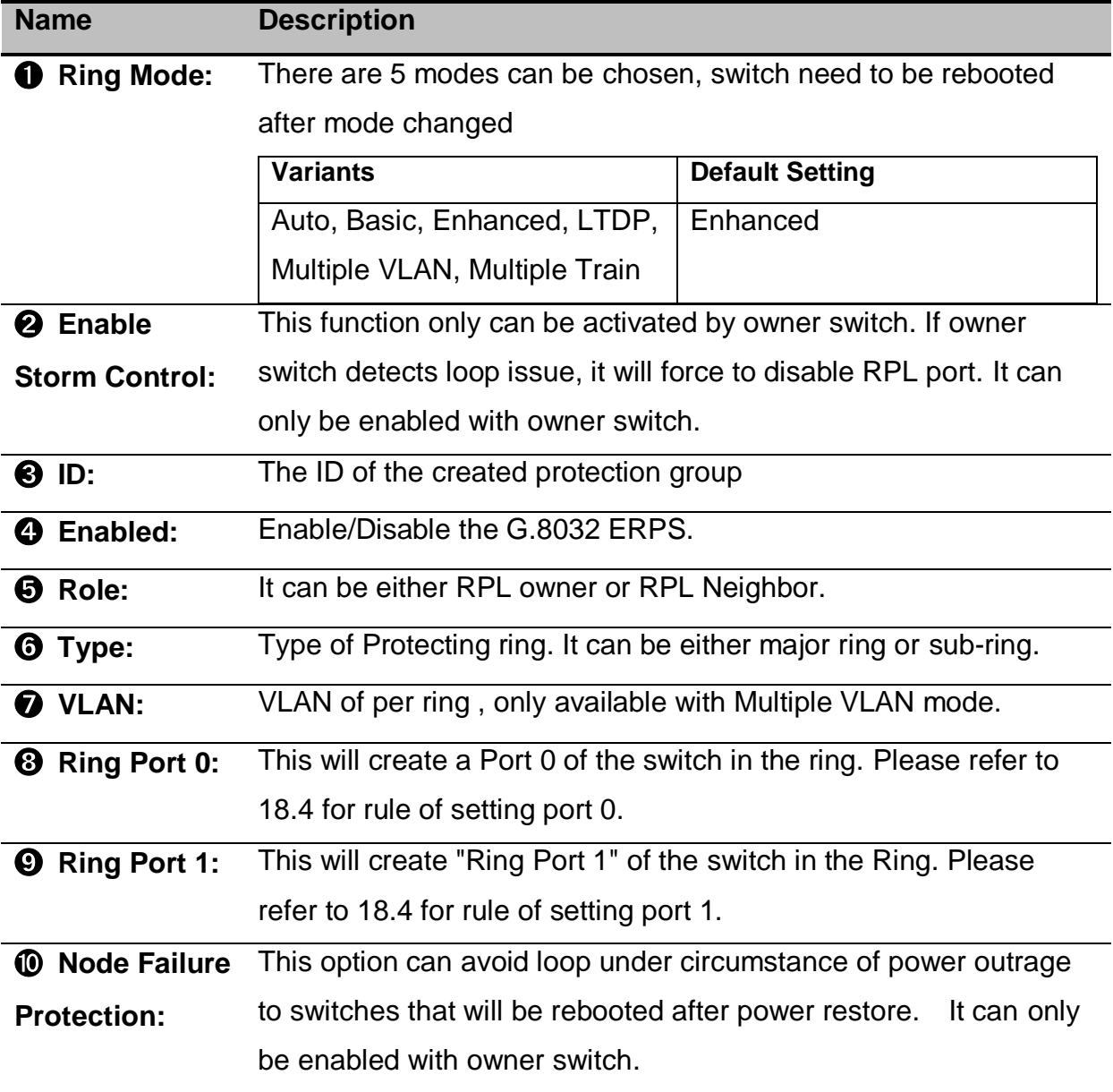

⓫ **Detect Misswiring:** This option can prevent incorrect ring port wiring that is conflict with pre-set ring ports and incur loop issue.

### **19.3 Setting Up and Configuring**

#### **18.3.1. G.8032**

**Before Setup:** Make sure you have disabled the MSTP protocol.

**Note:** in this case, we will use the port 9 and port 10 of each switch to build a ring.

#### 1. Press "+" icon to add one ring with G.8032 protocol.

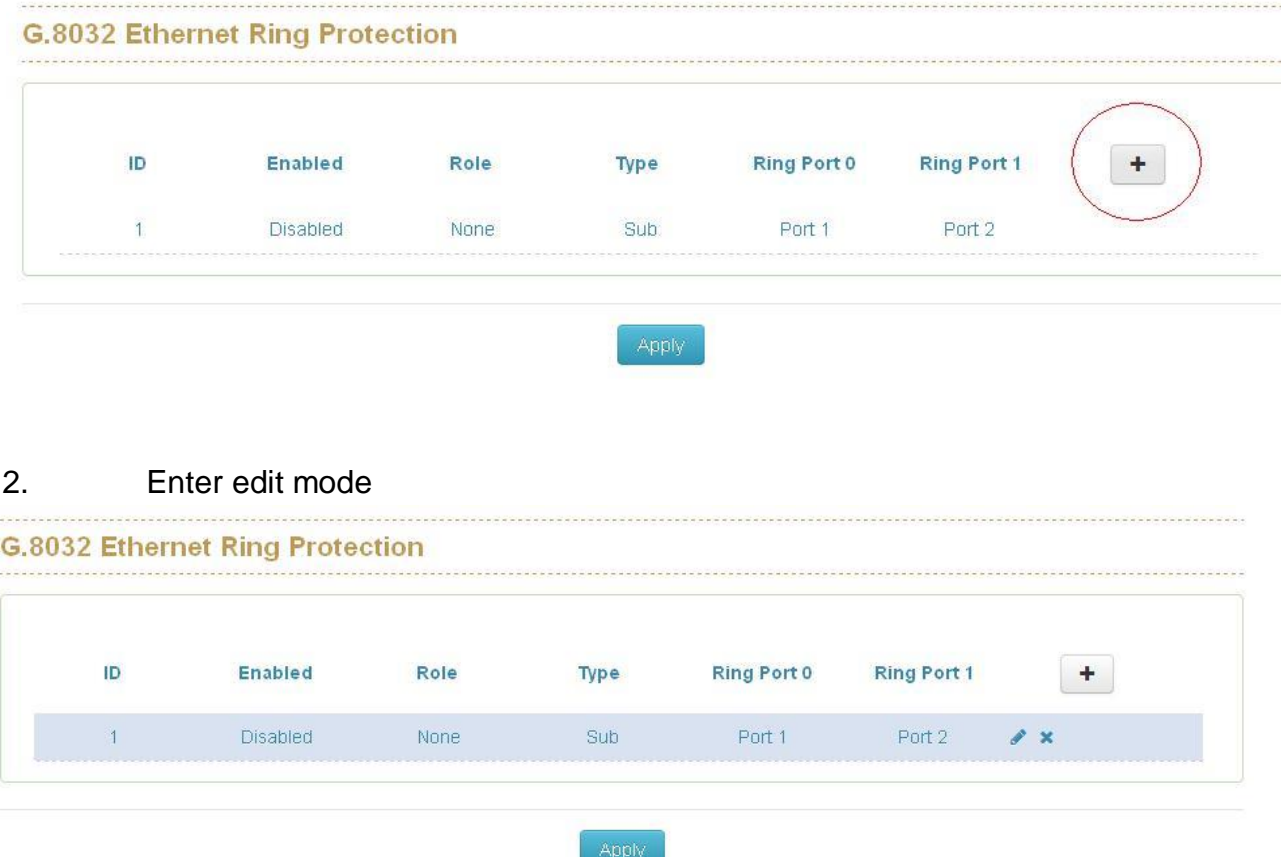

- 3. Take an example of three switches in the ring of G.8032, one plays the role of "owner", another for "neighbor" and the other for "none" , please remember three very import rules in the setting procedure:
	- the port0 of "owner" switch must connect with the "neighbor" switch.
	- After enable the ring of G8032, the port0 of owner switch will be blocked at first.

To play safe, we suggest the user to finished all setting G8032 then connect the physical connection if the user is not familiar with the G8032 function.

4. The setting of owner switch, remember to press "SAVE" and "APPLY" to confirm the setting. (For we only have single ring of three switches, so we set the type as Major)

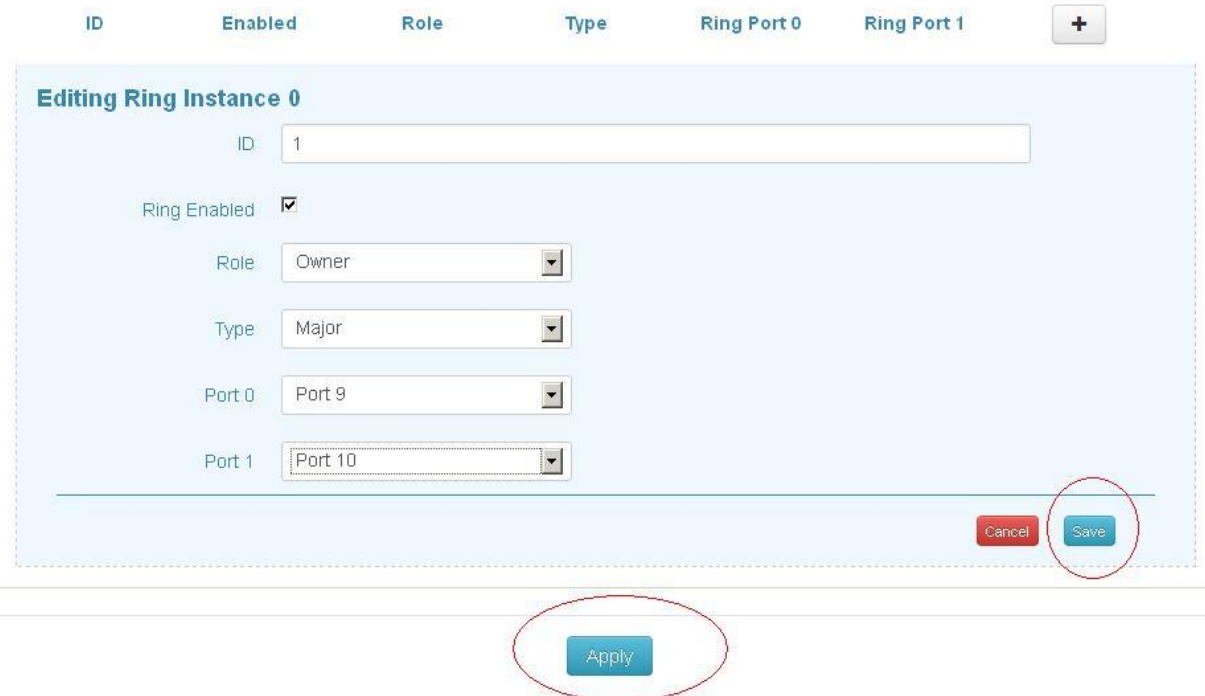

5. The setting of neighbor switch

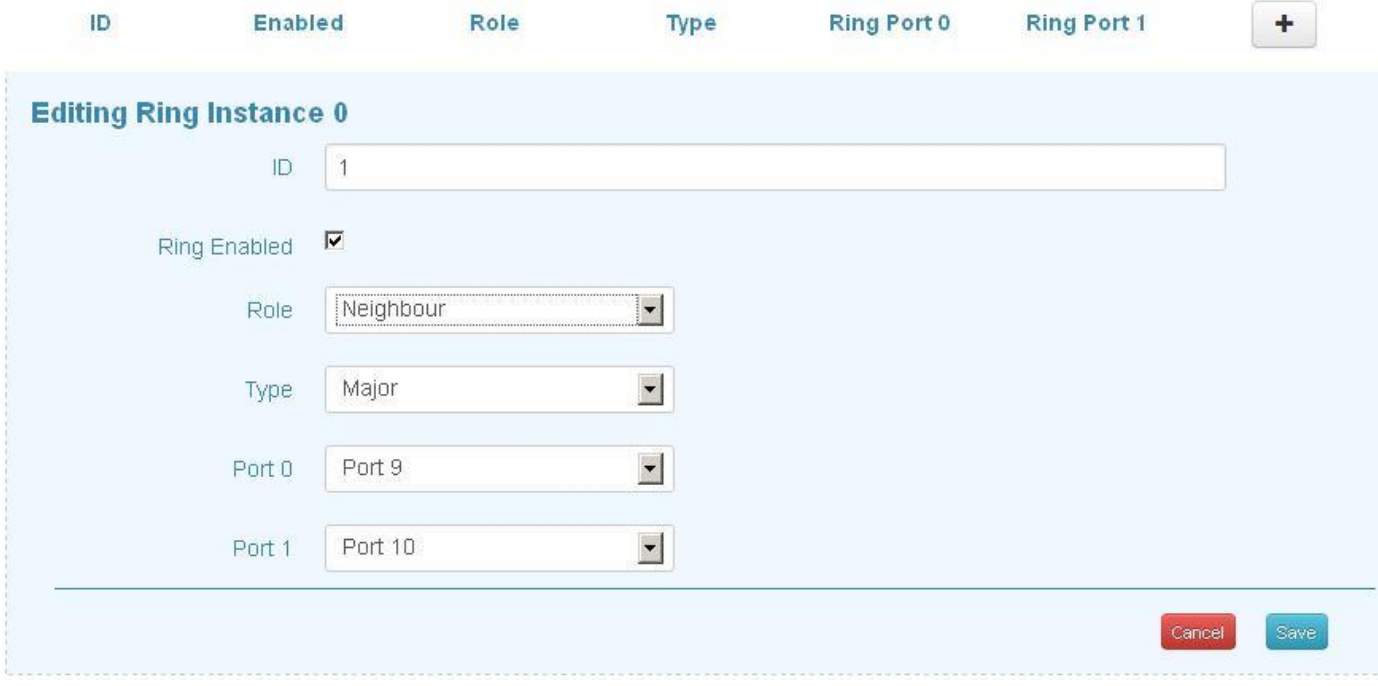

### 6. The setting of none switch

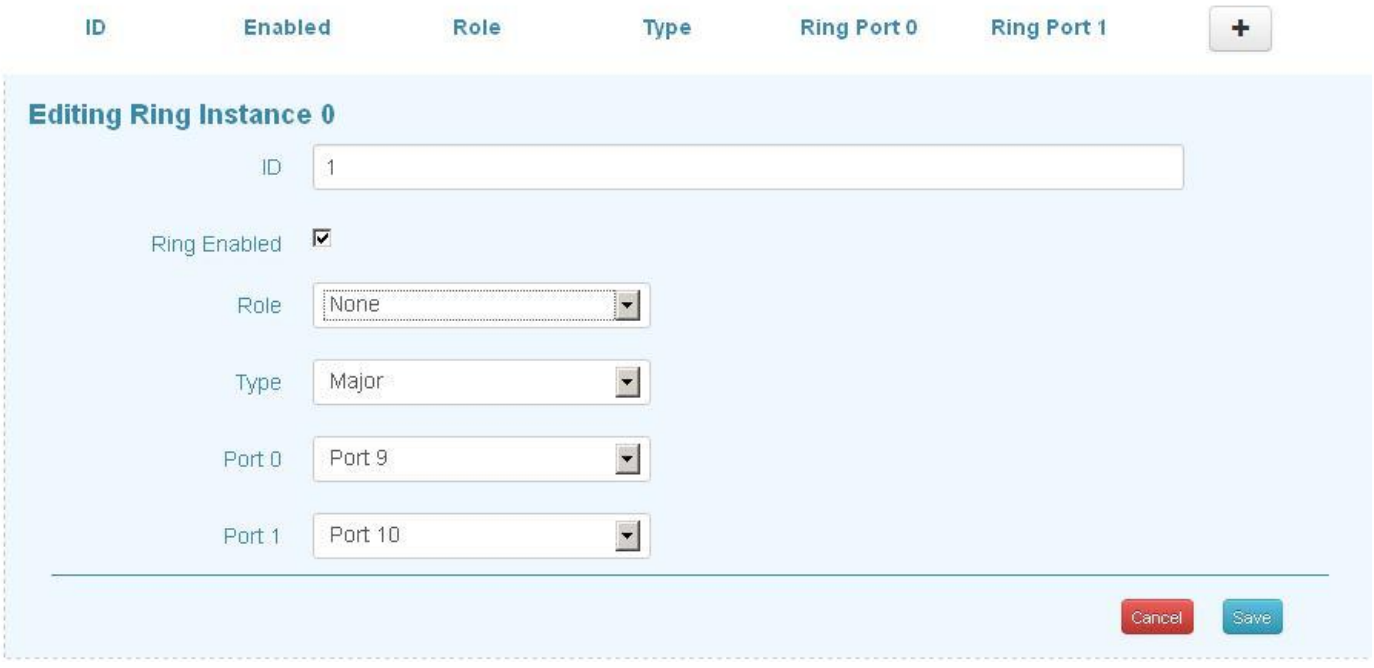

#### **18.3.2. Multiple Train Ring**

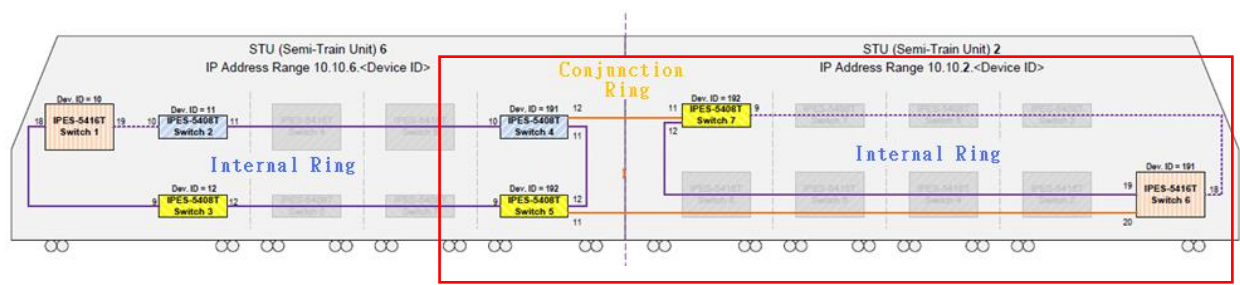

#### Step1: Enable ITU G.8032 to "Multiple Train" mode.

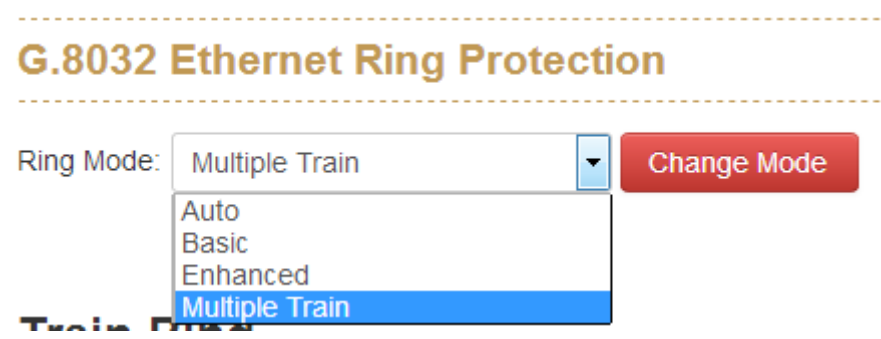

Step2: Select ring ports

Example 1: Enable "Coupling Node" (Those 4 switches on right side are responsible to couple consist networks together)

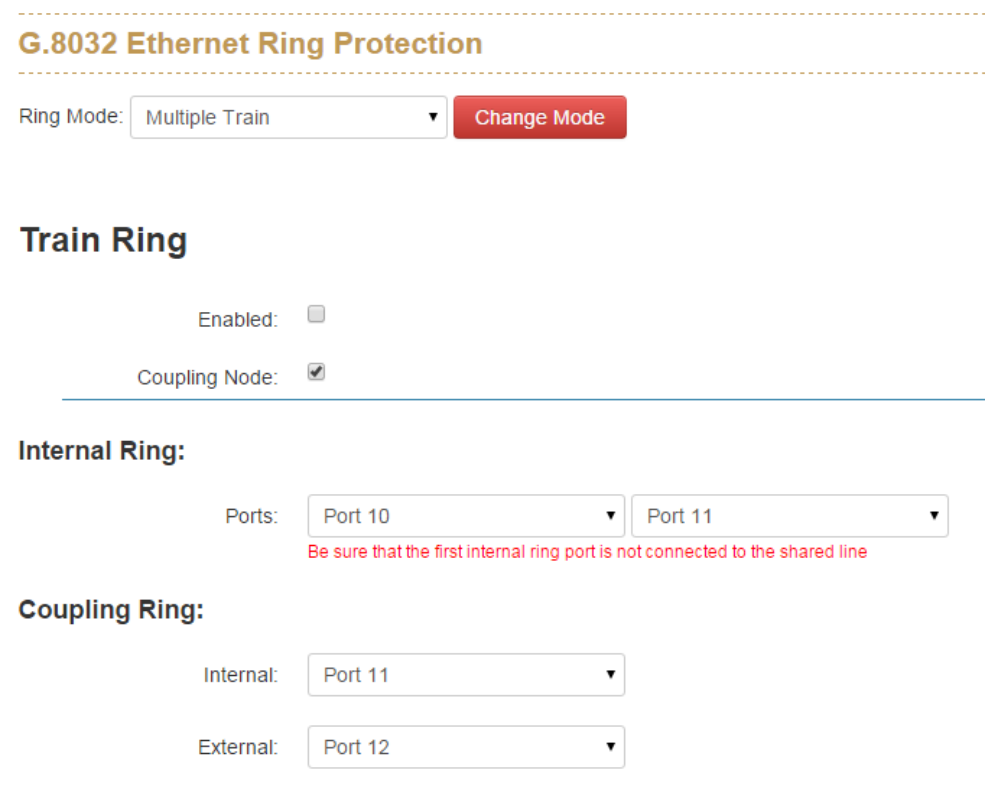

### Example 2: Disable "Coupling Node" (The other switches of each STU)

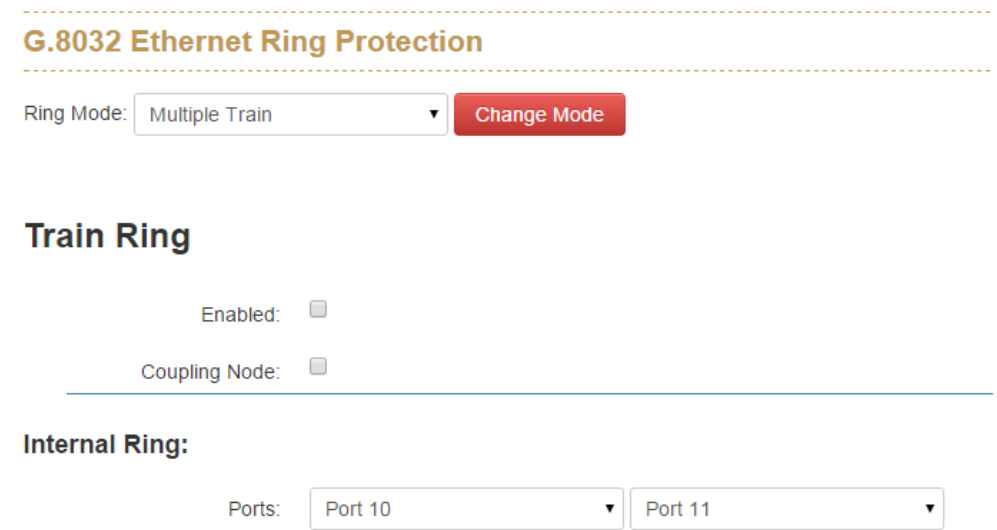

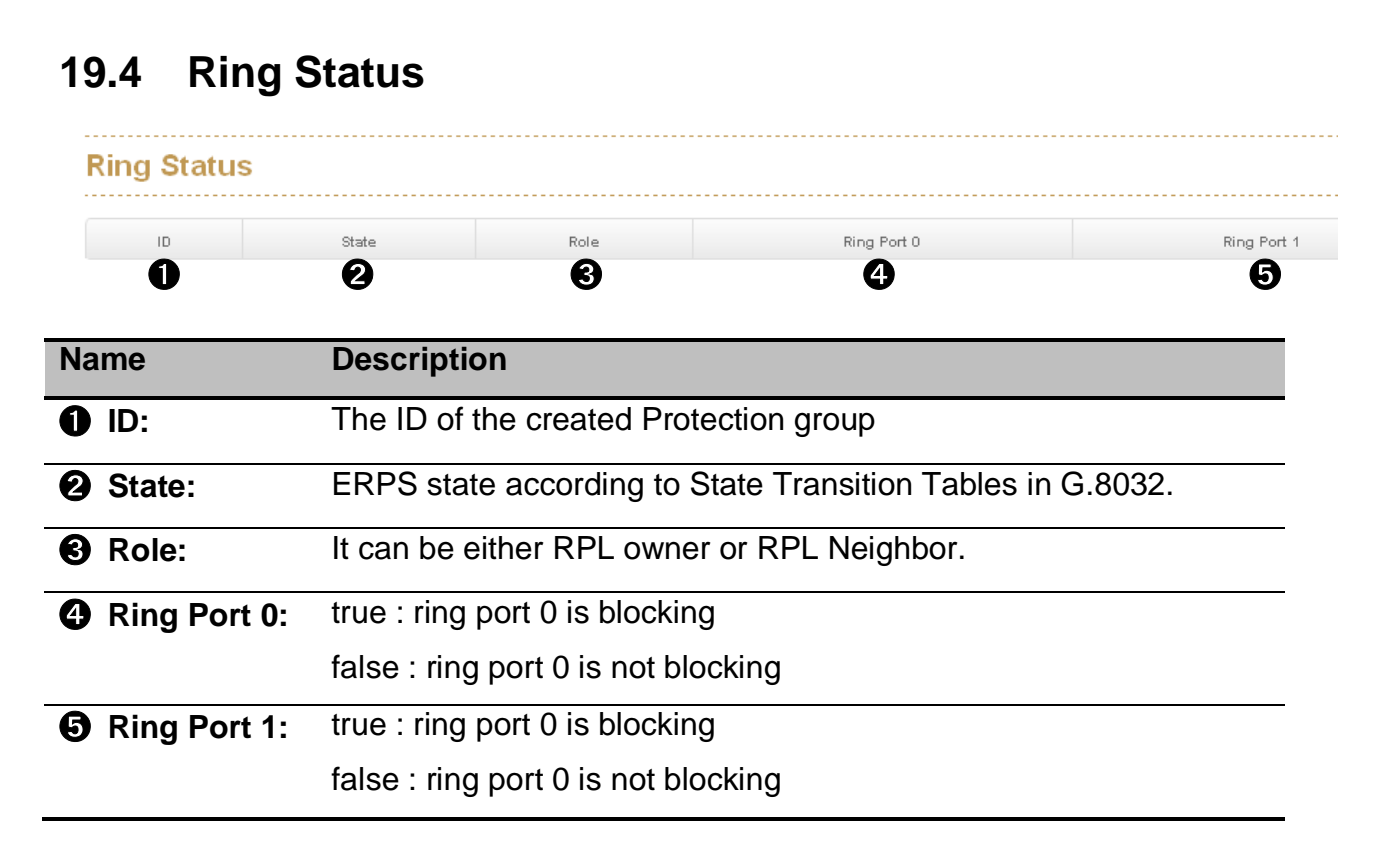

**Note:** If you have configured VLANS, Remember to set VLAN trunk port as ring port.

## **20. Dual Homing**

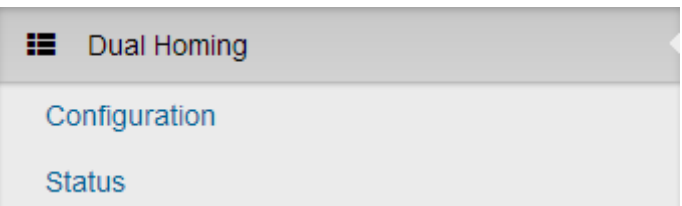

This function was designed to connect ITU-Ring with the other redundancy protocol like STP、RSTP、MSTP.

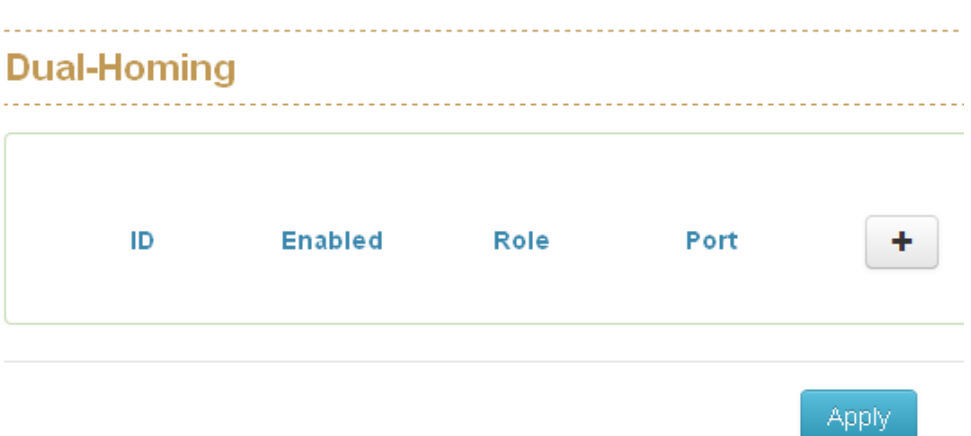

Press "+" to add setting with Dual-Homing function.

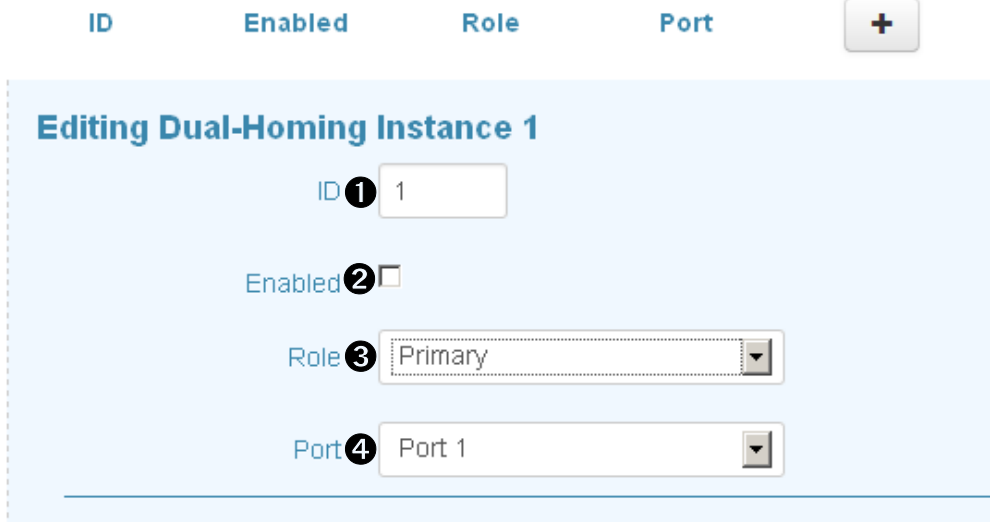

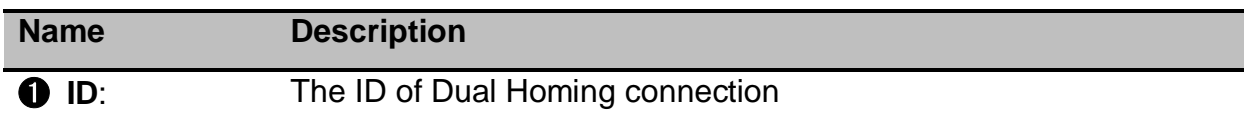

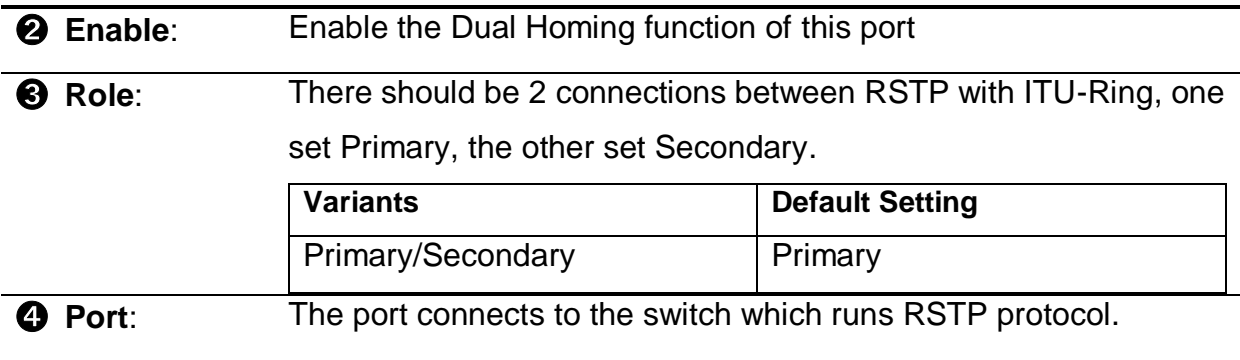

**Note:** There are max. two connections between ITU-Ring with other redundancy protocol and each switch only support single Dual-Homing connection.

## **21. Maintenance**

- 疆。 Maintenance Save Configuration Config Backup/Restore **Restart Device** Firmware Upgrade **Diagnostics**
- System Config Save: Save the settings.
- Config Backup/Restore: Download and upload the configuration file.
- Maintenance Reboot: Reboot the switch manually.
- Firmware Upgrade: Update the firmware.

### **20.1 Save Configuration**

**System Config Save** Save

Click to save the settings.

### **20.2 Configuration Backup/Restore**

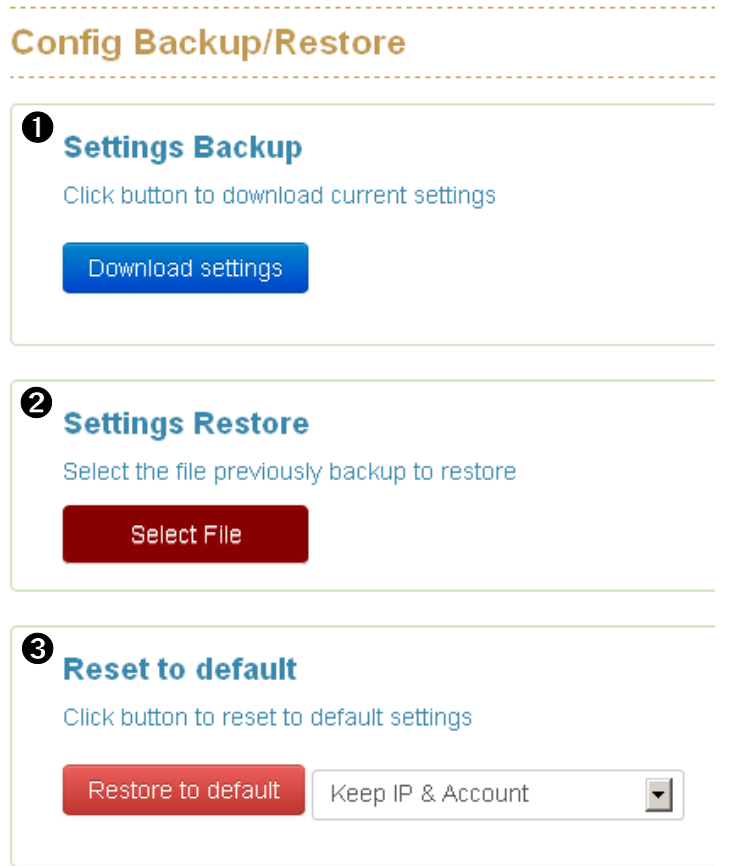

#### **Settings Backup**

Settings Backup is for saving the entire configuration of a switch into YML format which can be edited by office utility.

#### **Settings Restore**

Settings Restore is for restoring the configuration from YML backup.

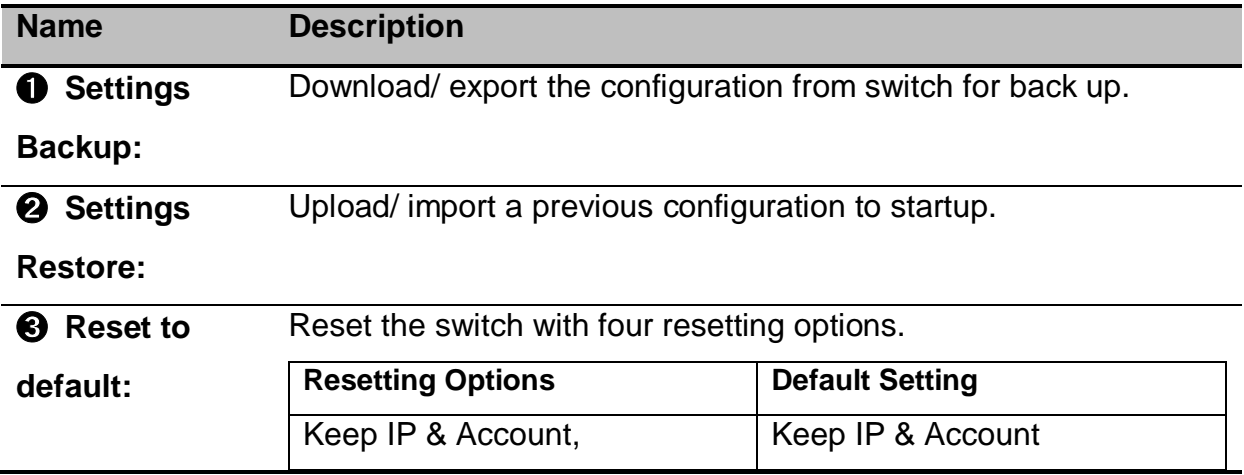

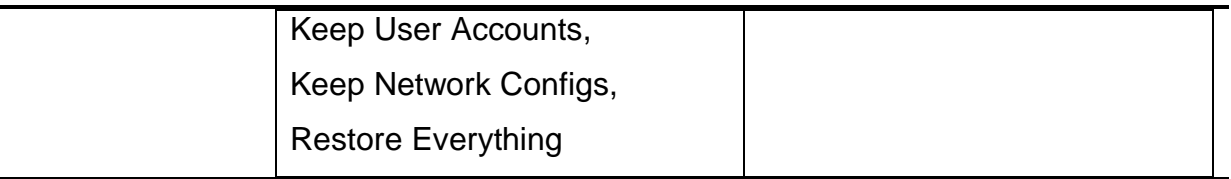

### **20.3 Restart Device (Maintaince Reboot)**

Click to reboot the switch manually.

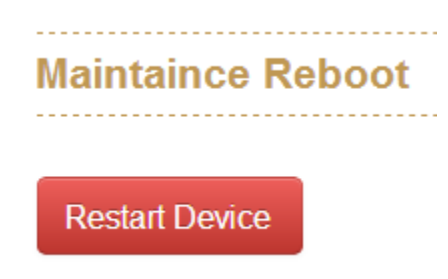

### **20.4 Firmware Upgrade**

Update the switch by pressing "Select File" to browse computer and select the proper firmware. It will be taking 60 to 90 seconds to finish the work.

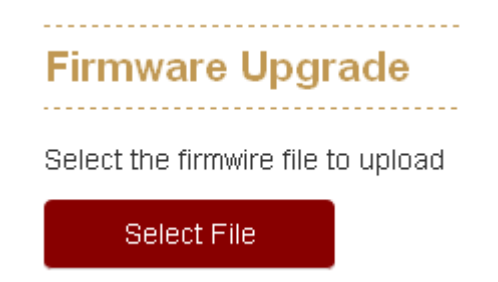

### **20.5 Diagnostics**

Diagnosis panel contains the tables below and each of them helps technician to set up proper scenario for troubleshooting.

- **Ping**
- ARP Table

### **Ping**

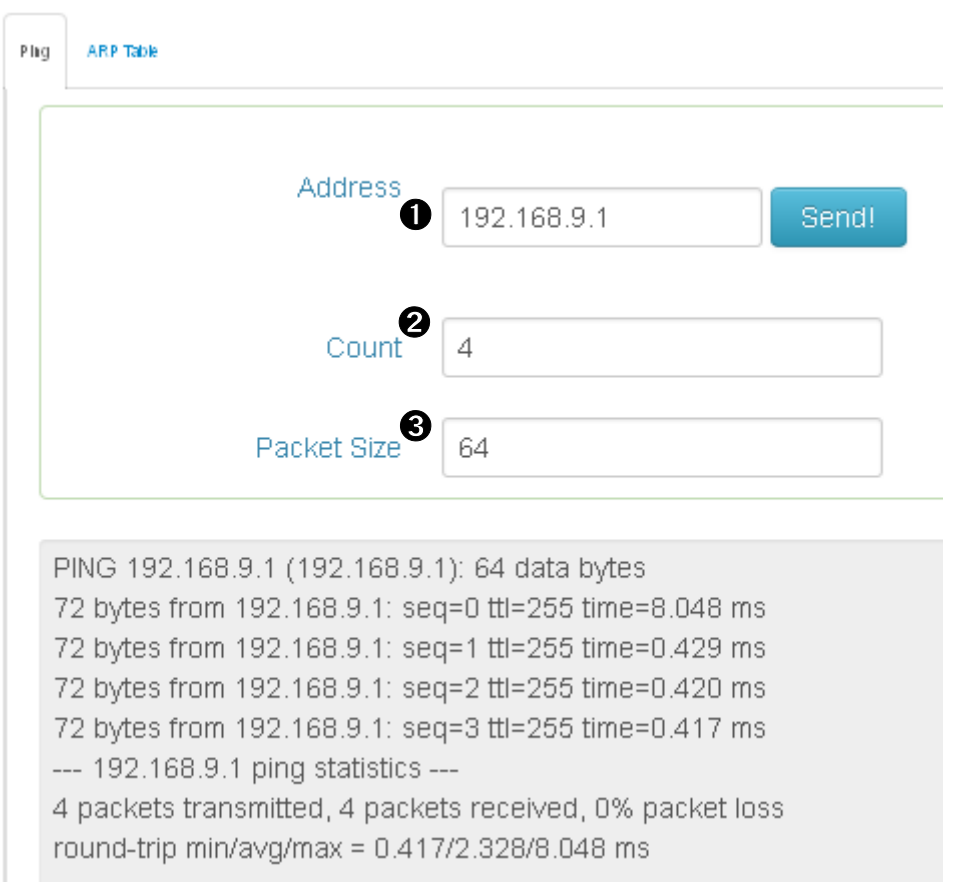

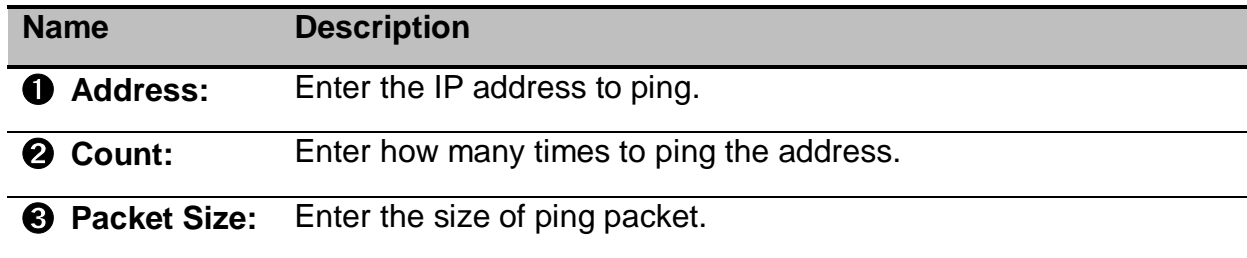

#### **ARP Table**

Address Resolution Protocol (ARP) helps to map an IP address to a MAC address that is recognized in the local network and ARP Table shows the list of pinged MAC address and its corresponding IP address.

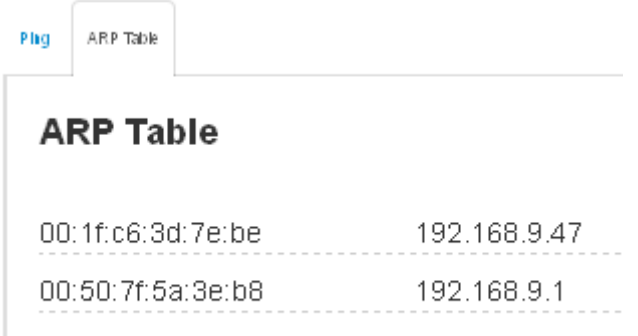

## **Appendix — Command Line mode**

Besides web access, Lantech switch also support console and Telnet access. However, both of console and Telnet access support only command line user interface, so, herewith the link to download the list of commands:

<http://www.lantechcom.tw/global/eng/download/datasheet/M-CLI.pdf>

### **Access via console port**

When the connection between Switch and PC is ready, turn on the PC and run a terminal emulation program or **Hyper Terminal** and configure its **communication parameters** to match the following default characteristics of the console port:

**Baud Rate: 115200 bps Data Bits: 8 Parity: none Stop Bit: 1 Flow control: None**

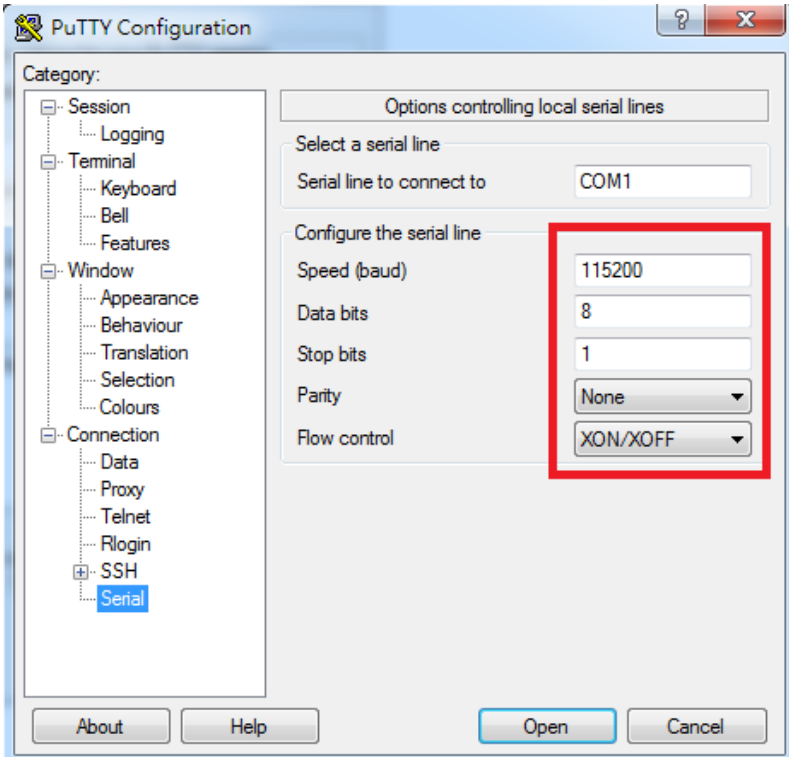

The settings of communication parameters

Click '**OK**' to complete the work and the blank screen will show up, when it does then press Enter key to have the login prompt appears. And now please key in "**cli**" to enter the command line mode and then key in '**admin**' (default value) for both Login and Password and press Enter to get to the interface of console management. Please refer to below picture for the login screen.

Lantech 2013 login: cli Last login: Fri Jun 21 06:15:11 on pts/0 Login : admin Password  $cur\_login = admin$ Welcome to Command Line Interface.

### **Access via Telnet**

Use Telnet utility to access switch IP and make sure the Dest. port is set to 23. All the commands under Telnet mode are the same to the Console mode.

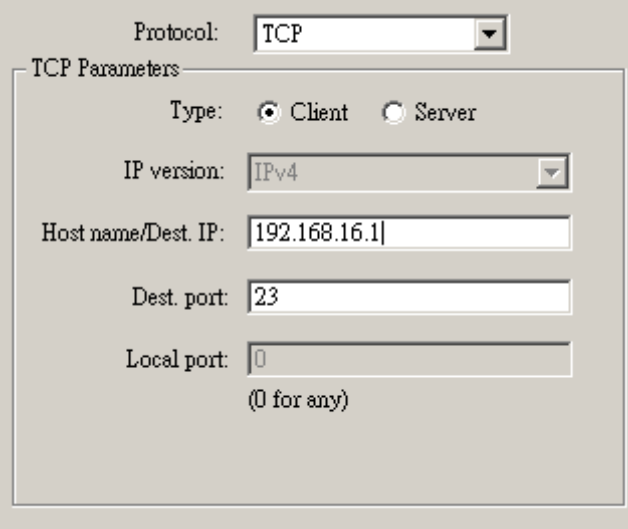

# **Lantech**

**[http://www.lantechcom.tw](http://www.lantechcom.tw/)**

### **Technical Assistance**

Please contact us directly to reach our technical support team:

### **Telephone: +886-2-2799-5589**

**E-mail: [support@lantechcom.tw](mailto:support@lantechcom.tw)**